## **WE-2100T Series User's Manual**

**Third Edition, June 2008** 

*[www.moxa.com/product](http://www.moxa.com/product)*

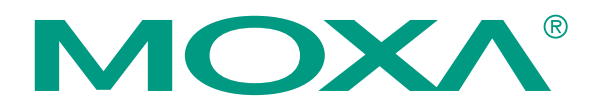

© 2008 Moxa Inc., all rights reserved. Reproduction without permission is prohibited.

## **WE-2100T Series User's Manual**

The software described in this manual is furnished under a license agreement and may be used only in accordance with the terms of that agreement.

#### **Copyright Notice**

Copyright © 2008 Moxa Inc. All rights reserved. Reproduction without permission is prohibited.

#### **Trademarks**

MOXA is a registered trademark of Moxa Inc. All other trademarks or registered marks in this manual belong to their respective manufacturers.

#### **Disclaimer**

Information in this document is subject to change without notice and does not represent a commitment on the part of Moxa.

Moxa provides this document "as is," without warranty of any kind, either expressed or implied, including, but not limited to, its particular purpose. Moxa reserves the right to make improvements and/or changes to this manual, or to the products and/or the programs described in this manual, at any time.

Information provided in this manual is intended to be accurate and reliable. However, Moxa assumes no responsibility for its use, or for any infringements on the rights of third parties that may result from its use.

This product might include unintentional technical or typographical errors. Changes are periodically made to the information herein to correct such errors, and these changes are incorporated into new editions of the publication.

#### **Technical Support Contact Information**

#### **[www.moxa.com/support](http://www.moxa.com/support)**

Moxa Americas: Toll-free: 1-888-669-2872 Tel: +1-714-528-6777

Fax: +1-714-528-6778

Fax: +49-89-3 70 03 99-99

Fax: +86-10-6872-3958 Moxa Europe: Tel: +49-89-3 70 03 99-0

Moxa Asia-Pacific: Tel: +886-2-8919-1230 Fax: +886-2-8919-1231

Moxa China (Shanghai office): Toll-free: 800-820-5036 Tel: +86-21-5258-9955

## **Table of Contents**

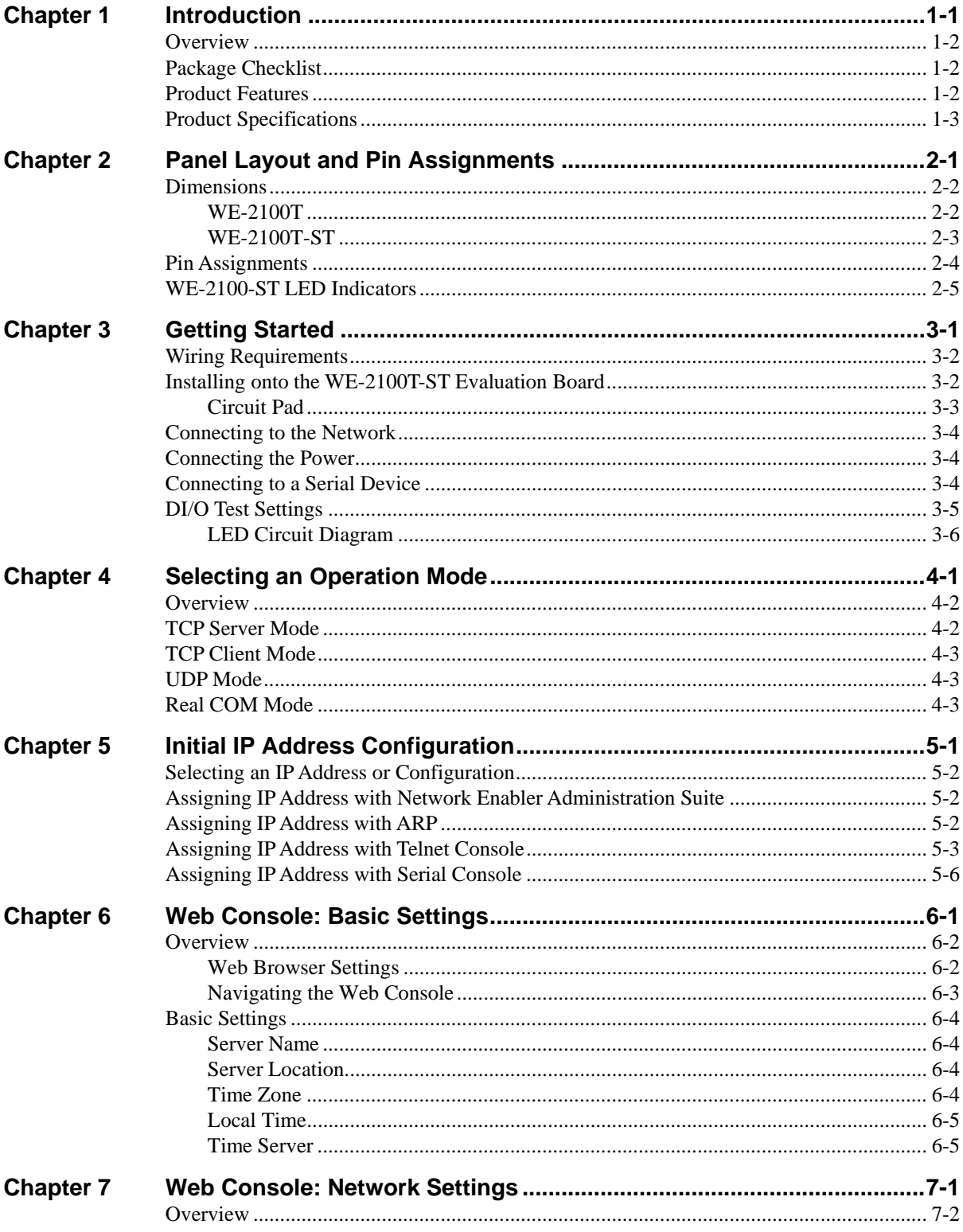

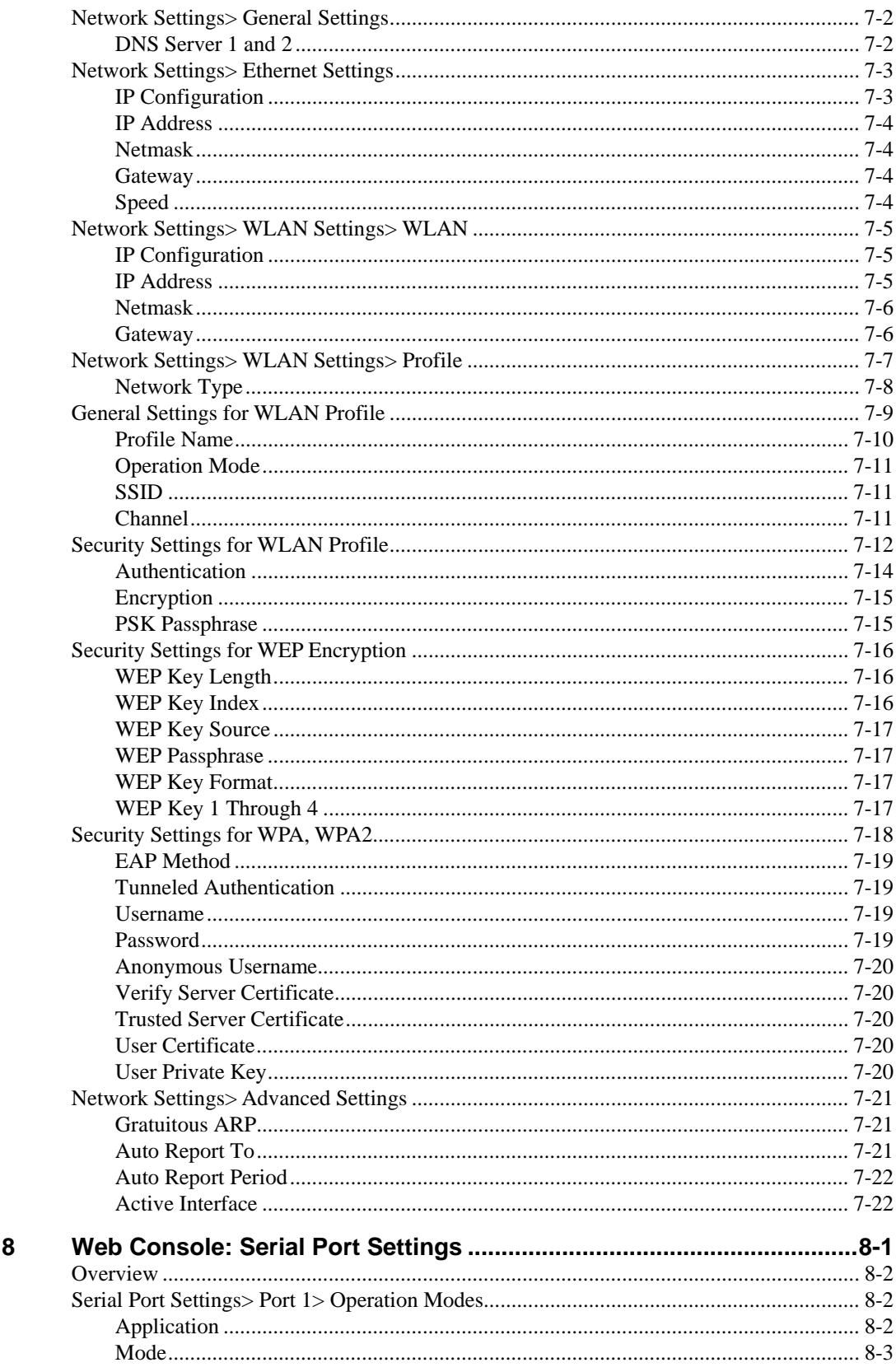

Chapter

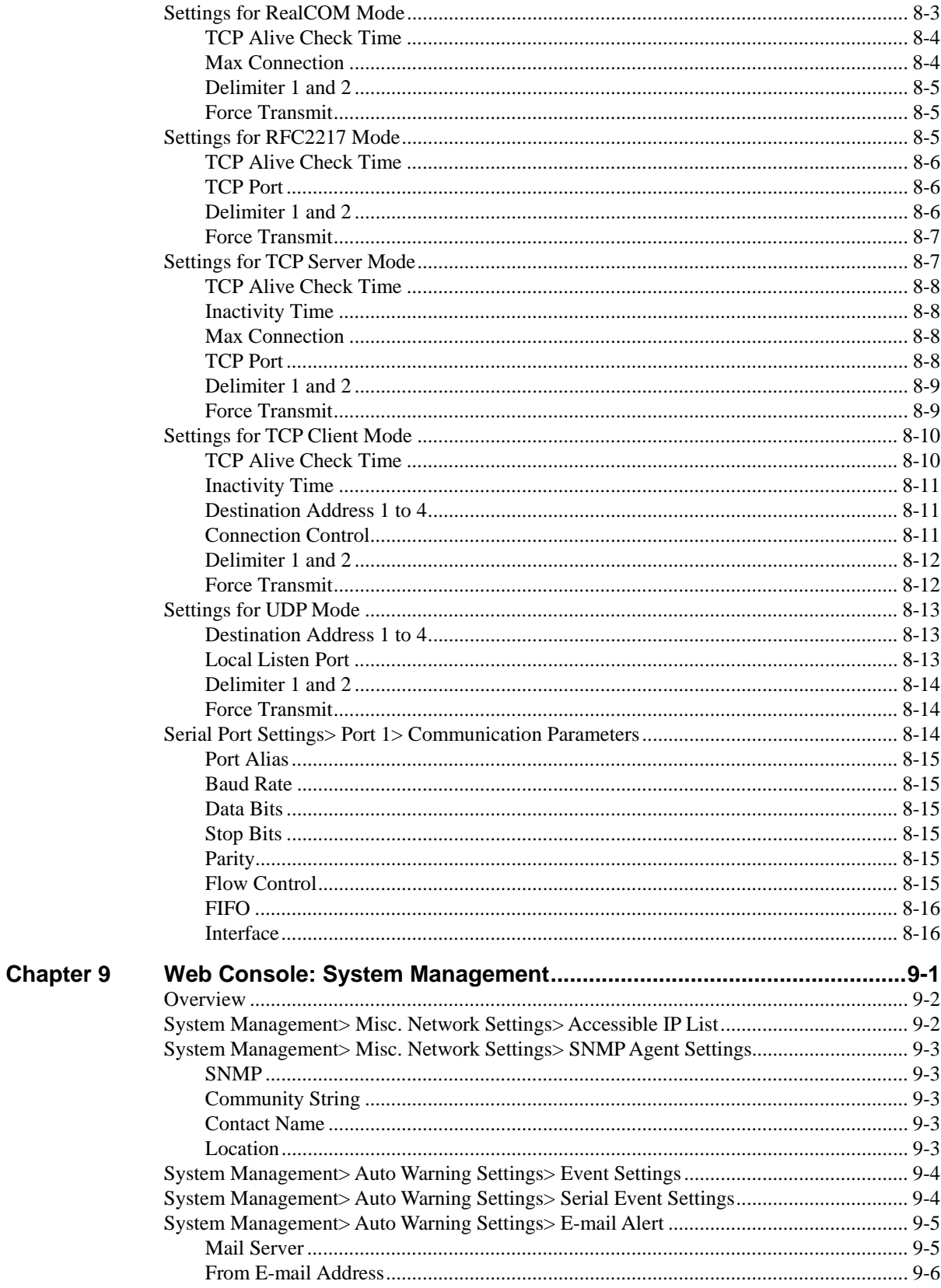

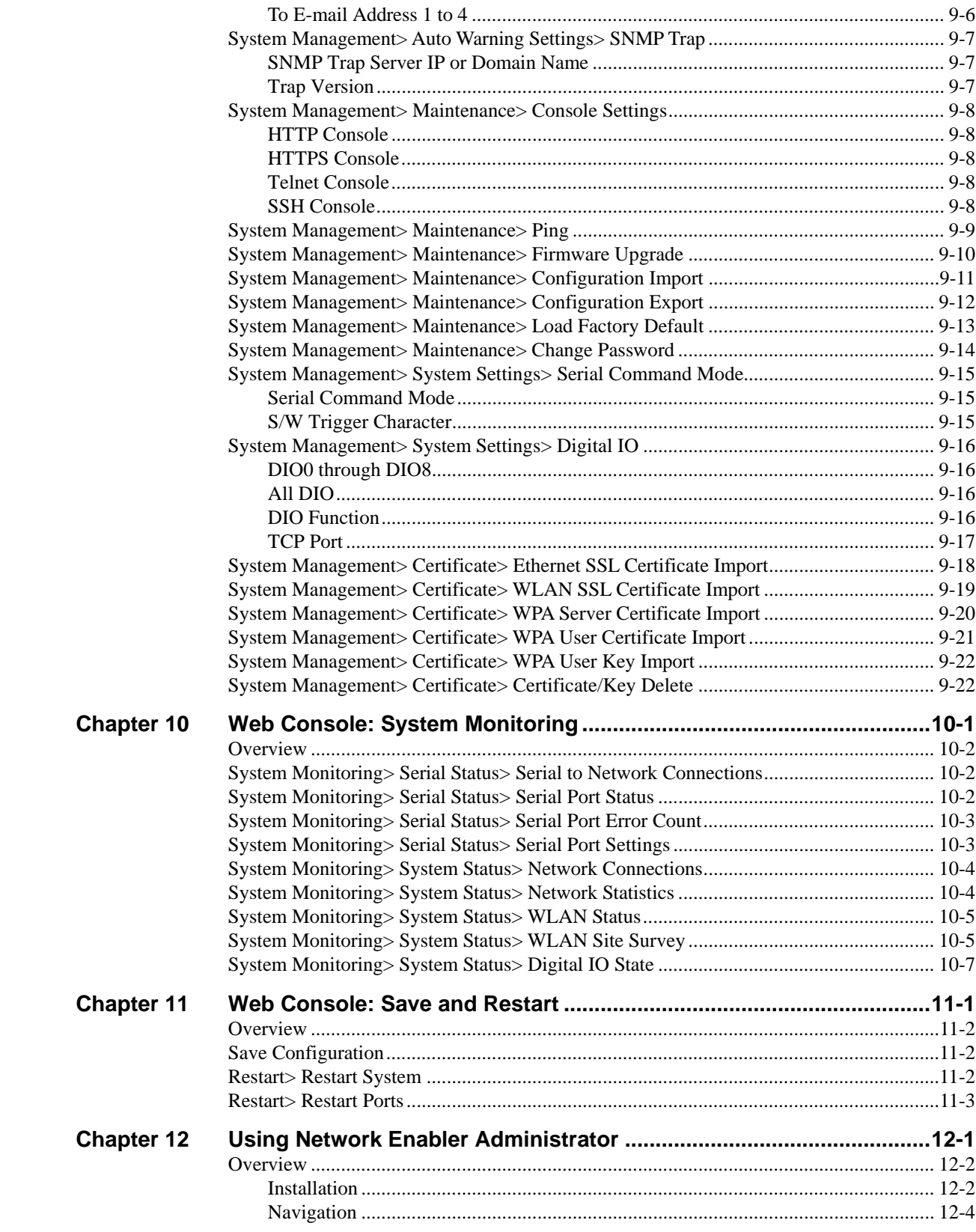

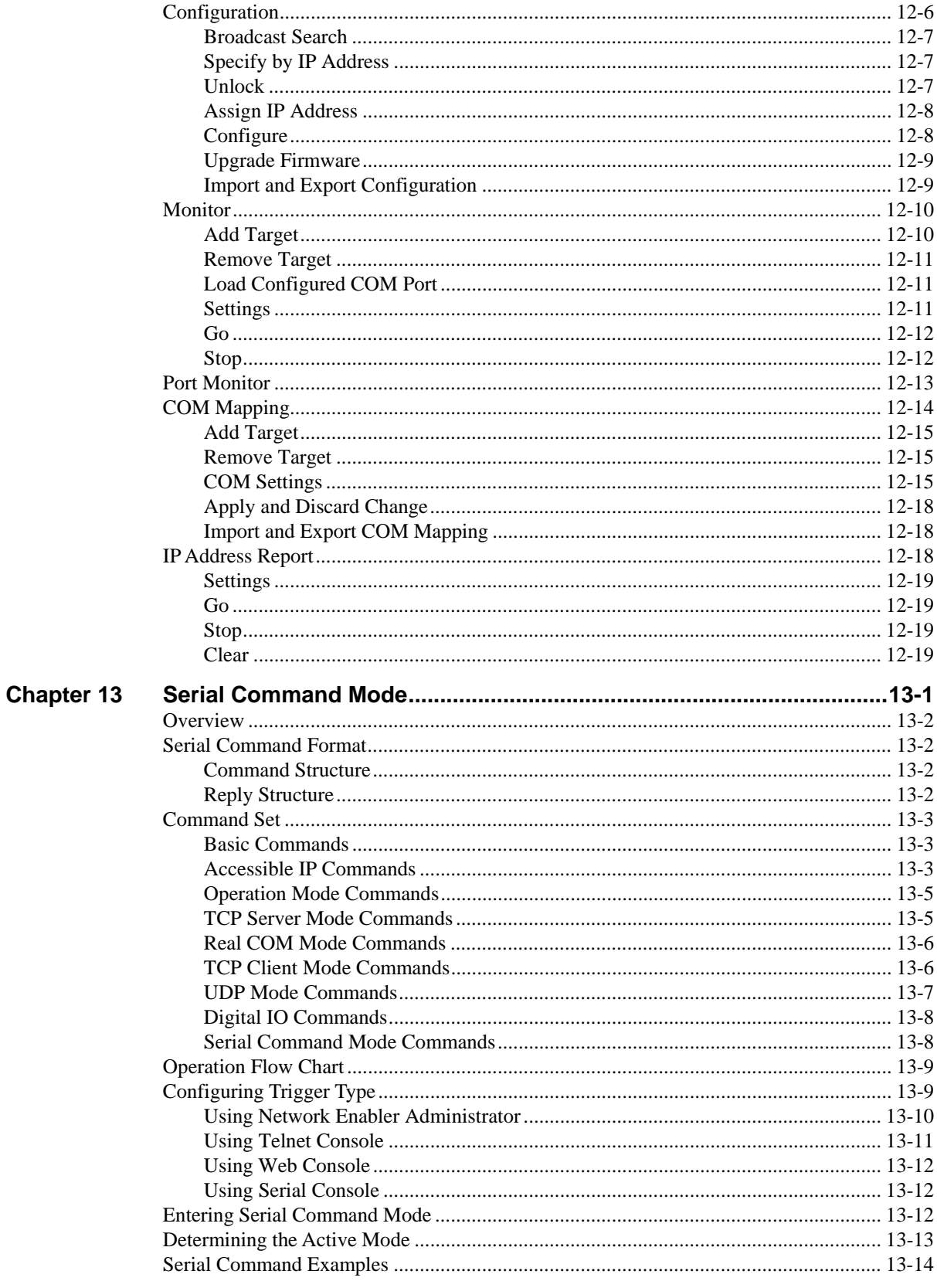

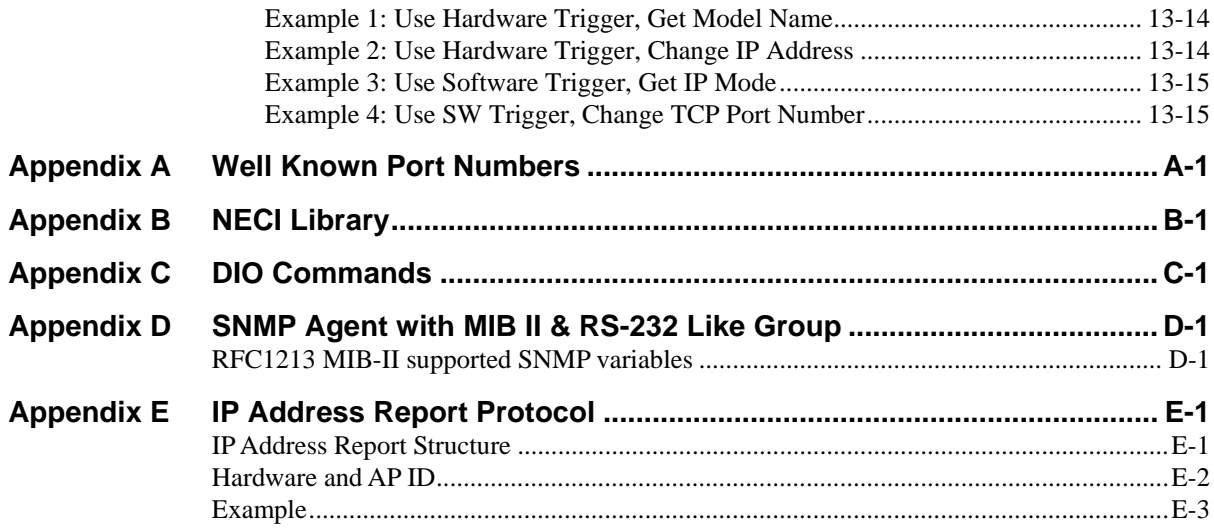

# 1 **Introduction**

<span id="page-8-1"></span><span id="page-8-0"></span>The WE-2100T is a small embedded serial-to-WLAN module that gives your serial device the ability to connect to a wireless network. It comes with built-in TCP/IP and wireless security/authentication protocols for fast integration, saving you time and energy on programming.

The following topics are covered in this chapter:

- **[Overview](#page-9-1)**
- **[Package Checklist](#page-9-2)**
- **[Product Features](#page-9-3)**
- **[Product Specifications](#page-10-1)**

#### <span id="page-9-1"></span><span id="page-9-0"></span>**Overview**

The WE-2100T is a very compact module that installs in a serial device to connect it to a wireless LAN. With such a small size, around half the size of a credit card., it can be installed into almost any kind of serial device. The WE-2100T also comes with a built-in TCP/IP stack for fast integration with your serial devices. This means that your engineers can spend less time with the TCP/IP and wireless details, and more time on developing major features, shortening your product's time to market. The reliable TCP/IP communication firmware can be configured easily using a Windows utility, a web browser, serial console, or Telnet console. In addition, a Windows-based NECI (Network Enabler Configuration Interface) library is available to help you develop your own Windows utilities.

An integration kit and a complete development kit are both available for evaluation and development use. The development kit contains a development board, documents, sample code, cables, and accessories.

### <span id="page-9-2"></span>**Package Checklist**

- 1 WE-2100T Series module (depending on which model you order)
- 1 WE-2100T-ST (the evaluation board)
- z WE-2100T Series Documentation & Software CD
- 1 power adaptor
- 1 null modem cable
- 1 cross-over Ethernet cable
- Product Warranty Booklet
- Quick Installation Guide

NOTE: Notify your sales representative if any of the above items is missing or damaged.

### <span id="page-9-3"></span>**Product Features**

The WE-2100T has the following features:

- $\bullet$  802.11 a/b/g compliance
- Auto-sensing TTL to 10/100 Mbps Ethernet interface
- Compact size and ready-to-go design
- Ready-to-use TCP/IP firmware for fast integration
- z TCP Server, TCP Client, UDP, Real COM, RFC2217 operation modes
- Serial Command Mode for configuration through the data port
- Easy configuration by web console, serial console, Windows utility, or Telnet console
- 9 GPIOs for user-developed applications
- Software reset function

## <span id="page-10-1"></span><span id="page-10-0"></span>**Product Specifications**

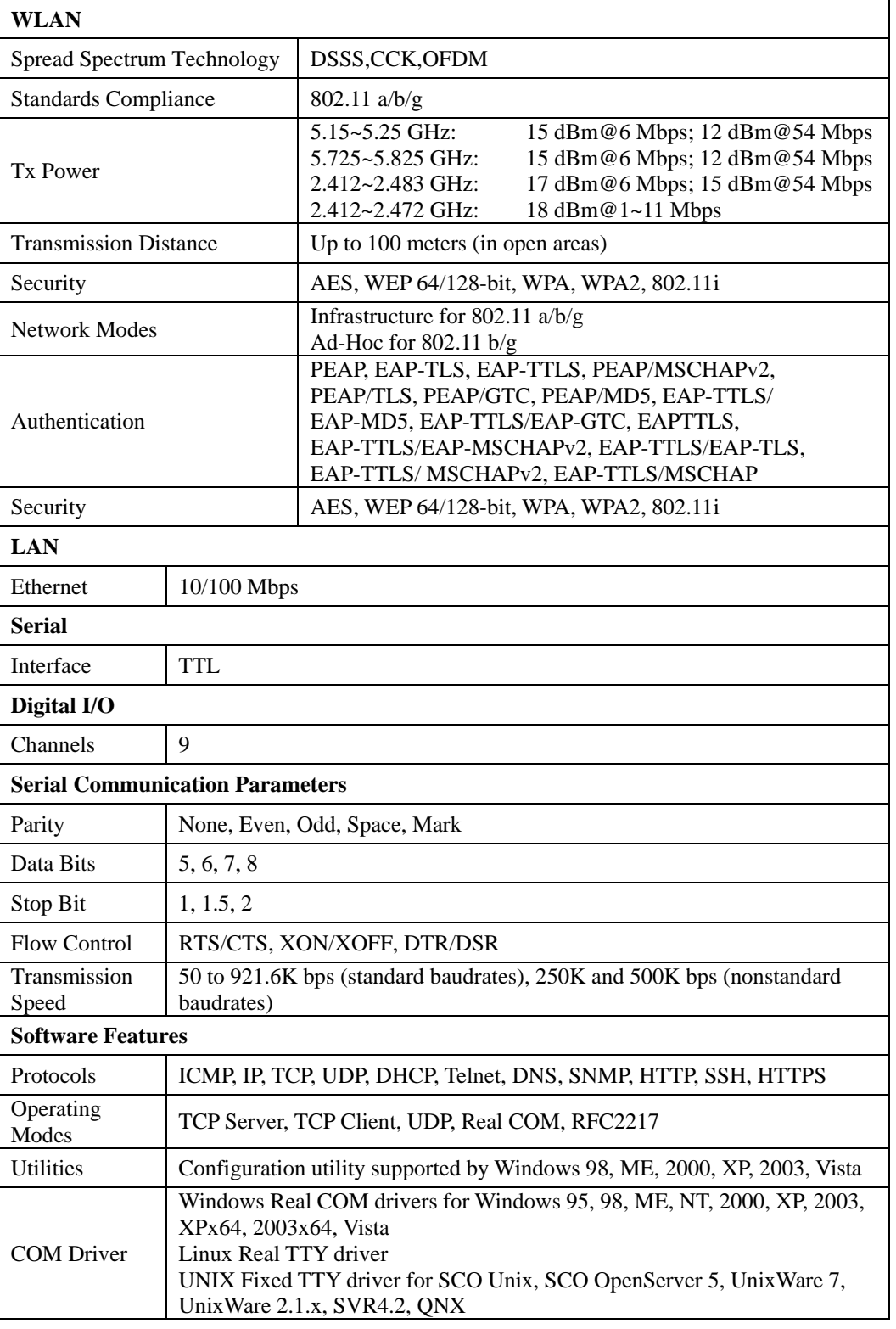

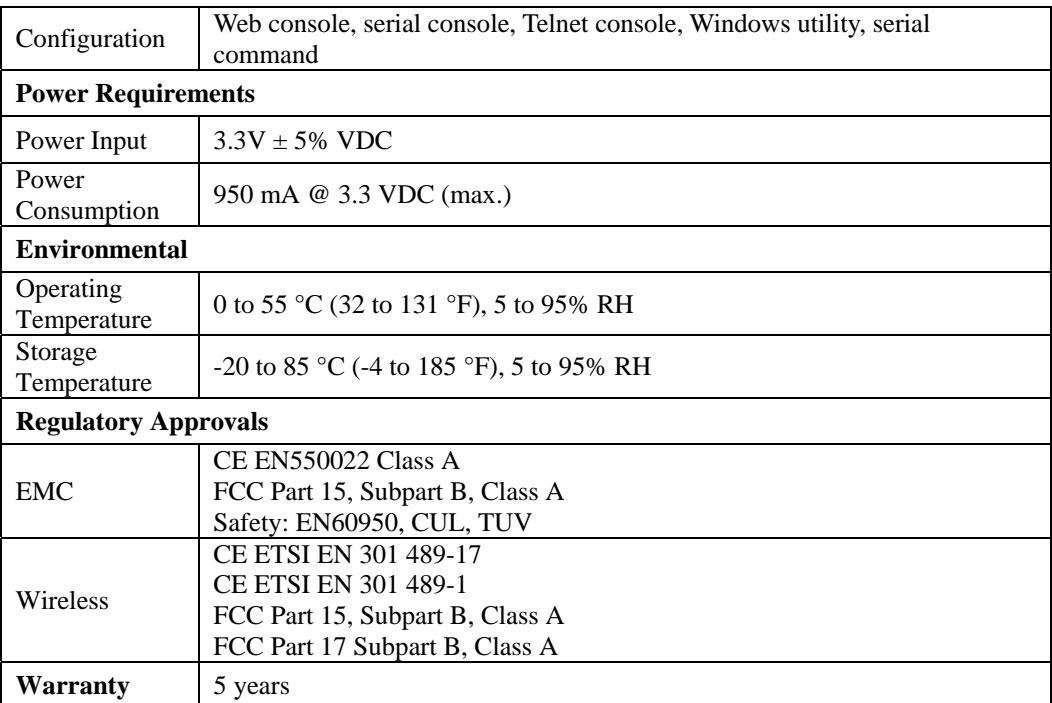

## <span id="page-12-1"></span><span id="page-12-0"></span>Panel Layout and Pin Assignments

This chapter includes information about the panel layouts and pin assignments for WE-2100T. The layouts and reference circuit diagrams for the evaluation boards are also covered. The evaluation boards are used for evaluation and development of applications for WE-2100T.

The following topics are covered in this chapter:

#### **[Dimensions](#page-13-1)**

- ¾ [WE-2100T](#page-13-2)
- ¾ [WE-2100T-ST](#page-14-1)
- **[Pin Assignments](#page-15-1)**
- **[WE-2100-ST LED Indicators](#page-16-1)**

## <span id="page-13-1"></span><span id="page-13-0"></span>**Dimensions**

<span id="page-13-2"></span>WE-2100T

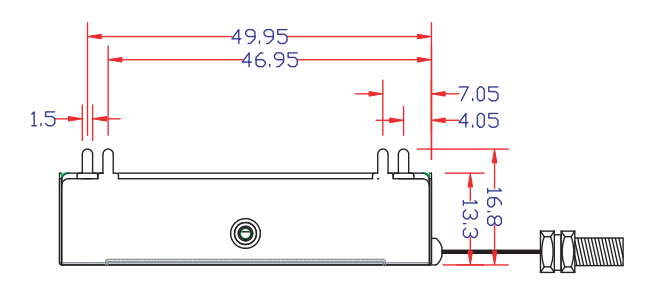

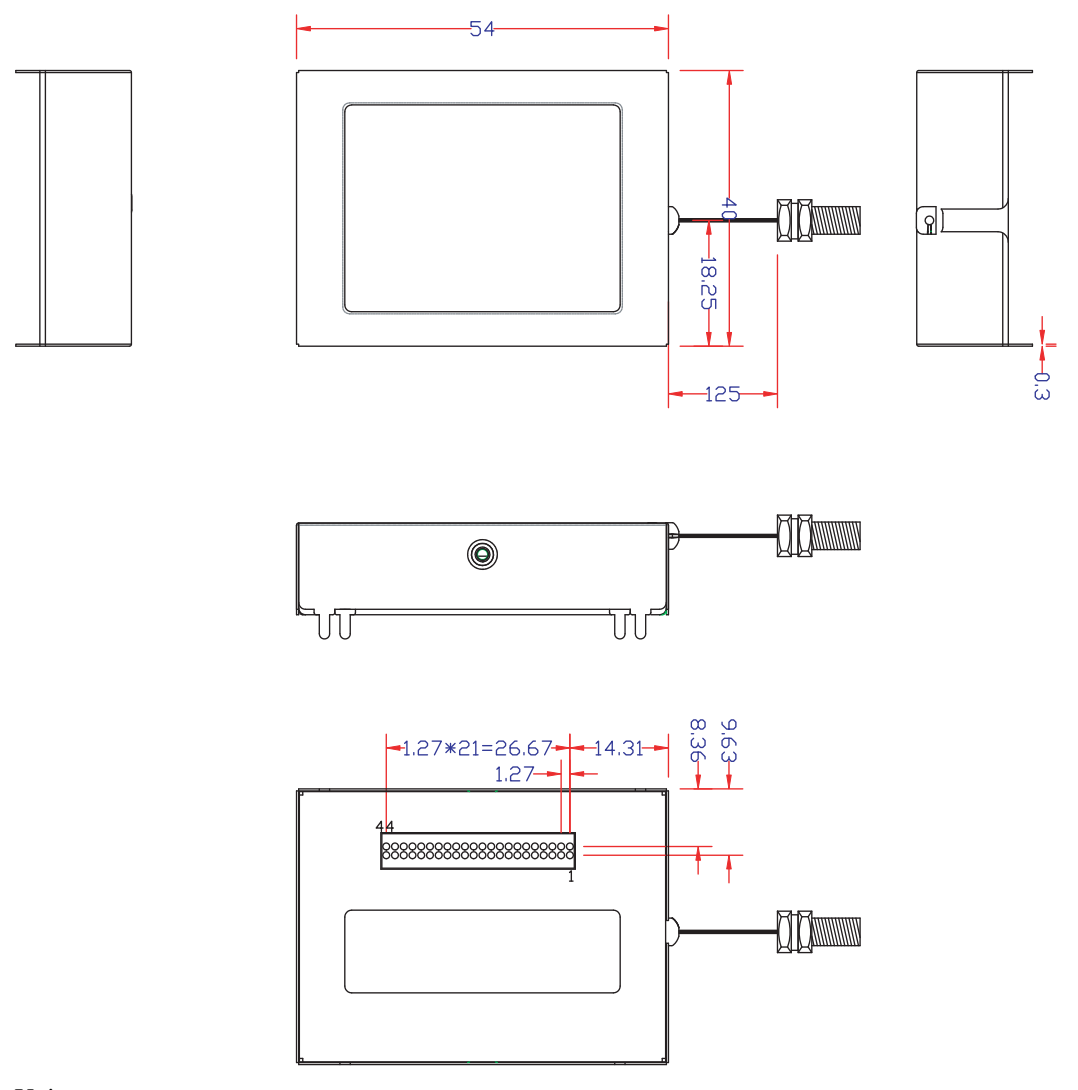

Unit: mm

#### <span id="page-14-1"></span><span id="page-14-0"></span>WE-2100T-ST

Ц

П

П

П

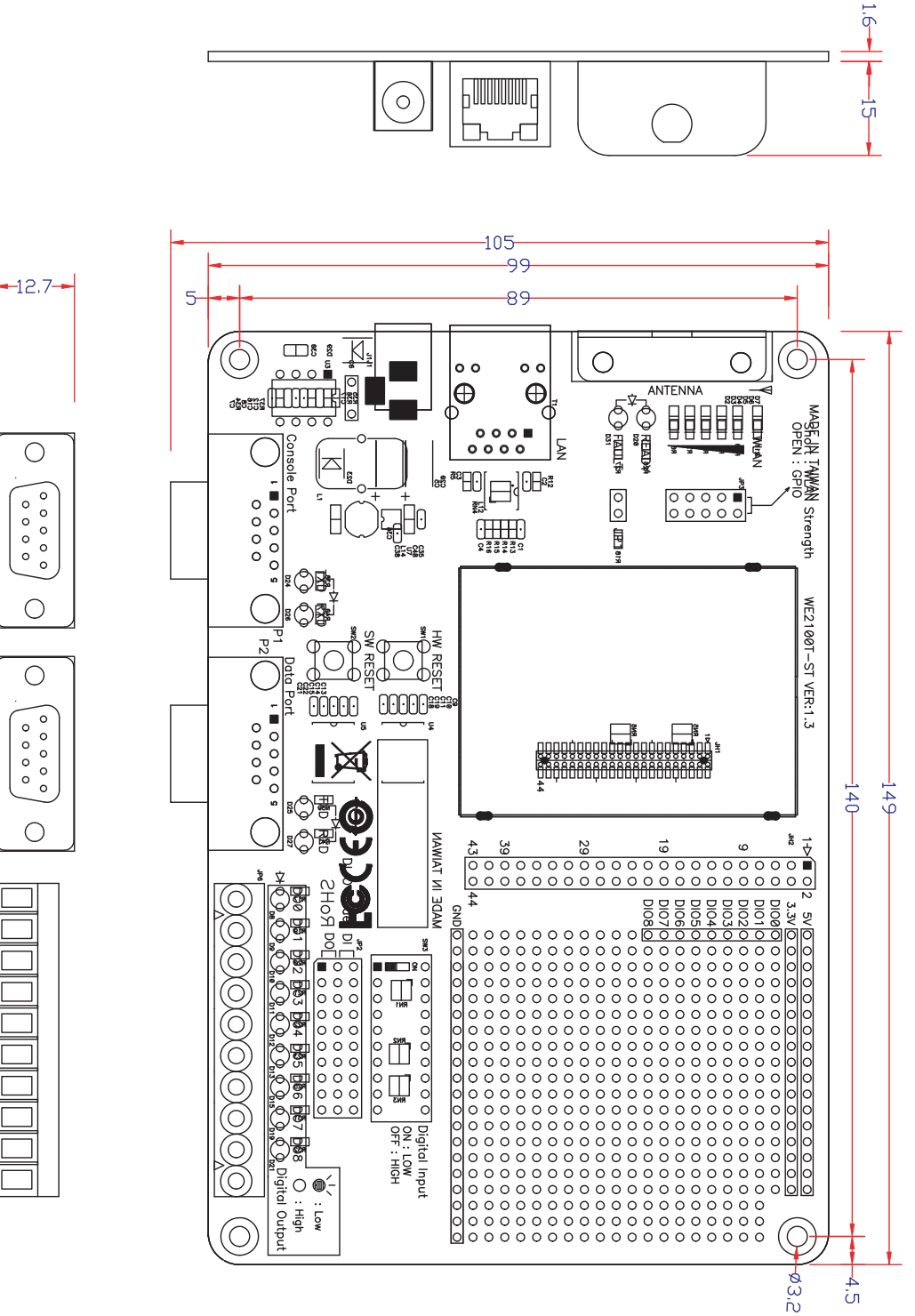

Unit: mm

## <span id="page-15-1"></span><span id="page-15-0"></span>**Pin Assignments**

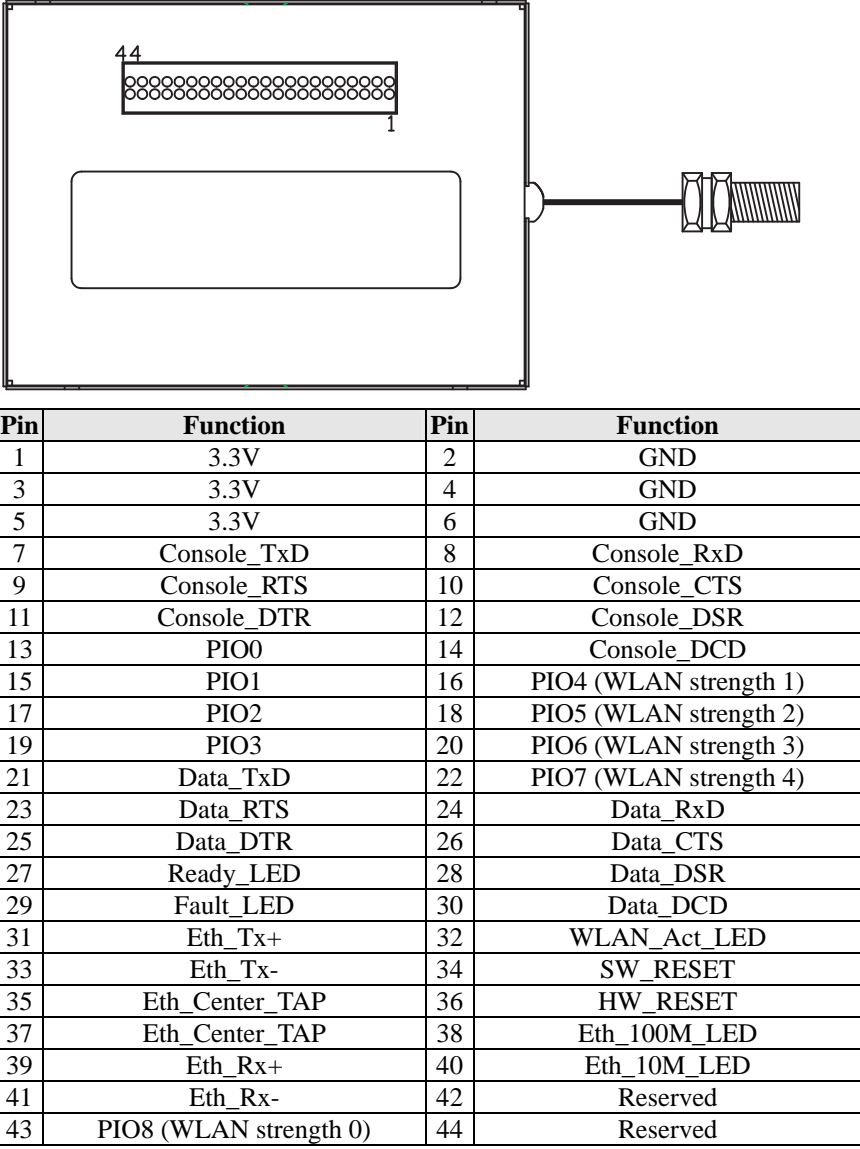

## <span id="page-16-1"></span><span id="page-16-0"></span>**WE-2100-ST LED Indicators**

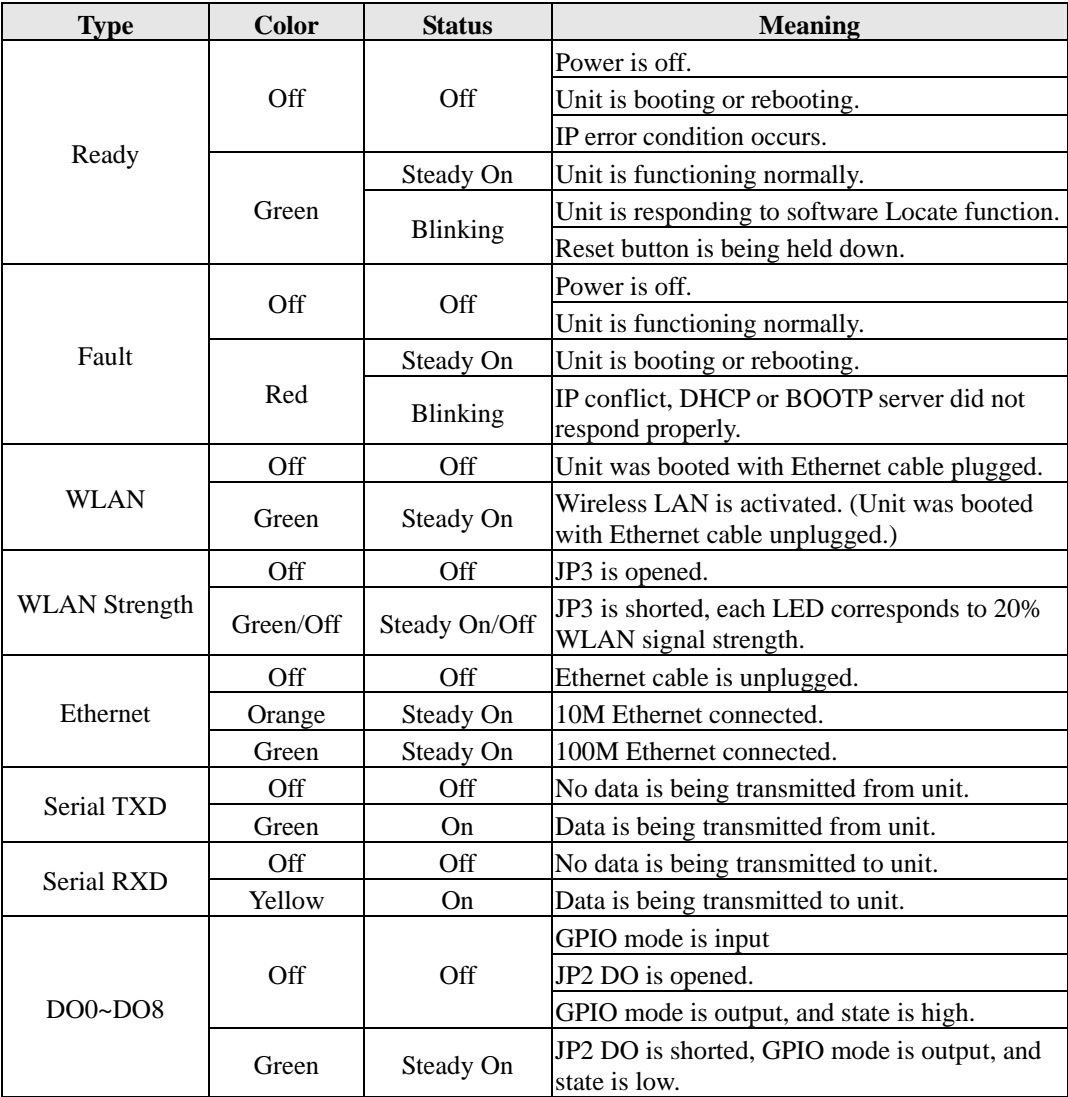

# 3 **Getting Started**

<span id="page-17-1"></span><span id="page-17-0"></span>This chapter includes information about installing WE-2100T.

The following topics are covered in this chapter:

- **[Wiring Requirements](#page-18-1)**
- **[Installing onto the WE-2100T-ST Evaluation Board](#page-18-2)** 
	- ¾ [Circuit Pad](#page-19-1)
- **[Connecting to the Network](#page-20-1)**
- **[Connecting the Power](#page-20-2)**
- **[Connecting to a Serial Device](#page-20-3)**
- **[DI/O Test Settings](#page-21-1)** 
	- ¾ [LED Circuit Diagram](#page-22-1)

### <span id="page-18-1"></span><span id="page-18-0"></span>**Wiring Requirements**

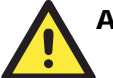

#### ATTENTION

Before connecting the hardware, follow these important wiring safety precautions:

#### **Disconnect power source**

Do not install or wire this unit or any attached devices with the power connected. Disconnect the power before installation by removing the power cord before installing and/or wiring your unit.

#### **Follow maximum current ratings**

Calculate the maximum possible current in each power wire and common wire. Observe all electrical codes dictating the maximum current allowable for each wire size.

If the current goes above the maximum ratings, the wiring could overheat, causing serious damage to your equipment.

#### **Use caution - unit may get hot**

The unit will generate heat during operation, and the casing may feel hot to the touch. Take care when handling unit. Be sure to leave adequate space for ventilation.

The following guidelines will help ensure trouble-free signal communication:

- Use separate paths to route wiring for power and devices to avoid interference. Do not run signal or communication wiring and power wiring in the same wire conduit. The rule of thumb is that wiring that shares similar electrical characteristics can be bundled together.
- If power wiring and device wiring paths must cross, make sure the wires are perpendicular at the intersection point.
- Keep input wiring and output wiring separate.
- Label all wiring to each device in the system for easier testing and troubleshooting

### <span id="page-18-2"></span>**Installing onto the WE-2100T-ST Evaluation Board**

The WE-2100T-ST evaluation board is a tool to help you develop your WE-2100T application. The module must first be installed on the board before the power supply, network, and serial device are connected. Align the sockets on the WE-2100T module with the pins on the WE-2100T-ST board, as shown in the following figure.

<span id="page-19-0"></span>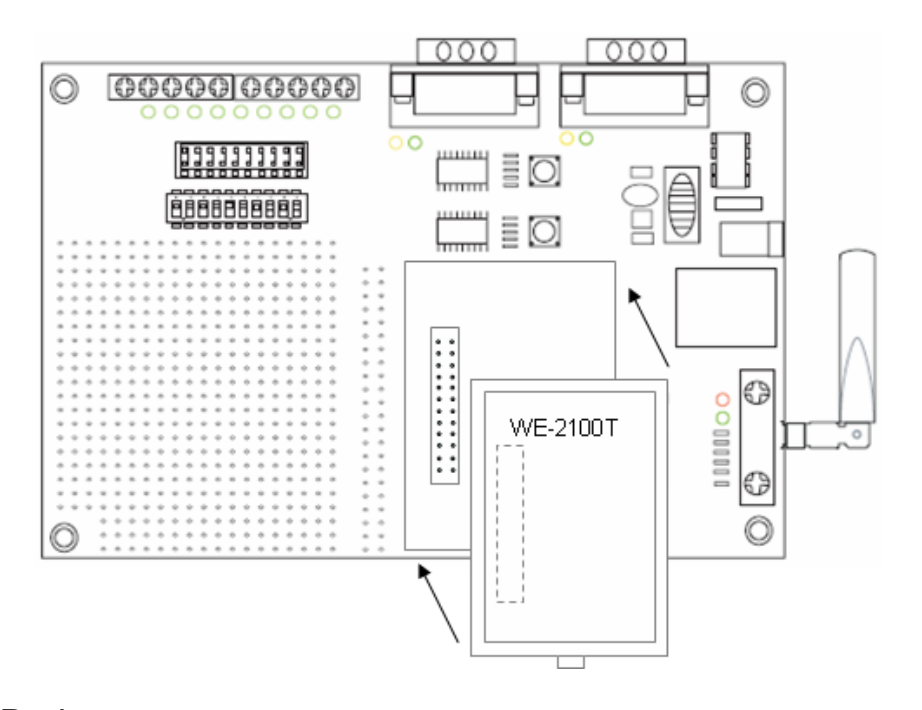

#### <span id="page-19-1"></span>Circuit Pad

The circuit pad on the evaluation board can be used to develop additional application circuits.

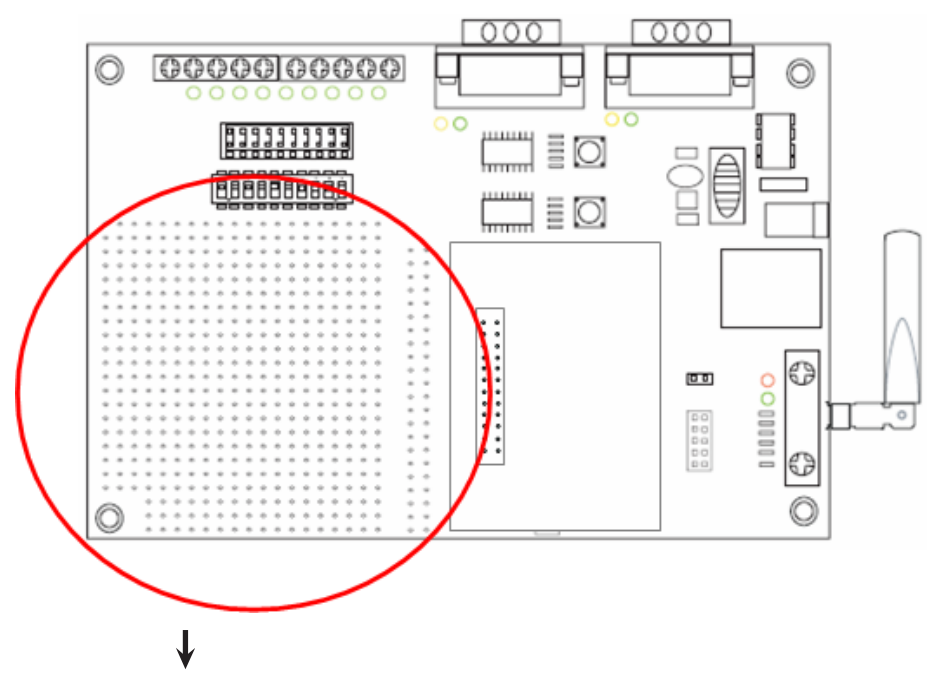

<span id="page-20-0"></span>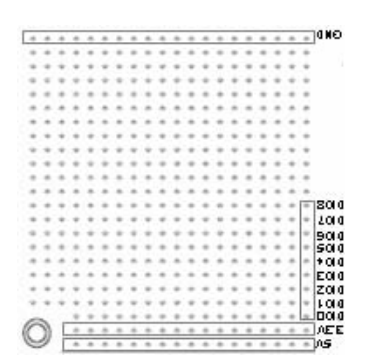

The bottom row of pins is for connecting a 5V power supply; the next row up is for connecting a 3.3V power supply. Digital I/O pins are located on the right side. The top row of pins is for grounding.

### <span id="page-20-1"></span>**Connecting to the Network**

When developing your application, you may wish to use Ethernet to configure the WE-2100T, especially if your wireless LAN is not functional yet. You may connect to the network using the evaluation board's RJ45 Ethernet port. In order to use the LAN connection, make sure the network cable is already plugged in before the unit is powered on.

After power is connected in the next step, the RJ45 connector will indicate a valid connection to the Ethernet as follows:

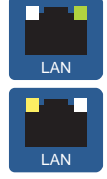

A green LED indicator indicates a valid 100 Mbps Ethernet network connection and will flicker as data is being transmitted.

A yellow LED indicator indicates a valid 10 Mbps Ethernet network connection and will flicker as data is being transmitted.

### <span id="page-20-2"></span>**Connecting the Power**

Connect the 12 to 48 VDC power line to the power jack on the evaluation board.

### <span id="page-20-3"></span>**Connecting to a Serial Device**

Use a serial cable to connect the serial device to the data port, P2, on the evaluation board. (P1 is the console port, which is used for the serial console.)

### <span id="page-21-1"></span><span id="page-21-0"></span>**DI/O Test Settings**

The WE-2100T includes 9 digital I/O channels. Each digital I/O channel is a GPIO (General Purpose I/O) channel that can be set to "digital output" or "digital input" mode by software. When developing your own applications, be aware of the voltage limits. The output current is 1 mA.

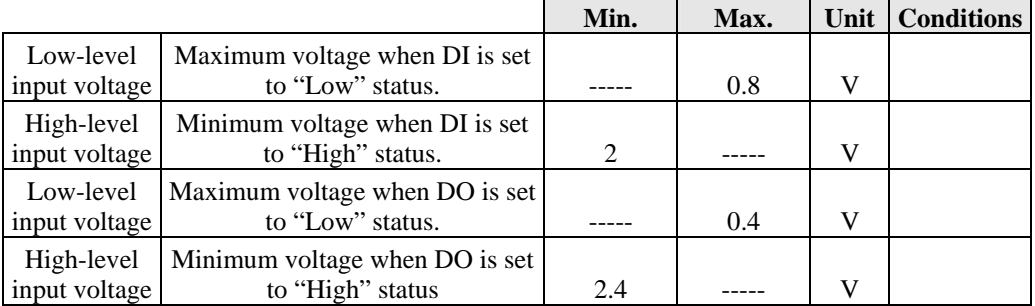

The output current for each digital output channel carries only 1 mA.

On the evaluation board, the DIO mode jumper selects whether a digital channel will be connected to the DIP switch for input testing, or to the LED for output testing. If DIO1 is set to digital input mode on the WE-2100T, you can use a jumper setting on the evaluation board to connect DIO1 to the DIP switch. Digit one on the DIP switch will then be the input device for DIO1. When you flip the switch on or off, you can see the status of DIO1 change on the web console or in the Windows utility.

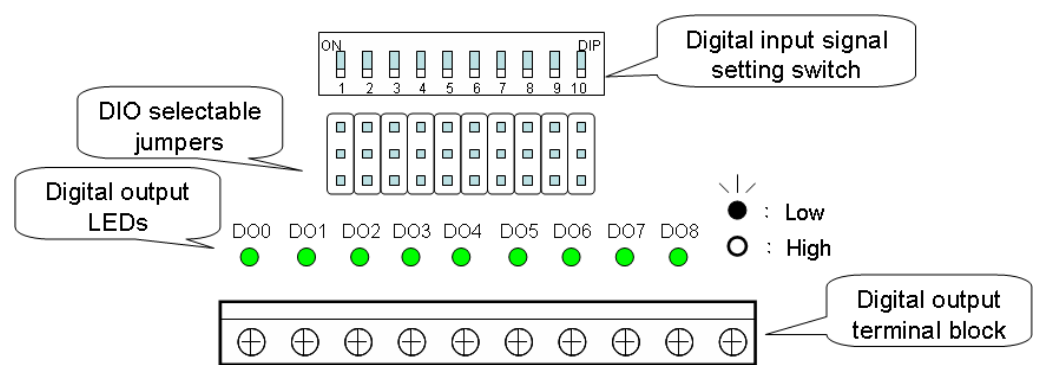

1. First, position the jumpers so they correspond with the input/output mode of each digital I/O channel. In the example below, channels 0 through 3 are output (DO) channels and channels 4 through 8 are input (DI) channels.

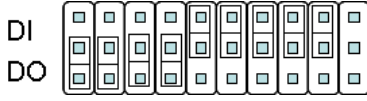

2. After setting the jumpers, use the DIP switches to set the status for input channels 0 through 3. You can set the status to either low (on) or high (off). In the example below, channel 0 is set to low, and channels 1 through 3 are set to high. Note that channel 0 corresponds to switch 1.

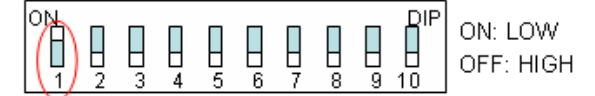

3. Use the web console to set the status of output channels. If you set channel 4's status to "Low" and the others to "High," the DO4 LED will glow and the other LEDs will remain dark. Please refer to Chapter 9 for more configuration details.

<span id="page-22-1"></span><span id="page-22-0"></span>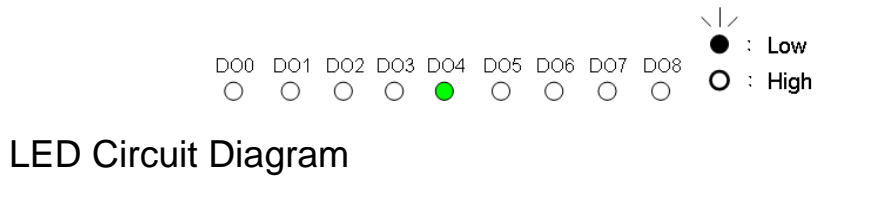

The digital output LEDs is a sink circuit, as shown in the circuit diagram.

 $\overline{\phantom{a}}$ Dout  $\overline{\phantom{a}}$   $\overline{\phantom{a}}$ 

4

## <span id="page-23-0"></span>Selecting an Operation Mode

<span id="page-23-1"></span>In this section, we describe the available operation modes for the WE-2100T. There is a mode that relies on a driver installed on the host computer, and other modes that rely on TCP/IP socket programming concepts. After determining the proper operation mode for your application, please refer to Chapter 8 for instructions on configuring that mode.

- **[Overview](#page-24-1)**
- **[TCP Server Mode](#page-24-2)**
- **[TCP Client Mode](#page-25-1)**
- **[UDP Mode](#page-25-2)**
- **[Real COM Mode](#page-25-3)**

#### <span id="page-24-1"></span><span id="page-24-0"></span>**Overview**

The WE-2100T connects serial devices to the wireless LAN. It has a built-in TCP/IP stack that saves you the effort of programming networking protocols. Simply select the proper operating mode to allow your computer to access, manage, and configure your serial device over the **Internet** 

Traditional SCADA and data collection systems collect data from various instruments over serial connections (RS-232/422/485). Since WE-2100T is designed to convert between serial and Ethernet signals, both local and remote devices can be connected to a standard TCP/IP network and made accessible to SCADA and data collection systems.

**Real COM** and **RFC2217** modes allow serial-based software to access the module's serial port as if it were a local serial port on a PC. These modes are appropriate when your application relies on Windows or Linux software that was originally designed for locally attached COM or TTY devices. With these modes, you can access your devices from the network using your existing COM/TTY-based software, without investing in additional software.

Three different socket modes are available for user-developed socket programs: **TCP Server**, **TCP Client**, and **UDP Server/Client**. For TCP applications, the appropriate mode depends on whether the connection will be hosted or initiated from the module's serial port or from the network. The main difference between the TCP and UDP protocols is that TCP guarantees delivery of data by requiring the recipient to send an acknowledgement to the sender. UDP does not require this type of verification, making it possible to offer speedier delivery. UDP also allows multi-unicasting of data to groups of IP addresses and would be suitable for streaming media or non-critical messaging applications such as LED message boards.

#### <span id="page-24-2"></span>**TCP Server Mode**

In **TCP Server** mode, the module's serial port is assigned an IP:port address that is unique on your TCP/IP network. It waits for the host computer to establish a connection to the attached serial device. This operation mode also supports up to four simultaneous connections, so multiple hosts can collect data from the attached device at the same time.

Data transmission proceeds as follows:

- 1. A host requests a connection to the module's serial port.
- 2. Once the connection is established, data can be transmitted in both directions—from the host to the device, and from the device to the host.

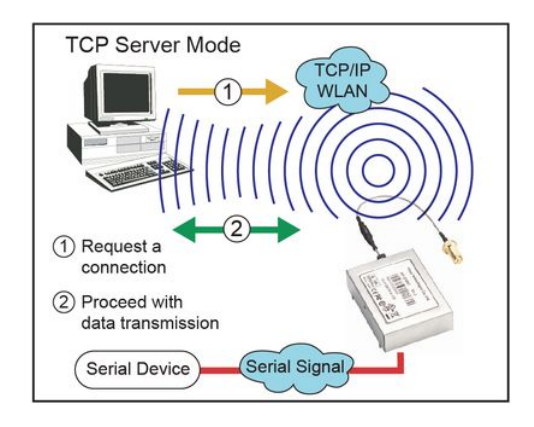

### <span id="page-25-1"></span><span id="page-25-0"></span>**TCP Client Mode**

In **TCP Client** mode, the module actively establishes a TCP connection to a specific network host when data is received from the attached serial device. After the data has been transferred, the module can automatically disconnect from the host computer through the **Inactivity time** settings. Please refer to Chapter 8 for details on these parameters.

Data transmission proceeds as follows:

- 1. The module requests a connection from the host.
- 2. The connection is established and data can be transmitted in both directions between the host and device.

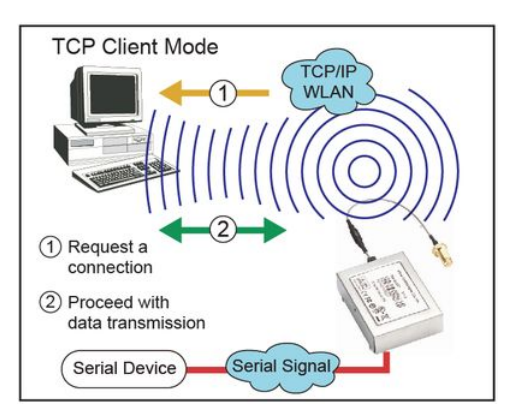

#### <span id="page-25-2"></span>**UDP Mode**

UDP is similar to TCP but is faster and more efficient. Data can be broadcast to or received from multiple network hosts. However, UDP does not support verification of data and would not be suitable for applications where data integrity is critical. It is ideal for message display applications.

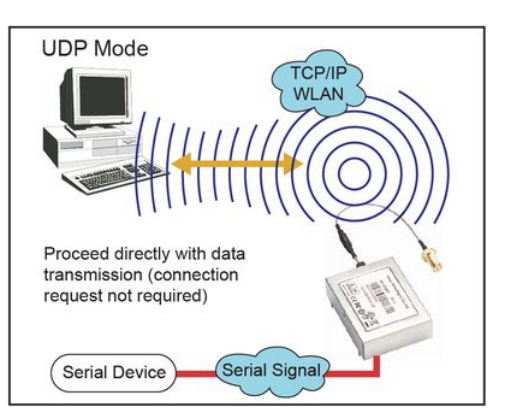

### <span id="page-25-3"></span>**Real COM Mode**

Real COM mode is designed to work with drivers that are installed on a network host. COM drivers are provided for Windows systems, and TTY drivers are provided for Linux and UNIX systems. The driver establishes a transparent connection to the attached serial device by mapping a local serial port to the module's serial port. Real COM mode supports up to four simultaneous connections, so multiple hosts can collect data from the attached device at the same time.

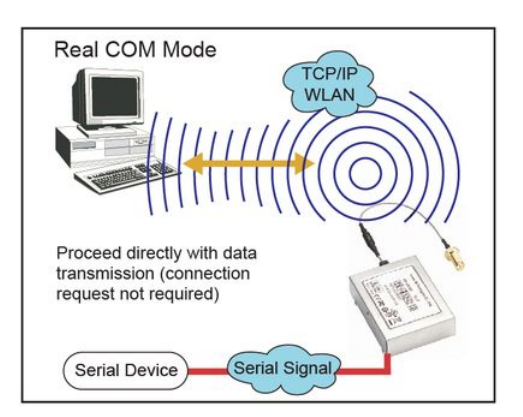

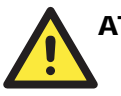

#### **ATTENTION**

Real COM drivers are installed and configured through the included Windows utility.

Real COM mode allows you to continue using your serial communications software to access devices that are now attached to the WE-2100T module. On the host, the Real COM driver automatically intercepts data sent to the COM port, packs it into a TCP/IP packet, and redirects it to the network. At the other end of the connection, the WE-2100T accepts the Ethernet frame, unpacks the TCP/IP packet, and sends the serial data to the appropriate device.

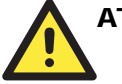

#### **ATTENTION**

In Real COM mode, several hosts can have simultaneous access control over the serial port on the module. If necessary, you can limit access by using the Accessible IP settings. Please refer to Chapter 9 for additional information on Accessible IP settings.

## <span id="page-27-0"></span>**Initial IP Address Configuration**

<span id="page-27-1"></span>When setting up your WE-2100T module for the first time, the first thing you should do is configure the IP address. This chapter introduces the methods that can be used to configure the WE-2100T's IP address. For more details about network settings, please refer to Chapter 7*.*

This chapter includes the following sections:

- **[Selecting an IP Address or Configuration](#page-28-1)**
- **[Assigning IP Address with Network Enabler Administration Suite](#page-28-2)**
- **[Assigning IP Address with ARP](#page-28-3)**
- **[Assigning IP Address with Telnet Console](#page-29-1)**
- **[Assigning IP Address with Serial Console](#page-32-1)**

## <span id="page-28-1"></span><span id="page-28-0"></span>**Selecting an IP Address or Configuration**

For most applications, you will assign a fixed IP address to the module, which means that you set the IP address directly. However, for certain network environments, your module's IP address will need to be assigned by a DHCP or BOOTP server. In this case, instead of directly assigning the module's IP address, you will need to configure the module to receive its IP address from the appropriate DHCP or BOOTP server.

If you are not sure whether you need to configure your module for a dynamic or static IP address, consult the administrator who set up the LAN. You will also need to consult the network administrator if you wish to use a fixed IP address in a DHCP or BOOTP environment.

**Factory Default IP Address** 

| <b>Network Interface</b> | <b>IP Configuration</b> | <b>IP Address</b> |
|--------------------------|-------------------------|-------------------|
| í AN                     | <b>Static</b>           | 192.168.126.254   |
| WI AN                    | Static                  | 192.168.127.254   |

If the module is configured to obtain its IP settings from a DHCP or BOOTP server but is unable to get a response, it will use the factory default IP address and netmask.

The 192.168.xxx.xxx set of addresses are private IP addresses, since they cannot be directly accessed from a public network. You cannot ping a device with a 192.168.xxx.xxx address from an outside Internet connection. If your application requires sending data over a public network, such as the Internet, you will need to assign a valid public IP address, which can be leased from a local ISP.

### <span id="page-28-2"></span>**Assigning IP Address with Network Enabler Administration Suite**

Please refer to Chapter 12 for instructions on using Network Enabler Administrator to configure and manage your WE-2100T embedded module.

### <span id="page-28-3"></span>**Assigning IP Address with ARP**

The ARP (Address Resolution Protocol) command can be used to assign an IP address to the module. The ARP command tells your computer to associate the module's MAC address with the specified IP address. You must then use Telnet to access the module, at which point the module's IP address will be reconfigured. This method only works when the module is configured with default IP settings.

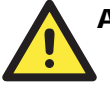

#### ATTENTION

When using ARP to set the module's IP address, be aware of the following items:

- Your computer and your module must be connected to the same LAN or WLAN. You may use a cross-over Ethernet cable to connect the module directly to your computer's Ethernet port.
- Your module must be configured with the factory default IP address before executing the ARP command. When connected to a LAN, the default IP is 192.168.126.254. When connected to a WLAN, the default IP is 192.168.127.254.
- <span id="page-29-0"></span>1. Select a valid IP address for your WE-2100T module. Consult with your network administrator if necessary.
- 2. Obtain the module's MAC address from the label on the module.
- 3. From the DOS prompt, execute the **arp -s** command with the desired IP address and the module's MAC address, as in the following example:

```
arp -s 192.168.200.100 00-90-E8-xx-xx-xx
```
In this example 192.168.200.100 is the new IP address that you wish to assign to the module, and 00-90-E8-xx-xx-xx is the module's MAC address.

4. From the DOS prompt, execute a special Telnet command using port 6000, as in the following example:

#### **telnet 192.168.200.100 6000**

In this example, 192.168.200.100 is the new IP address that is being assigned to the module.

5. You should see a message indicating that the connection failed.

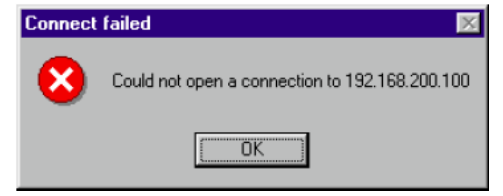

6. The module will automatically reboot with the new IP address. You can verify that the configuration was successful by connecting to the new IP address with Telnet, ping, or another method.

#### <span id="page-29-1"></span>**Assigning IP Address with Telnet Console**

Depending on how your computer and network are configured, you may find it convenient to use network access to set up your WE-2100T module's IP address. This can be done using the Telnet program.

- 1. Select **Run…** from the Windows Start menu.
- 2. Enter the **telnet** command using your module's current IP address and click **OK**.

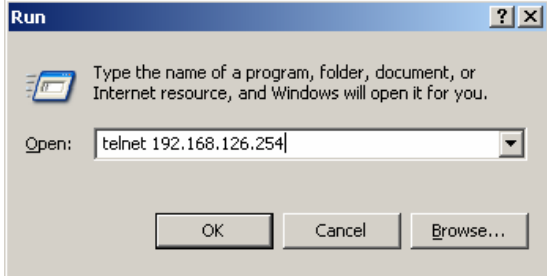

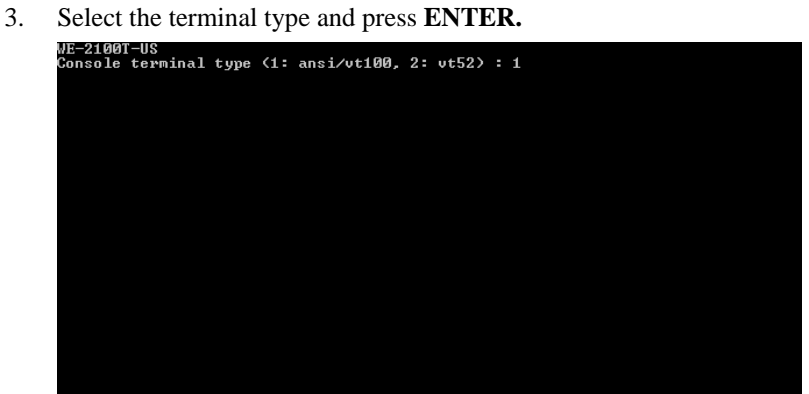

4. Select **Network** by pressing **N** or by using the cursor keys. Press **ENTER** after making the selection.

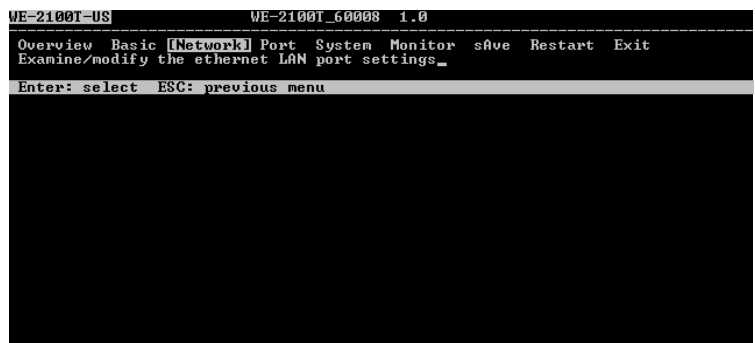

5. Select **Ethernet** or **WLAN** and press **ENTER**.

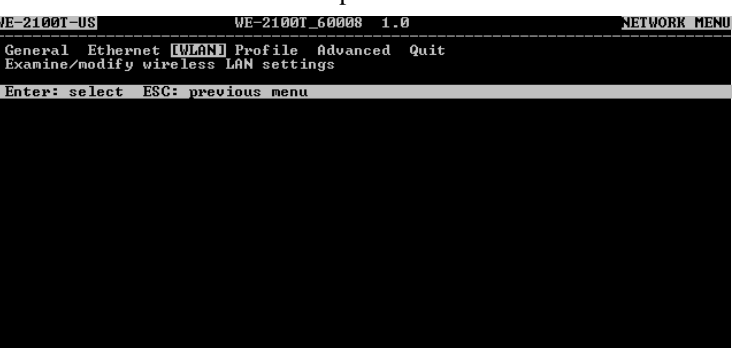

#### WE-2100T Series User's Manual **Initial IP Address Configuration**

6. Use the cursor keys to navigate between the different fields. For **IP address**, **Netmask**, and **Gateway**, enter the desired values directly. For **IP configuration** and **LAN speed**, press **ENTER** to open a submenu and select between the available options.

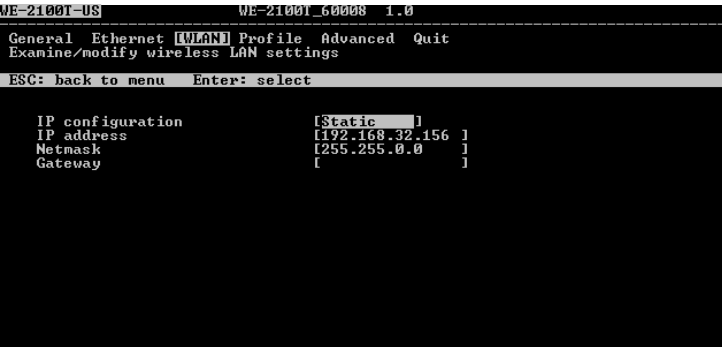

7. Press **ESC** to return to the menu. Press **ESC** again to return to the main menu. When prompted, press **Y** to save the configuration changes.

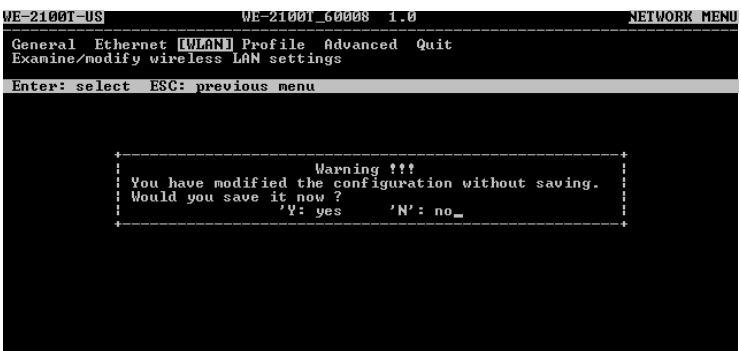

8. Select **Restart** and then press **ENTER**.

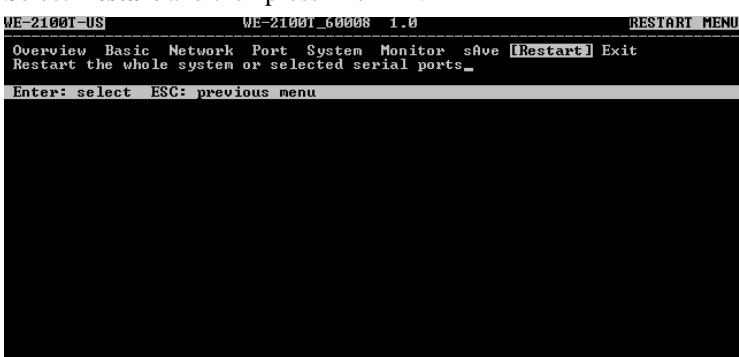

<span id="page-32-0"></span>9. Select **System** and then press **ENTER**.

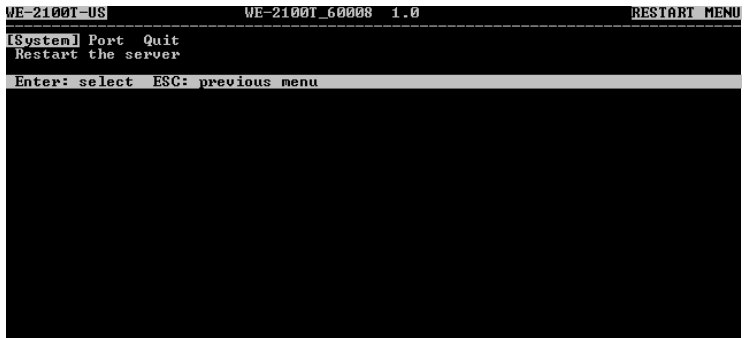

10. Press **Enter** to restart the module. It will reboot with the new IP settings.

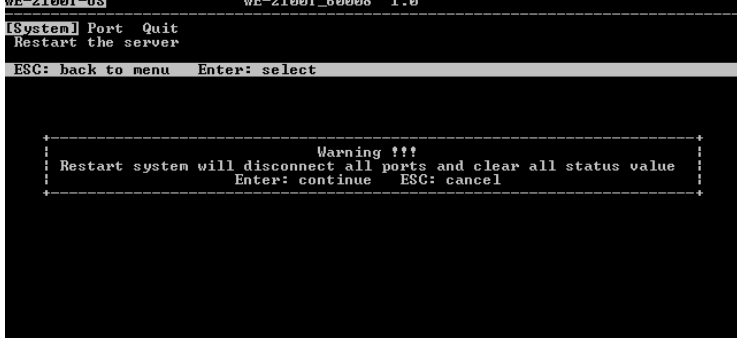

## <span id="page-32-1"></span>**Assigning IP Address with Serial Console**

You may use the module's console port to configure the IP address. As soon as the connection is open, you will be presented with a text menu identical to the Telnet console.

- 1. Connect your PC's serial port to the module's console port. On the evaluation board, the console port is P1.
- 2. Open your terminal emulator program, such as Windows HyperTerminal. We recommend using PComm Terminal Emulator, which can be downloaded for free at www.moxa.com.
- 3. In your terminal emulator program, configure the communication parameters for the serial port on the PC. The parameters should be set to **19200** for baud rate, **8** for data bits, **None** for parity, and **1** for stop bits.

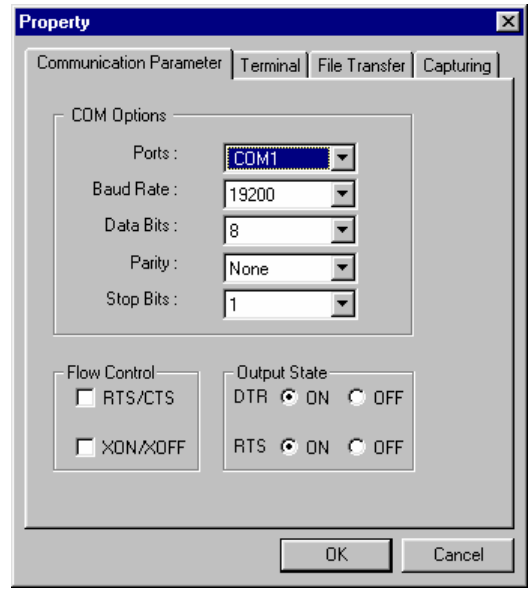

4. In your terminal emulator program, set the terminal type to **ANSI** or **VT100**. If you select **Dumb Terminal** as the terminal type, some of the console functions may not work properly.

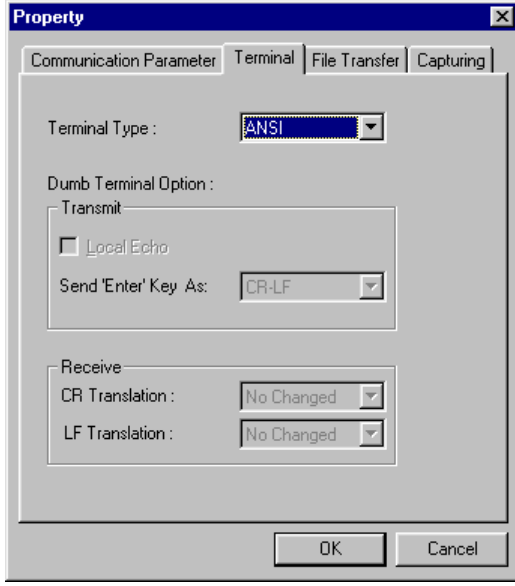

5. After setting the terminal options, enter any character. The serial console will open and will be functionally identical to the Telnet console. Please refer to the Telnet console section for instructions on how to navigate the console and configure the IP settings.

6

## <span id="page-34-0"></span>Web Console: Basic Settings

<span id="page-34-1"></span>The web console is the most user-friendly method available to configure the module. With a standard web browser, you have easy and intuitive access to all settings and options. In this chapter, we introduce the web console and go through the basic configuration options. The same configuration options are also available through the Telnet and serial console.

This chapter covers the following topics:

#### **[Overview](#page-35-1)**

- ¾ [Web Browser Settings](#page-35-2)
- ¾ [Navigating the Web Console](#page-36-1)
- **[Basic Settings](#page-37-1)** 
	- ¾ [Server Name](#page-37-2)
	- ¾ [Server Location](#page-37-3)
	- $\triangleright$  Time Zone
	- $\triangleright$  [Local Time](#page-38-1)Time Server

 $\sim$  1  $\sim$  1

#### <span id="page-35-1"></span><span id="page-35-0"></span>**Overview**

#### <span id="page-35-2"></span>Web Browser Settings

In order to use the web console, you will need to have cookies enabled for your browser. Please note that the web console uses cookies only for password transmission.

For Internet Explorer, cookies can be enabled by right-clicking the Internet Explorer icon on your desktop and selecting Properties from the context menu. On the Security tab, click "Custom Level…"

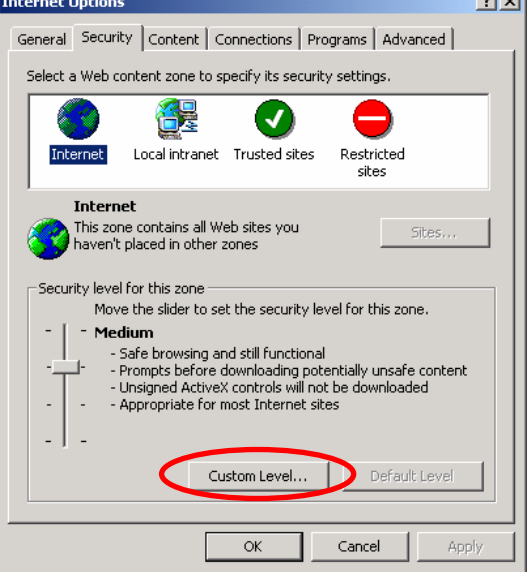

Enable these two items:

- Allow cookies that are stored on your computer
- Allow per-session cookies (not stored)

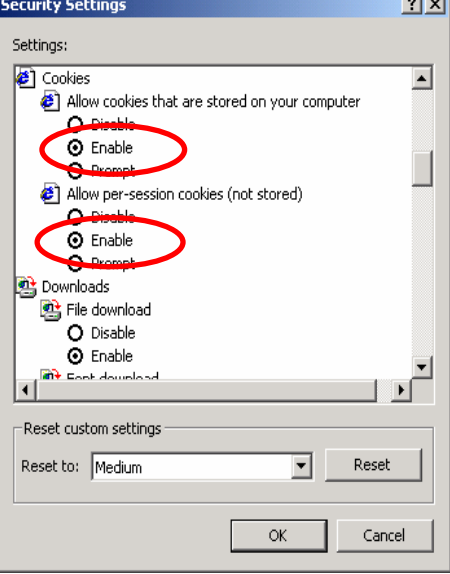

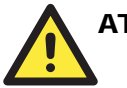

#### **ATTENTION**

If you are not using Internet Explorer, cookies are usually enabled through a web browser setting such as "allow cookies that are stored on your computer" or "allow per-session cookies." Cookies are used for password transmission only.
#### Navigating the Web Console

To open the web console, enter your module's IP address in the website address line. If you are configuring the unit for the first time over an Ethernet cable, you will use the default LAN IP address, **192.168.126.254**. Please refer to Chapter 5 for instructions on assigning the IP address.

If prompted, enter the console password. You will only be prompted for a password if you have enabled password protection on the module. The password will be transmitted with MD5 encryption over the Ethernet.

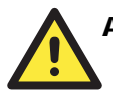

#### **ATTENTION**

If you have forgotten the password, you can use the reset button to load factory defaults. This will erase all previous configuration information.

The web console will appear as shown below.

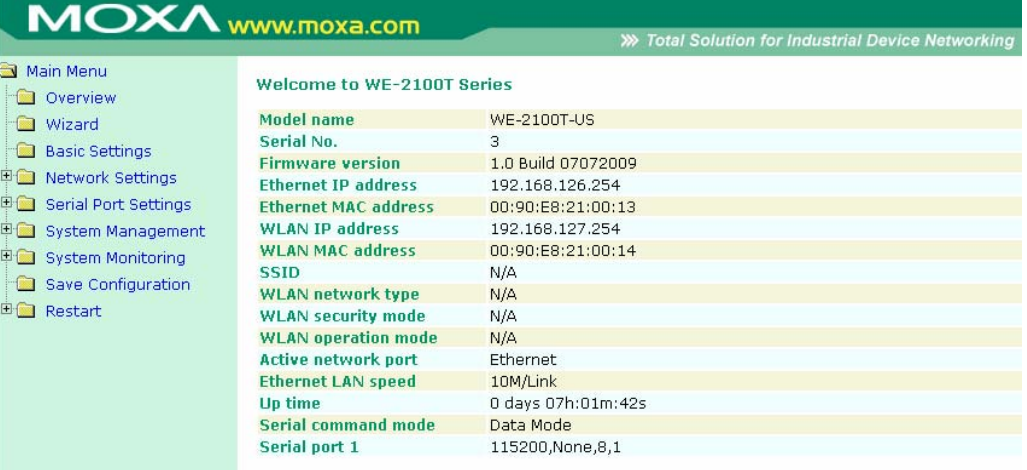

Settings are presented on pages that are organized by folder. Pages are selected in the left navigation panel. For example, if you click **Basic Settings** in the navigation panel, the main window will show a page of basic settings that you can configure. Certain folders can be expanded by clicking the adjacent "+" symbol.

After you have made changes on a page, you must click **Submit** in the main window before jumping to another page. Your changes will be lost if you do not click **Submit**.

After you have finished modifying the desired pages, you must save and restart the module for the new settings to take effect. You may complete this in one step by clicking **Save/Restart** after you submit a change. Changes will not take effect until they are saved and the unit is restarted. If you restart the module without saving your configuration, all configuration changes will be lost.

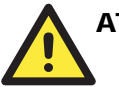

#### **ATTENTION**

You may use Network Enabler Administrator to export the configuration file when you have finished configuring the module. This way, you can restore your settings if you need to reset the module. Please refer to Chapter 12 for additional information about using the Export and Import functions.

# **Basic Settings**

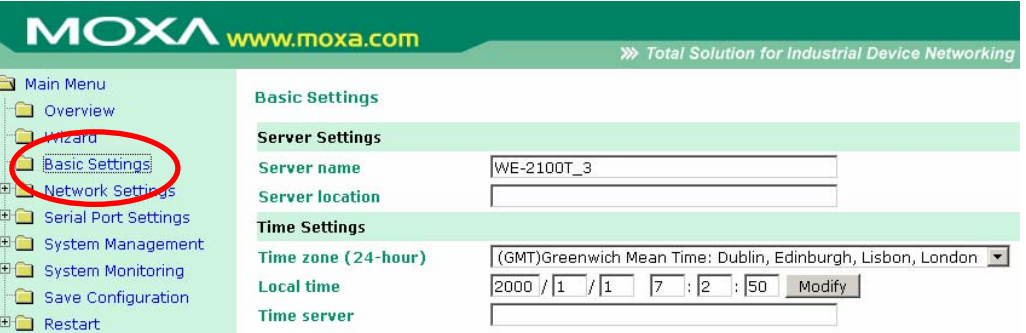

On the **Basic Settings** page, you can configure **Server name**, **Server location, Time zone**, **Local time**, and **Time server**.

#### Server Name

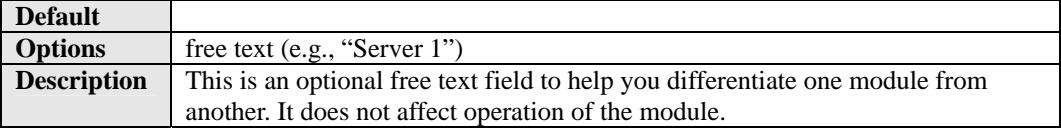

### Server Location

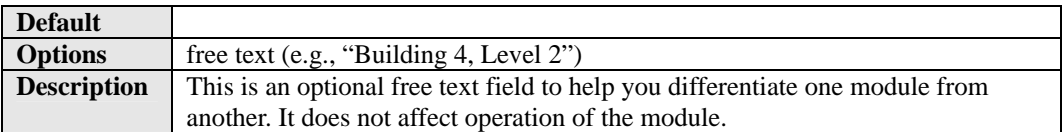

### Time Zone

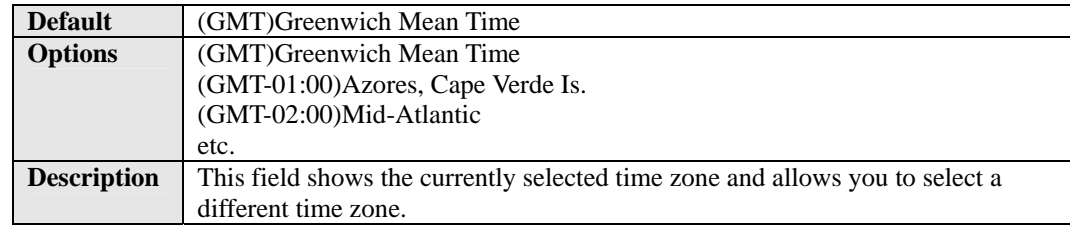

#### Local Time

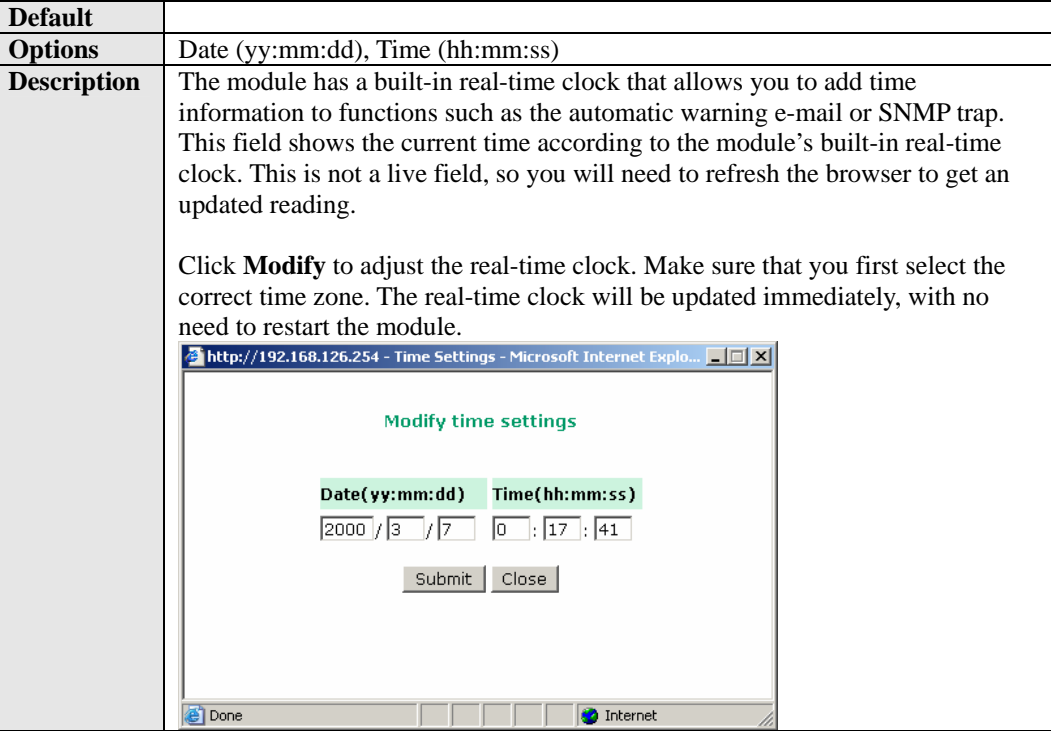

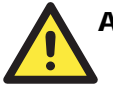

#### **ATTENTION**

When modifying the local time, select the time zone first. The time display will be updated to reflect the specified time zone.

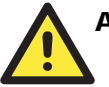

#### **ATTENTION**

**There is a risk of explosion if the real-time clock battery is replaced incorrectly!**  The real time clock is powered by a lithium battery. We strongly recommend that you obtain assistance from a Moxa support engineer before replacing the battery. Please contact the Moxa RMA service team if you need to change the battery.

#### Time Server

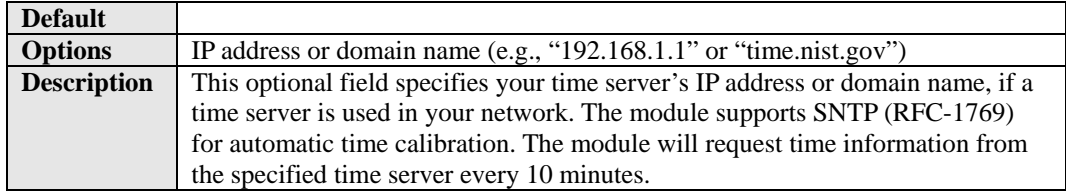

7

# Web Console: Network Settings

The web console is the most user-friendly method available to configure the module. With a standard web browser, you have easy and intuitive access to all settings and options. In this chapter, we introduce the web console and go through the basic configuration options. The same configuration options are also available through the Telnet and serial console.

This chapter covers the following topics:

- **[Overview](#page-40-0)**
- **[Network Settings> General Settings](#page-40-1)**
- **[Network Settings> Ethernet Settings](#page-41-0)**
- **[Network Settings> WLAN Settings> WLAN](#page-43-0)**
- **[Network Settings> WLAN Settings> Profile](#page-45-0)**
- **[General Settings for WLAN Profile](#page-47-0)**
- **[Security Settings for WLAN Profile](#page-50-0)**
- **[Security Settings for WEP Encryption](#page-54-0)**
- **[Security Settings for WPA, WPA2](#page-56-0)**
- **[Network Settings> Advanced Settings](#page-59-0)**

### <span id="page-40-0"></span>**Overview**

This chapter explains how to configure all settings located under the **Network Settings** folder in the web console.

# <span id="page-40-1"></span>**Network Settings> General Settings**

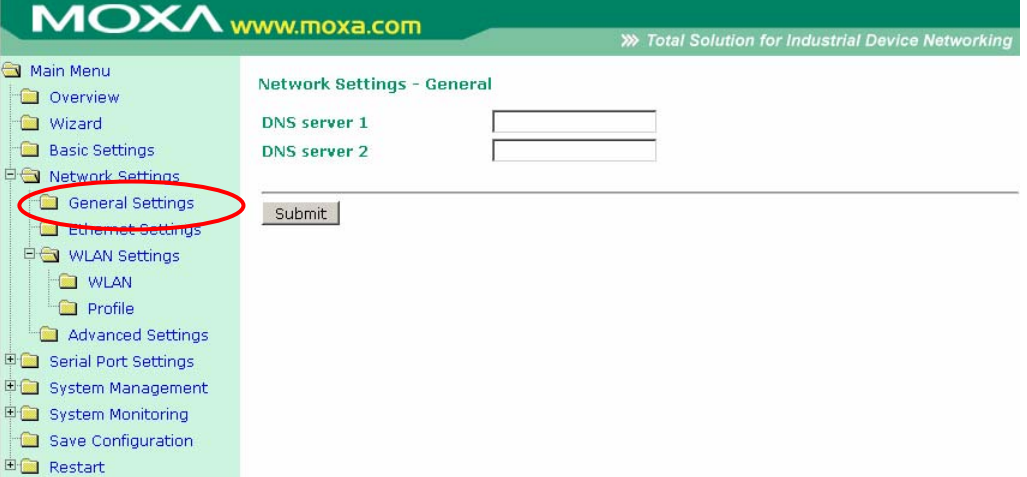

On the **General Settings** page in the **Network Settings** folder, you can modify **DNS server 1** and **2**.

#### DNS Server 1 and 2

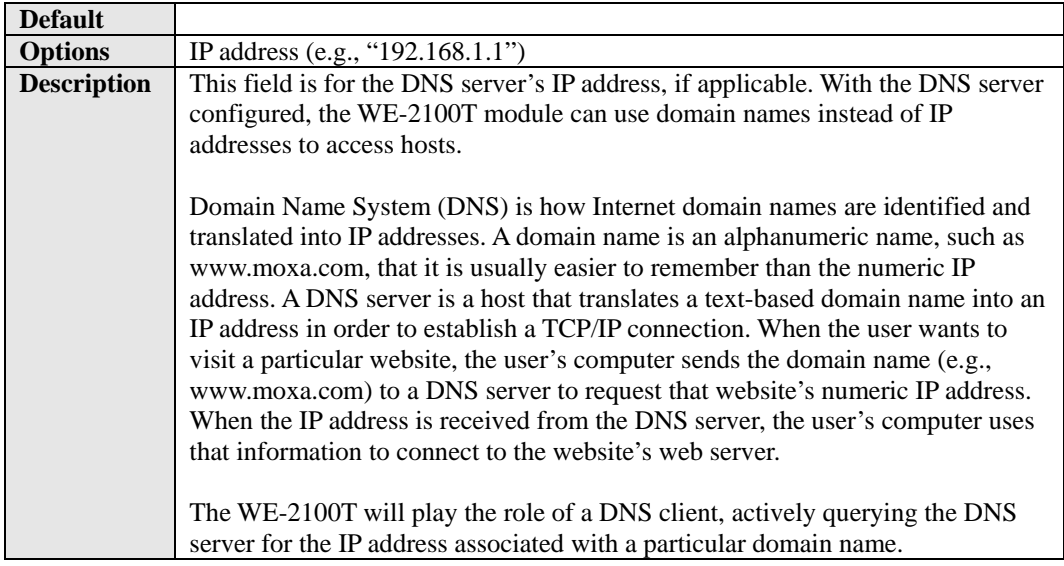

## <span id="page-41-0"></span>**Network Settings> Ethernet Settings**

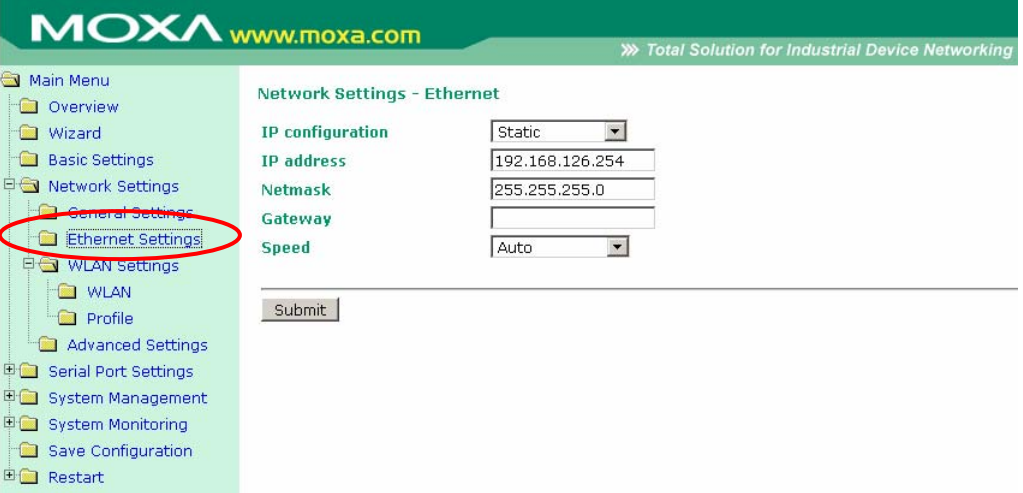

On the **Ethernet Settings** page in the **Network Settings** folder, you can modify **IP configuration**, **IP address**, **Netmask**, **Gateway**, and **Speed**.

You must assign a valid IP address to the WE-2100T before it will work in your network environment. Your network system administrator should provide you with an IP address and related settings for your network. The IP address must be unique within the network; otherwise the WE-2100T will not have a valid connection to the network. First-time users should refer to Chapter 5 for more information.

### IP Configuration

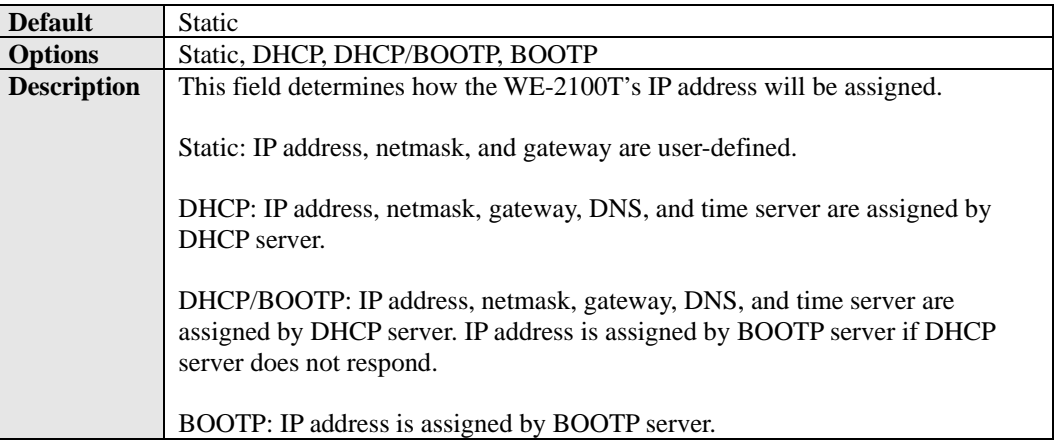

#### IP Address

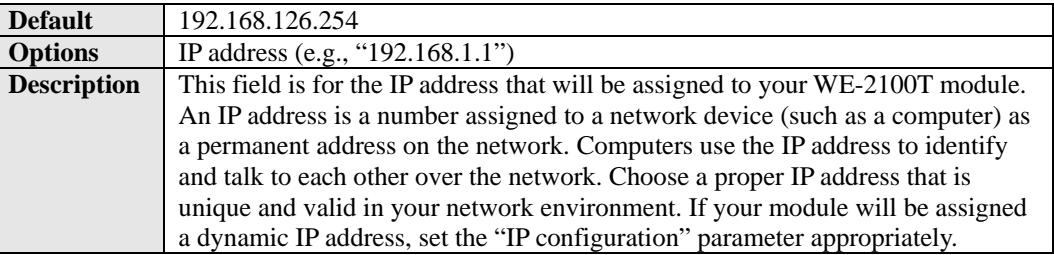

#### Netmask

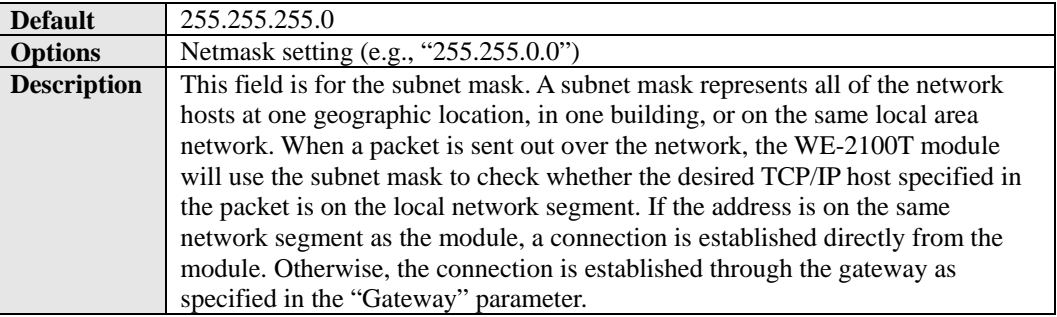

### **Gateway**

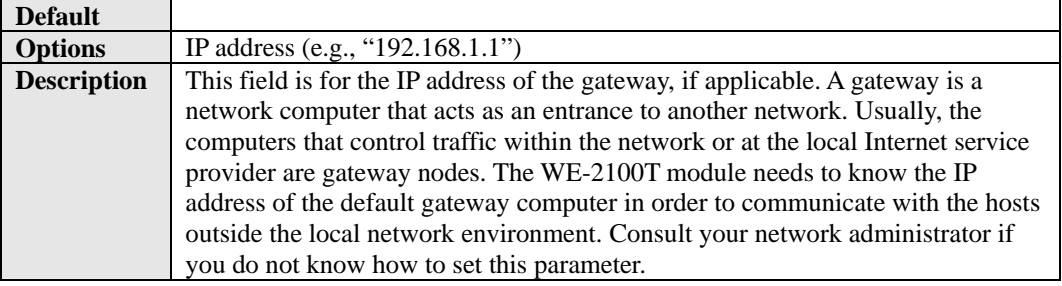

#### Speed

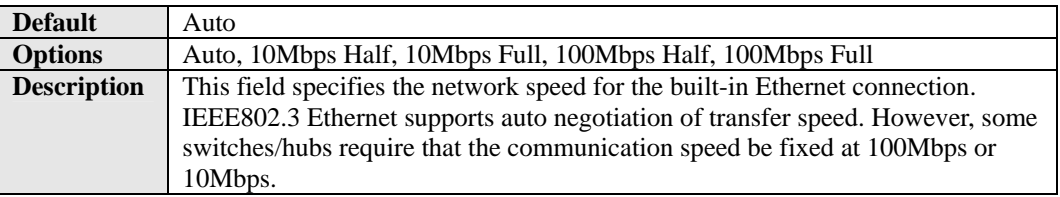

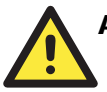

#### **ATTENTION**

In dynamic IP environments, the WE-2100T will send 3 requests every 30 seconds to the DHCP or BOOTP server until the network settings have successfully been assigned. The first request will time out after one second; the second request will time out after three seconds, and the third request will timeout after five second. If the DHCP or BOOTP server is unavailable, the WE-2100T will use the factory default network settings.

## <span id="page-43-0"></span>**Network Settings> WLAN Settings> WLAN**

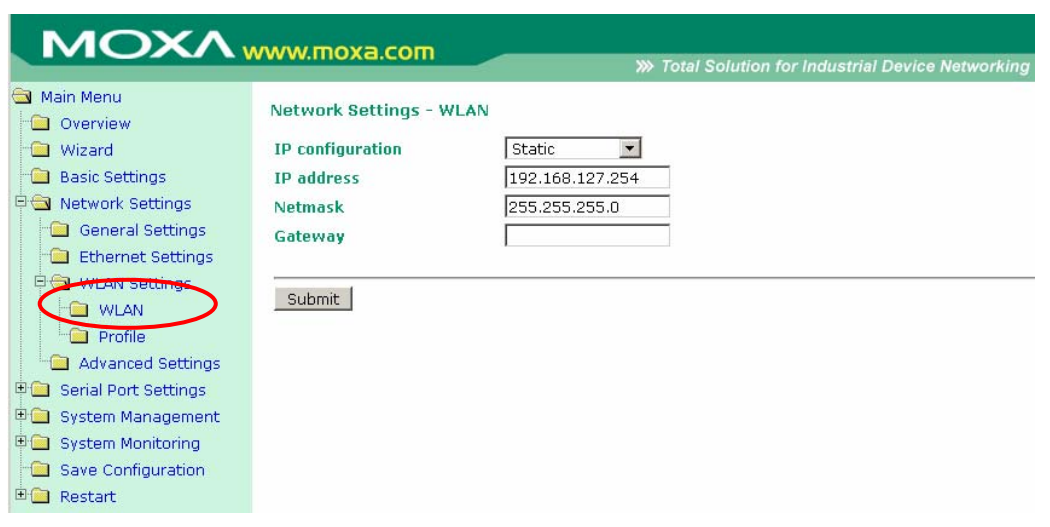

The **WLAN** page is located under **WLAN Settings** in the **Network Settings** folder. You can modify **IP configuration**, **IP address**, **Netmask**, and **Gateway** for your WLAN.

The WE-2100T supports IEEE 802.11a/b/g wireless network interfaces. The supported IP configurations are static and dynamic (BOOTP , DHCP, or BOOTP+DHCP ). Users can set up the IP configuration with the serial console, or the Web/Telnet consoles through the WE-2100T's Ethernet interface.

### IP Configuration

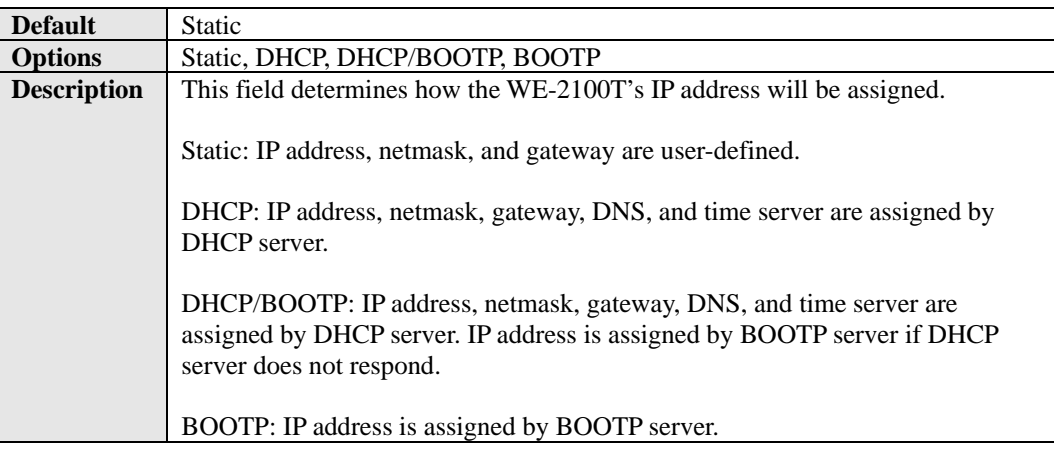

#### IP Address

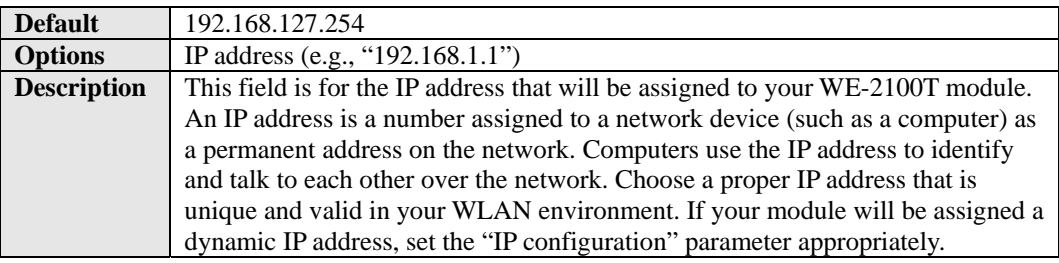

### Netmask

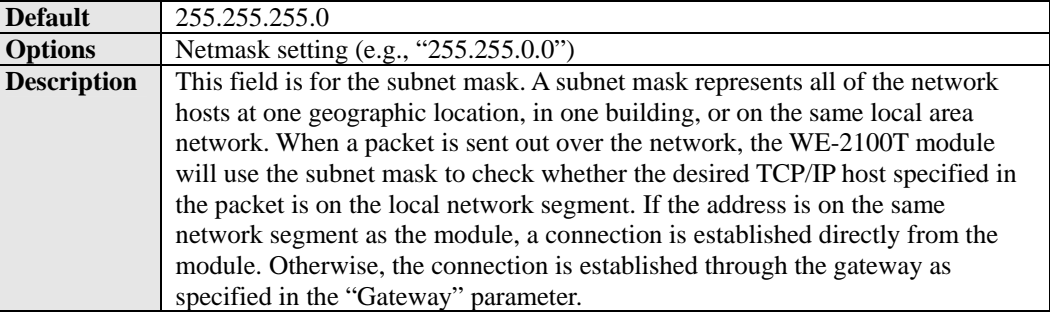

# **Gateway**

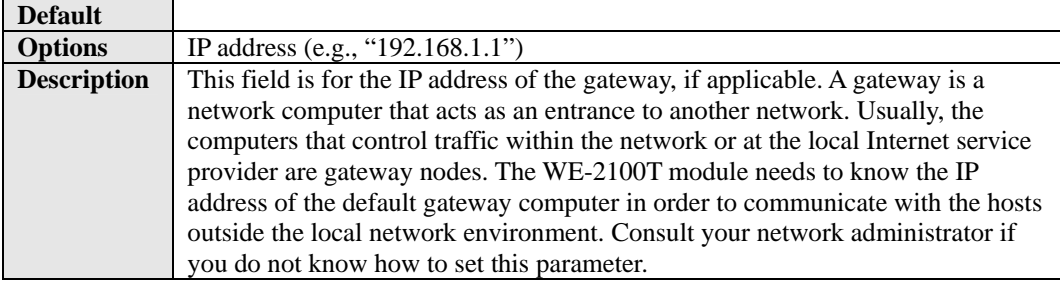

# <span id="page-45-0"></span>**Network Settings> WLAN Settings> Profile**

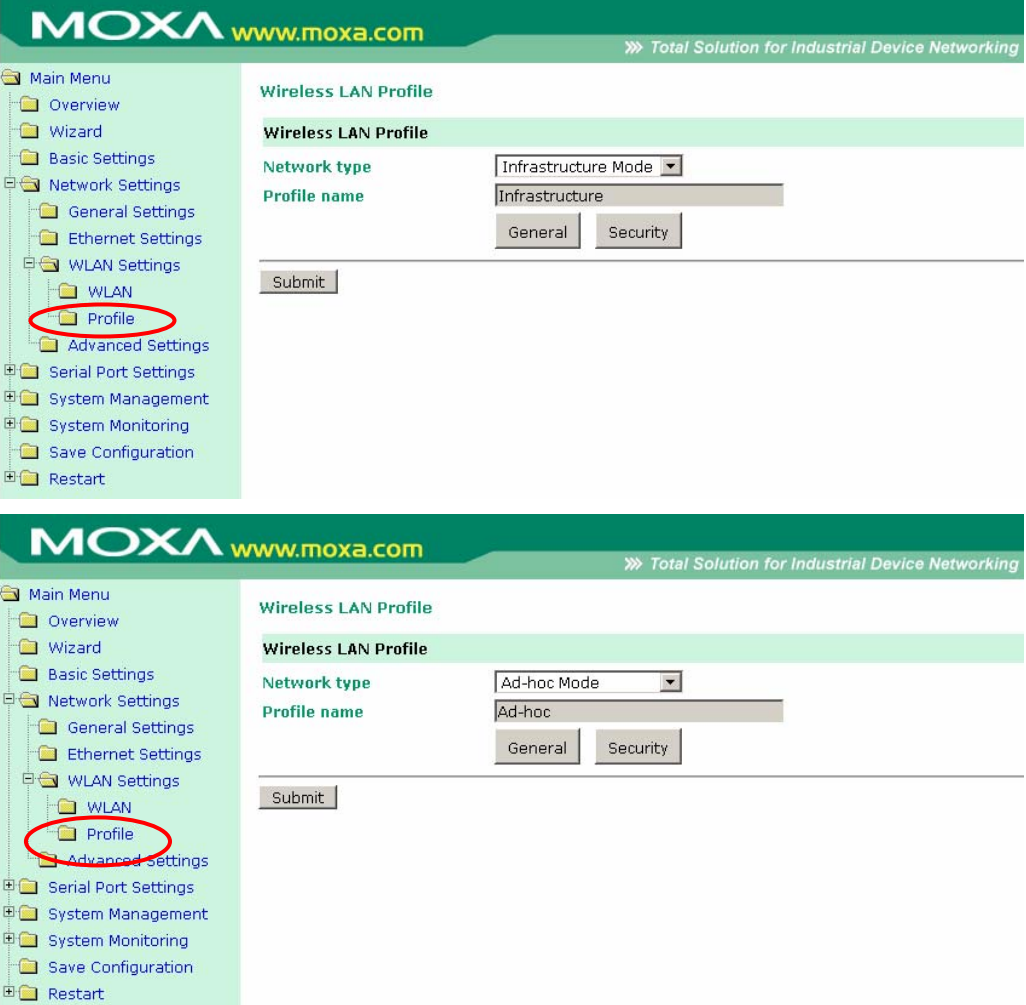

The **Profile** page is located under **WLAN Settings** in the **Network Settings** folder. This is where you configure the WE-2100T for Ad-hoc or Infrastructure operation. Different settings are available depending on whether you select Ad-hoc Mode or Infrastructure Mode.

# Network Type

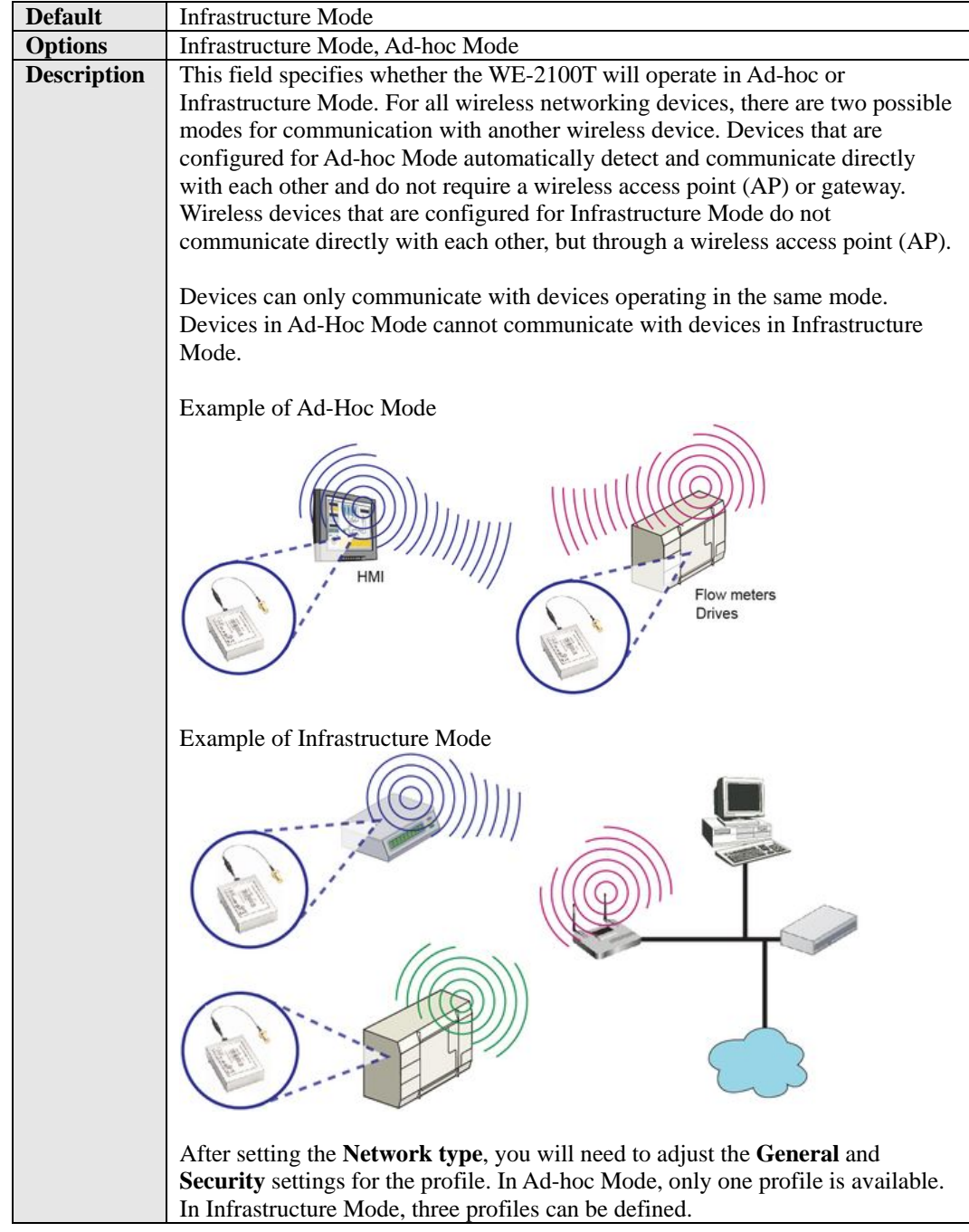

# <span id="page-47-0"></span>**General Settings for WLAN Profile**

The **General** page is opened through the **Profile** page, under **WLAN Settings** in the **Network Settings** folder. After selecting Ad-hoc or Infrastructure Mode, click **General** to view or modify the general properties for that profile.

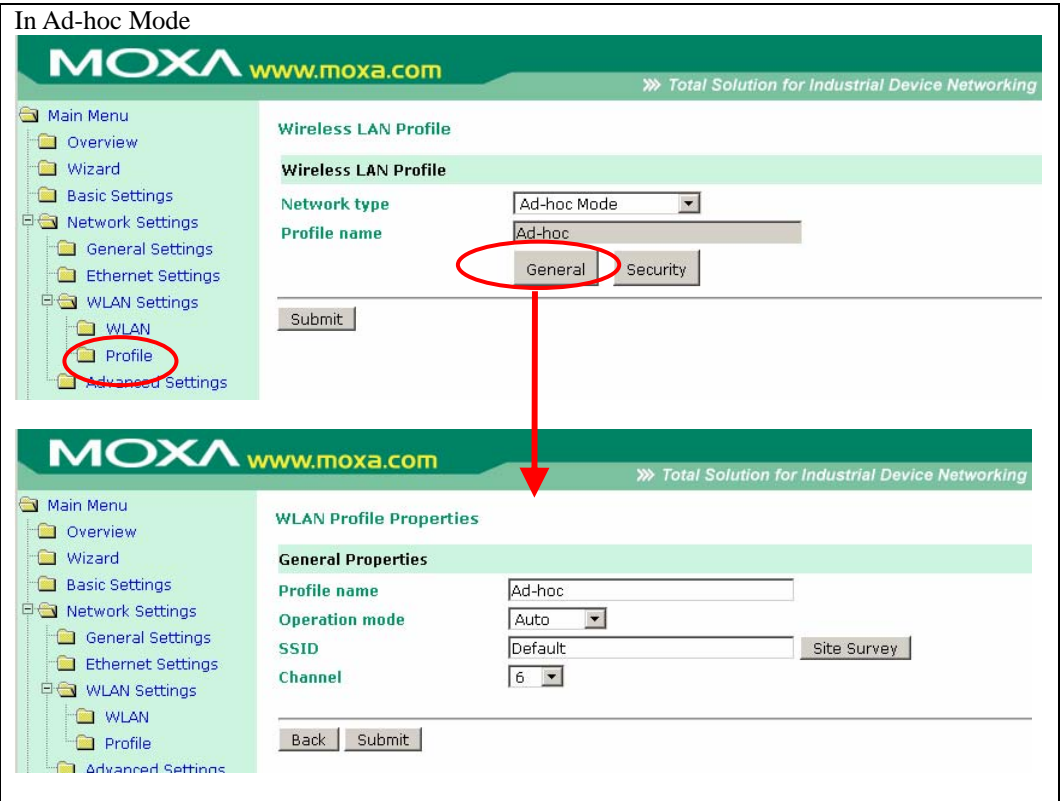

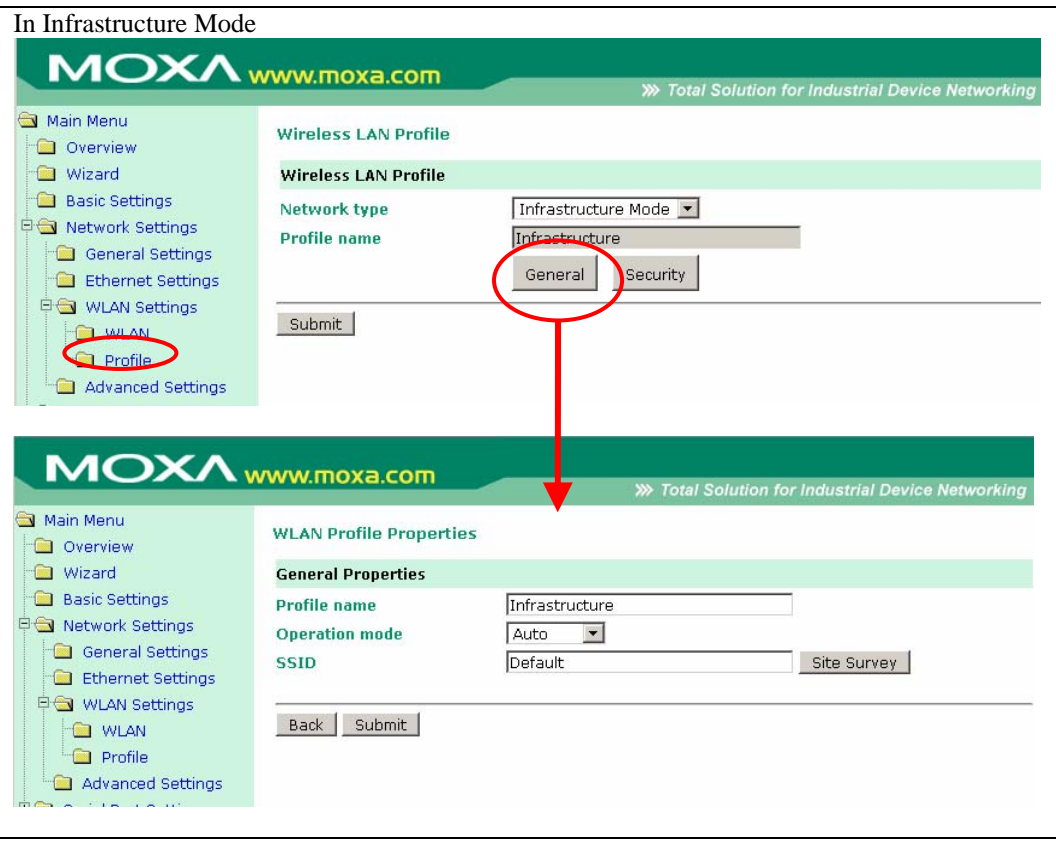

On the General page, you can configure **Profile name**, **Operation mode**, and **SSID**. Additional settings are also available depending on whether you select Ad-hoc Mode or Infrastructure Mode.

# Profile Name

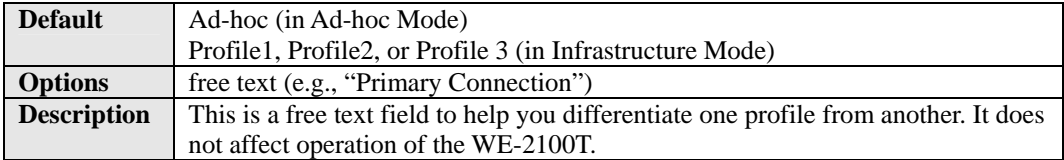

# Operation Mode

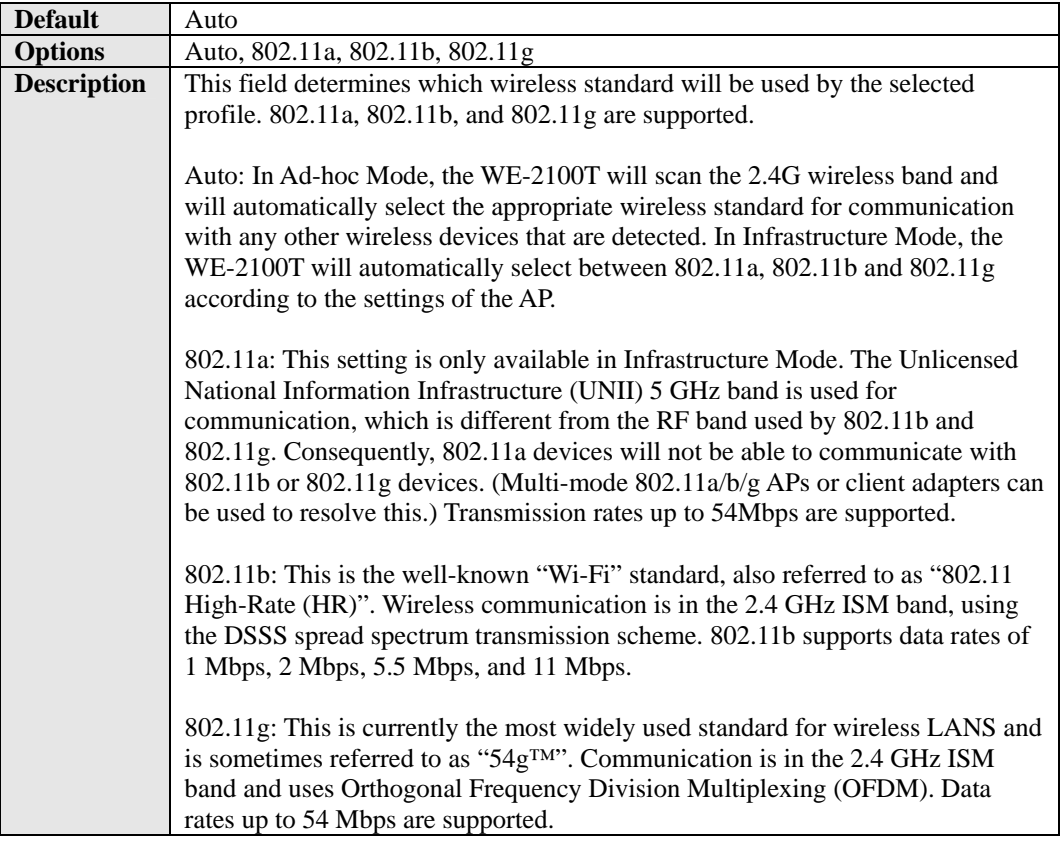

### SSID

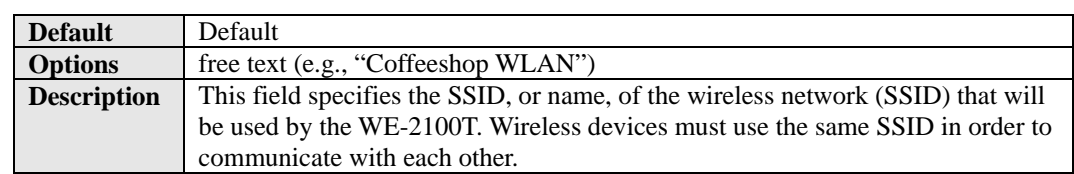

### Channel

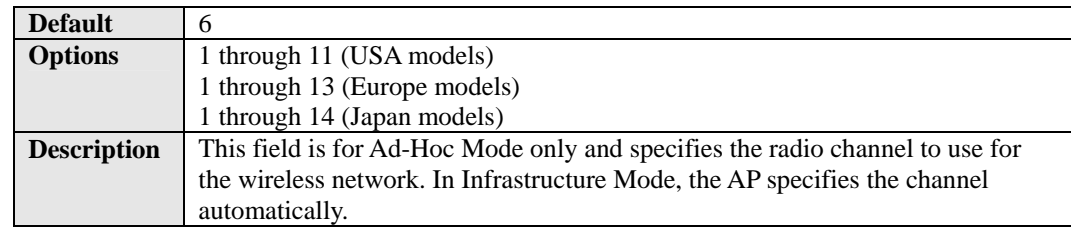

# <span id="page-50-0"></span>**Security Settings for WLAN Profile**

The **Security** page is opened through the **Profile** page, under **WLAN Settings** in the **Network Settings** folder. After selecting Ad-hoc or Infrastructure Mode, click **Security** to open the Security page for that profile.

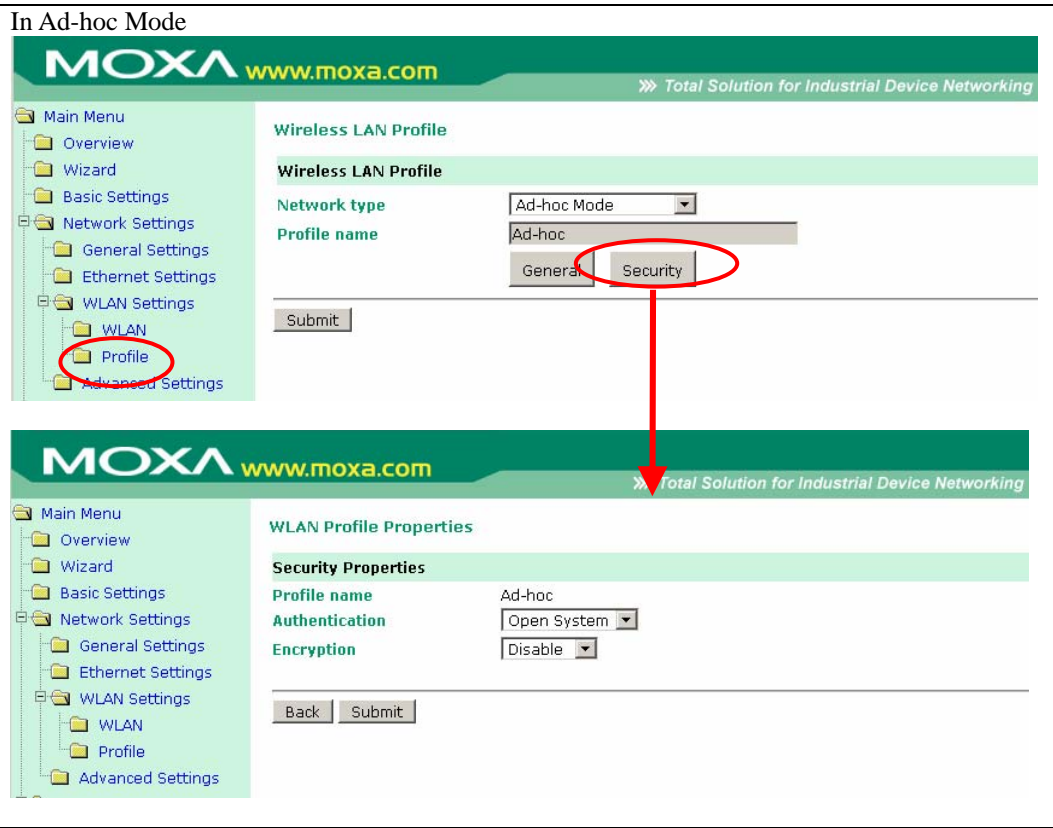

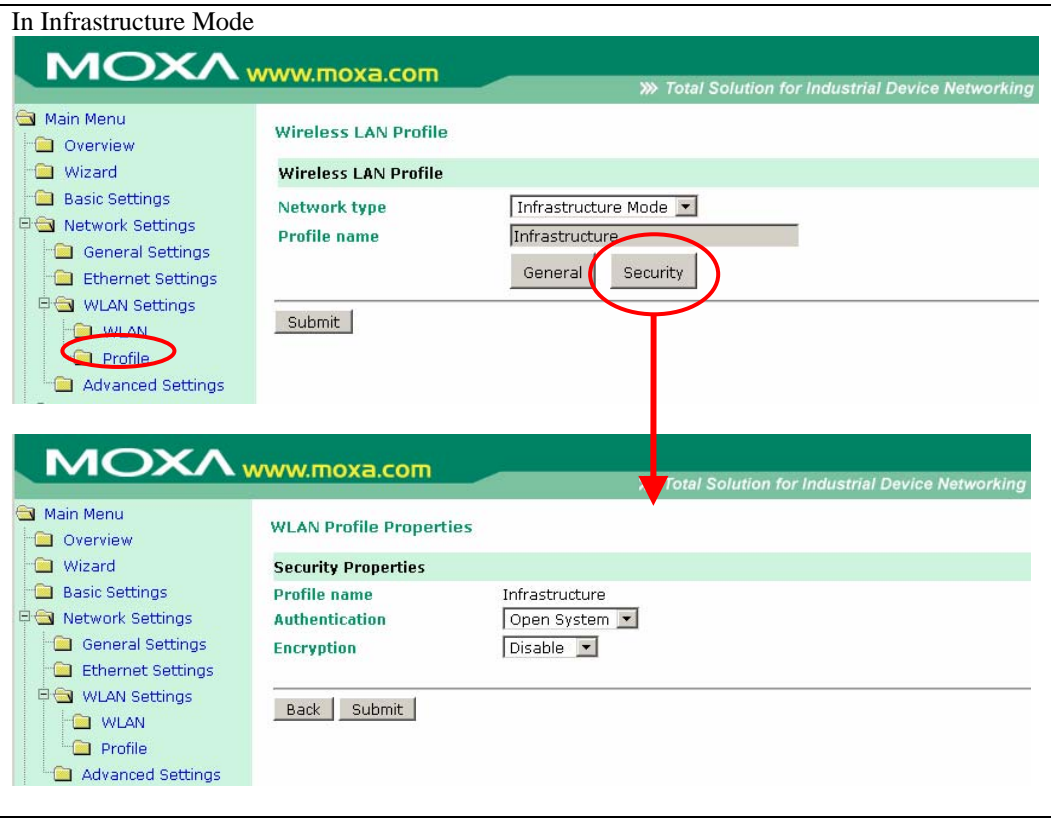

You will need to configure **Authentication** and **Encryption**. These settings must match the settings on the wireless device at the other end of the connection (such as the AP). Different settings and options are available depending on how **Authentication** and **Encryption** are configured.

### Authentication

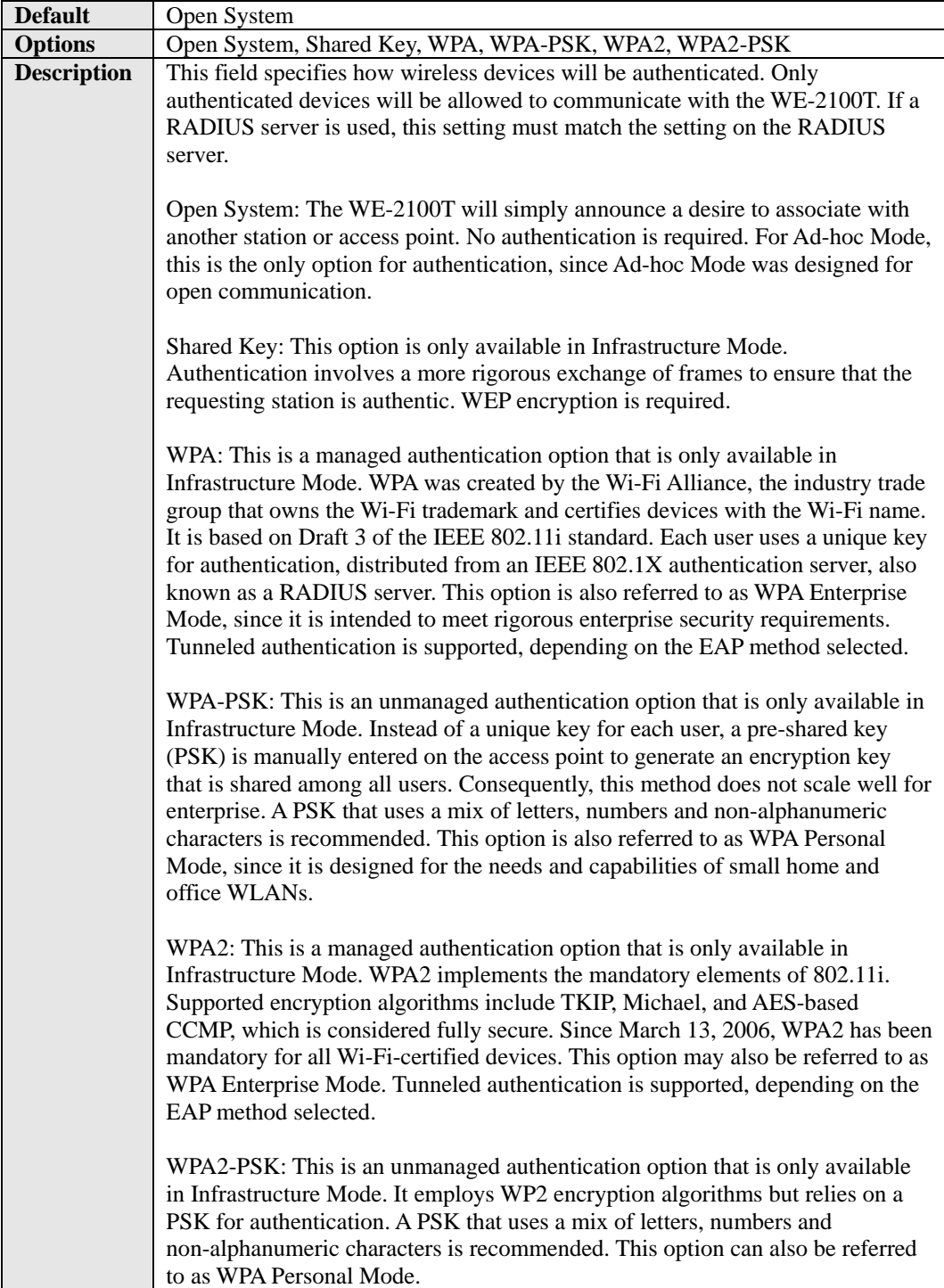

# Encryption

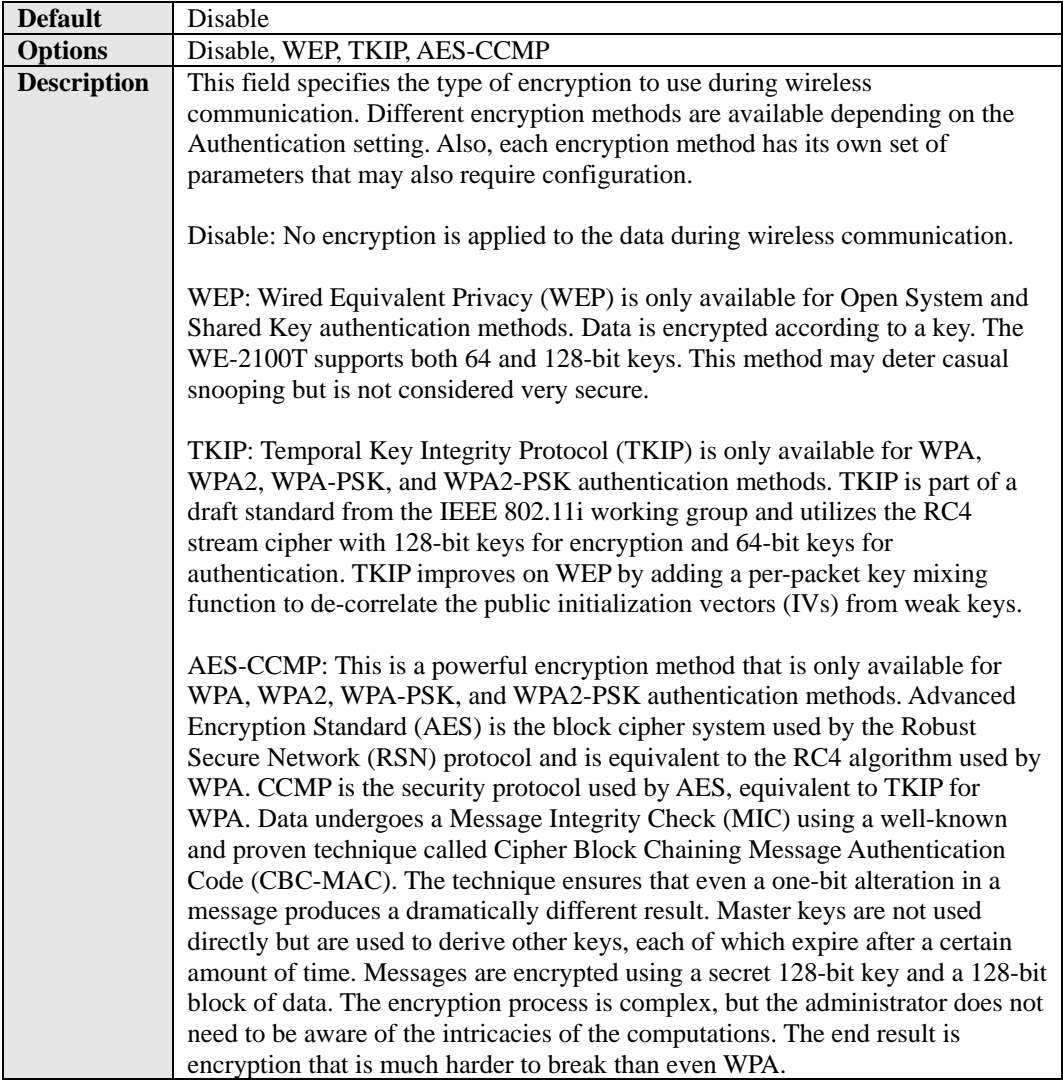

# PSK Passphrase

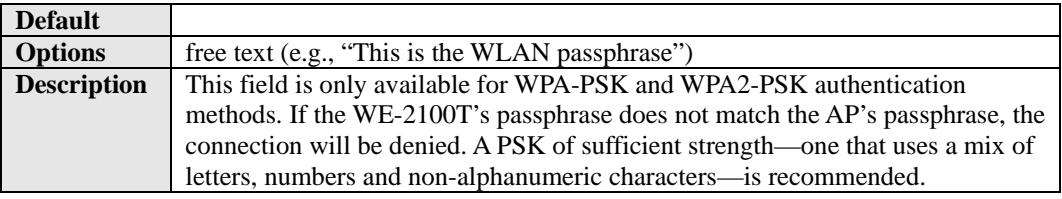

# <span id="page-54-0"></span>**Security Settings for WEP Encryption**

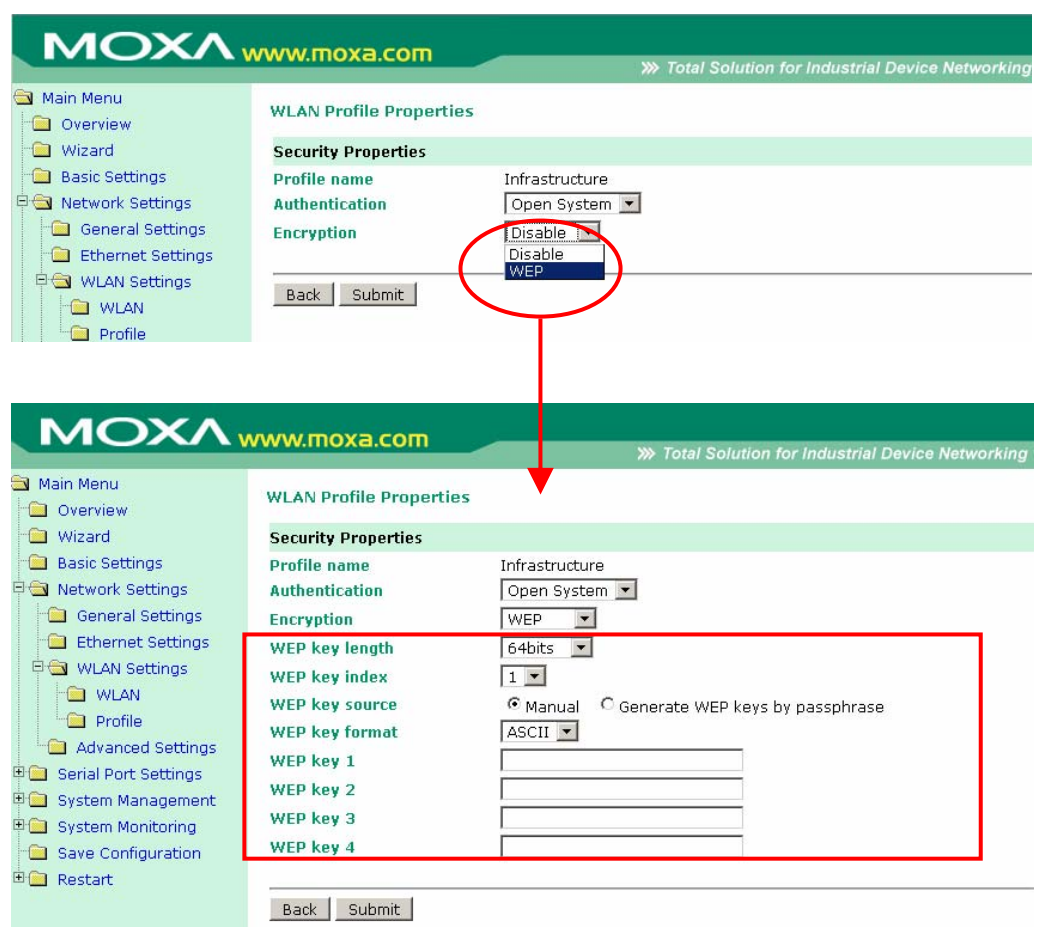

When **Encryption** is set to WEP on the **Security** page for the WLAN profile, you will be able to configure **WEP key length**, **WEP key index**, and **WEP key source**. Other settings will be displayed depending on how **WEP key source** is configured.

## WEP Key Length

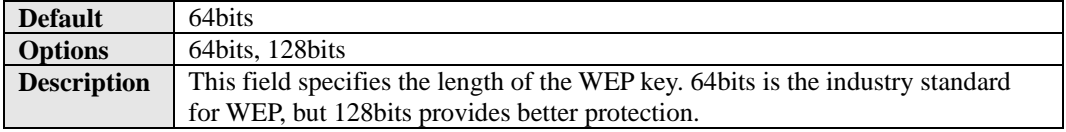

#### WEP Key Index

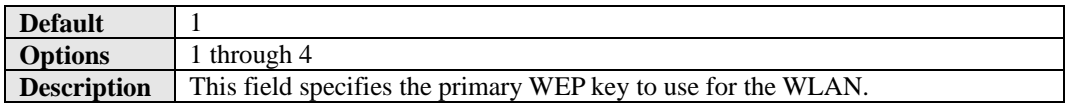

## WEP Key Source

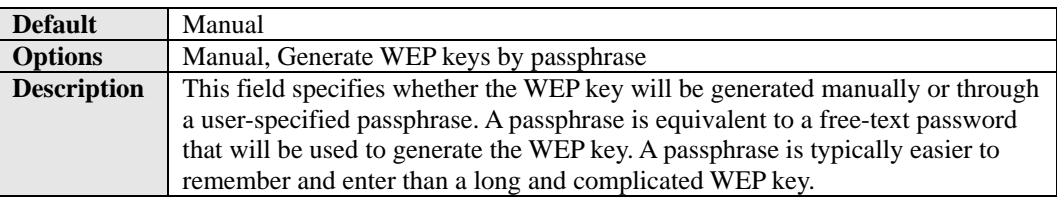

## WEP Passphrase

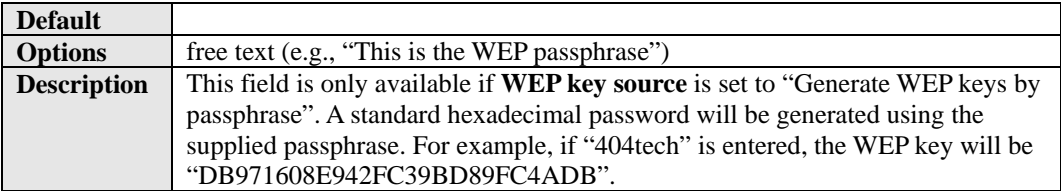

## WEP Key Format

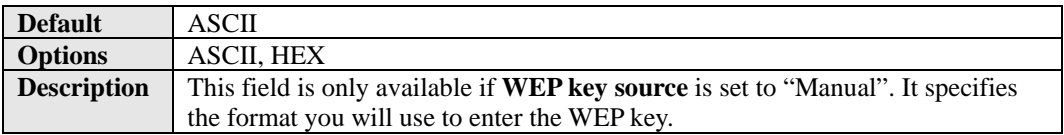

## WEP Key 1 Through 4

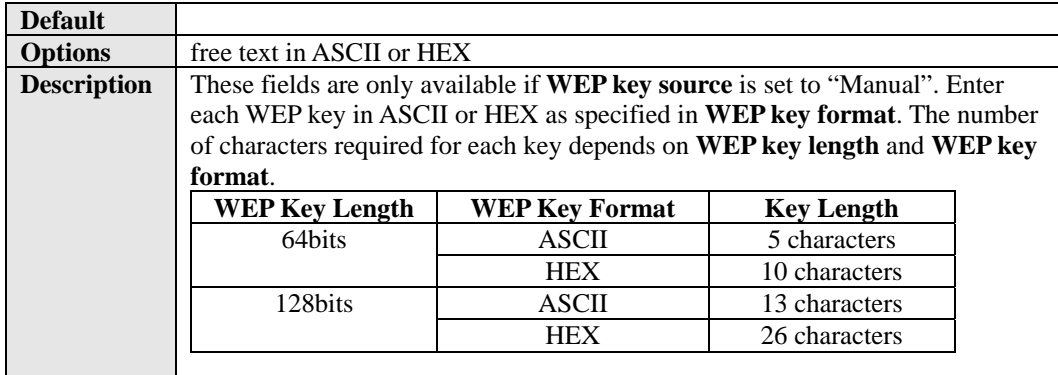

## <span id="page-56-0"></span>**Security Settings for WPA, WPA2**

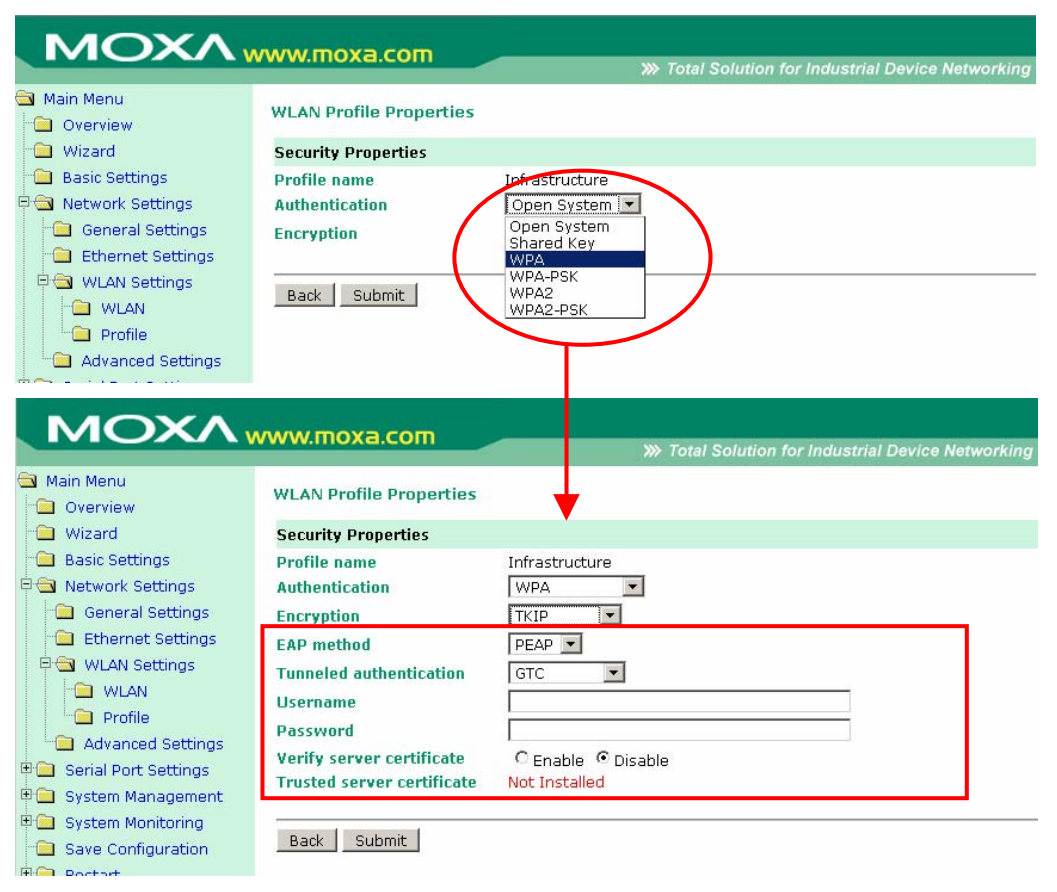

When WPA or WPA2 is used for authentication, you will also need to configure **EAP method** in the **Security** settings for the WLAN profile. Other settings will also be displayed depending on how **EAP method** is configured.

There are two parts to WPA and WPA2 security, authentication and data encryption.

- Authentication occurs before access is granted to a WLAN. Wireless clients such as the WE-2100T are first authenticated by the AP according to the authentication protocol used by the RADIUS server. Depending on the WLAN security settings, an EAP tunnel can be used to scramble the username and password that is submitted for authentication purposes.
- z Encryption occurs after WLAN access has been granted. For all wireless devices, data is first encrypted before wireless transmission, using mutually agreed-upon encryption protocols.

#### EAP Method

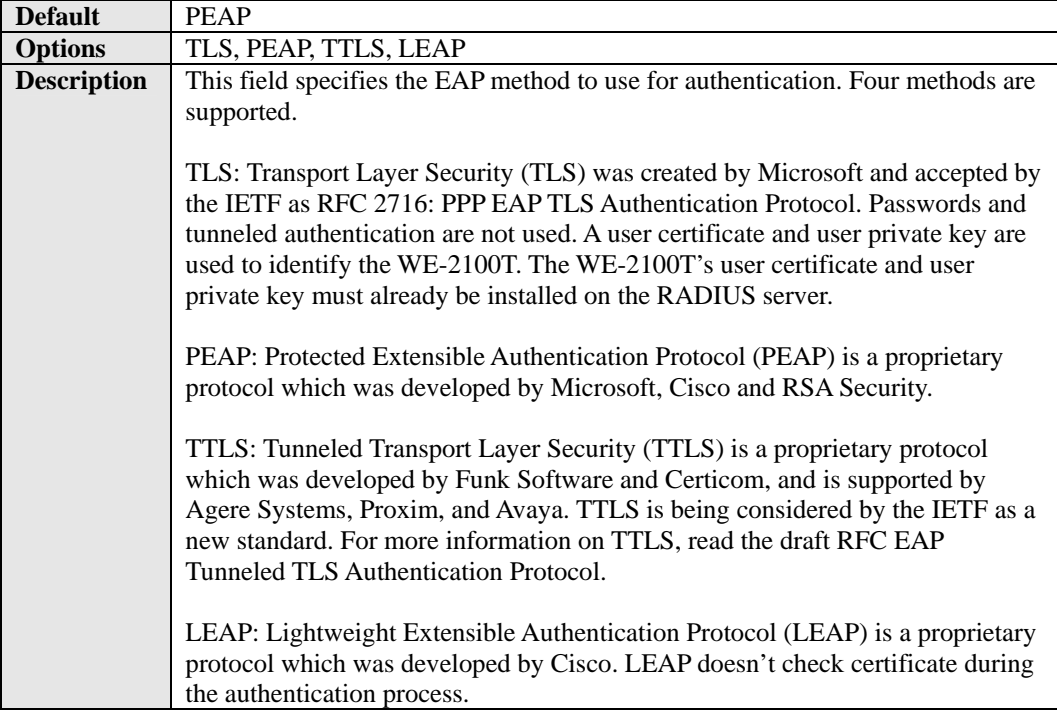

### Tunneled Authentication

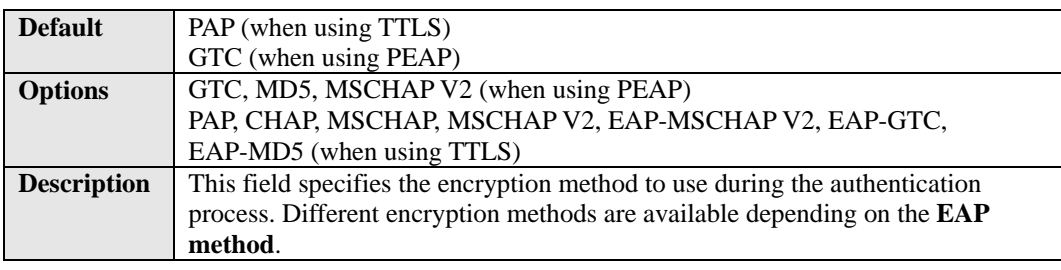

### Username

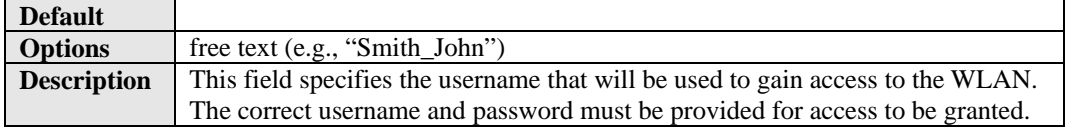

### Password

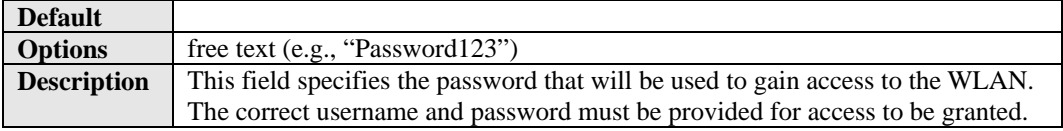

## Anonymous Username

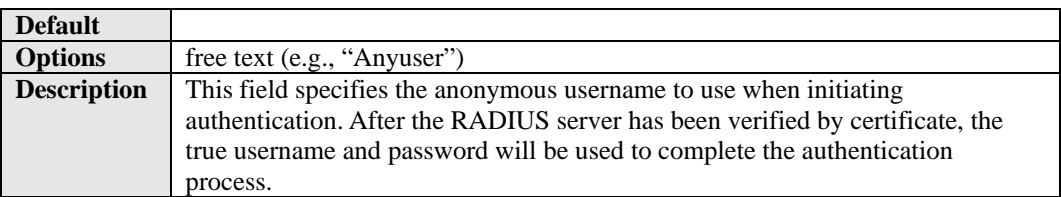

## Verify Server Certificate

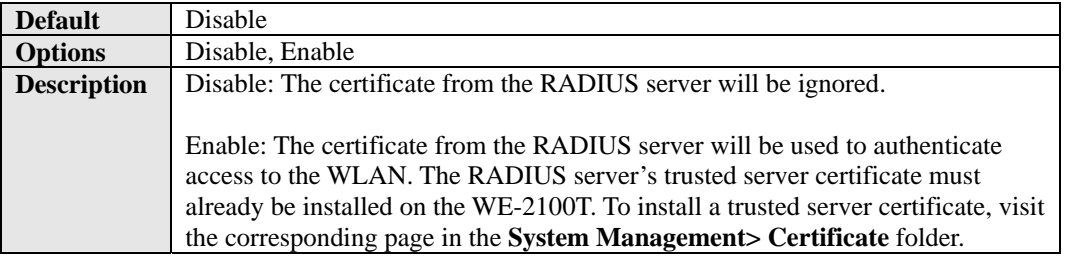

### Trusted Server Certificate

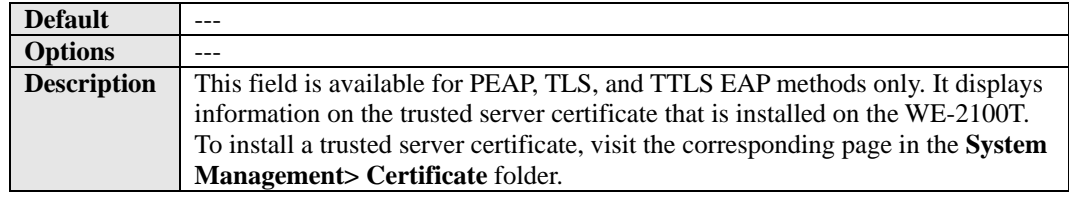

### User Certificate

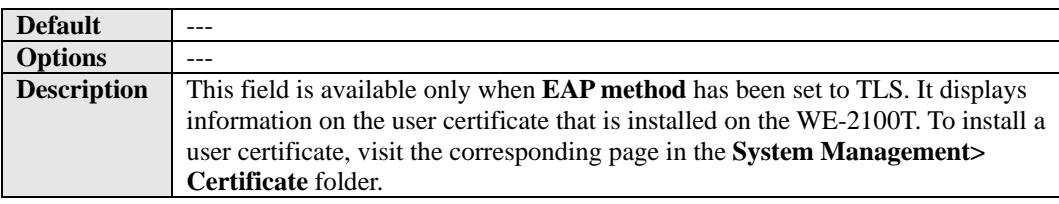

## User Private Key

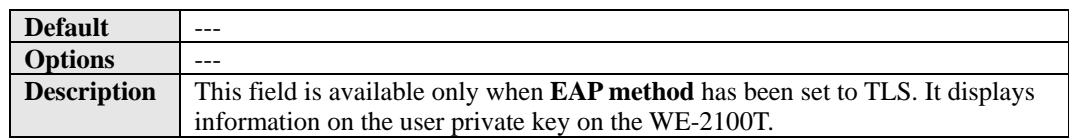

# <span id="page-59-0"></span>**Network Settings> Advanced Settings**

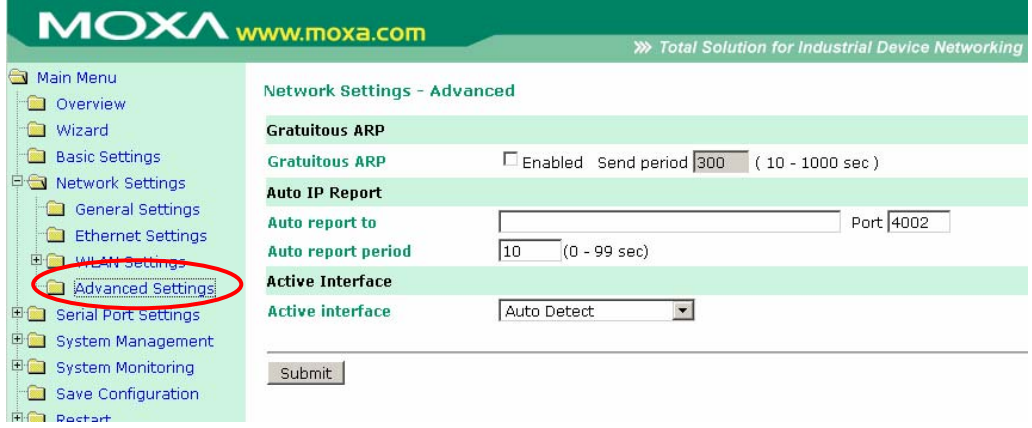

On the **Advanced Settings** page in the **Network Settings** folder, you can modify **Gratuitous ARP**, **Auto report to**, **Auto report period**, and **Active interface**.

#### Gratuitous ARP

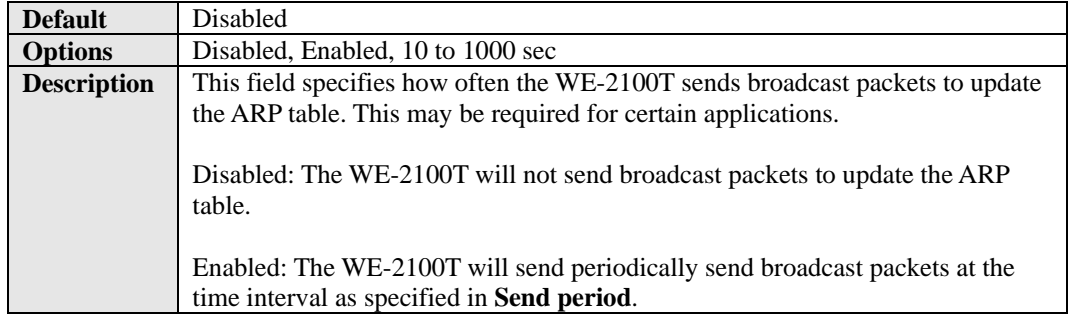

## Auto Report To

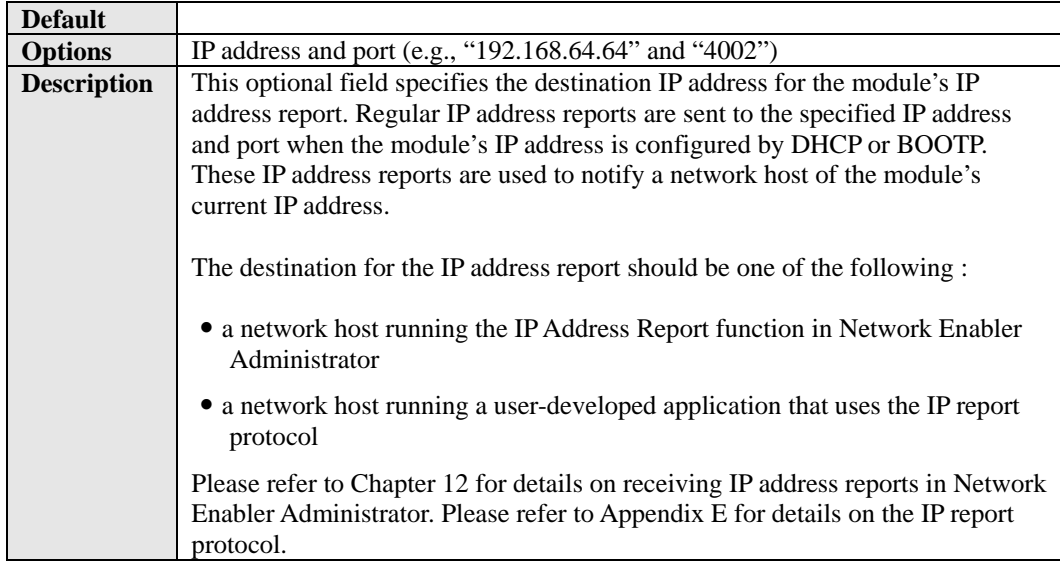

# Auto Report Period

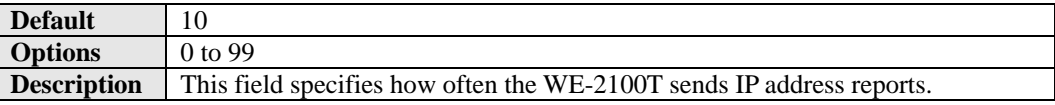

## Active Interface

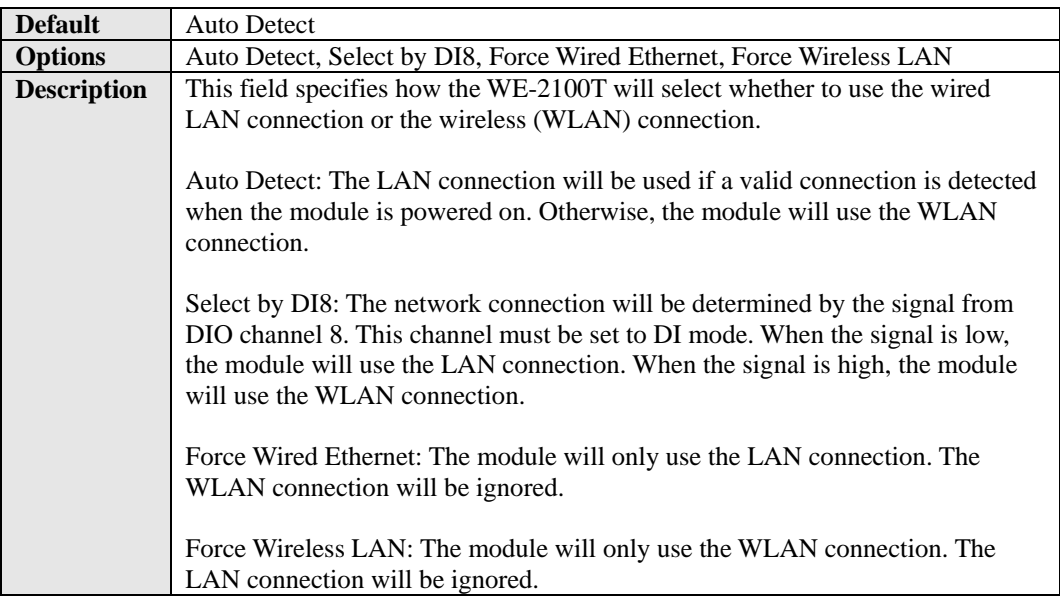

# Web Console: Serial Port Settings

The web console is the most user-friendly method available to configure the module. With a standard web browser, you have easy and intuitive access to all settings and options. In this chapter, we introduce the web console and go through the basic configuration options. The same configuration options are also available through the Telnet and serial console.

This chapter covers the following topics:

- **[Overview](#page-62-0)**
- **[Serial Port Settings> Port 1> Operation Modes](#page-62-1)**
- **[Settings for RealCOM Mode](#page-63-0)**
- **[Settings for RFC2217 Mode](#page-65-0)**
- **[Settings for TCP Server Mode](#page-67-0)**
- **[Settings for TCP Client Mode](#page-70-0)**
- **[Settings for UDP Mode](#page-73-0)**
- **[Serial Port Settings> Port 1> Communication Parameters](#page-74-0)**

### <span id="page-62-0"></span>**Overview**

This chapter explains how to configure all settings located under the **Serial Port Settings** folder in the web console.

## <span id="page-62-1"></span>**Serial Port Settings> Port 1> Operation Modes**

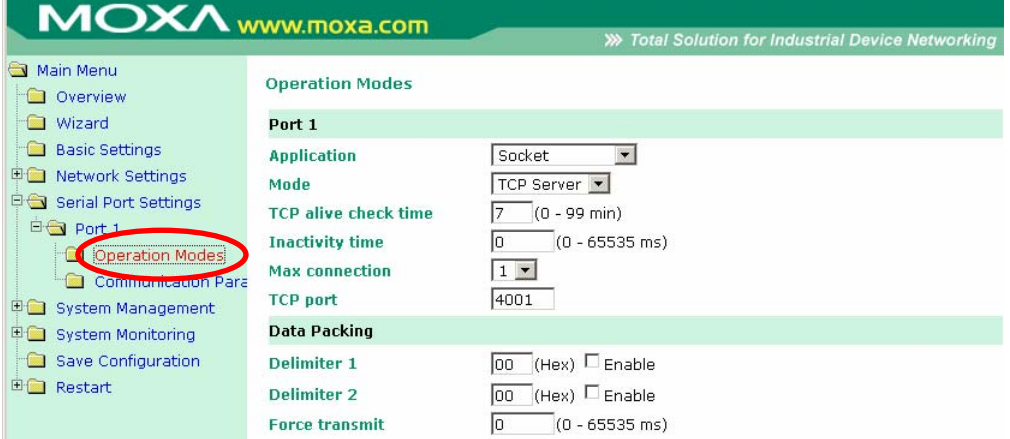

The **Operation Modes** page is where you configure the serial port's operation mode and related settings. For an introduction to the different operation modes, please refer to Chapter 4.

### Application

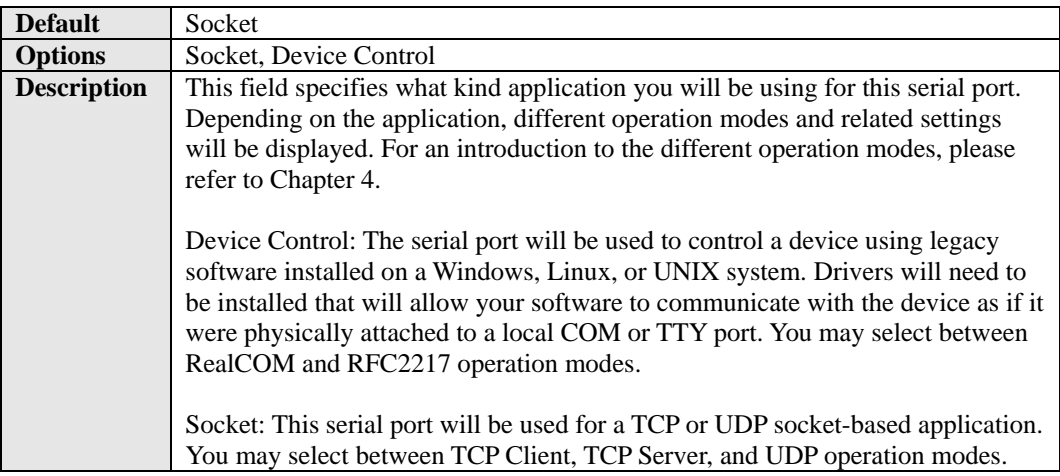

#### Mode

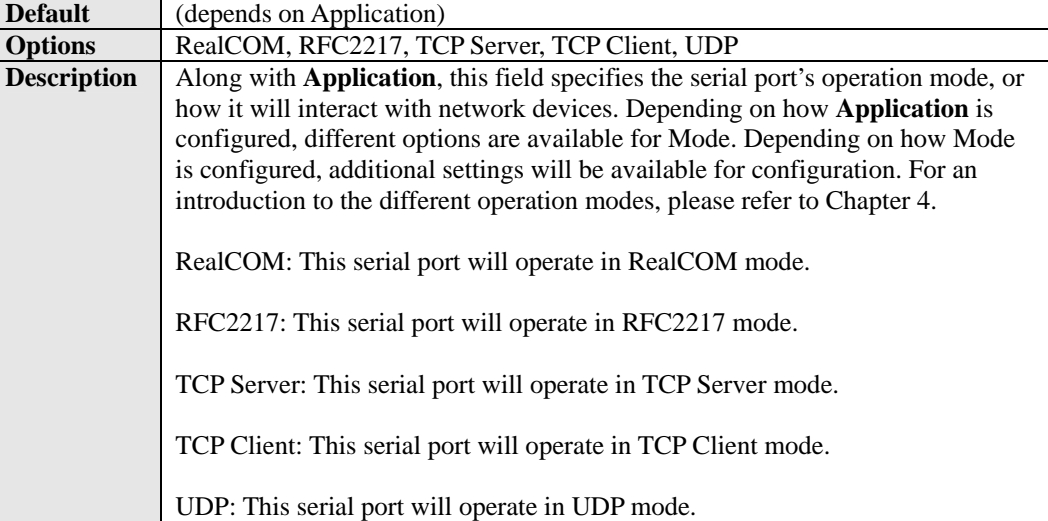

# <span id="page-63-0"></span>**Settings for RealCOM Mode**

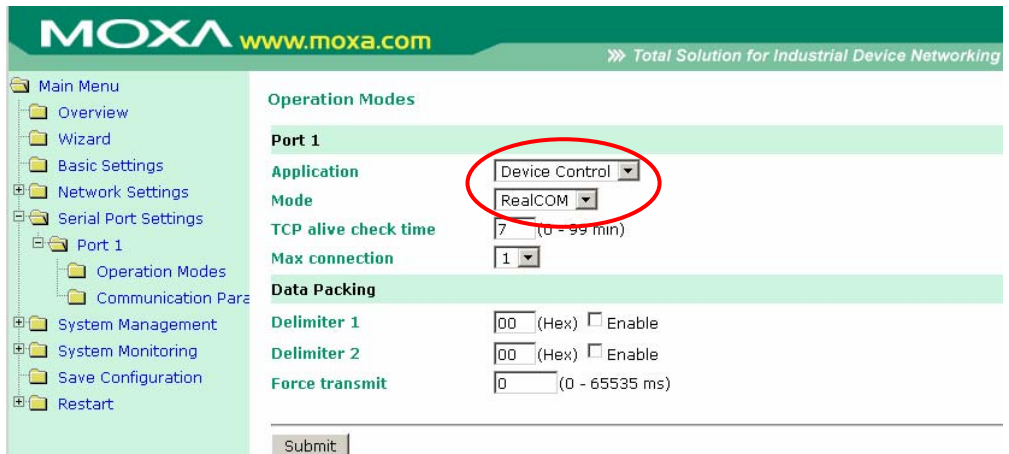

When **Mode** is set to RealCOM on the **Operation Modes** page, you will be able to configure additional settings such as **TCP alive check time**, **Max connection**, and **Delimiter 1 and 2**.

#### TCP Alive Check Time

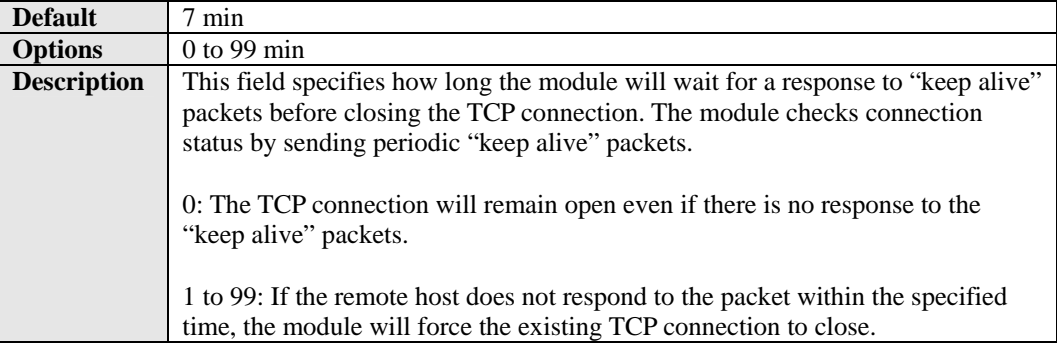

### Max Connection

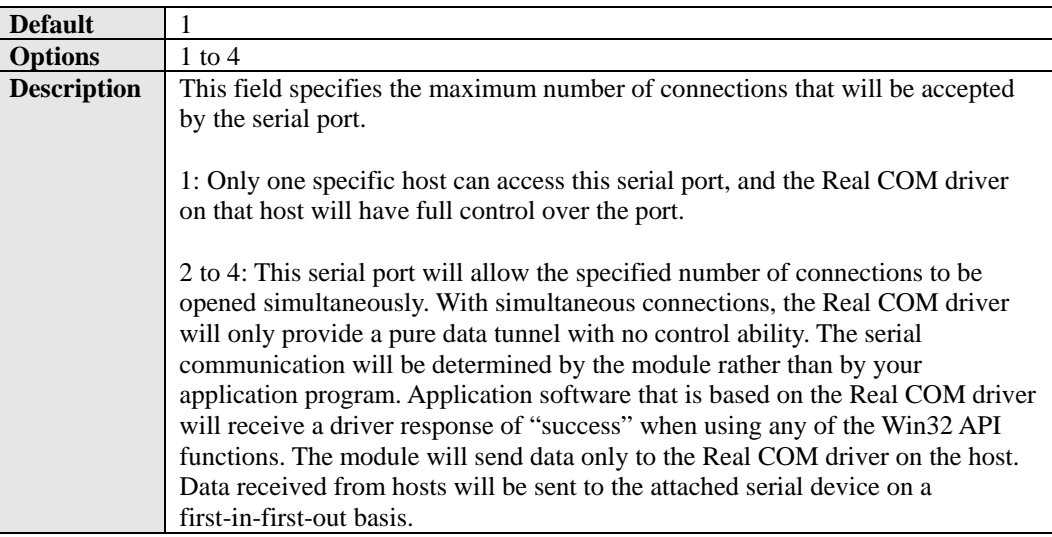

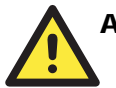

#### **ATTENTION**

When **Max connection** is 2 or greater, the serial port's communication settings (i.e., baudrate, parity, data bits, etc.) will be determined by the module. Any host that opens the COM port connection must use identical serial communication settings.

#### Delimiter 1 and 2

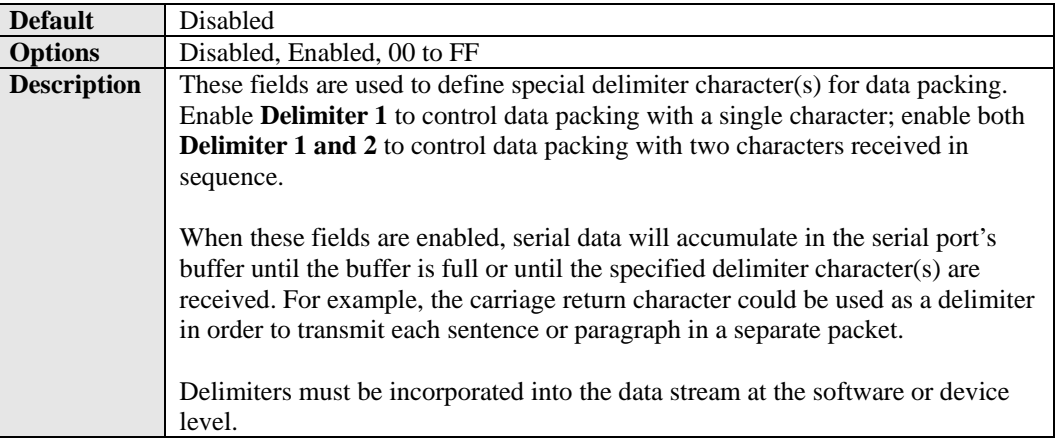

## Force Transmit

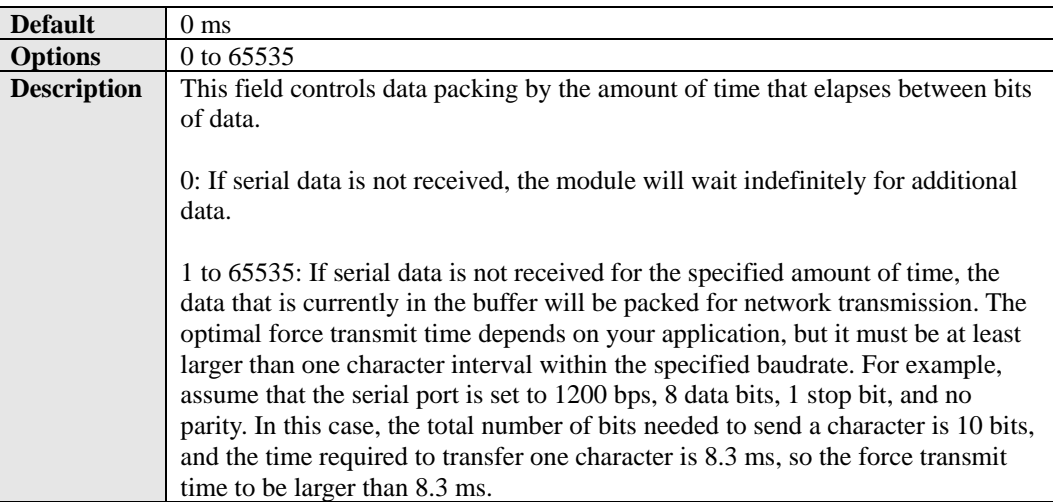

# <span id="page-65-0"></span>**Settings for RFC2217 Mode**

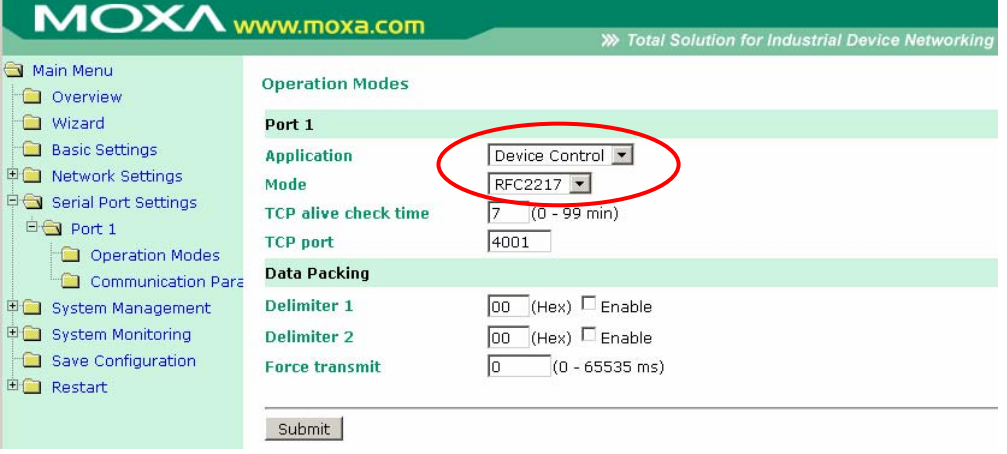

When **Mode** is set to RFC2217 on the **Operation Modes** page, you will be able to configure additional settings such as **TCP alive check time**, **TCP port**, and **Delimiter 1 and 2**.

#### TCP Alive Check Time

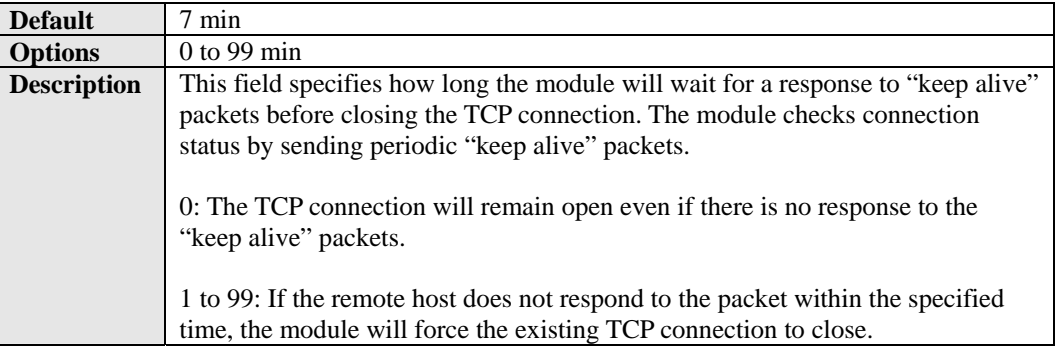

#### TCP Port

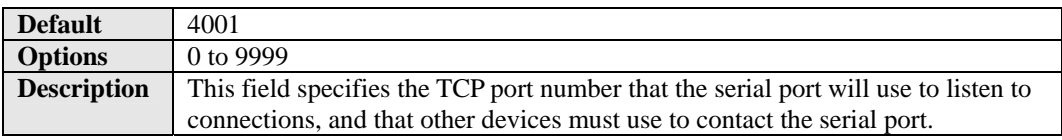

### Delimiter 1 and 2

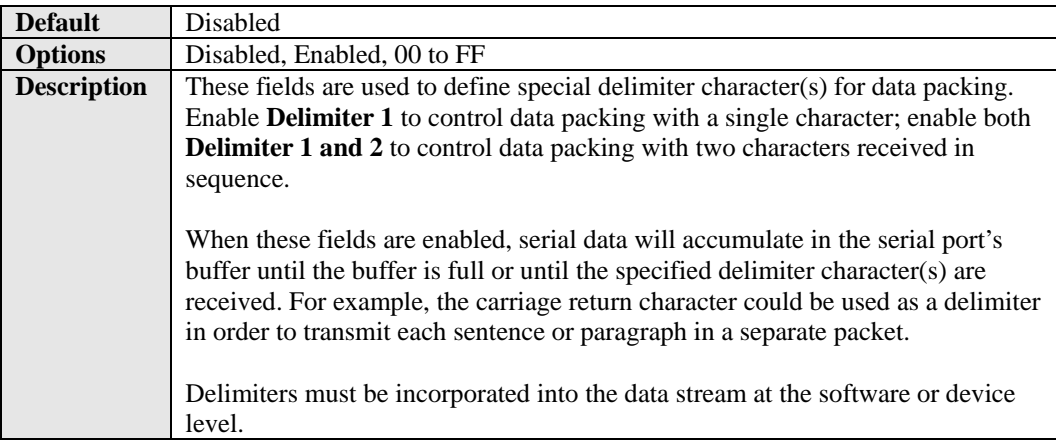

#### Force Transmit

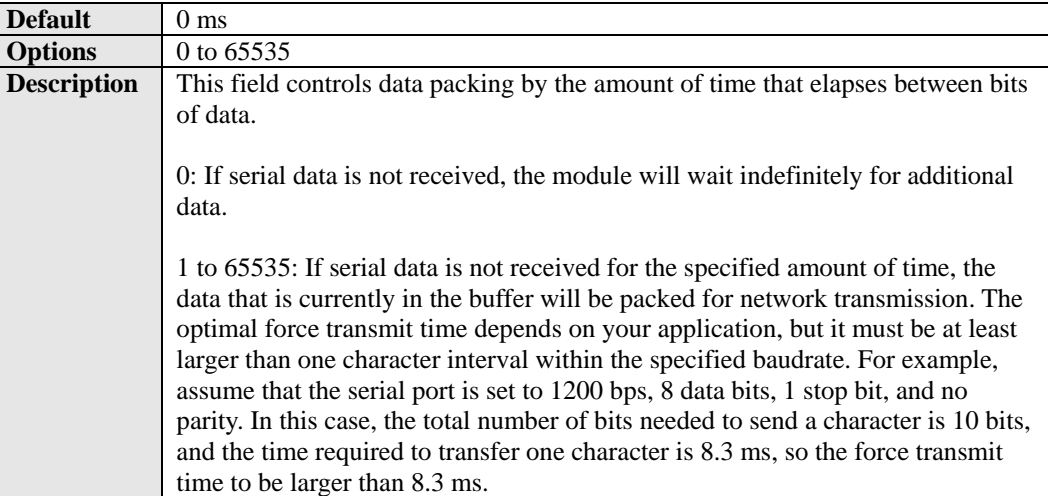

# <span id="page-67-0"></span>**Settings for TCP Server Mode**

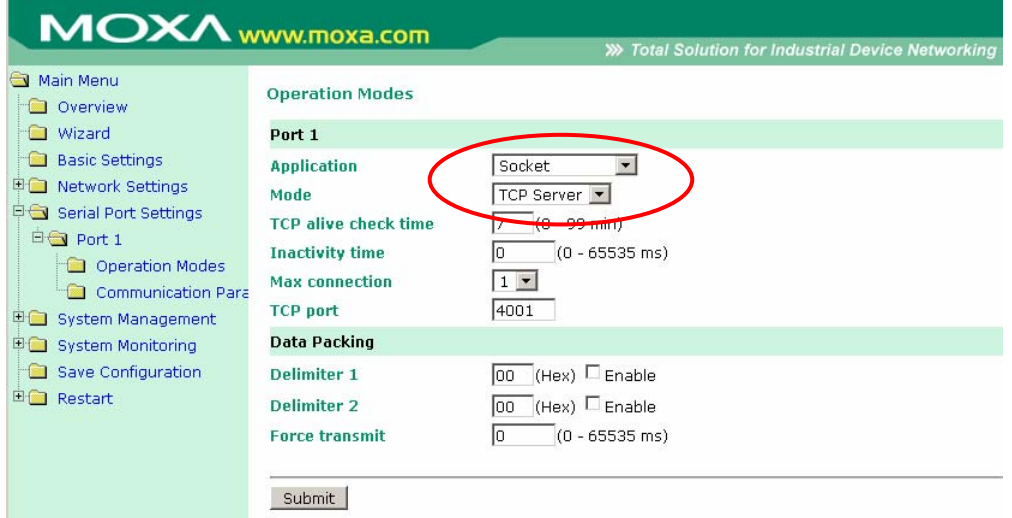

When **Mode** is set to **TCP Server** on the **Operation Modes** page, you will be able to configure additional settings such as **TCP alive check time**, **Inactivity time**, and **Max connection**.

#### TCP Alive Check Time

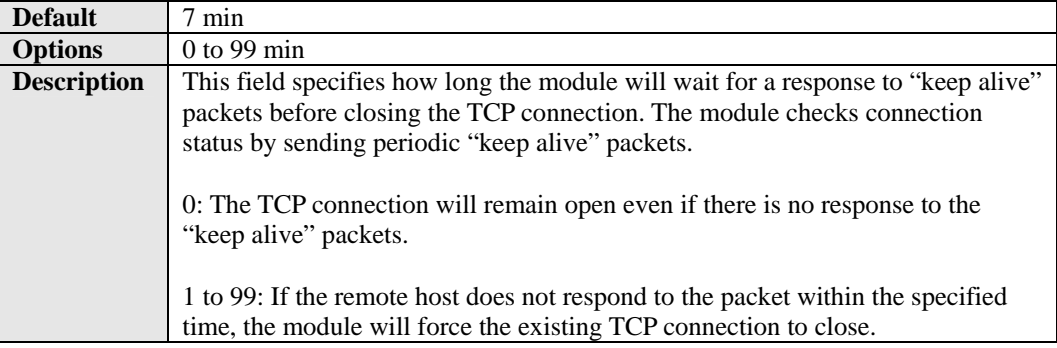

## Inactivity Time

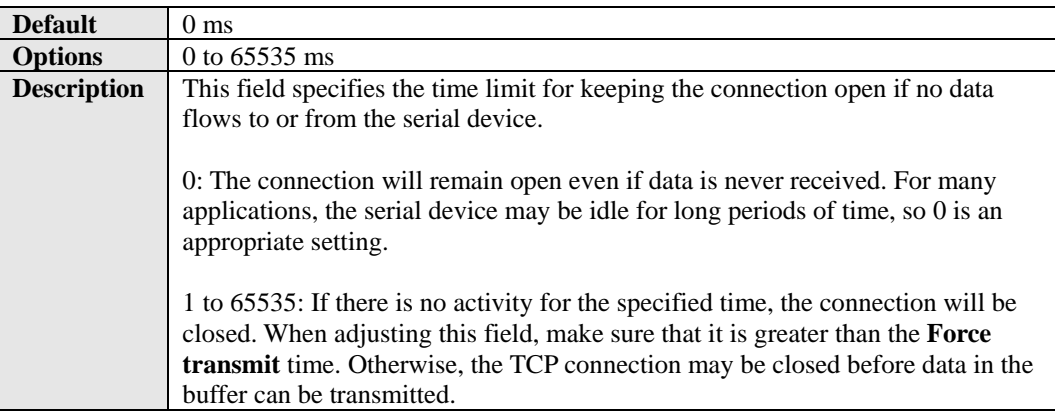

### Max Connection

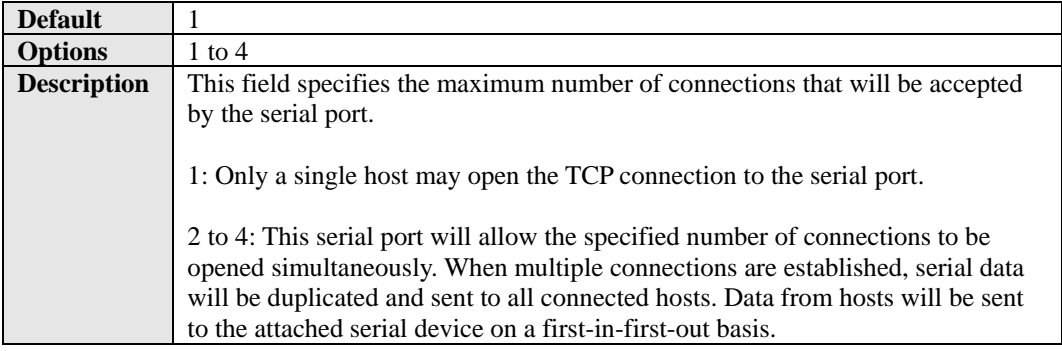

### TCP Port

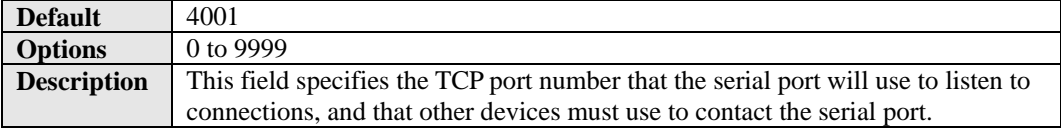

#### Delimiter 1 and 2

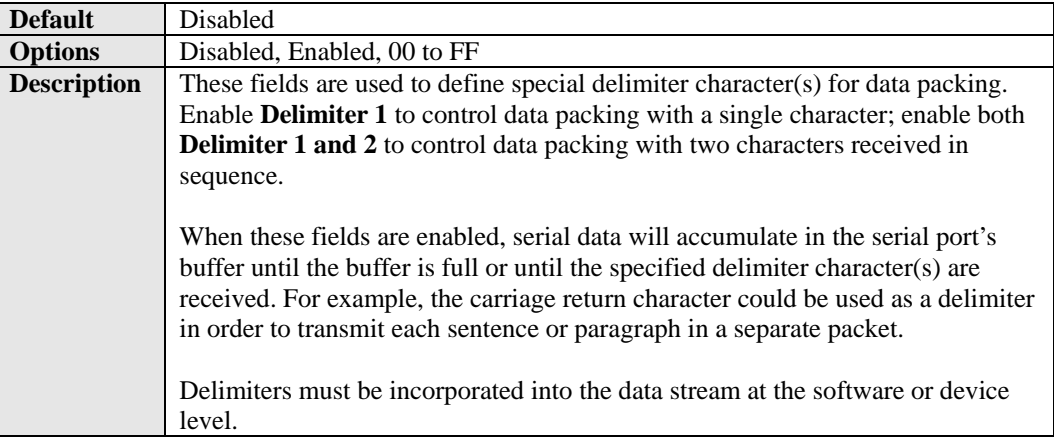

# Force Transmit

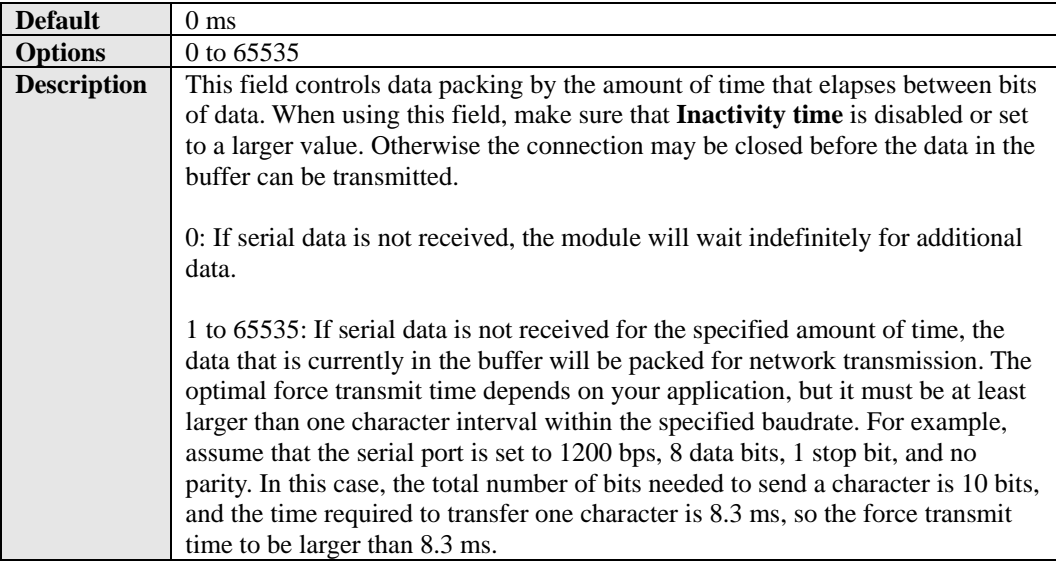

# <span id="page-70-0"></span>**Settings for TCP Client Mode**

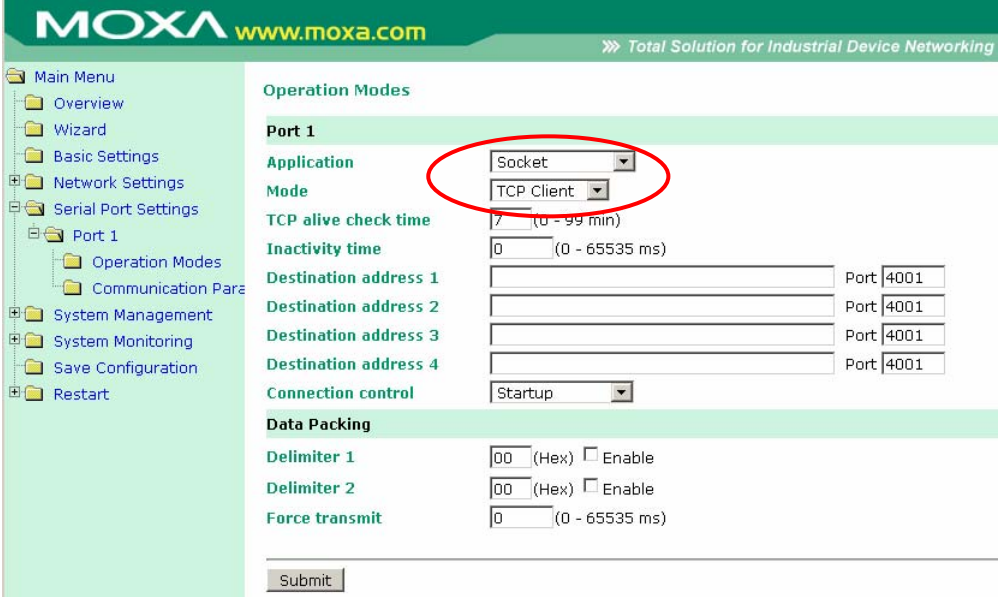

When **Mode** is set to **TCP Client** on the **Operation Modes** page, you will be able to configure additional settings such as **TCP alive check time**, **Inactivity time**, and **Connection control**.

### TCP Alive Check Time

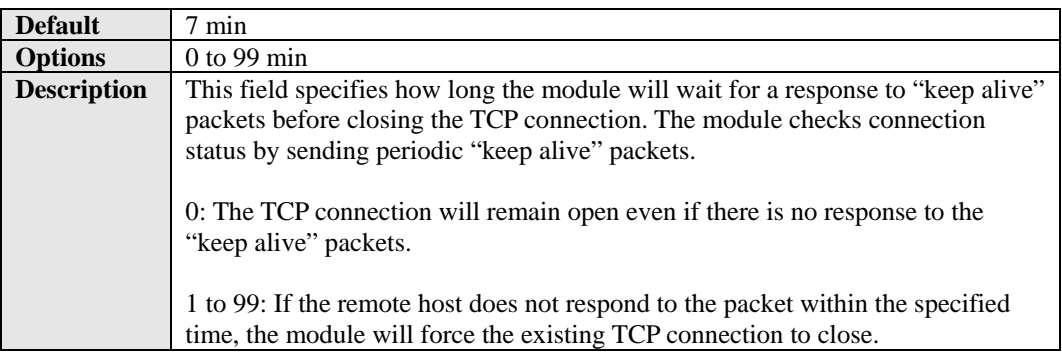

## Inactivity Time

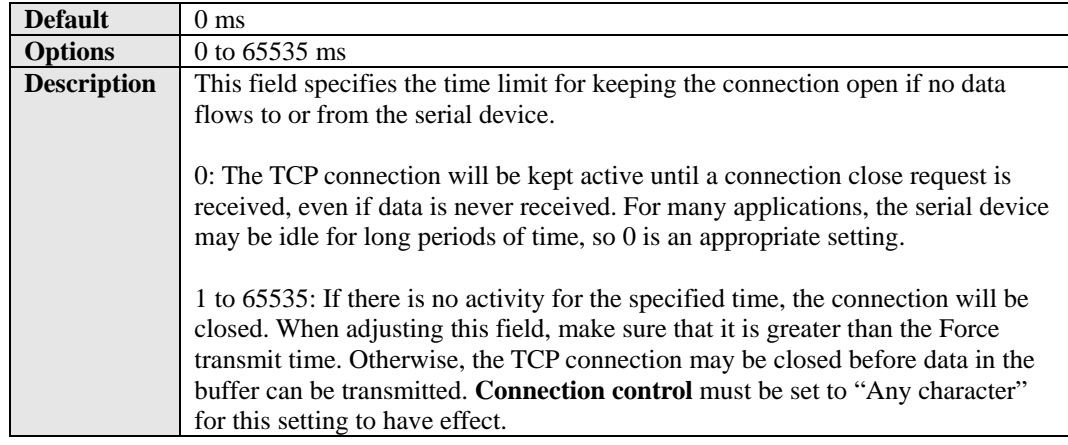

### Destination Address 1 to 4

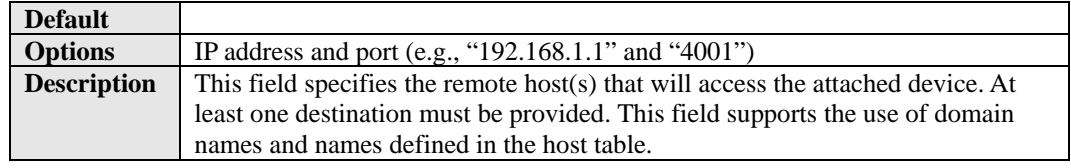

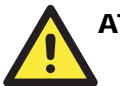

#### **ATTENTION**

In TCP Client mode, up to 4 connections can be established between the serial port and TCP hosts. The connection speed or throughput may be low if any one of the four connections is slow, since the one slow connection will slow down the other 3 connections.

#### Connection Control

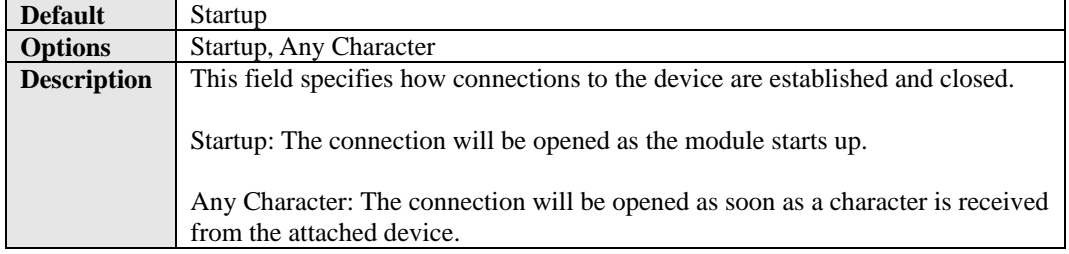
### Delimiter 1 and 2

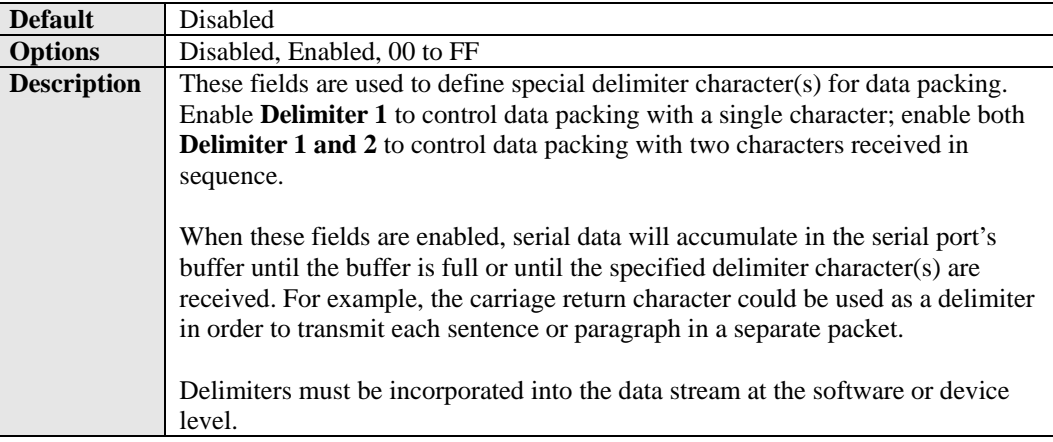

### Force Transmit

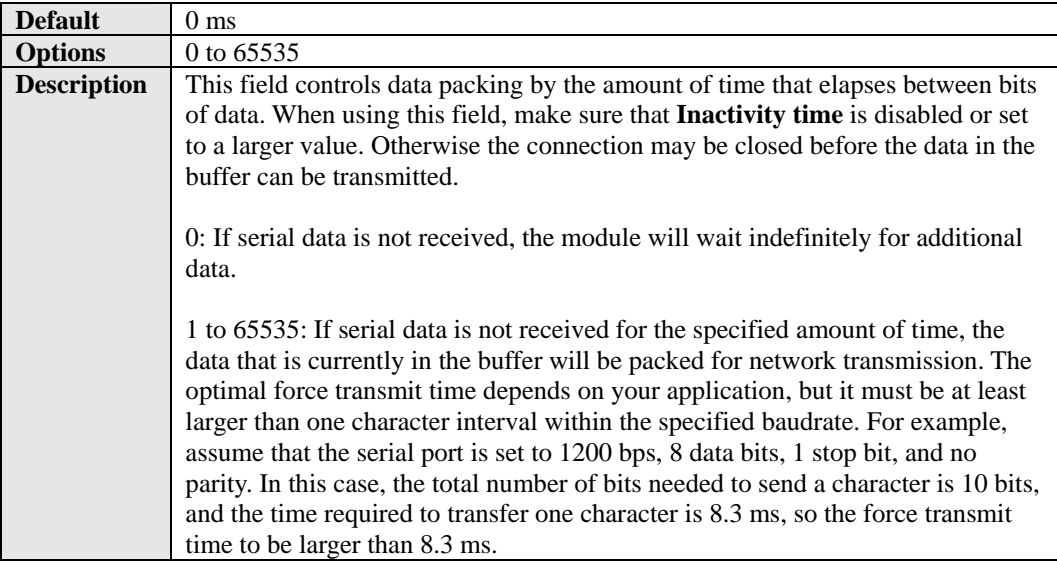

# **Settings for UDP Mode**

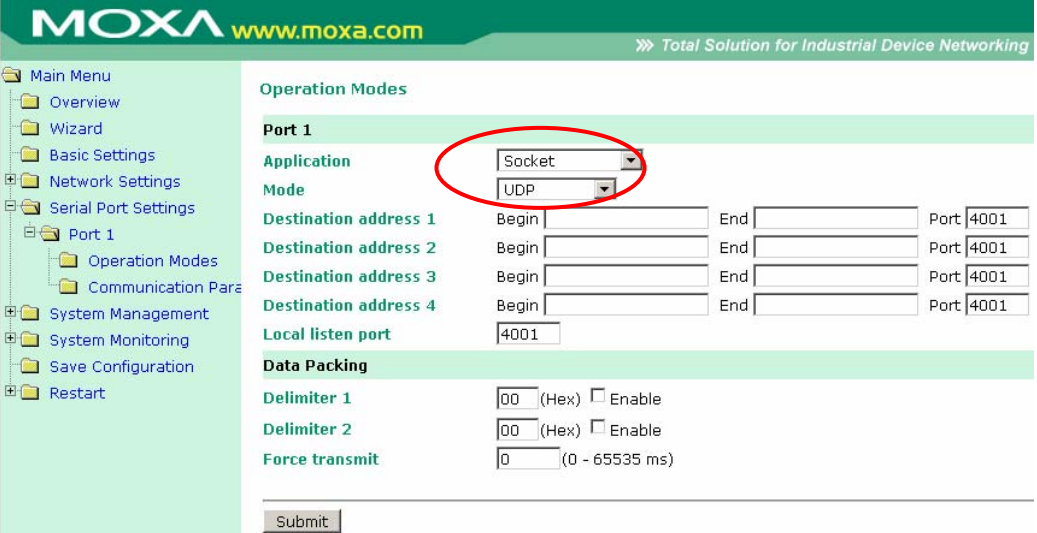

When **Mode** is set to **UDP** on the **Operation Modes** page, you will be able to configure additional settings such as **Destination address 1** through **4**, **Local listen port**, and **Delimiter 1 and 2**.

### Destination Address 1 to 4

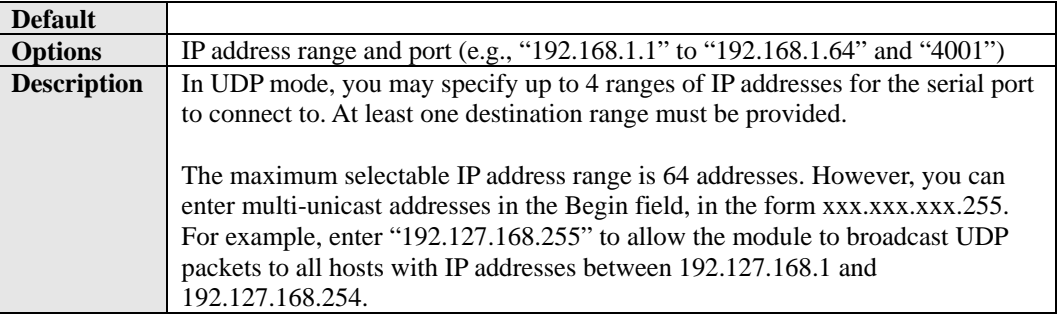

#### Local Listen Port

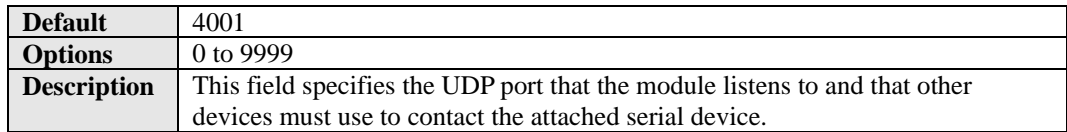

#### Delimiter 1 and 2

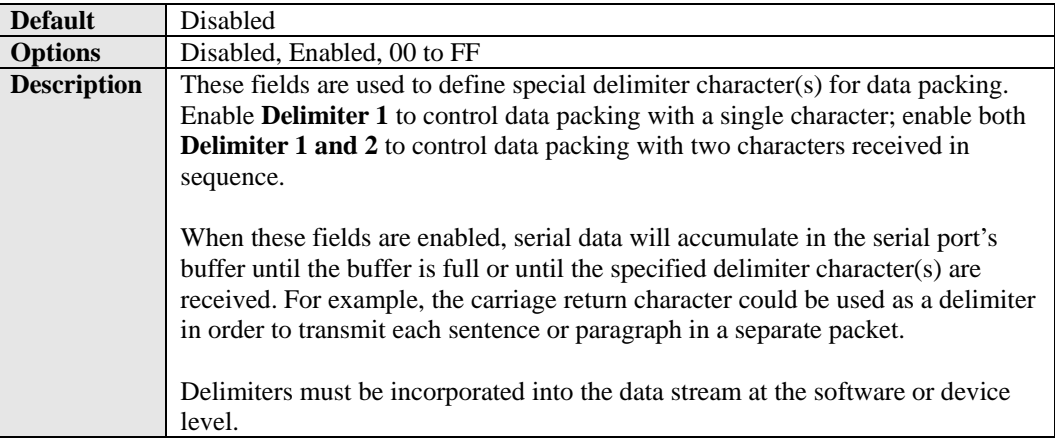

### Force Transmit

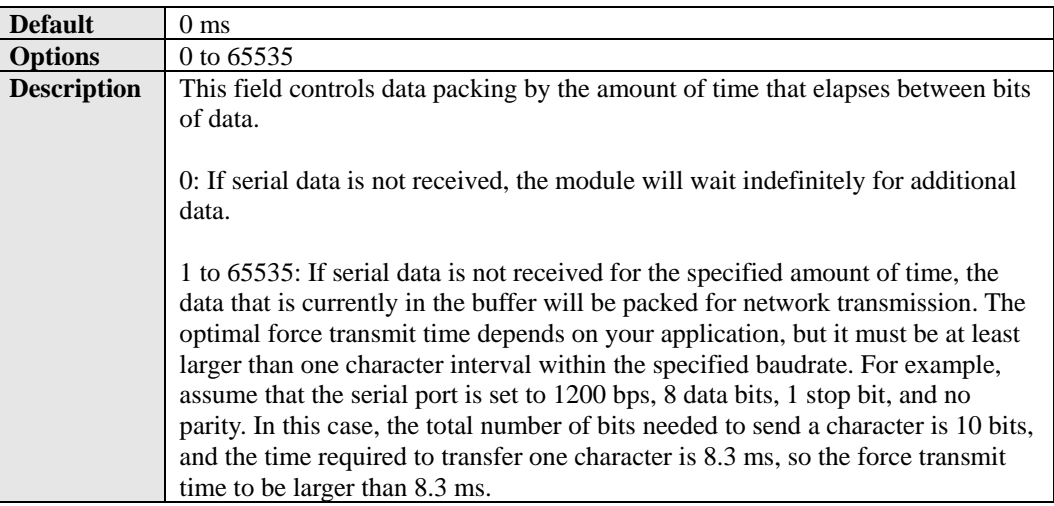

# **Serial Port Settings> Port 1> Communication Parameters**

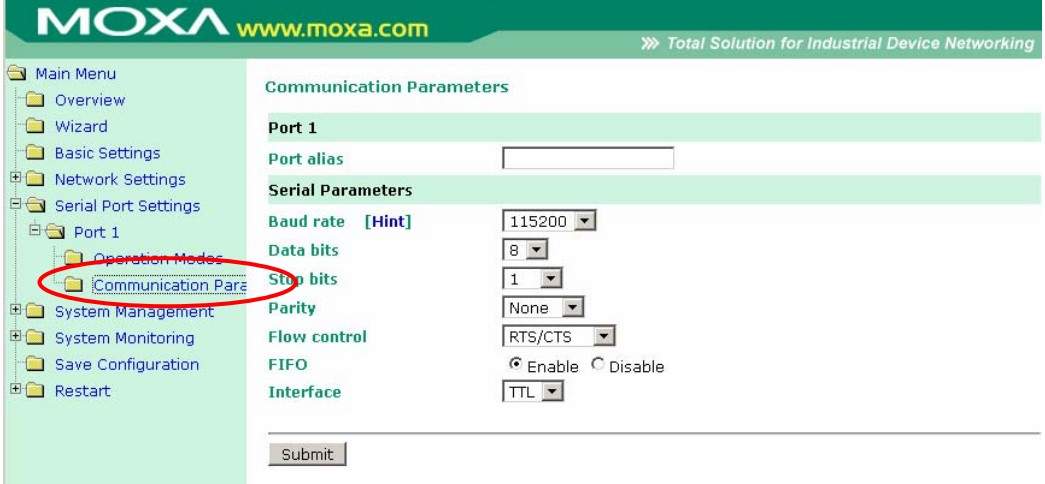

The **Communication Parameters** page is where serial communication settings are specified, such as **Baud rate**, **Data bits**, and **Stop bits**.

#### Port Alias

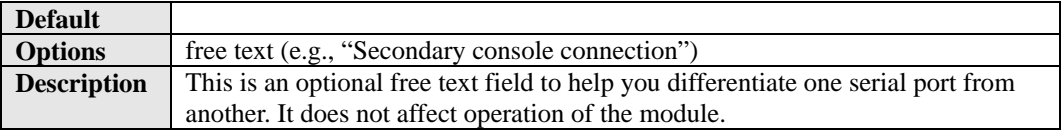

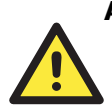

#### **ATTENTION**

Serial communication settings should match the attached serial device. Check the communication settings in the user's manual for your serial device.

### Baud Rate

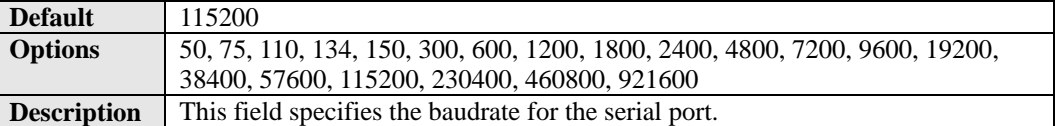

#### Data Bits

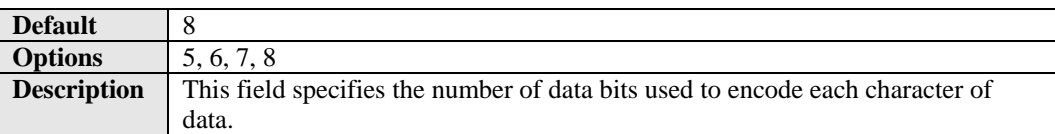

#### Stop Bits

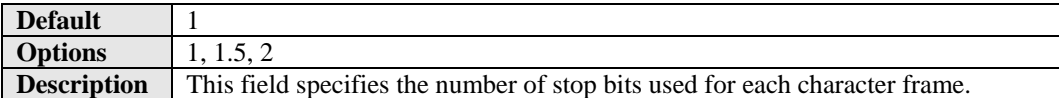

#### Parity

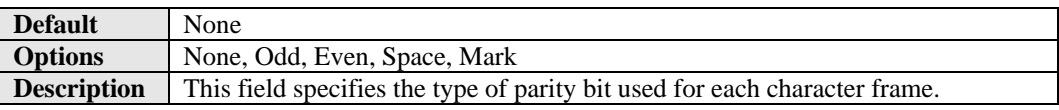

### Flow Control

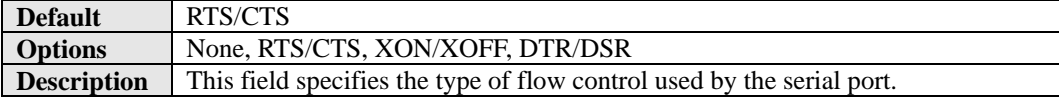

### FIFO

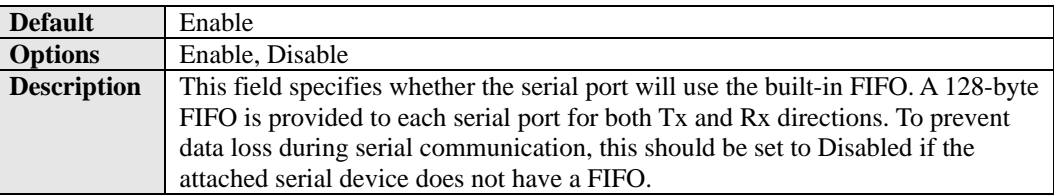

### Interface

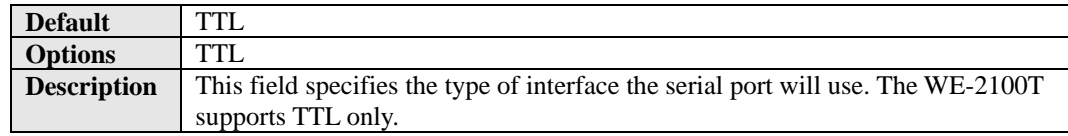

9

# Web Console: System Management

The web console is the most user-friendly method available to configure the module. With a standard web browser, you have easy and intuitive access to all settings and options. In this chapter, we introduce the web console and go through the basic configuration options. The same configuration options are also available through the Telnet and serial console.

This chapter covers the following topics:

- **[Overview](#page-78-0)**
- **[System Management> Misc. Network Settings> Accessible IP List](#page-78-1)**
- **[System Management> Misc. Network Settings> SNMP Agent Settings](#page-79-0)**
- **[System Management> Auto Warning Settings> Event Settings](#page-80-0)**
- **[System Management> Auto Warning Settings> Serial Event Settings](#page-80-1)**
- **[System Management> Auto Warning Settings> E-mail Alert](#page-81-0)**
- **[System Management> Auto Warning Settings> SNMP Trap](#page-83-0)**
- **[System Management> Maintenance> Console Settings](#page-84-0)**
- **[System Management> Maintenance> Ping](#page-85-0)**
- **[System Management> Maintenance> Firmware Upgrade](#page-86-0)**
- **[System Management> Maintenance> Configuration Import](#page-87-0)**
- **[System Management> Maintenance> Configuration Export](#page-88-0)**
- **[System Management> Maintenance> Load Factory Default](#page-89-0)**
- **[System Management> Maintenance> Change Password](#page-90-0)**
- **[System Management> System Settings> Serial Command Mode](#page-91-0)**
- **[System Management> System Settings> Digital IO](#page-92-0)**
- **[System Management> Certificate> Ethernet SSL Certificate Import](#page-94-0)**
- **[System Management> Certificate> WLAN SSL Certificate Import](#page-95-0)**
- **[System Management> Certificate> WPA Server Certificate Import](#page-96-0)**
- **[System Management> Certificate> WPA User Certificate Import](#page-97-0)**
- **[System Management> Certificate> WPA User Key Import](#page-98-0)**
- **[System Management> Certificate> Certificate/Key Delete](#page-98-1)**

### <span id="page-78-0"></span>**Overview**

This chapter explains how to configure all settings located under the **System Management** folder in the web console.

### <span id="page-78-1"></span>**System Management> Misc. Network Settings> Accessible IP List**

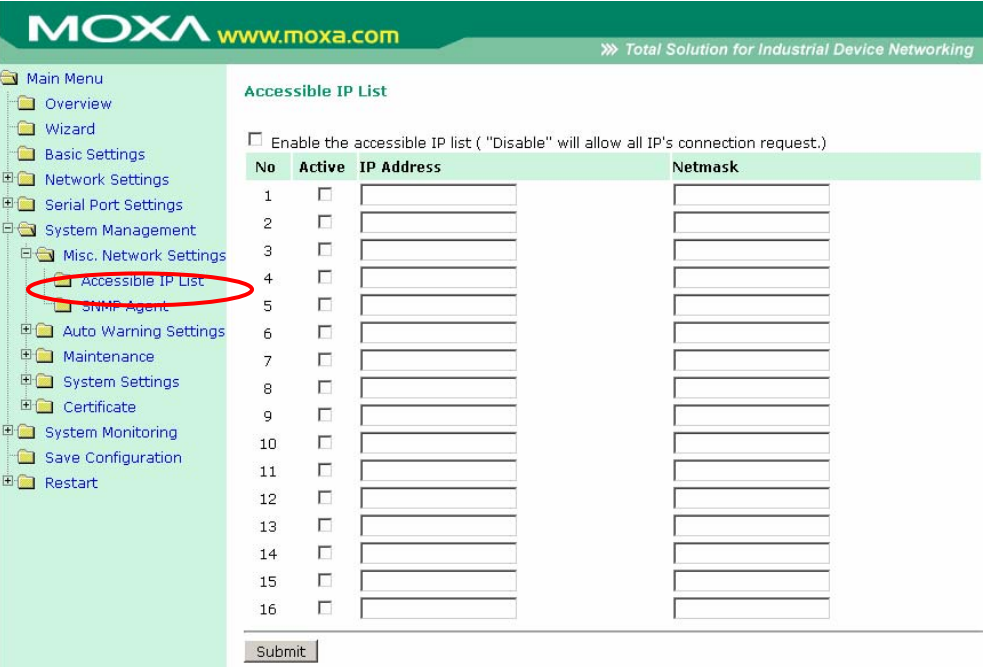

The **Accessible IP List** page is located under **Misc. Network Settings** in the **System Management** folder. This page is used this restrict access to the module by IP address. Only IP addresses on the list will be allowed access to the module. You may add a specific address or range of addresses by using a combination of IP address and netmask, as follows:

#### **To allow access to a specific IP address**

Enter the IP address in the corresponding field; enter 255.255.255.255 for the netmask.

#### **To allow access to hosts on a specific subnet**

For both the IP address and netmask, use 0 for the last digit (e.g., "192.168.1.0" and "255.255.255.0").

#### **To allow access to all IP addresses**

Make sure that **Enable the accessible IP list** is not checked.

Additional configuration examples are shown in the following table:

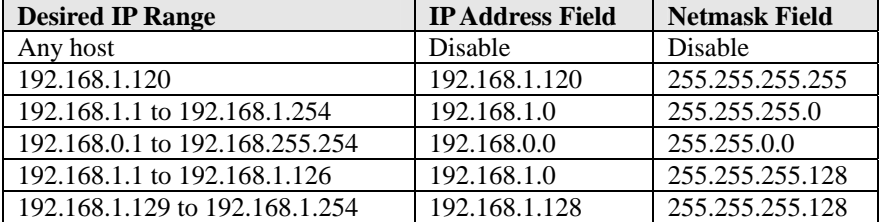

### <span id="page-79-0"></span>**System Management> Misc. Network Settings> SNMP Agent Settings**

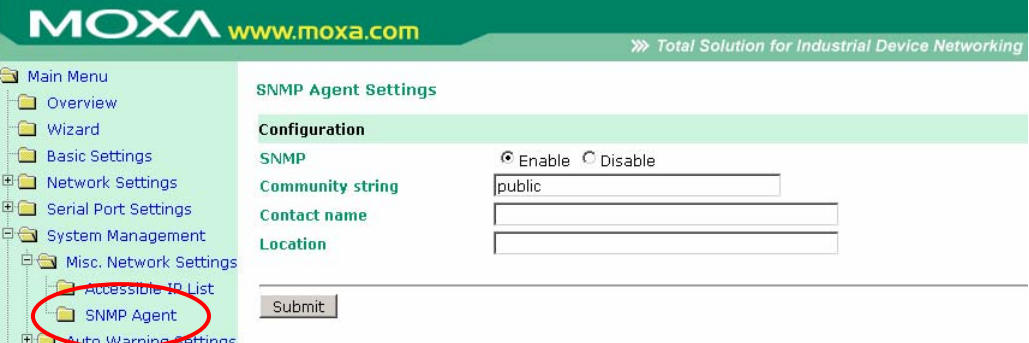

The **SNMP Agent** page is located under **Misc. Network Settings** in the **System Management** folder. This page is used to configure the SNMP Agent on the WE-2100T.

#### SNMP

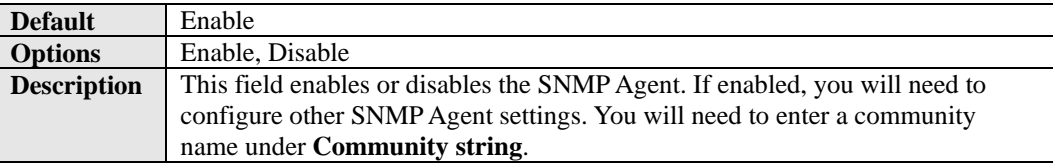

### Community String

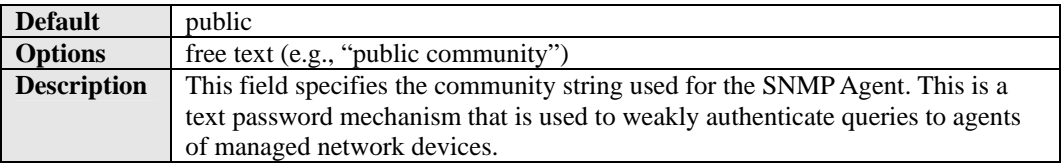

#### Contact Name

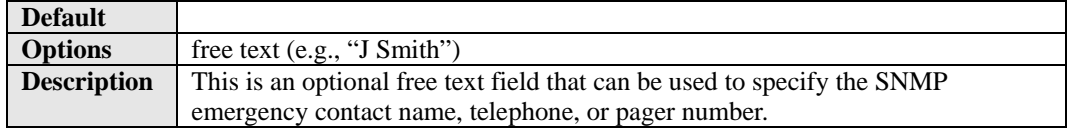

### Location

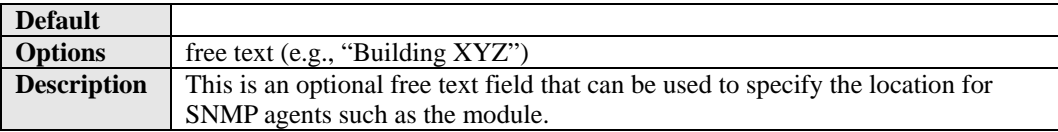

### <span id="page-80-0"></span>**System Management> Auto Warning Settings> Event Settings**

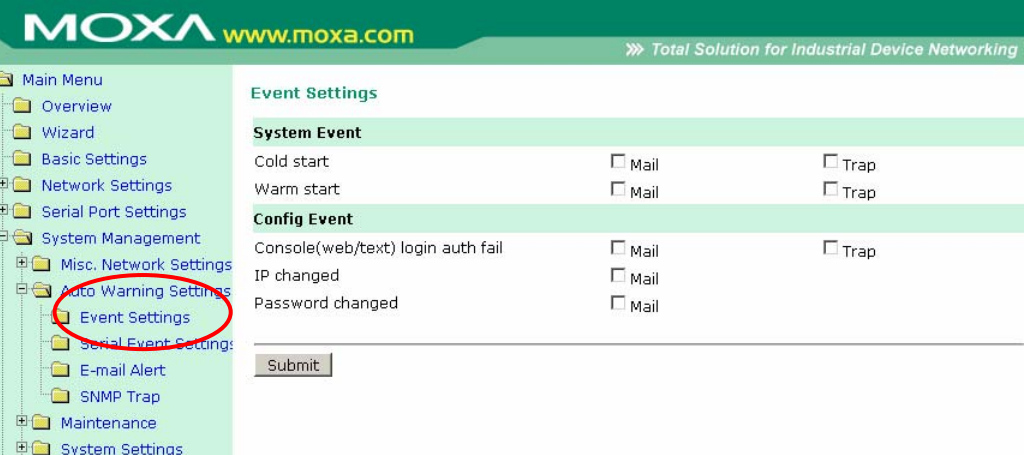

The **Event Settings** page is located under **Auto Warning Settings** in the **System Management** folder. This is where you specify how the WE-2100T will notify you of system and configuration events. Depending on the event, different options for notification are available, as shown above. **Mail** refers to sending an e-mail to a specified address. **Trap** refers to sending an SNMP trap.

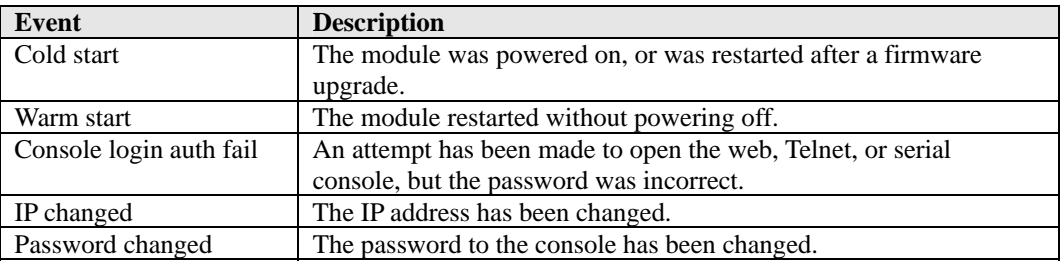

### <span id="page-80-1"></span>**System Management> Auto Warning Settings> Serial Event Settings**

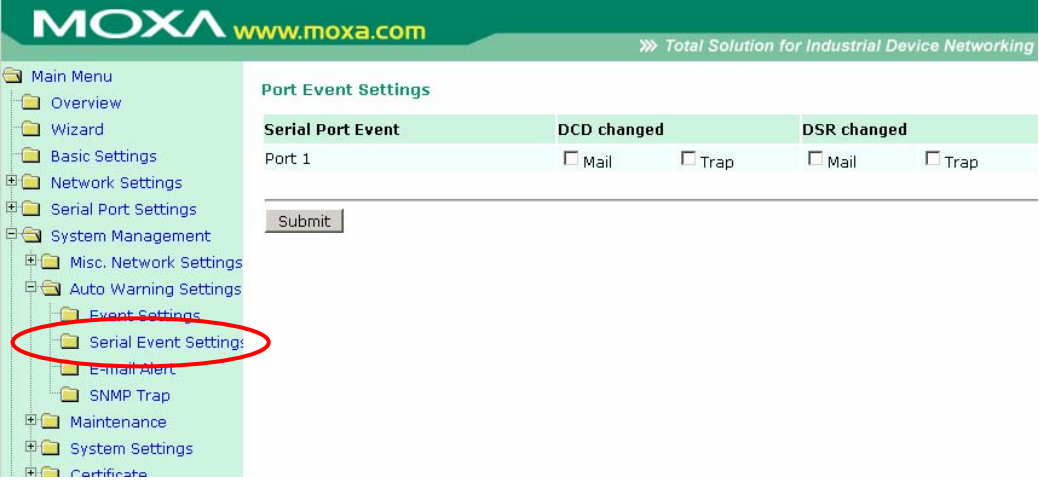

The **Serial Event Settings** page is located under **Auto Warning Settings** in the **System Management** folder. This is where you specify how the WE-2100T will notify you of DCD and DSR events for each serial port. **Mail** refers to sending an e-mail to a specified address. **Trap** refers to sending an SNMP trap.

A change in the DCD (Data Carrier Detect) signal indicates that the modem connection status has changed. If the DCD signal changes to low, it indicates that the connection line is down. A change in the DSR (Data Set Ready) signal indicates that the data communication equipment is powered off. If the DSR signal changes to low, it indicates that the data communication equipment is powered down.

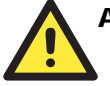

#### ATTENTION

SNMP indicates a change in DCD or DSR signals but does not differentiate between the two. A change in either signal from "–" to "+" is indicated by "link up" and a change in either signal from "+" to "-" is indicated by "link down."

### <span id="page-81-0"></span>**System Management> Auto Warning Settings> E-mail Alert**

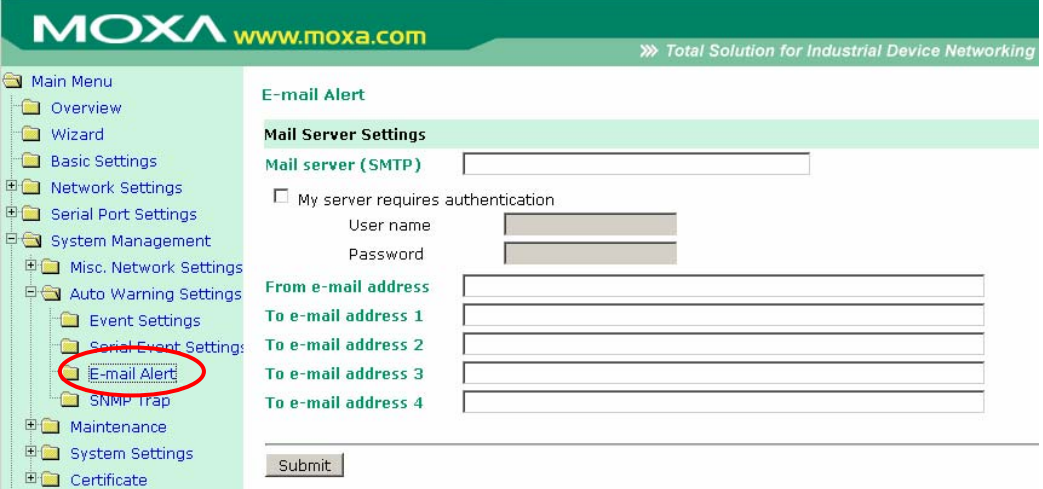

The **E-mail Alert** page is located under **Auto Warning Settings** in the **System Management** folder. This is where you specify how and where e-mail is sent for automatic notification of system and serial port events.

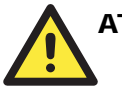

#### **ATTENTION**

Consult your network administrator or ISP for the mail server settings to use for your network. If these settings are not configured correctly, e-mail notification may not work properly.

#### Mail Server

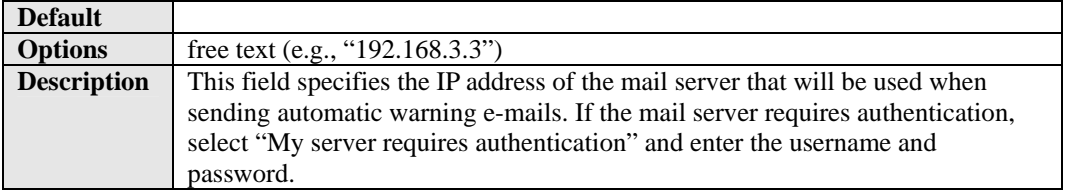

### From E-mail Address

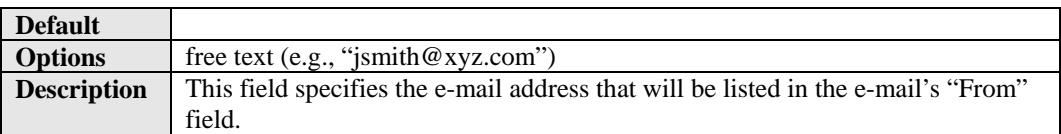

### To E-mail Address 1 to 4

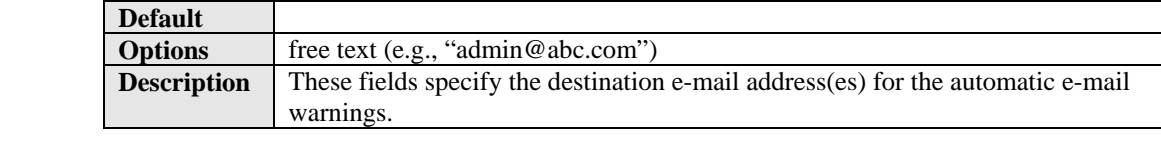

## <span id="page-83-0"></span>**System Management> Auto Warning Settings> SNMP Trap**

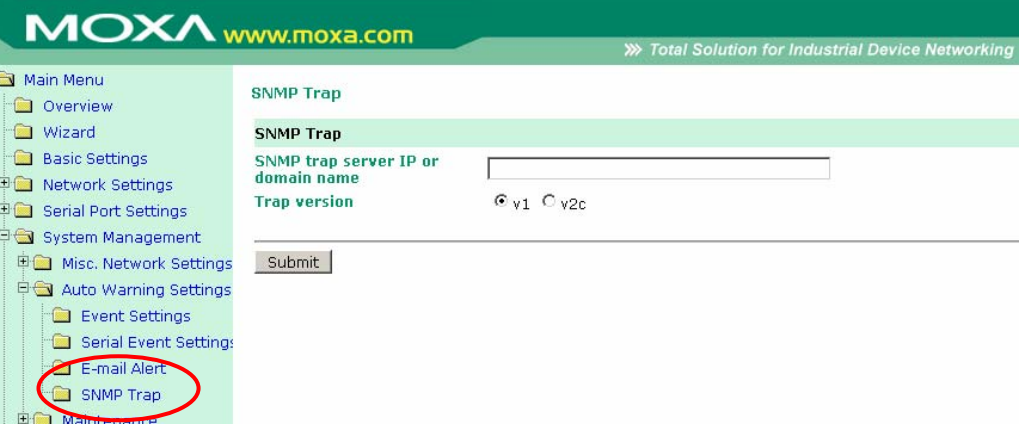

The **SNMP Trap** page is located under **Auto Warning Settings** in the **System Management** folder. This is where you specify the SNMP trap settings to use for automatic notification of system and serial port events.

## SNMP Trap Server IP or Domain Name

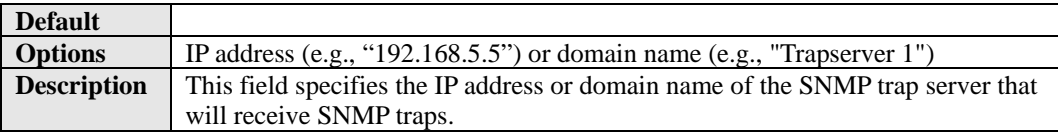

#### Trap Version

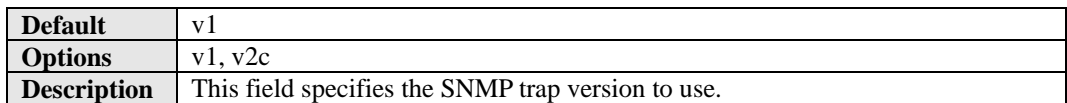

### <span id="page-84-0"></span>**System Management> Maintenance> Console Settings**

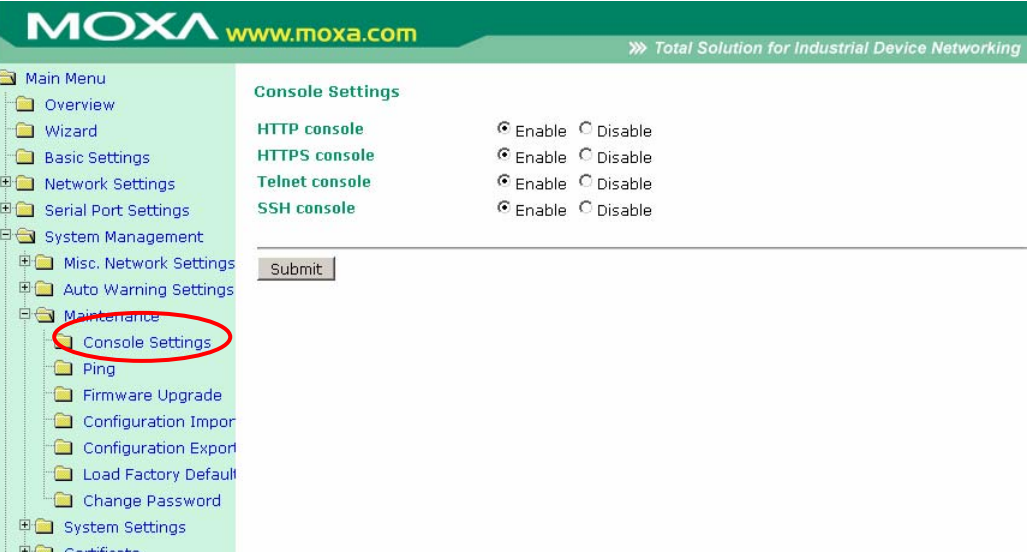

The **Console Settings** page is located under **Maintenance** in the **System Management** folder. This is where you enable or disable access to the various module configuration consoles. You may modify **HTTP console**, **HTTPS console**, **Telnet console**, and **SSH console**.

#### HTTP Console

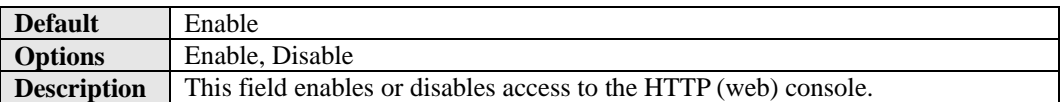

#### HTTPS Console

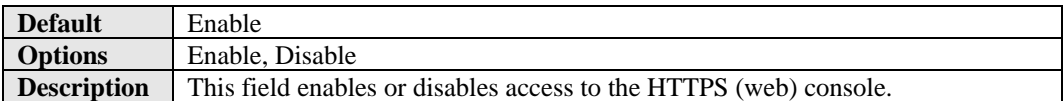

#### Telnet Console

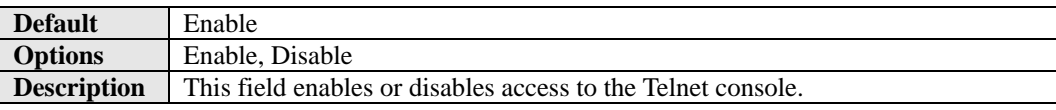

#### SSH Console

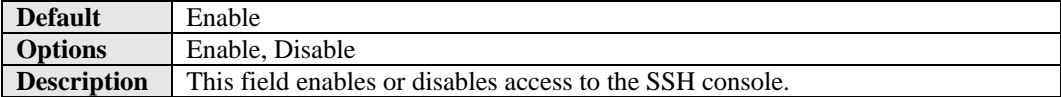

# <span id="page-85-0"></span>**System Management> Maintenance> Ping**

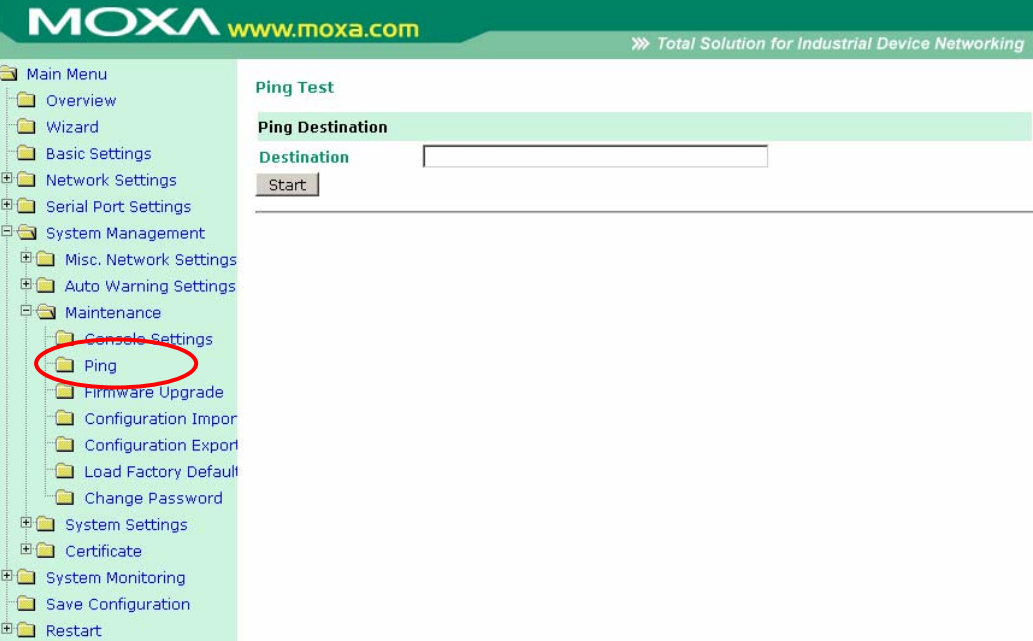

The **Ping** page is located under **Maintenance** in the **System Management** folder. It provides a convenient way to test an Ethernet connection or verify an IP address. Enter the IP address or domain name in the **Destination** field and click **Start**. The results will be displayed immediately.

# <span id="page-86-0"></span>**System Management> Maintenance> Firmware Upgrade**

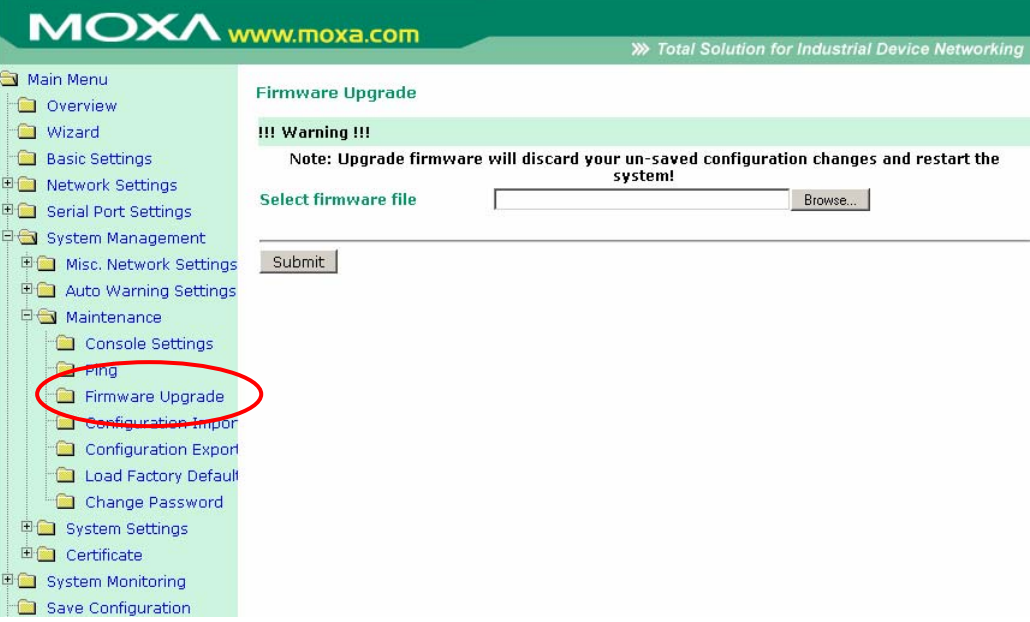

The **Firmware Upgrade** page is located under **Maintenance** in the **System Management** folder. This is where you can update the WE-2100T's firmware. After obtaining the latest firmware from www.moxa.com, select or browse for the firmware file in the **Select firmware file** field. Before clicking **Submit**, it is a good idea to save the configuration using the **Configuration Export** page, since the firmware upgrade process may cause all settings to revert to factory defaults.

### <span id="page-87-0"></span>**System Management> Maintenance> Configuration Import**

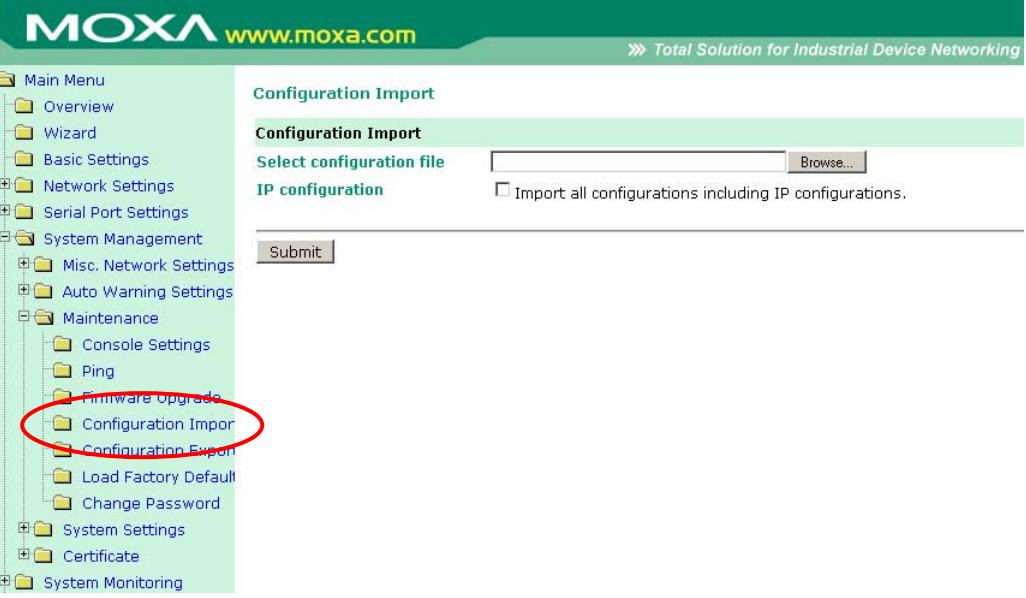

The **Configuration Import** page is located under **Maintenance** in the **System Management** folder. This is where you can load a previously saved or exported configuration. Select or browse for the configuration file in the **Select configuration file** field. If you also wish to import the IP configuration (i.e., IP address, netmask, and gateway), make sure that **Import all configurations including IP configurations** is checked.

# <span id="page-88-0"></span>**System Management> Maintenance> Configuration Export**

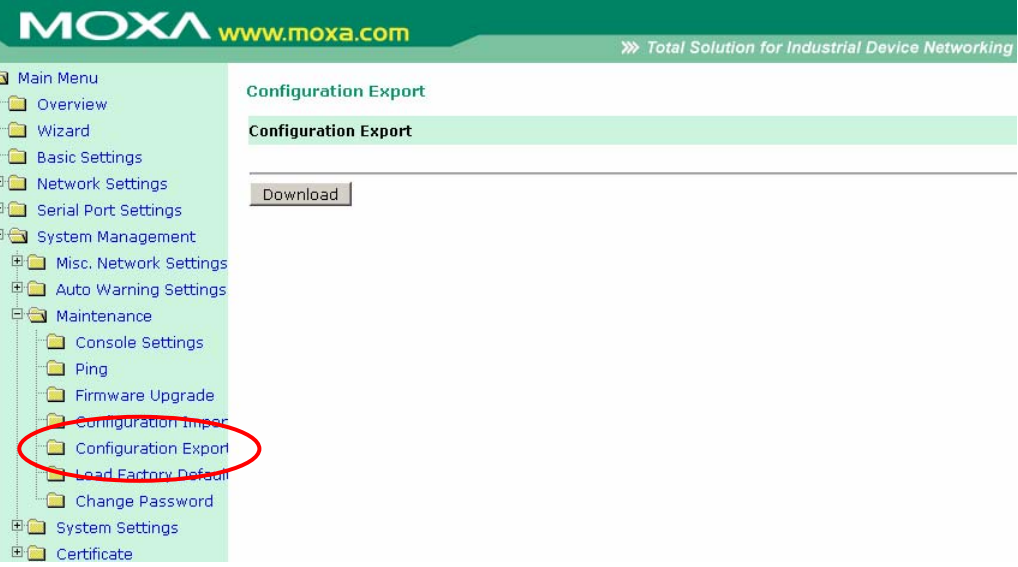

The **Configuration Export** page is located under **Maintenance** in the **System Management** folder. This is where you can save the module's current configuration to a file on the local host. Click **Download** to begin the process. A window should appear asking you to open or save the configuration text file.

## <span id="page-89-0"></span>**System Management> Maintenance> Load Factory Default**

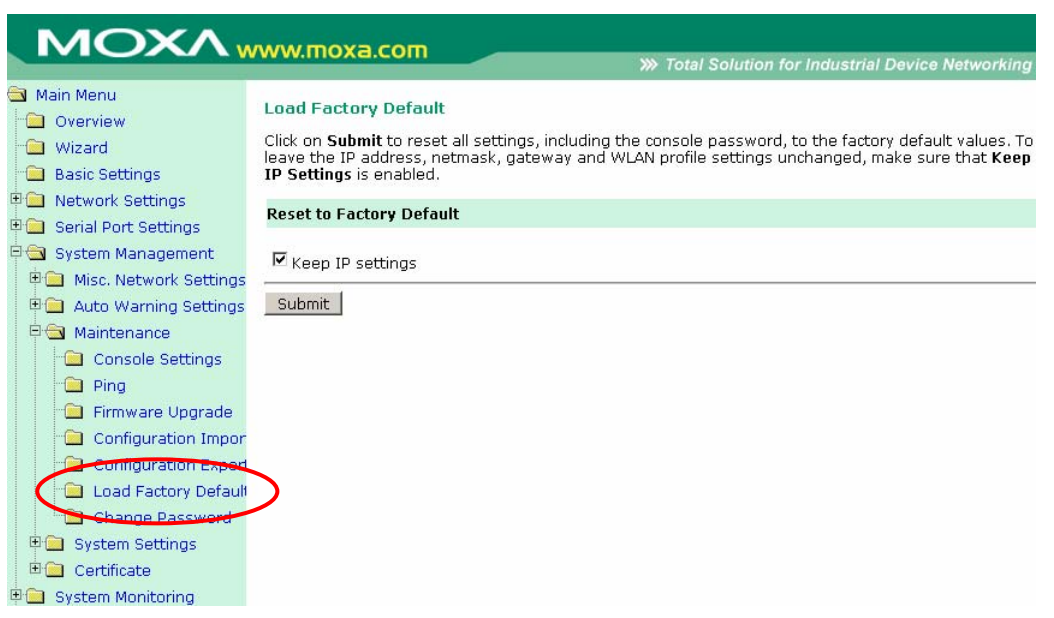

The **Load Factory Default** page is located under **Maintenance** in the **System Management** folder. Click **Submit** to reset all settings to the factory defaults. You can preserve the module's existing IP settings (i.e., IP address, netmask, gateway, WLAN profile, and all certificates) by making sure **Keep IP settings** is checked before clicking **Submit**.

### <span id="page-90-0"></span>**System Management> Maintenance> Change Password**

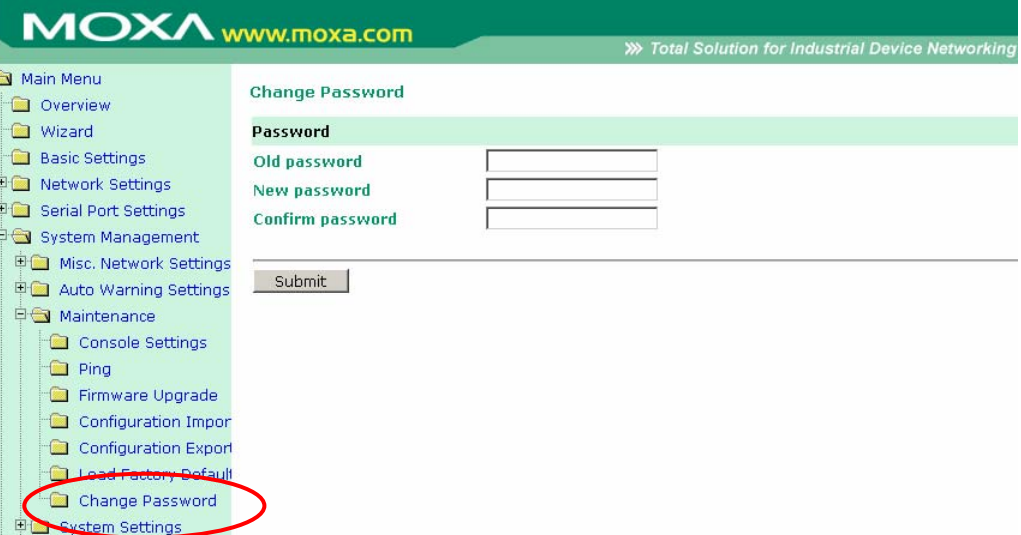

The **Change Password** page is located under **Maintenance** in the **System Management** folder. To change the password, first enter the old password in the **Old password** field. Leave this blank if the module is not currently password-protected. Enter the new password twice, once in the **New password** field and once in the **Confirm password** field. Leave these fields blank to remove password protection.

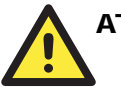

#### **ATTENTION**

If you forget the password, the ONLY way to configure the module is by loading the factory defaults with the reset button on the evaluation board. All settings will be lost.

Before setting the password, you may want to first export the configuration to a file. Your configuration can then be easily imported back into the module if necessary.

### <span id="page-91-0"></span>**System Management> System Settings> Serial Command Mode**

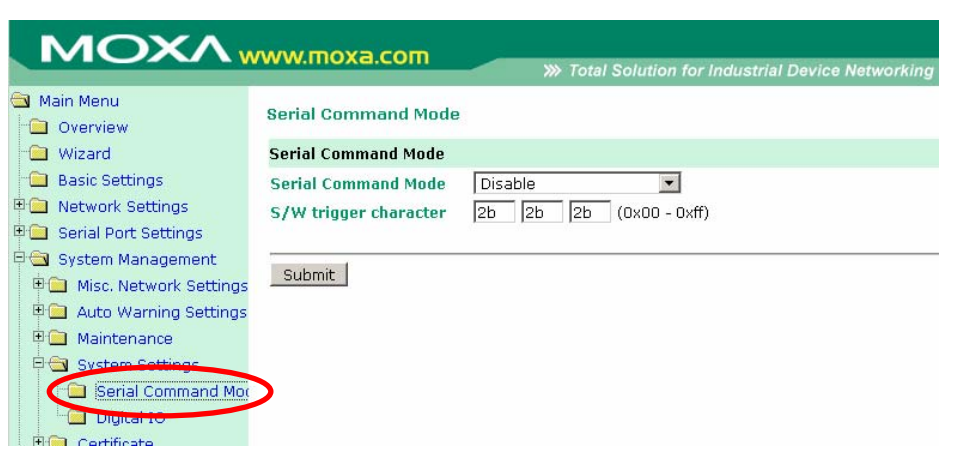

The **Serial Command Mode** page is located under **System Settings** in the **System Management** folder. This is where you specify how Serial Command Mode will be enabled. For details on Serial Command Mode, please refer to Chapter 13.

#### Serial Command Mode

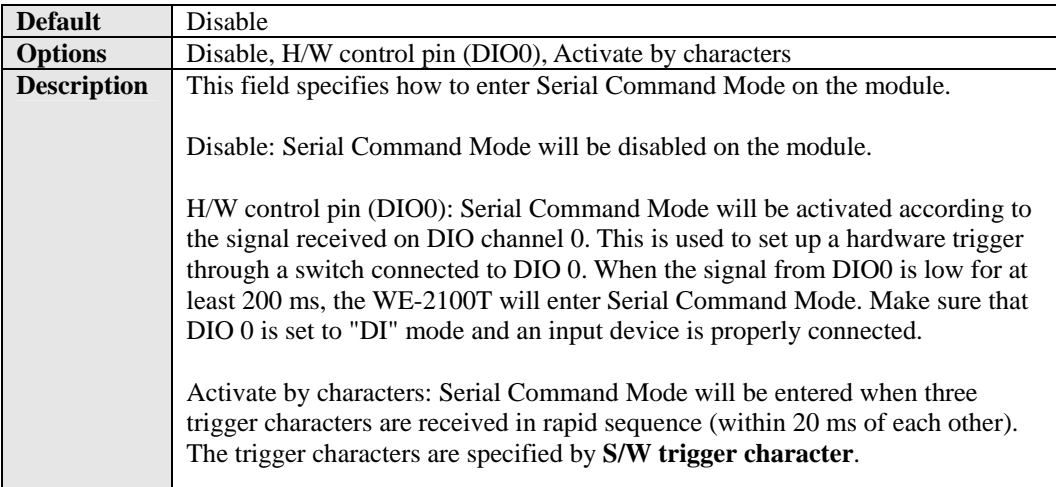

#### S/W Trigger Character

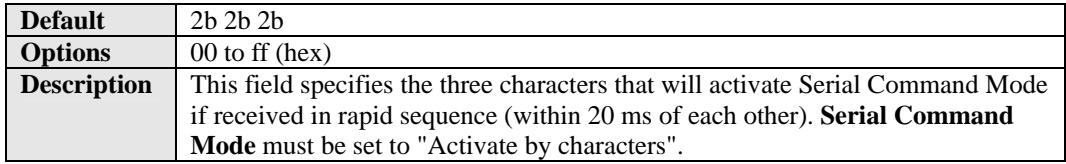

# <span id="page-92-0"></span>**System Management> System Settings> Digital IO**

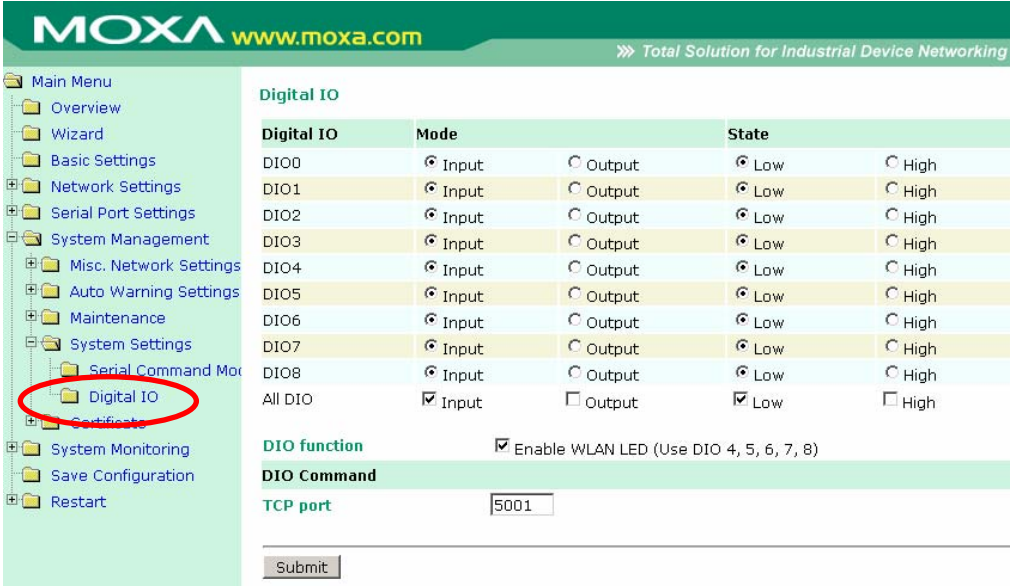

The **Digital IO** page is located under **System Settings** in the **System Management** folder. This is where you configure the 9 built-in DIO channels.

### DIO0 through DIO8

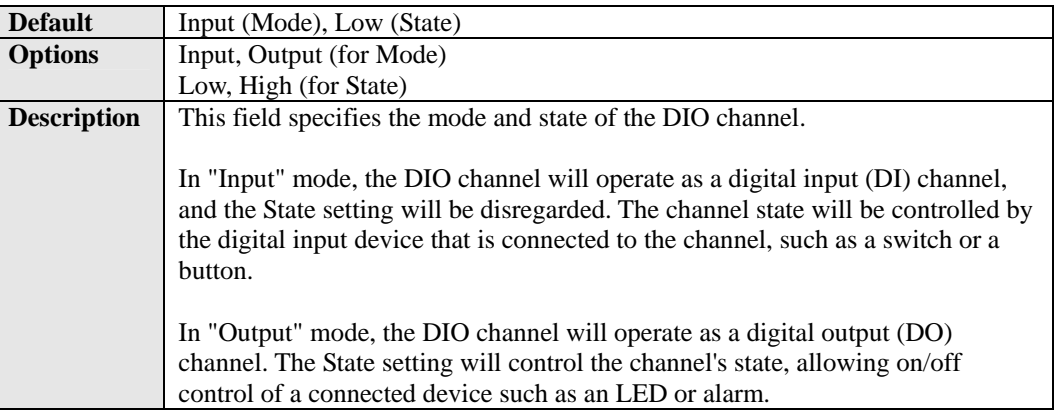

### All DIO

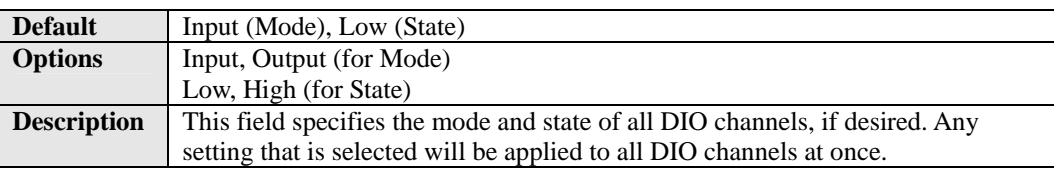

### DIO Function

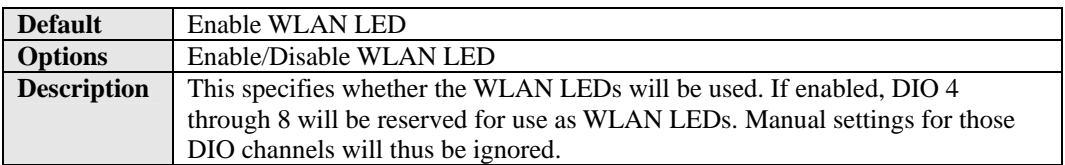

### TCP Port

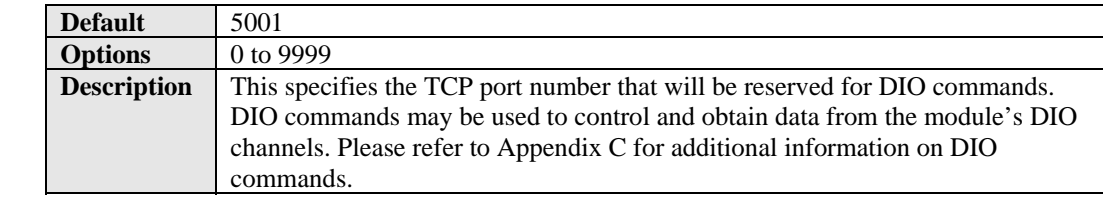

### <span id="page-94-0"></span>**System Management> Certificate> Ethernet SSL Certificate Import**

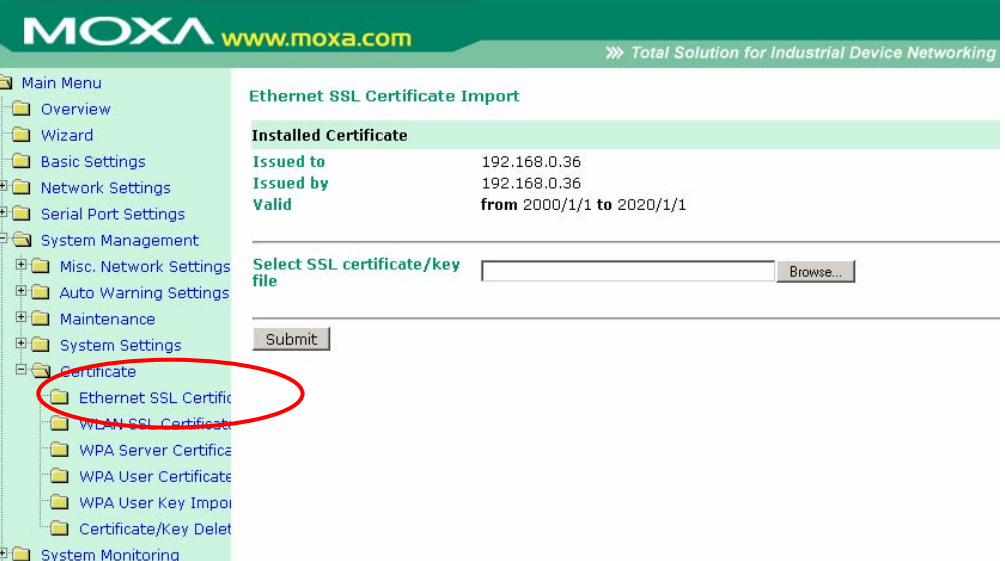

The **Ethernet SSL Certificate Import** page is located under **Certificate** in the **System Management** folder. This is where you can load the Ethernet SSL certificate. Select or browse for the certificate file in the **Select SSL certificate/key file** field.

### <span id="page-95-0"></span>**System Management> Certificate> WLAN SSL Certificate Import**

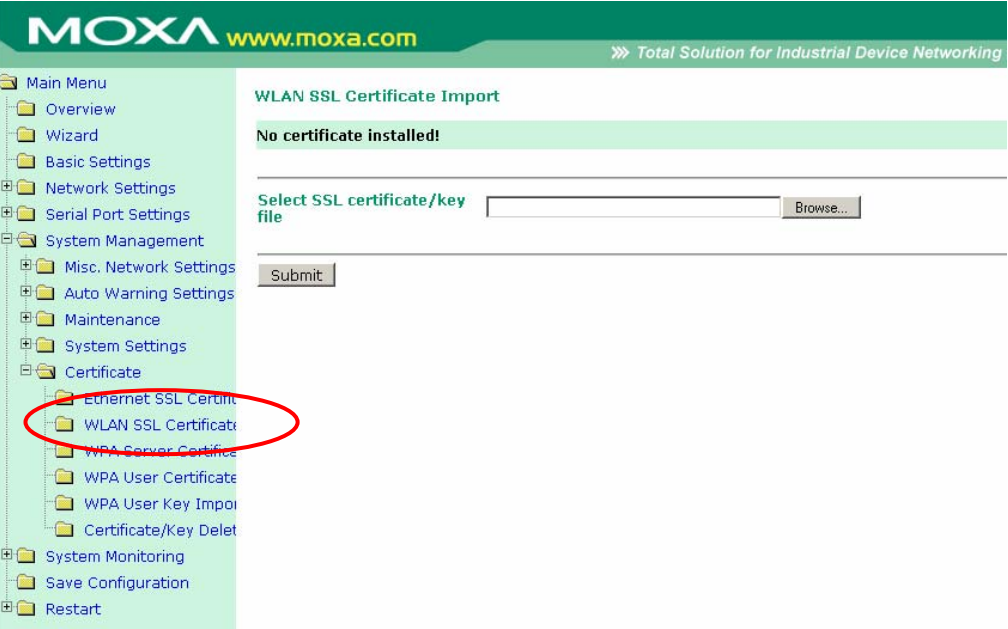

#### The **WLAN SSL Certificate Import** page is located under **Certificate** in the **System Management** folder. By default, the WLAN SSL certificate is automatically generated by the WE-2100T based on the IP address of the wireless interface. You can also import a certificate. Select or browse for the certificate file in the **Select SSL certificate/key file** field.

### <span id="page-96-0"></span>**System Management> Certificate> WPA Server Certificate Import**

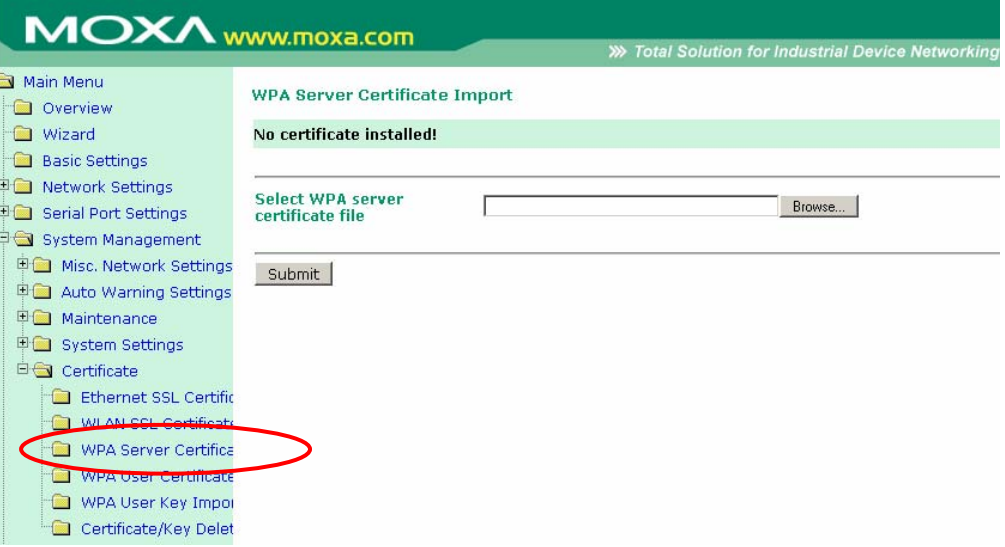

The **WPA Server Certificate Import** page is located under **Certificate** in the **System Management** folder. This is where you can load the WPA server certificate. Select or browse for the certificate file in the **Select WPA server certificate file** field.

You must install the trusted server certificate from the RADIUS server in order to enable **Verify server certificate** in the WLAN **Security** settings. This certificate will then be used by the WE-2100T to authenticate the RADIUS server.

### <span id="page-97-0"></span>**System Management> Certificate> WPA User Certificate Import**

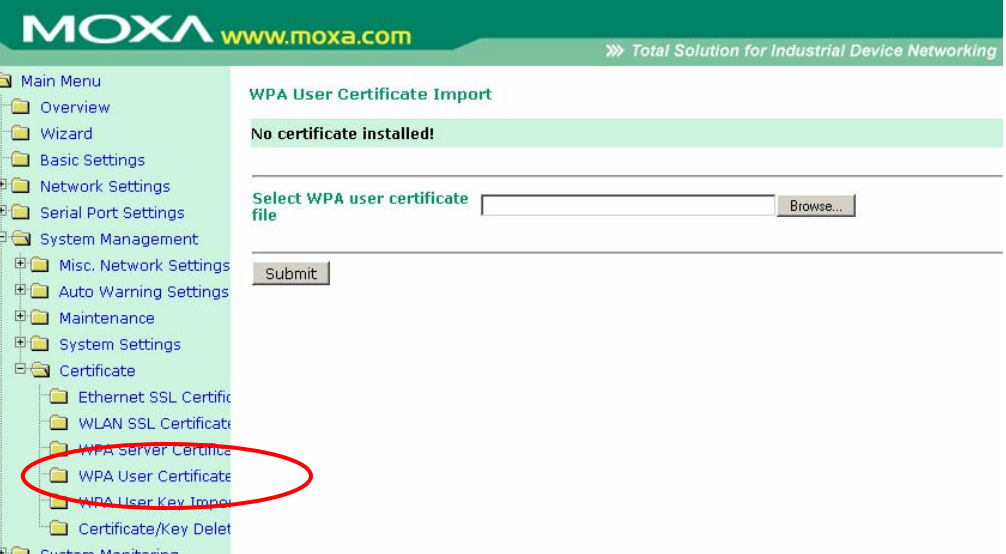

The **WPA User Certificate Import** page is located under **Certificate** in the **System Management** folder. This is where you can load the WPA user certificate. Select or browse for the certificate file in the **Select WPA user certificate file** field.

The user certificate of the WE-2100T must be installed in the RADIUS server when the WE-2100T uses WPA (WPA2)/TLS. The trusted server certificate of the RADIUS server must also be installed in the WE-2100T.

### <span id="page-98-0"></span>**System Management> Certificate> WPA User Key Import**

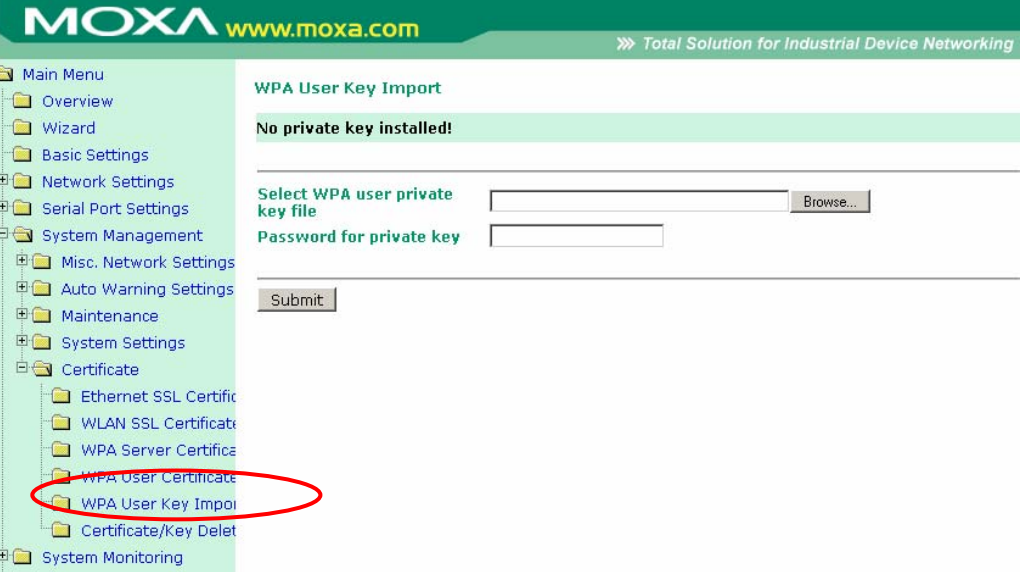

The **WPA User Key Import** page is located under **Certificate** in the **System Management** folder. This is where you can load the WPA user key. Select or browse for the user private key file in the **Select WPA user privacy key file** field and enter the **Password for the private key**.

The user private key of the WE-2100T must be installed in the RADIUS server when the WE-2100T uses WPA(WPA2)//TLS. The trusted server certificate of RADIUS server must also be installed on the WE-2100T.

### <span id="page-98-1"></span>**System Management> Certificate> Certificate/Key Delete**

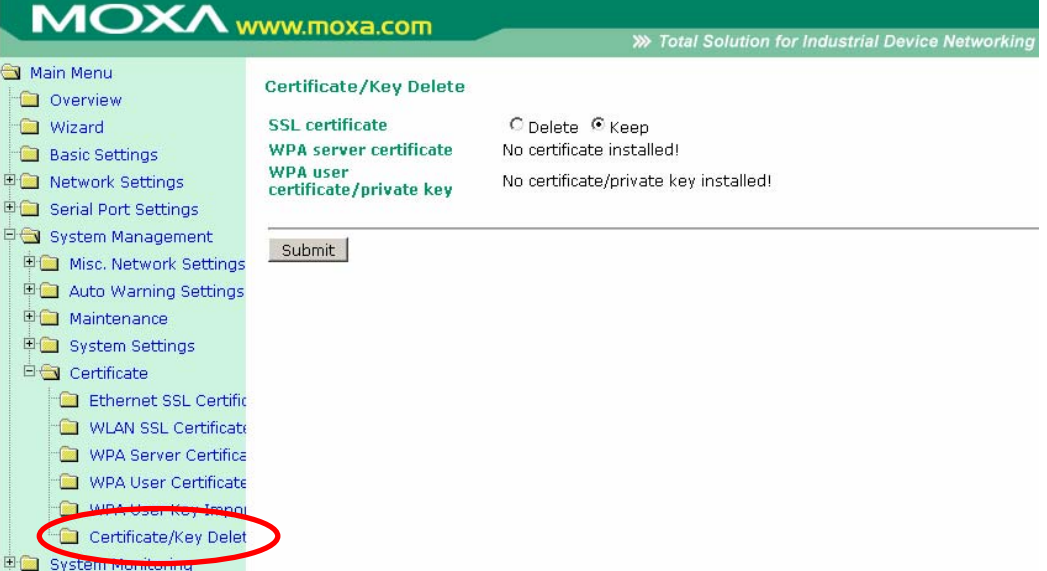

The **Certificate/Key Delete** page is located under **Certificate** in the **System Management** folder. This page is where you can delete certificates or WPA keys that have been installed on the

WE-2100T. When you click **Submit**, any certificate or key that has been set to "Delete" will be deleted from the module.

# Web Console: System Monitoring

The web console is the most user-friendly method available to configure the module. With a standard web browser, you have easy and intuitive access to all settings and options. In this chapter, we introduce the web console and go through the basic configuration options. The same configuration options are also available through the Telnet and serial console.

This chapter covers the following topics:

- **[Overview](#page-101-0)**
- **[System Monitoring> Serial Status> Serial to Network Connections](#page-101-1)**
- **[System Monitoring> Serial Status> Serial Port Status](#page-101-2)**
- **[System Monitoring> Serial Status> Serial Port Error Count](#page-102-0)**
- **[System Monitoring> Serial Status> Serial Port Settings](#page-102-1)**
- **[System Monitoring> System Status> Network Connections](#page-103-0)**
- **[System Monitoring> System Status> Network Statistics](#page-103-1)**
- **[System Monitoring> System Status> WLAN Status](#page-104-0)**
- **[System Monitoring> System Status> WLAN Site Survey](#page-104-1)**
- **[System Monitoring> System Status> Digital IO State](#page-106-0)**

#### <span id="page-101-0"></span>**Overview**

This chapter explains how to use the **System Monitoring** functions on the web console. These functions allow you to monitor many different aspects of operation.

### <span id="page-101-1"></span>**System Monitoring> Serial Status> Serial to Network Connections**

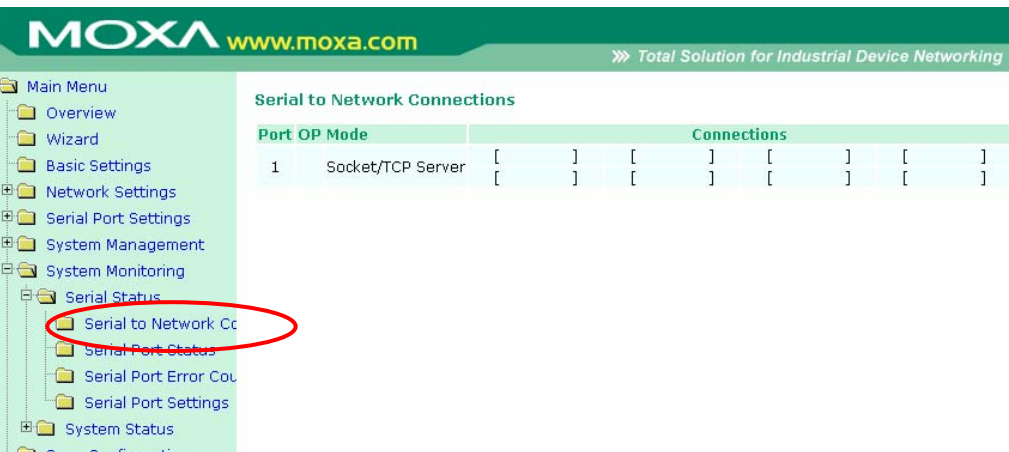

The **Serial to Network Connections** page is located under **Serial Status** in the **System Monitoring** folder. On this page, you can monitor the serial port's operation mode and host connection status.

### <span id="page-101-2"></span>**System Monitoring> Serial Status> Serial Port Status**

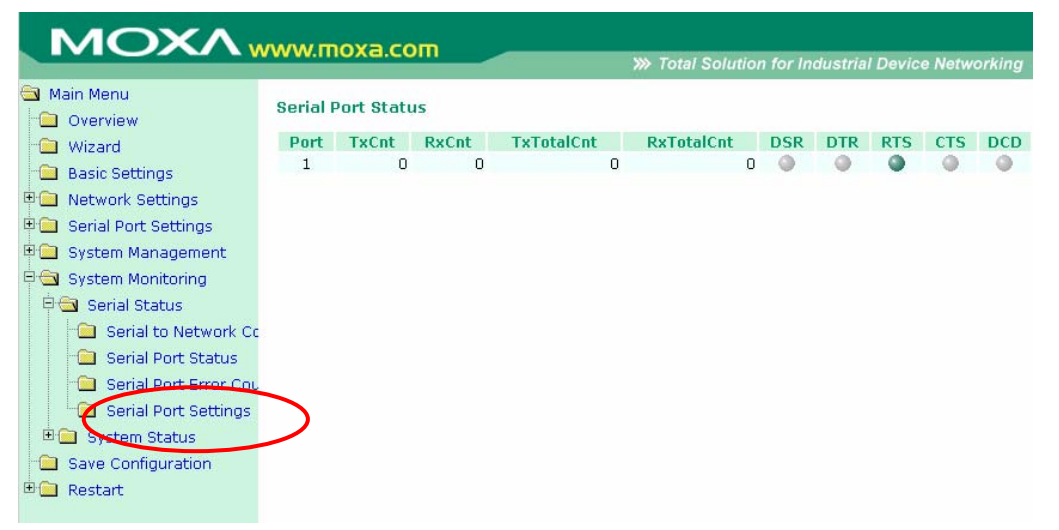

The **Serial Port Status** page is located under **Serial Status** in the **System Monitoring** folder. On this page, you can monitor the serial signal and data transmission status.

**TxCnt**: number of Tx packets (to device) for the current connection

**RxCnt**: number of Rx packets (from device) for the current connection

**TxTotalCnt**: number of Tx packets since the module was powered on

**RxTotalCnt**: number of Rx packets since the module was powered on

**DSR**: status of DSR signal

**DTR**: status of DTR signal

**RTS**: status of RTS signal

**CTS**: status of CTS signal

**DCD**: status of DCD signal

### <span id="page-102-0"></span>**System Monitoring> Serial Status> Serial Port Error Count**

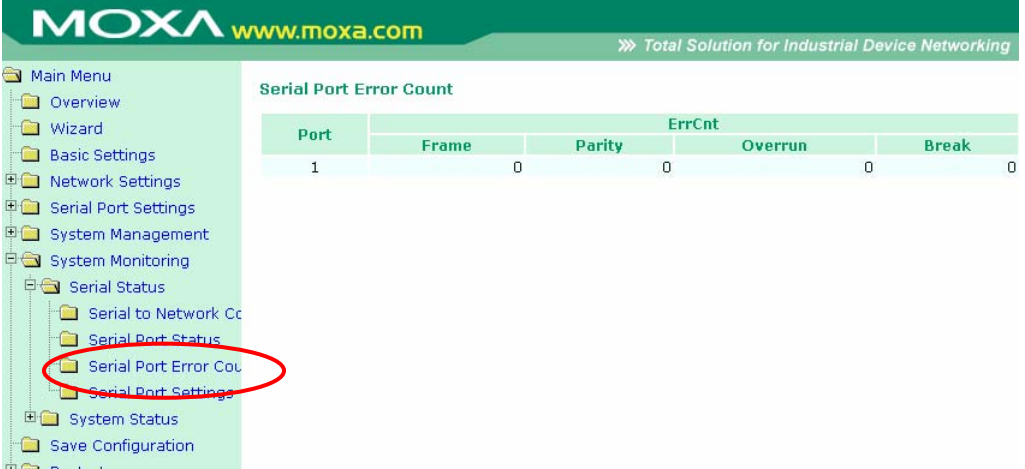

The **Serial Port Error Count** page is located under **Serial Status** in the **System Monitoring**  folder. On this page, you can view the current number of frame, parity, overrun and break errors.

### <span id="page-102-1"></span>**System Monitoring> Serial Status> Serial Port Settings**

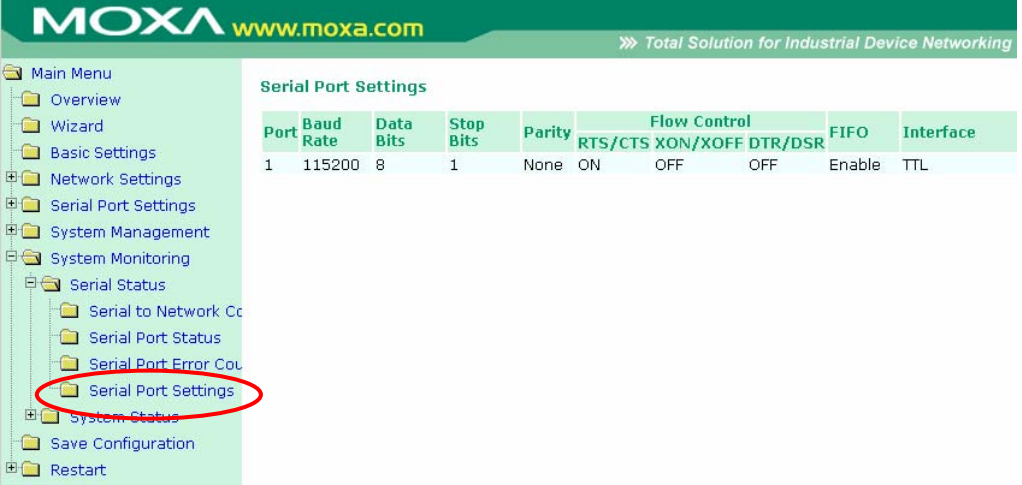

The **Serial Port Settings** page is located under **Serial Status** in the **System Monitoring** folder. On this page, you can view the current serial communication settings.

### <span id="page-103-0"></span>**System Monitoring> System Status> Network Connections**

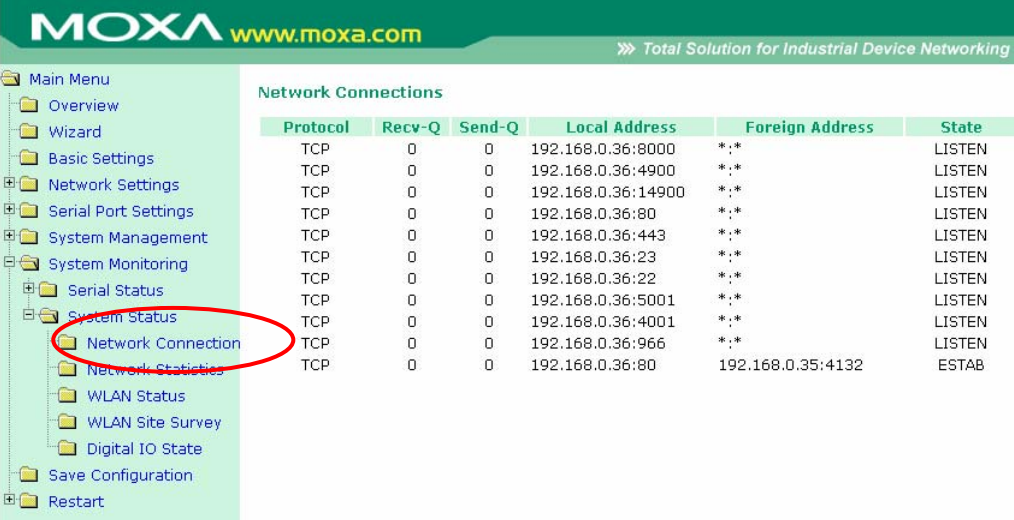

The **Network Connections** page is located under **System Status** in the **System Monitoring** folder. On this page, you can view the current status of any network connection to the WE-2100T.

## <span id="page-103-1"></span>**System Monitoring> System Status> Network Statistics**

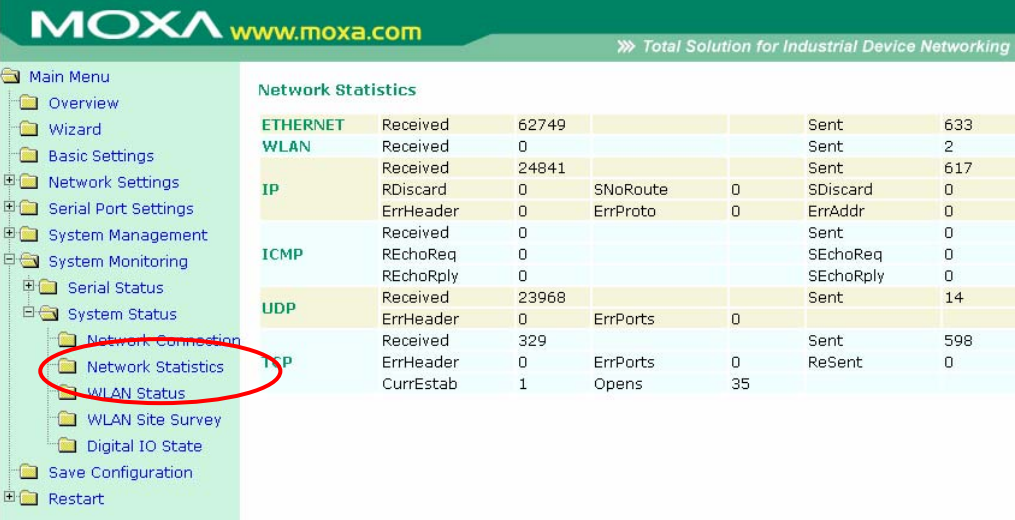

The **Network Statistics** page is located under **System Status** in the **System Monitoring** folder. On this page, you can view current network transmission statistics.

### <span id="page-104-0"></span>**System Monitoring> System Status> WLAN Status**

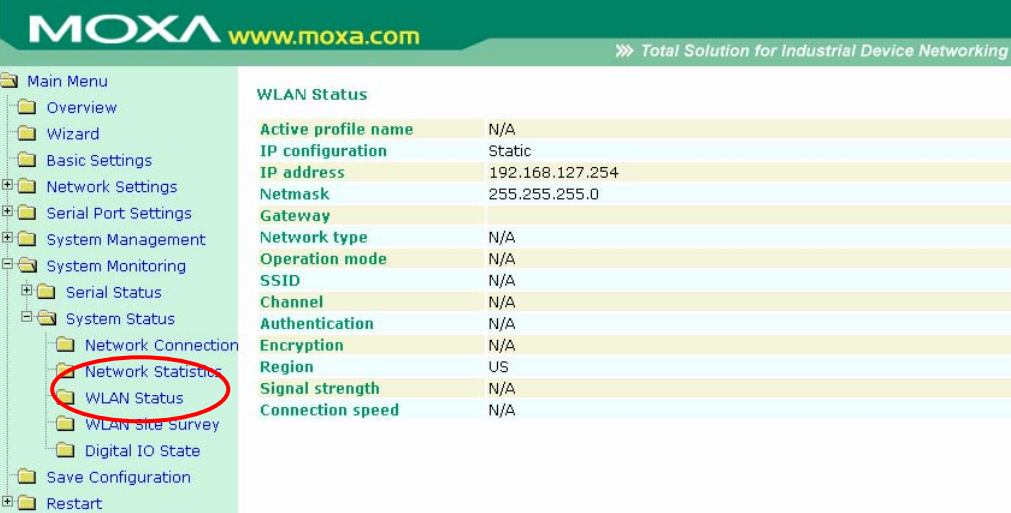

The **WLAN Status** page is located under **System Status** in the **System Monitoring** folder. This is where you can view the current WLAN settings and status.

### <span id="page-104-1"></span>**System Monitoring> System Status> WLAN Site Survey**

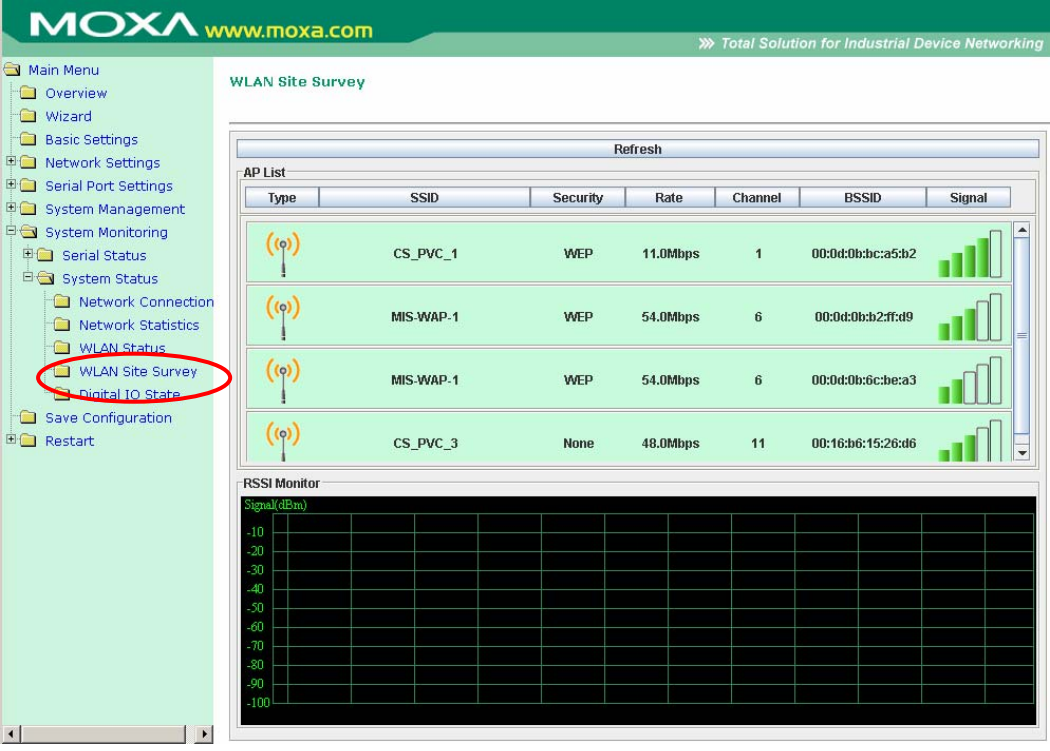

The **WLAN Site Survey** page is located under **System Status** in the **System Monitoring** folder. This is where you can view live data on wireless signal strength and characteristics. It is a useful tool to help you complete a wireless site survey without installing additional software.

The goal of a WLAN site survey is to determine the number and placement of access points to provide enough coverage to the facility. For most implementations, "enough coverage" means that the data rate at all locations does not fall below a certain threshold. For most wireless sites, it is necessary to perform a WLAN site survey before access point installation in order to determine the behavior of radio waves at the site.

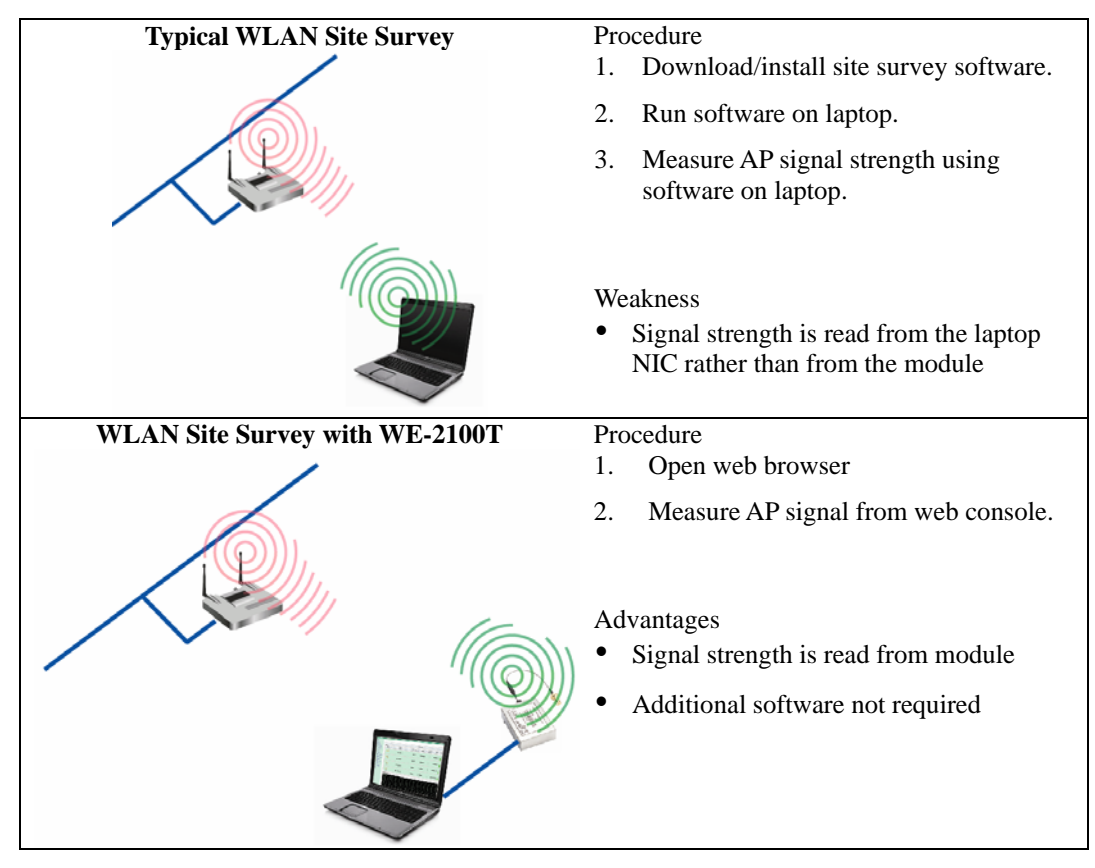

Please note that Java must be enabled in your web browser for the **WLAN Site Survey** page to display properly.

#### WE-2100T Series User's Manual Web Console: System Monitoring

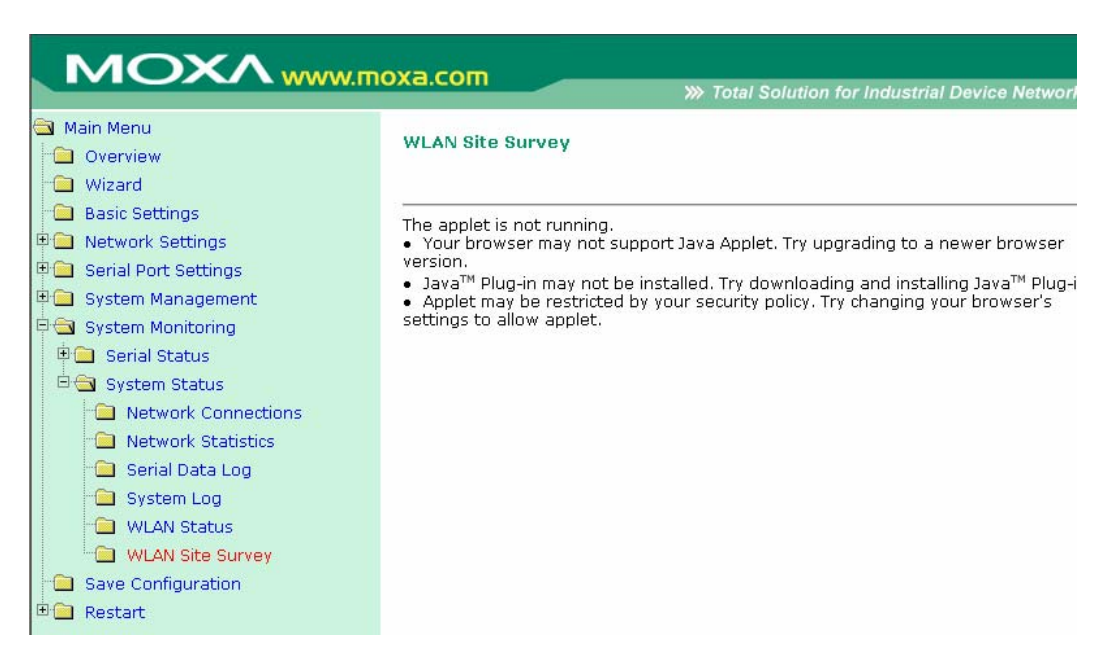

### <span id="page-106-0"></span>**System Monitoring> System Status> Digital IO State**

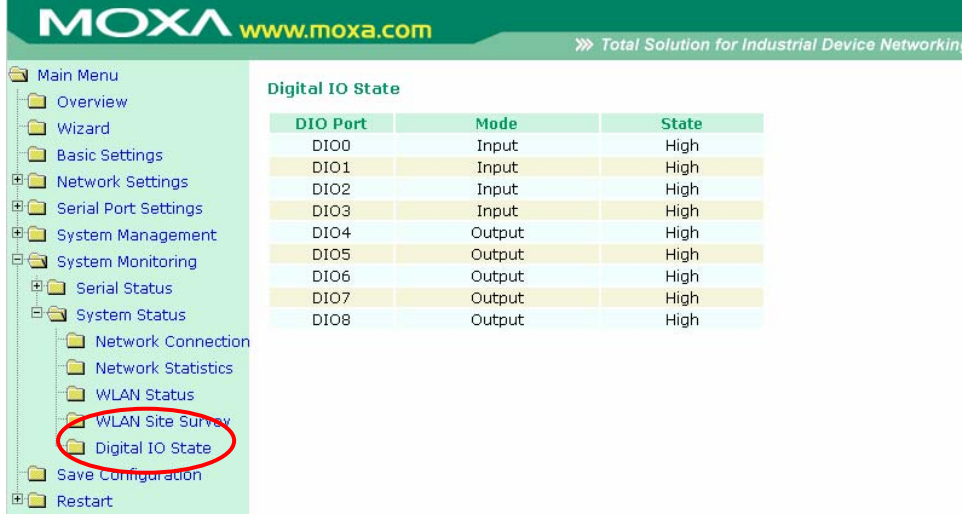

The **Digital IO State** page is located under **System Status** in the **System Monitoring** folder. This is where you can view the current settings and status for all DIO channels.

# Web Console: Save and Restart

The web console is the most user-friendly method available to configure the module. With a standard web browser, you have easy and intuitive access to all settings and options. In this chapter, we introduce the web console and go through the basic configuration options. The same configuration options are also available through the Telnet and serial console.

This chapter covers the following topics:

- **[Overview](#page-108-0)**
- **[Save Configuration](#page-108-1)**
- **[Restart> Restart System](#page-108-2)**
- **[Restart> Restart Ports](#page-109-0)**
## **Overview**

This chapter explains how to use save your configuration changes and restart the WE-2100T using the web console. Configuration changes will not be effective until they are saved and the WE-2100T is rebooted.

# **Save Configuration**

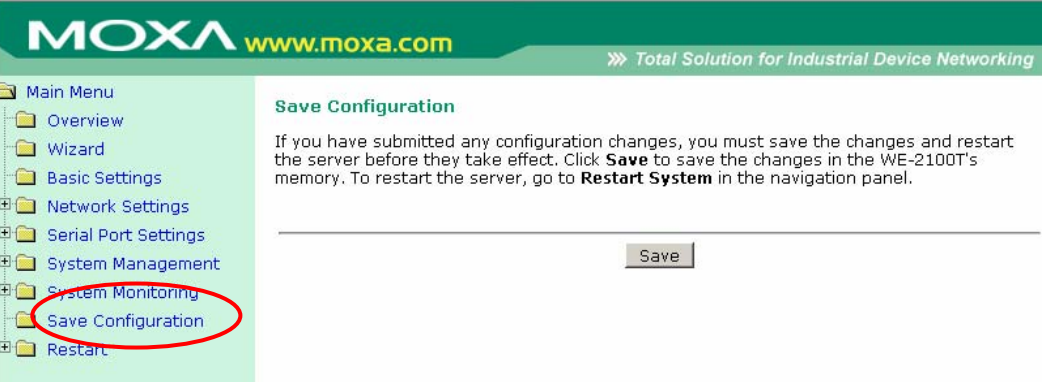

Go to the **Save Configuration** page in order to save all configuration changes to the WE-2100T. The new settings will be effective when the WE-2100T is restarted. If you restart or power off the module without saving the configuration, any changes will be discarded.

# **Restart> Restart System**

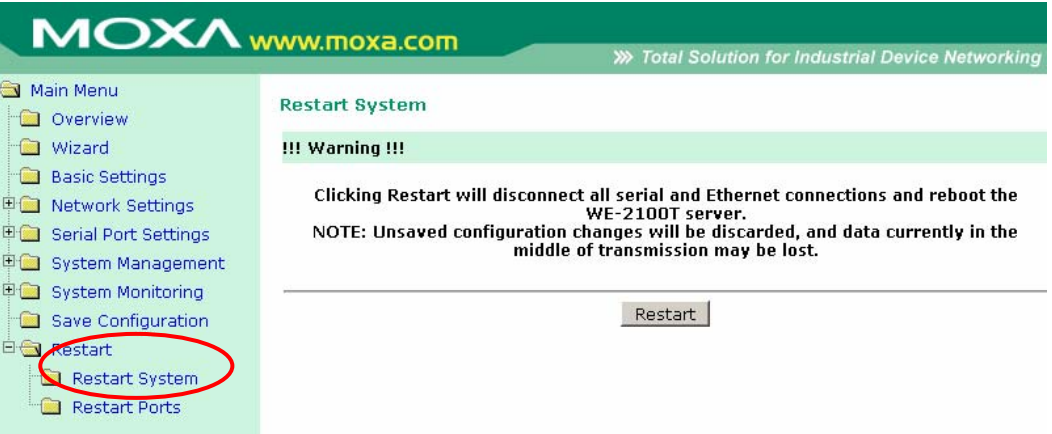

The **Restart System** page is located in the **Restart** folder. Click **Restart** to restart the WE-2100T. Before restarting, be sure to save the configuration so the new settings will take effect upon restart. Configuration changes that have not been saved will be discarded when the WE-2100T is restarted.

# **Restart> Restart Ports**

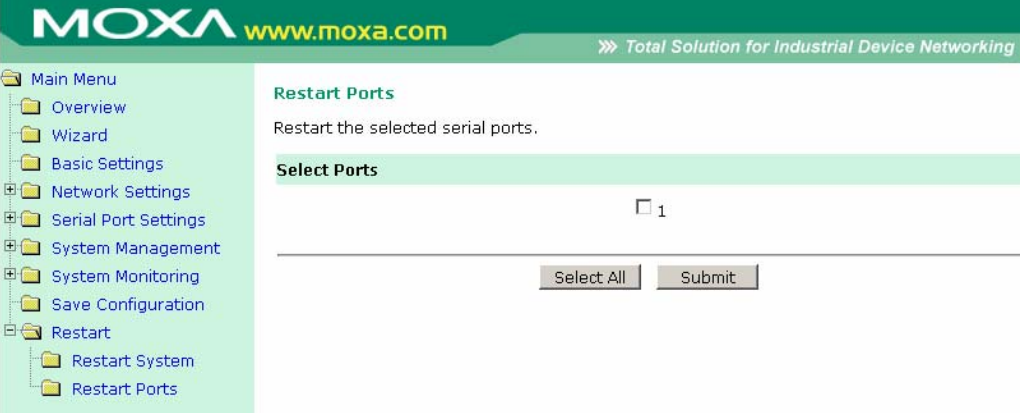

The **Restart Ports** page is located in the **Restart** folder. Select port 1 and click **Submit** to restart the serial port.

# Using Network Enabler Administrator

Network Enabler Administrator is a useful Windows utility that can be used to configure your WE-2100T. In this chapter, we will discuss how to use Network Enabler Administrator.

This chapter includes the following sections:

- **[Overview](#page-111-0)** 
	- $\triangleright$  Installation
	- $\triangleright$  [Navigation](#page-113-0)
- **[Configuration](#page-115-0)**
- **[Monitor](#page-119-0)**
- **[Port Monitor](#page-122-0)**
- **[COM Mapping](#page-123-0)**
- **[IP Address Report](#page-127-0)**

# <span id="page-111-0"></span>**Overview**

Network Enabler Administrator provides everything you need to remotely manage, monitor, and modify your WE-2100T—hassle free.

## <span id="page-111-1"></span>Installation

1. Open the setup program and click **Yes** to proceed.

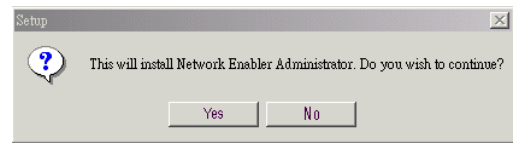

2. A **Welcome** message will appear. Click **Next** to proceed.

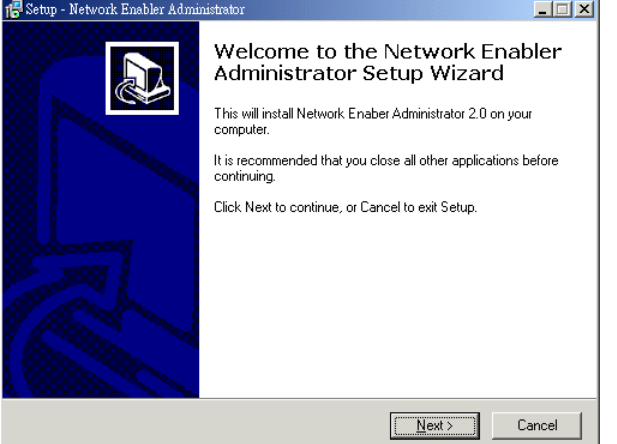

3. Select the desired additional tasks and click **Next** to proceed.

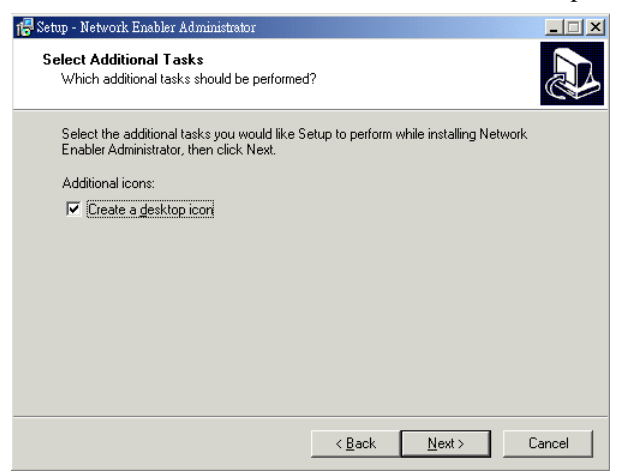

4. Verify that you are ready to install and click **Install** to proceed.

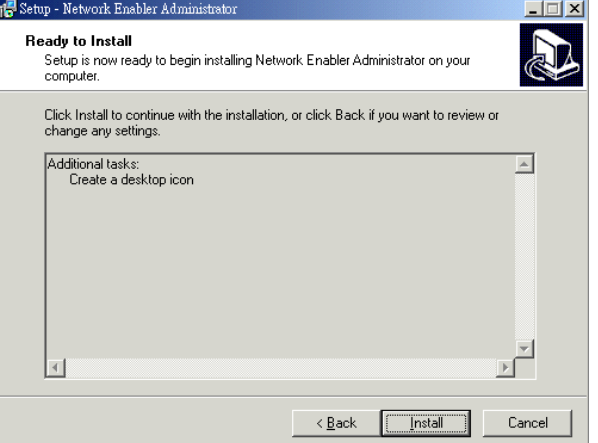

5. When the installation is complete, click **Finish** to exit the wizard.

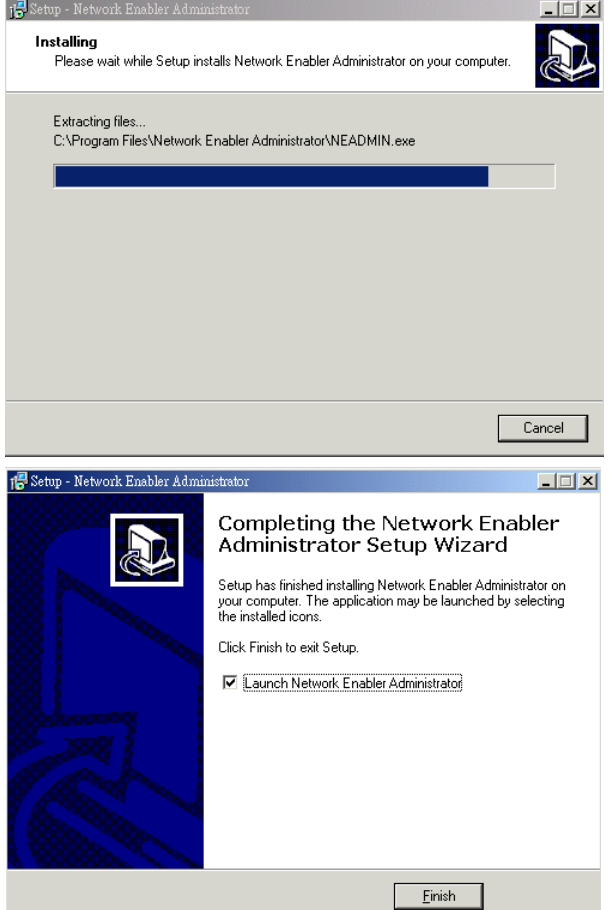

## <span id="page-113-0"></span>Navigation

Network Enabler Administrator is designed to make it easy to configure, monitor, or manage any WE-2100T module on your network. The interface is organized into four areas as follows:

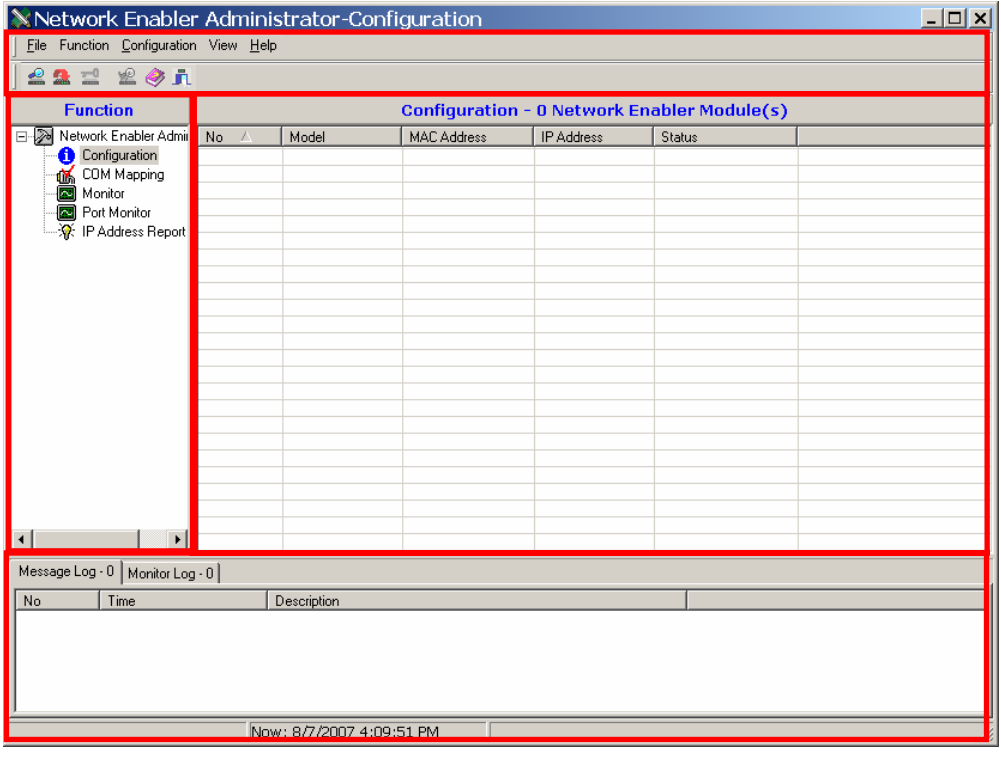

- The top section is the menu area. Functions and commands can be selected here.
- The left panel is the Function panel. Functions can be selected here.
- The right panel is the list of modules that are available for the selected function. Target modules for specific commands are selected from this list.
- The bottom section is the log area, which shows a record of status and processing messages.

#### **Selecting a Function**

Functions, such as Monitor, are selected in the Function panel or from the Function menu. Five functions are available: Configuration, COM Mapping, Monitor, Port Monitor, and IP Address Report.

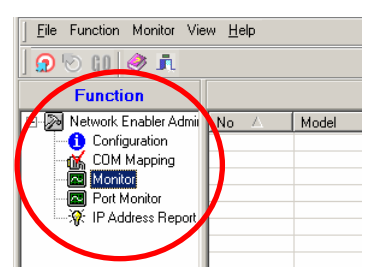

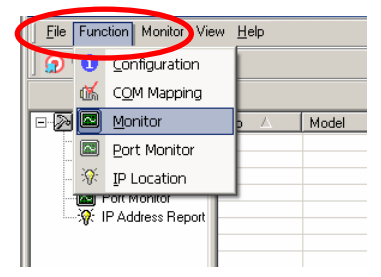

#### **Opening the Function Context Menu**

Each function has its own function context menu where specific commands are selected. A function's context menu is opened by right-clicking the function in the function panel or by right-clicking the target module in the module list. It can also be opened through the menu bar.

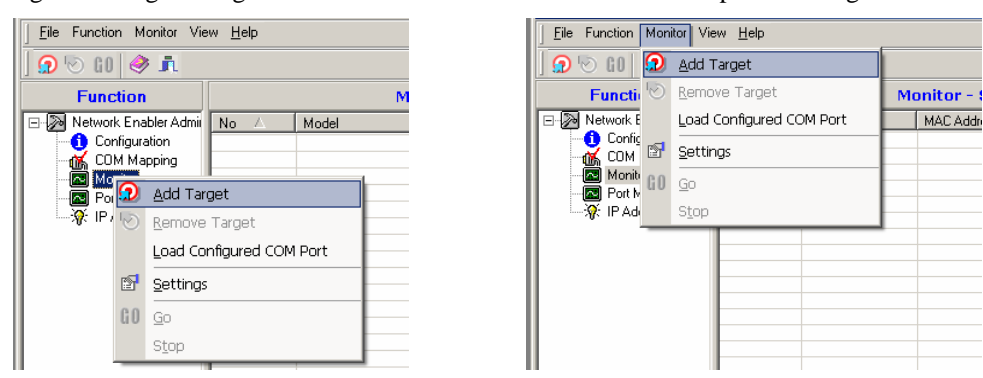

#### **Using the Target Module List**

For each function, target modules for specific commands are selected from the list in the right panel. This list will initially be empty, so you will need to add your module to this list when selecting a function for the first time. To add modules to the list, open the function context menu and select the appropriate command, such as "Search" or "Add Target". Note that different lists are maintained for each function.

#### **Applying a Command to a Module**

Specific commands are applied by right-clicking the target module in the module list. This will open the function context menu, and you may select the desired command. You may also select the module and then open the function context menu from the menu bar.

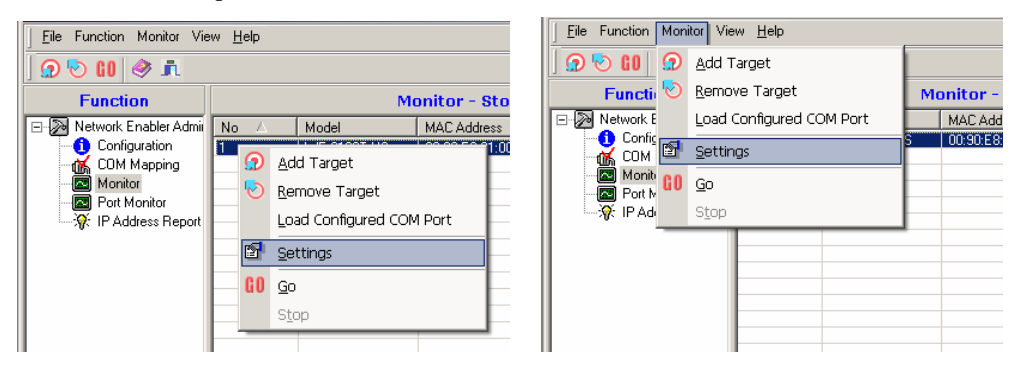

# <span id="page-115-0"></span>**Configuration**

Within the **Configuration** function are commands to configure your module, import and export its configuration, and update its firmware. The Configuration context menu is shown below:

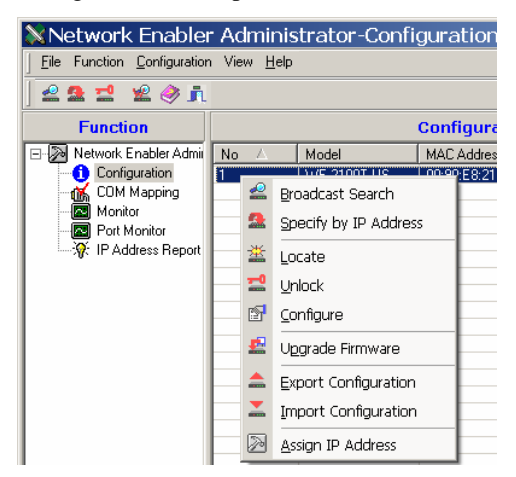

Modules may be password-protected to prevent unauthorized configuration changes. A module's password status will be shown in the target module list.

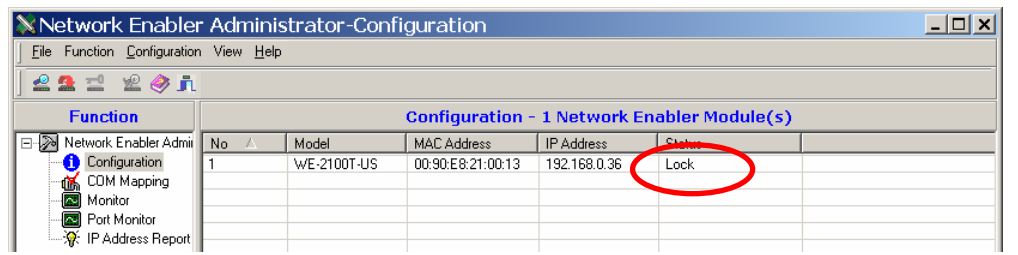

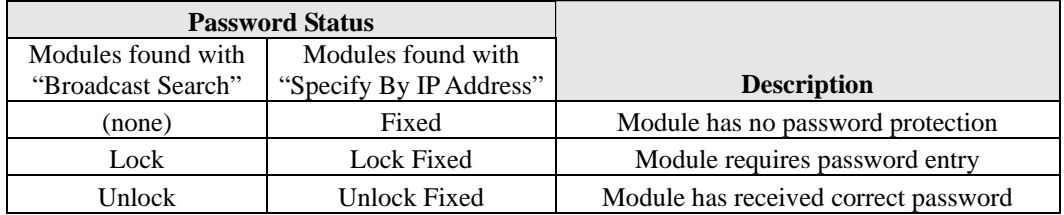

When a module's password status is **Lock** or **Lock Fixed**, you will need to use the **Unlock** command before you can change any of the module's settings.

# Broadcast Search

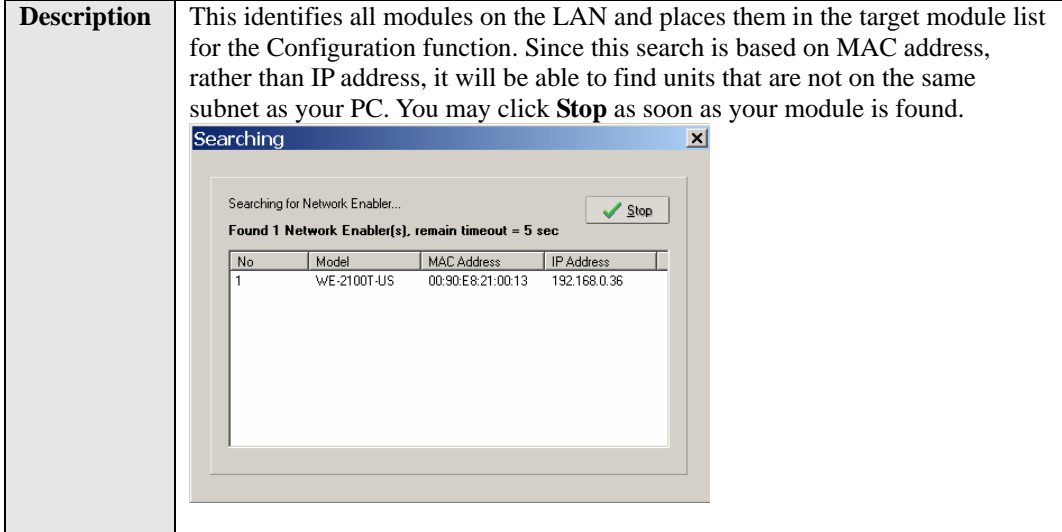

# Specify by IP Address

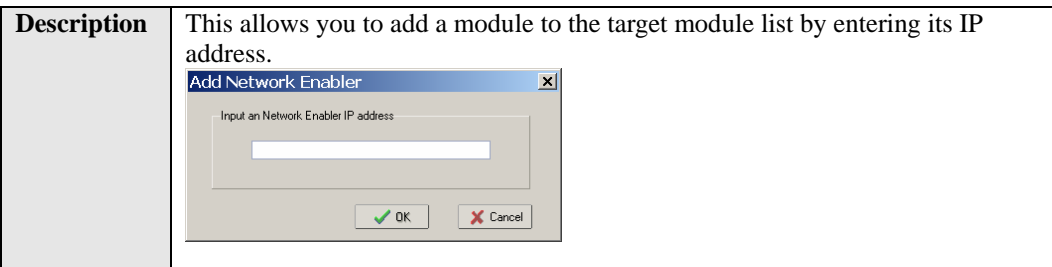

# Unlock

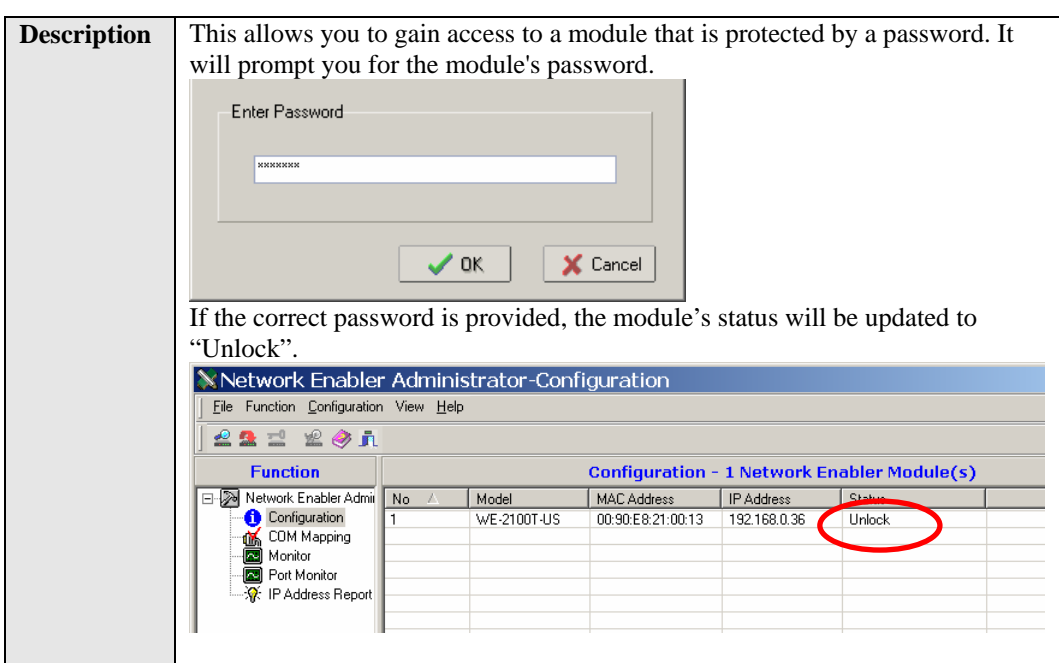

# Assign IP Address

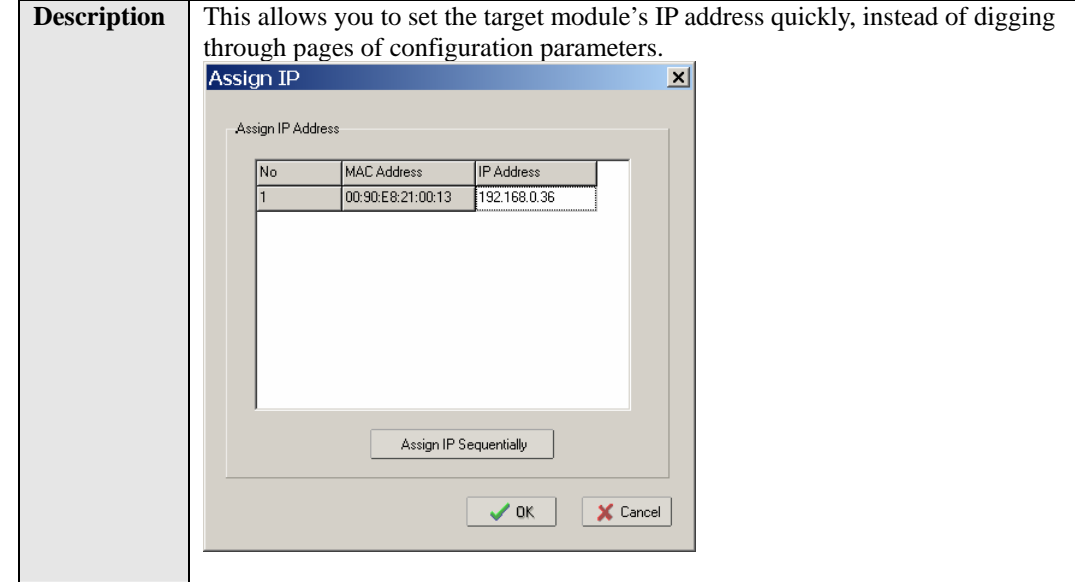

# **Configure**

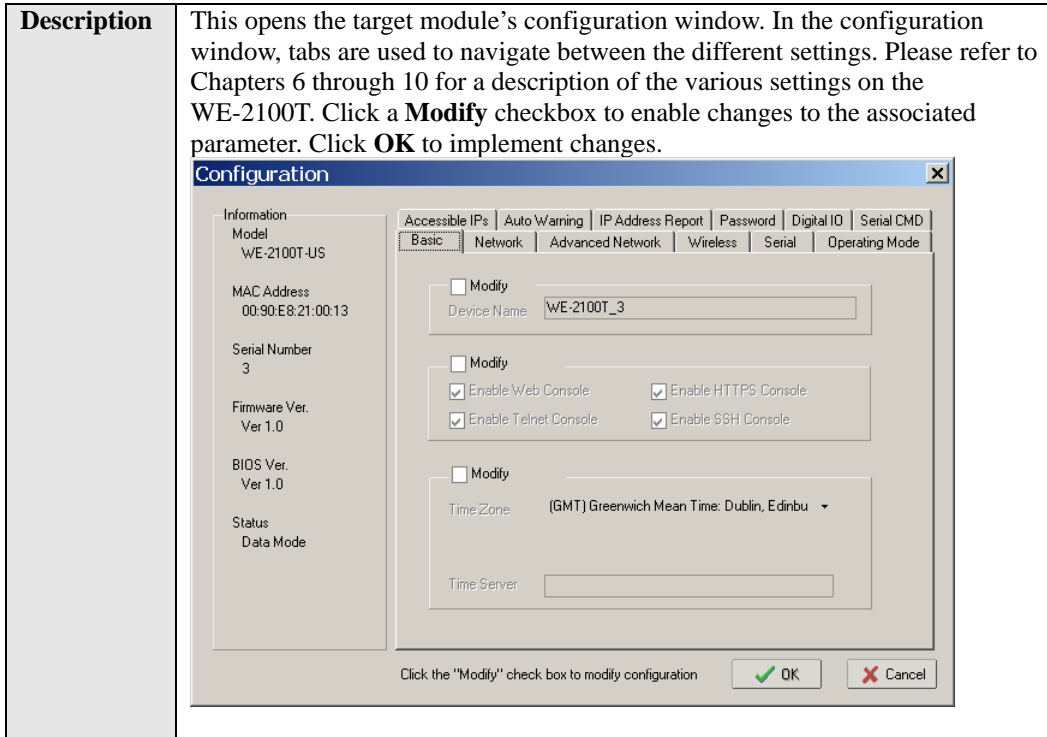

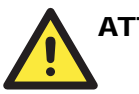

#### **ATTENTION**

You can configure multiple units simultaneously if the units are all the same model. Simply hold down the **CTRL** or **SHIFT** key when selecting the target modules.

## Upgrade Firmware

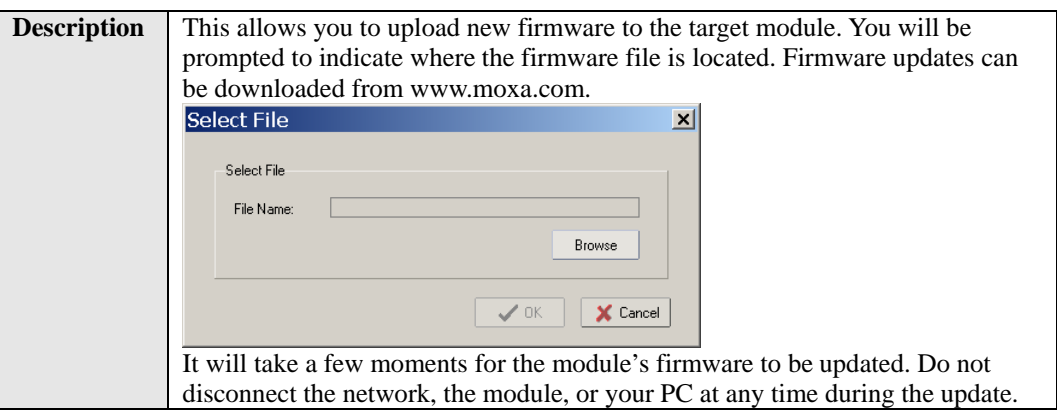

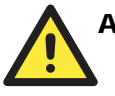

## **ATTENTION**

You can update the firmware of multiple units simultaneously if the units are all the same model. Simply hold down the **CTRL** or **SHIFT** key when selecting the target modules.

## Import and Export Configuration

**Description** These commands are used to save or restore the target module's configuration. All configuration settings can be stored on a file to be restored later, from anywhere on the network. Follow the onscreen instructions to save or restore the target unit's configuration.

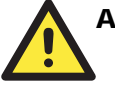

## **ATTENTION**

You can import the configuration of multiple units simultaneously if the units are all the same model. Simply hold down the **CTRL** or **SHIFT** key when selecting the target modules.

# <span id="page-119-0"></span>**Monitor**

The **Monitor** function is used for live monitoring of your module over the network. Different parameters and events may be monitored, and you can receive pop-up warnings for certain events. The Monitor context menu is shown below:

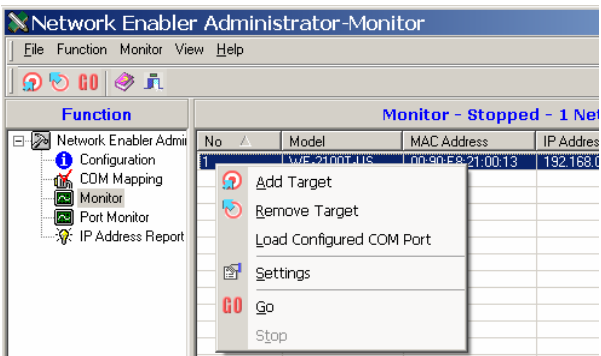

# Add Target

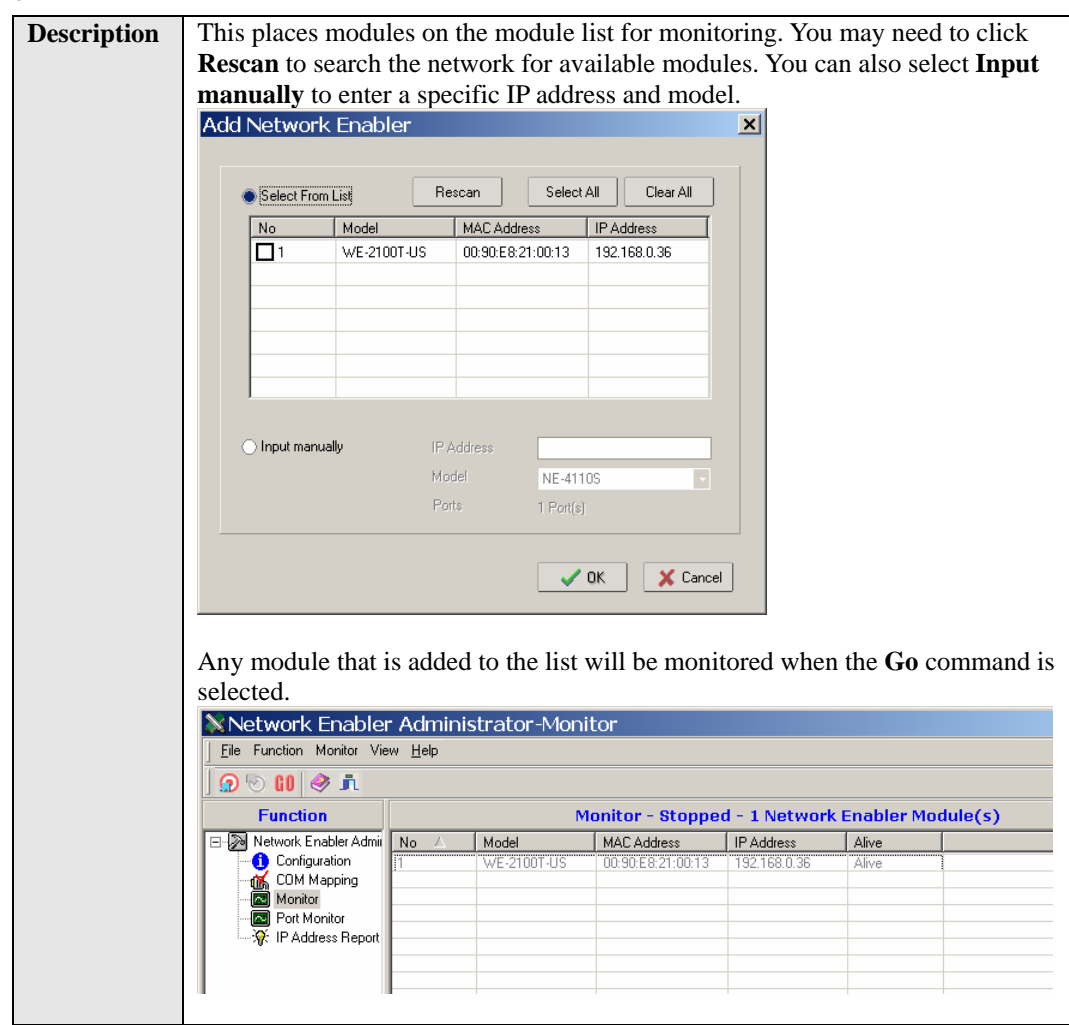

# Remove Target

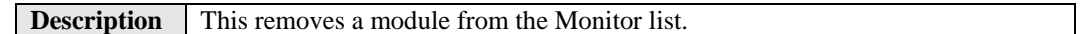

# Load Configured COM Port

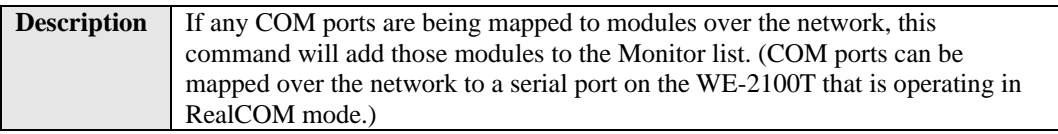

# **Settings**

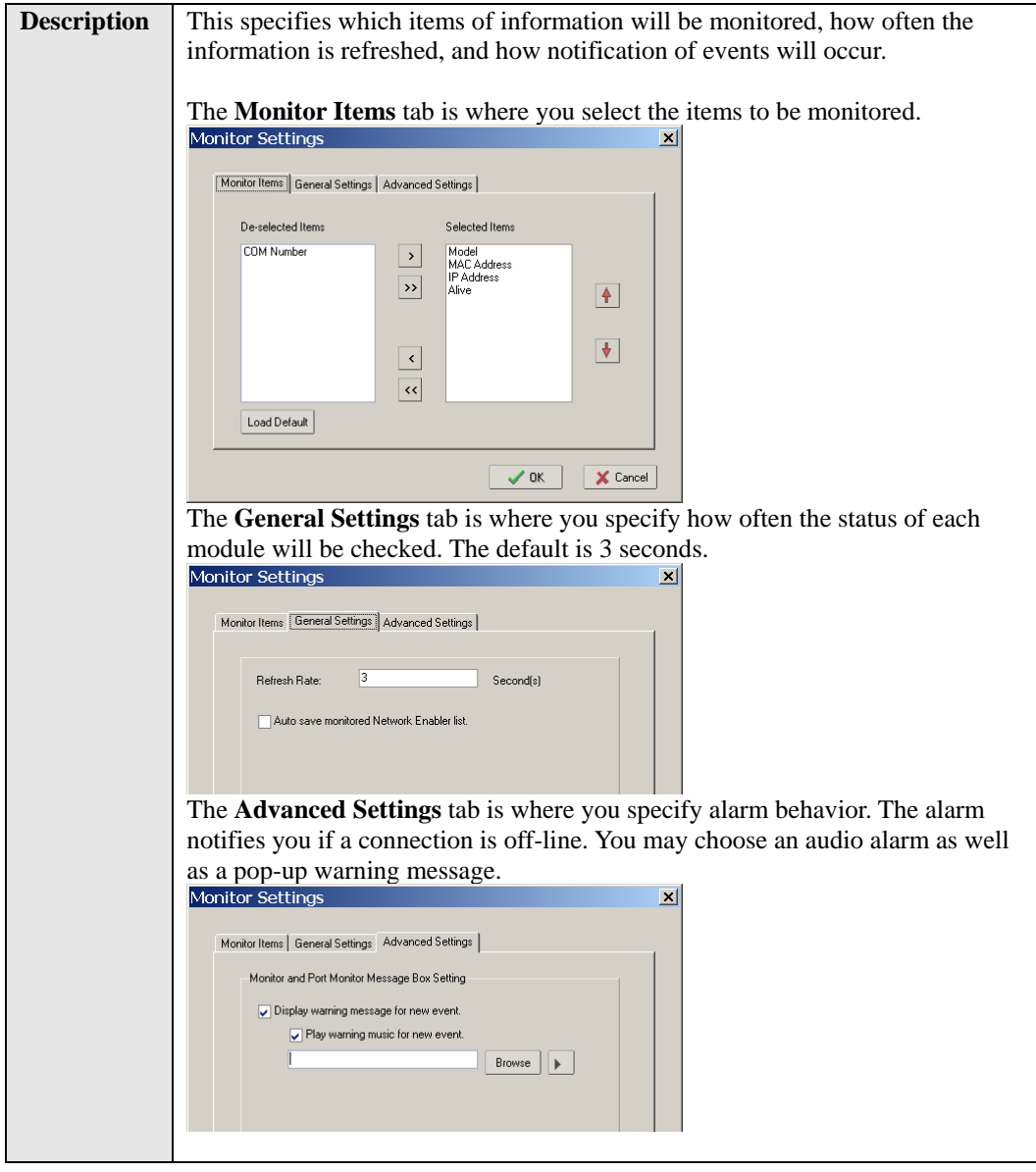

# Go

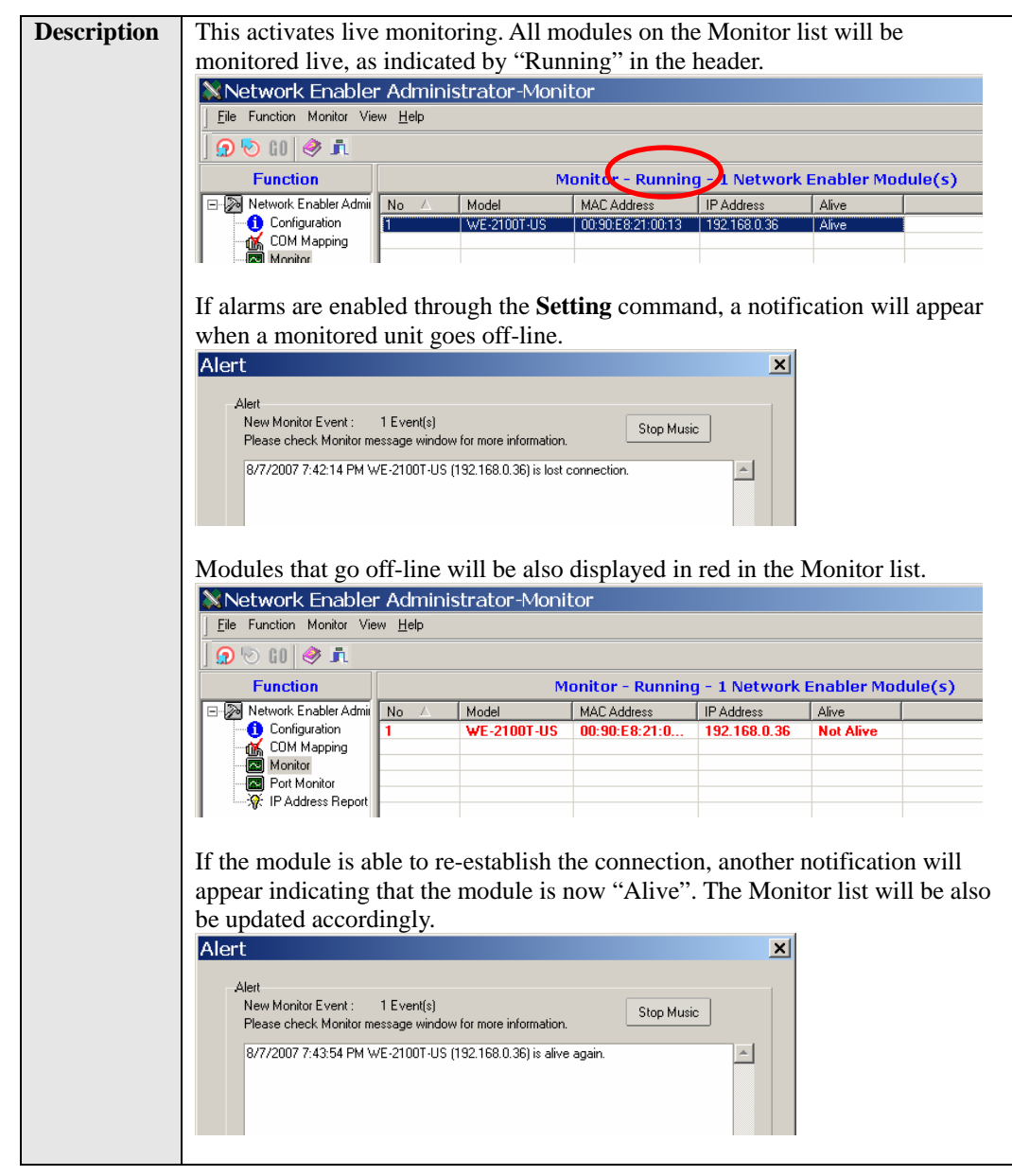

# Stop

**Description** This suspends live monitoring.

# <span id="page-122-0"></span>**Port Monitor**

Ī

The **Port Monitor** function is identical to the **Monitor** function, but with many additional items that can be monitored, as shown below.

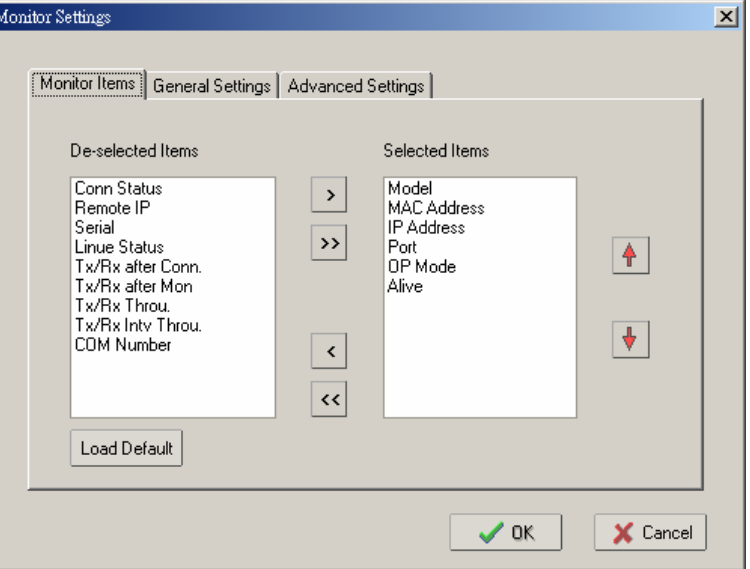

In addition, each serial port will be listed as a separate item on the Port Monitor list and can be selected or deselected for monitoring. Modules that have more than one serial port will be listed twice, once for each port.

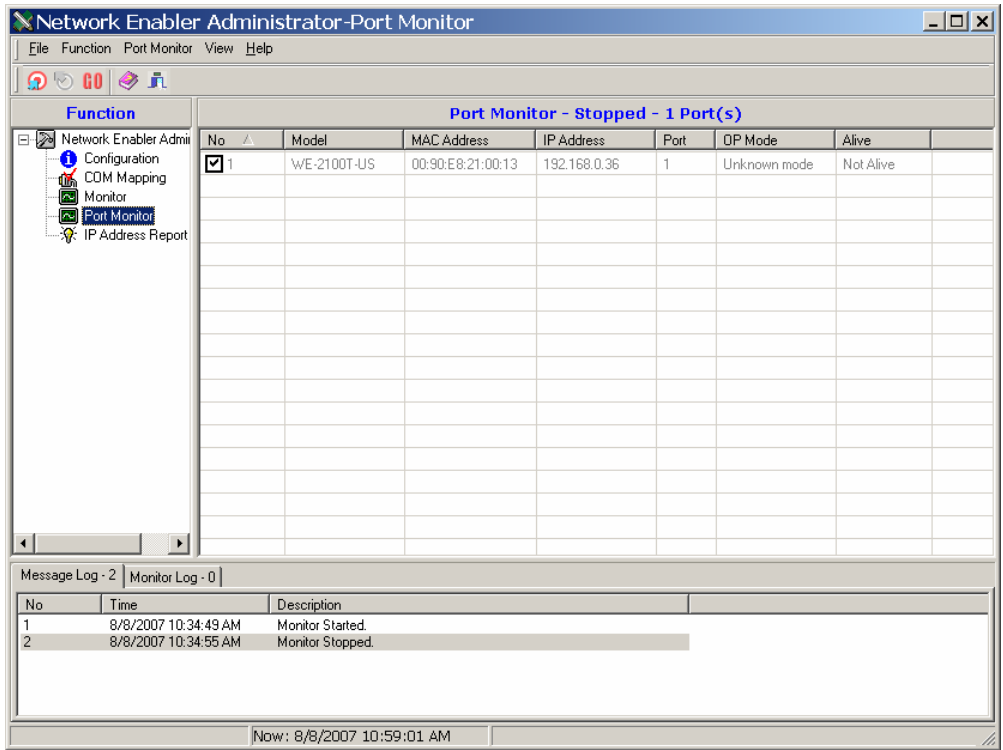

# <span id="page-123-0"></span>**COM Mapping**

The **COM Mapping** function is used to configure the Real COM drivers, which are automatically installed with Network Enabler Administrator. The Real COM drivers map COM ports over the network to serial ports on WE-2100T modules. This allows a local application to use COM5, for example, to communicate with a device attached to the module.

The Real COM drivers operate transparently and rely on Network Enabler Administrator only for initial configuration or adjustment. The COM Mapping context menu is shown below:

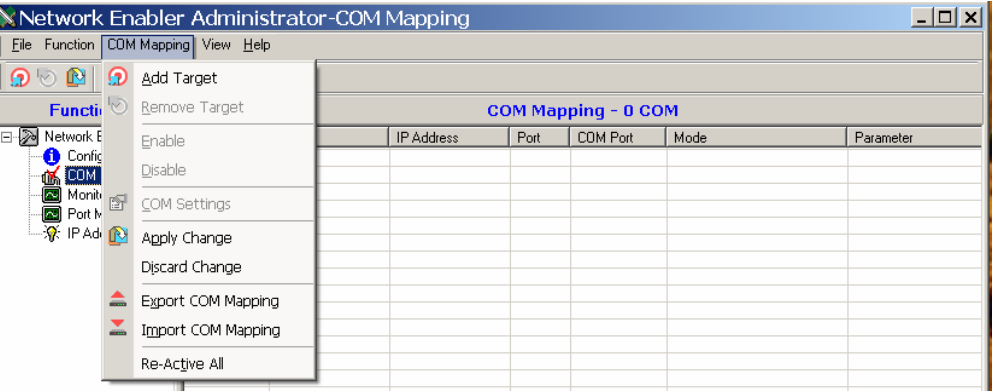

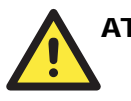

### **ATTENTION**

The WE-2100T's serial port must be operating in Real COM mode in order to be used for COM mapping.

# Add Target

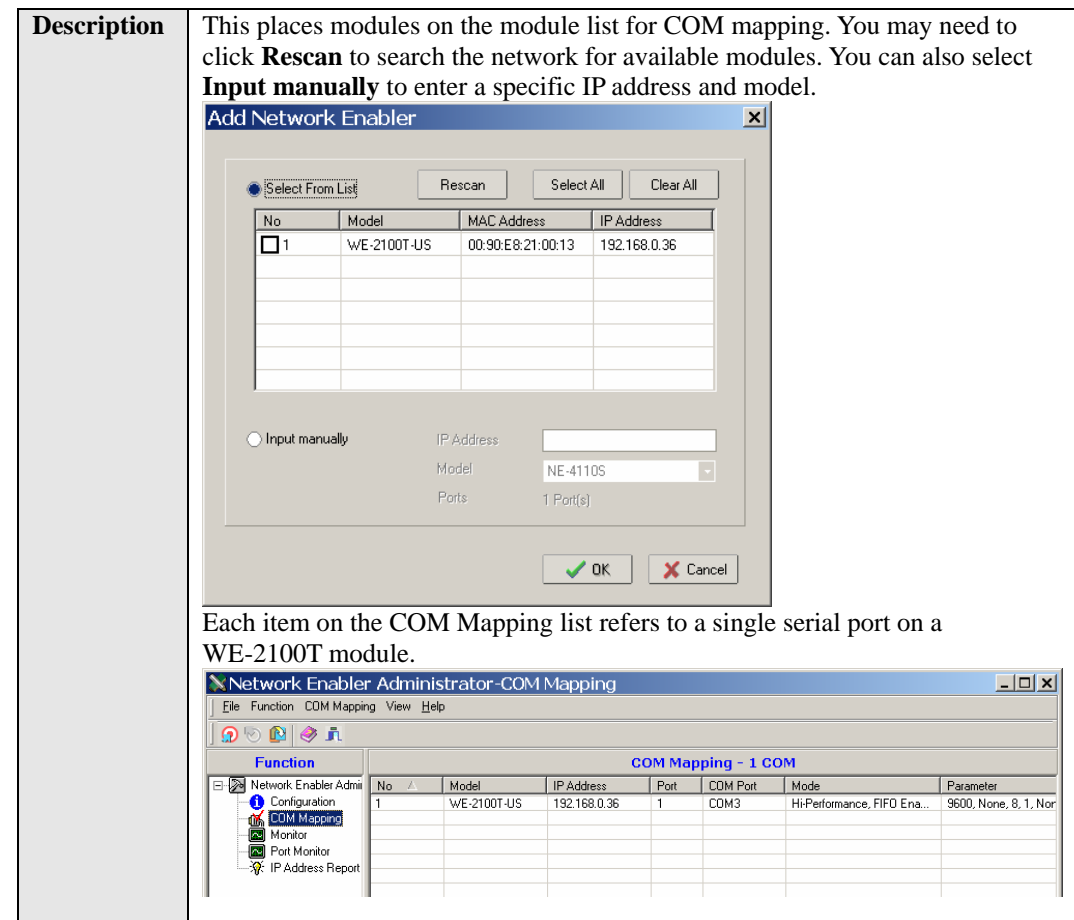

# Remove Target

**Description** This removes an item from the COM Mapping list.

# **ATTENTION**

You can configure COM mapping even if your module is off-line (not connected). When using the **Add Target** command, simply select the "Input manually" option and enter the IP address and model. This is a useful option for certain field installations where COM mapping must be set up before the module is physically installed.

## COM Settings

**Description** This specifies which COM port will be mapped to the selected serial port, along with other settings.

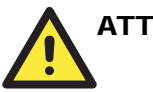

#### **ATTENTION**

You can map multiple COM ports in one step by holding down the **CTRL** or **SHIFT** key when selecting the target serial ports.

#### **Basic Settings**

In the **Basic Settings** tab, the **COM Number** parameter selects the COM port that will be mapped to the device port. The drop-down list shows available COM ports with status.

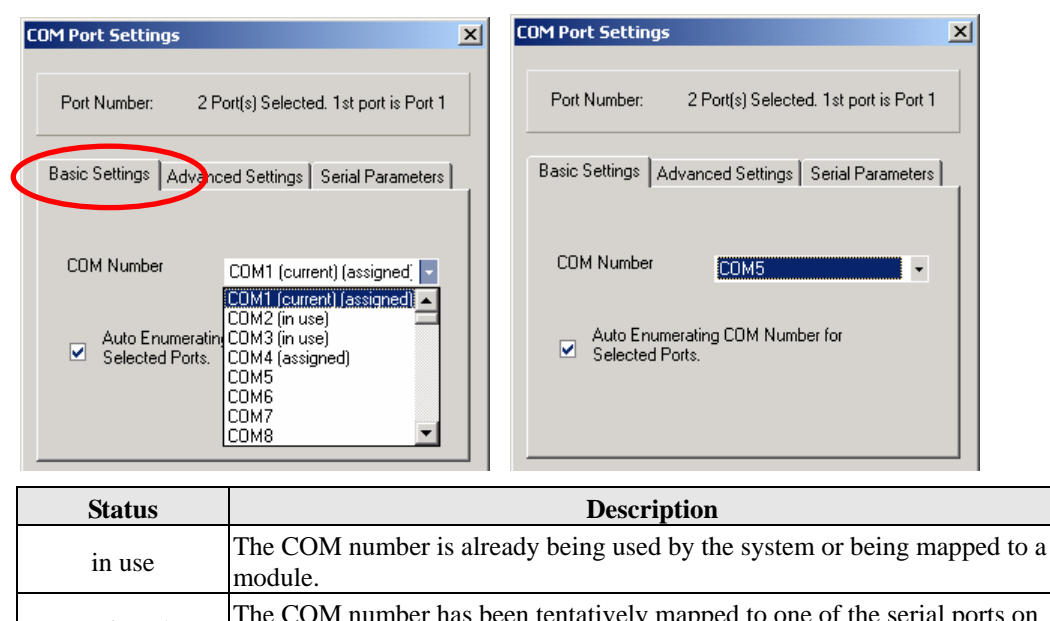

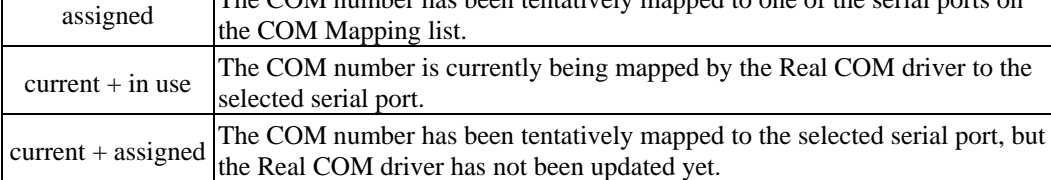

The "Auto Enumerating" parameter can be used when mapping multiple COM ports at the same time. When the parameter is checked, this option automatically assigns available COM numbers sequentially. If not checked, you will need to assign each COM number separately.

## **Advanced Settings**

In the **Advanced Settings** tab, you may configure how serial data is transmitted from the PC to the WE-2100T.

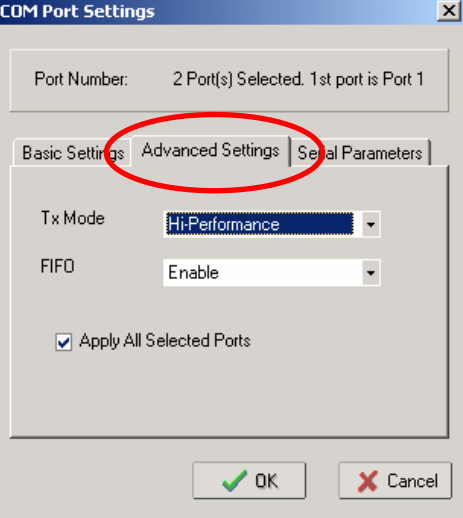

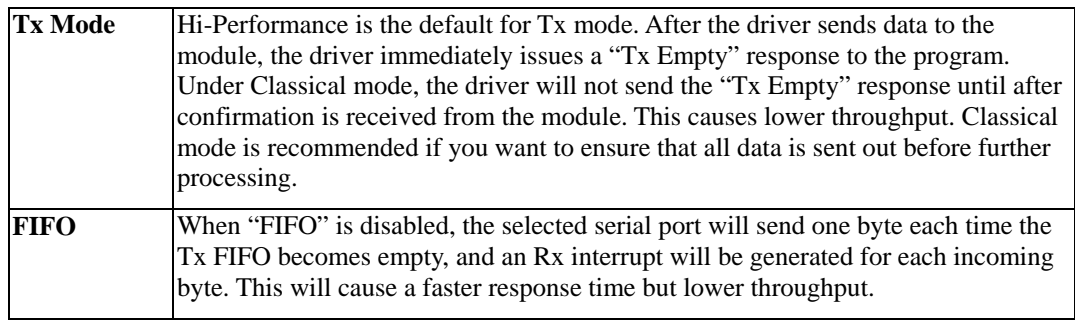

### **Serial Parameters**

In the **Serial Parameters** tab, the COM port's serial communication parameters are defined.

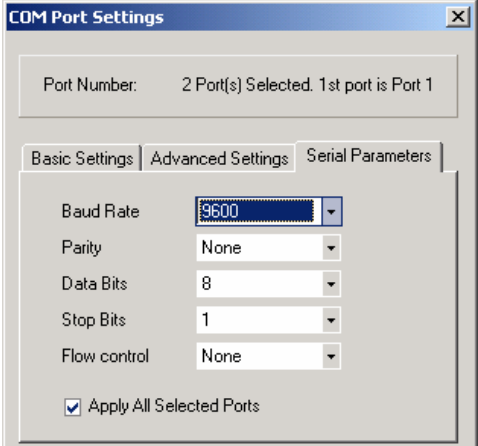

## Apply and Discard Change

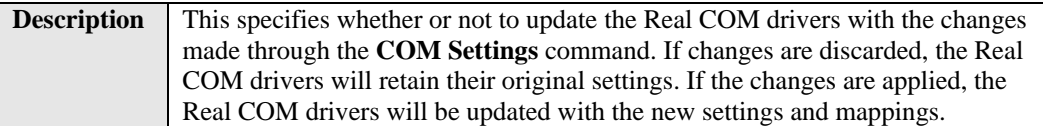

## Import and Export COM Mapping

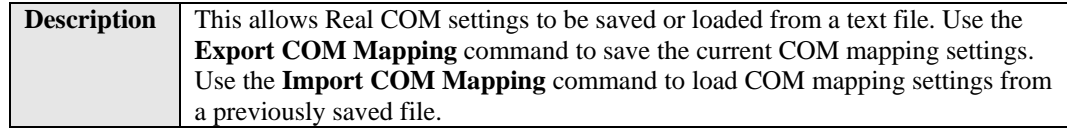

# <span id="page-127-0"></span>**IP Address Report**

The **IP Address Report** function is used to receive automatic IP reports from appropriately configured WE-2100T modules. The IP Address Report context menu is shown below:

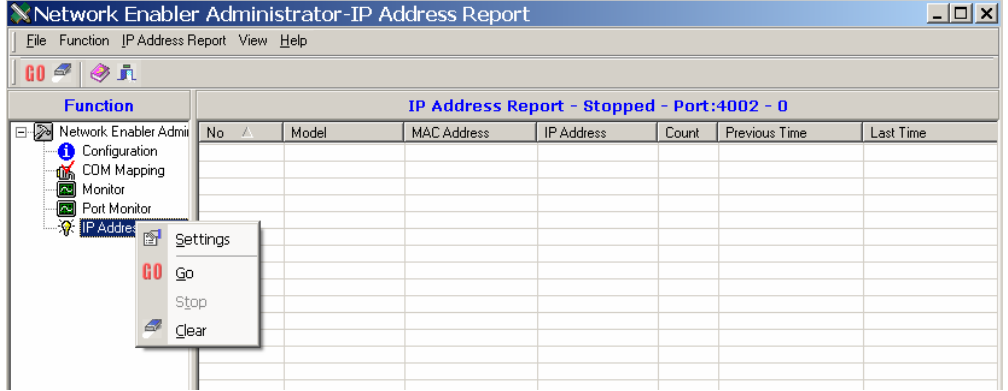

To configure a module to send IP address reports, enter the destination IP address in the **Auto report to** parameter. On the web console, this parameter is on the **Advanced Settings** page in the the **Network Settings** folder. The destination IP address should be the address of the PC that is running Network Enabler Administrator.

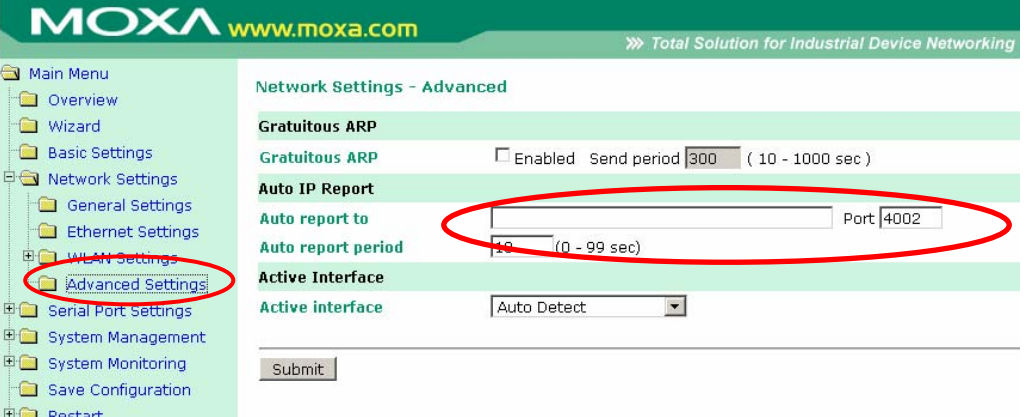

Please refer to Chapter 7 for information on configuring the module to send automatic IP reports. Please refer to Appendix E for information on the IP report protocol.

# **Settings**

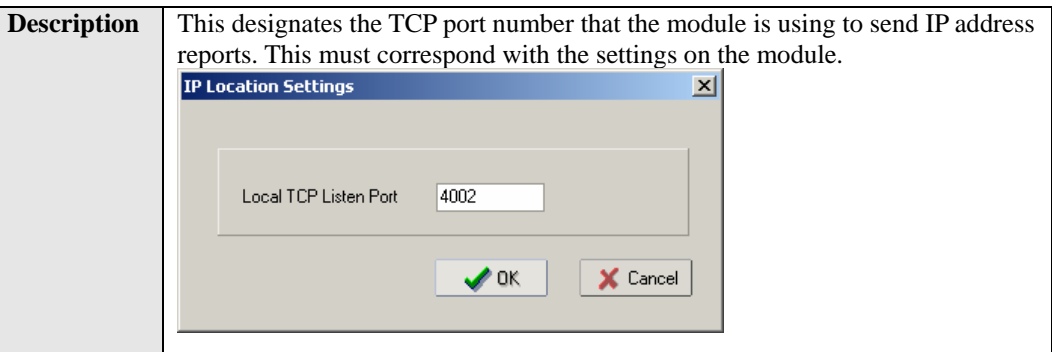

Go

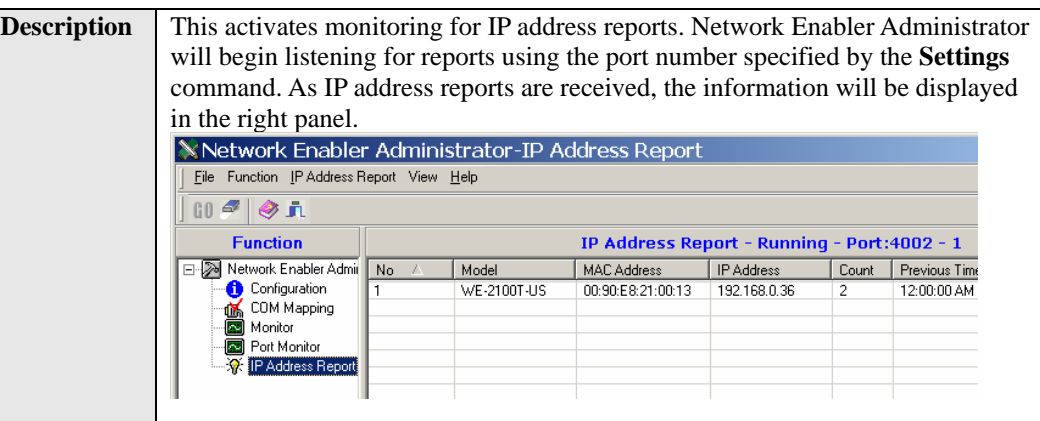

Stop

**Description** This suspends monitoring for IP address reports.

Clear

**Description** This clears the current display of address reports in the right panel.

# **Serial Command Mode**

Serial Command Mode allows configuration of the module through serial commands received directly through the serial port.

This chapter includes the following sections:

- **[Overview](#page-130-0)**
- **[Serial Command Format](#page-130-1)** 
	- ¾ [Command Structure](#page-130-2)
	- $\triangleright$  Reply Structure
- **[Command Set](#page-131-0)**
- **[Operation Flow Chart](#page-137-0)**
- **[Configuring Trigger Type](#page-137-1)**
- **[Entering Serial Command Mode](#page-140-0)**
- **[Determining the Active Mode](#page-141-0)**
- **[Serial Command Examples](#page-142-0)** 
	- $\triangleright$  Example 1: Use Hardware Trigger
	- ¾ [Example 2: Use Hardware Trigger](#page-142-2)
	- ¾ [Example 3: Use Software Trigger, Get IP Mode](#page-143-0)
	- ¾ [Example 4: Use SW Trigger, Change TCP Port Number](#page-143-1)

## <span id="page-130-0"></span>**Overview**

In Serial Command Mode, the module's parameters are retrieved or configured using specially parsed commands that are sent through the serial port. Device manufacturers can take advantage of Serial Command Mode to add local configuration capability to their products. For example, a card reader's number pad could be used to configure the card reader's IP address, netmask, and baudrate. Using Serial Command Mode, a device can be configured on-site without requiring a laptop or other additional equipment.

# <span id="page-130-1"></span>**Serial Command Format**

Each command and reply is a sequence of case-sensitive ASCII characters transmitted in the following order: head, command code, OP code, parameter, and tail.

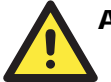

#### **ATTENTION**

The **carriage return** character is used as the last byte or tail for each data frame; an additional **line feed** character is not required. For most systems, the **ENTER** key typically sends both a carriage return character and a line feed character. Most terminal emulators refer to the carriage return character as **CR** and to the line feed character as **LF**. In hex, **CR** is 0x0D and **LF** is 0x0A. In C language, " $\mathbf{r}$ " refers to **CR**, whereas " $\mathbf{r}$ " refers to **CR** + **LF***.* 

## <span id="page-130-2"></span>Command Structure

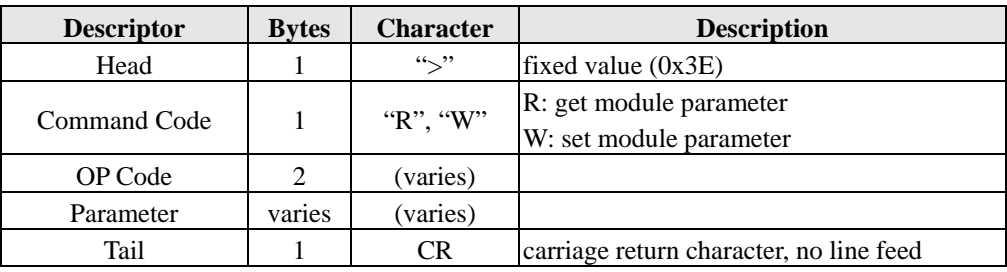

For example, if you wanted to change the TCP server port number to 4001, you would send "**>WTL4001**" followed by **CR** (carriage return). Available OP codes and parameters are described in detail later in this chapter.

## <span id="page-130-3"></span>Reply Structure

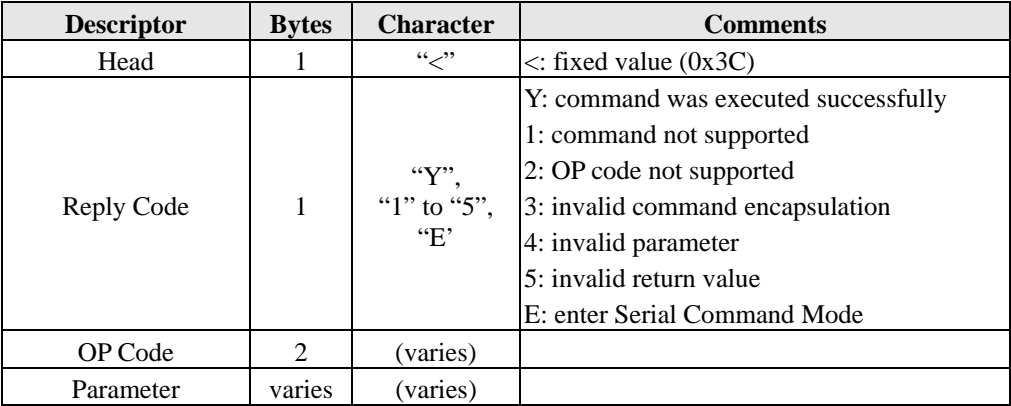

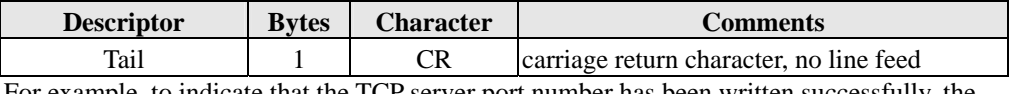

For example, to indicate that the TCP server port number has been written successfully, the module would return "**<YTL**" followed by **CR**. Available OP codes and parameters are described in the next section.

# <span id="page-131-0"></span>**Command Set**

## Basic Commands

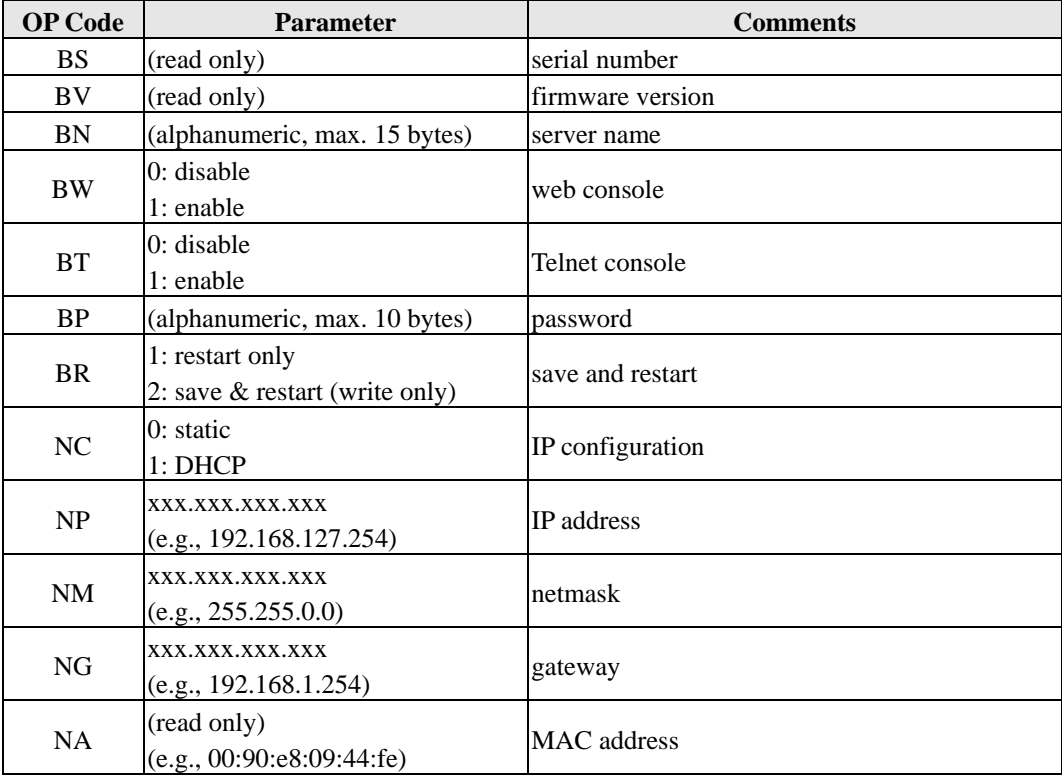

# Accessible IP Commands

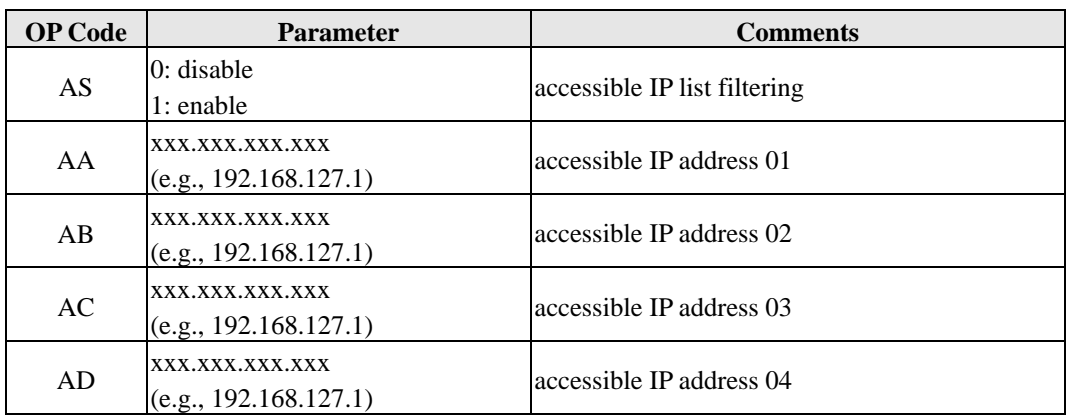

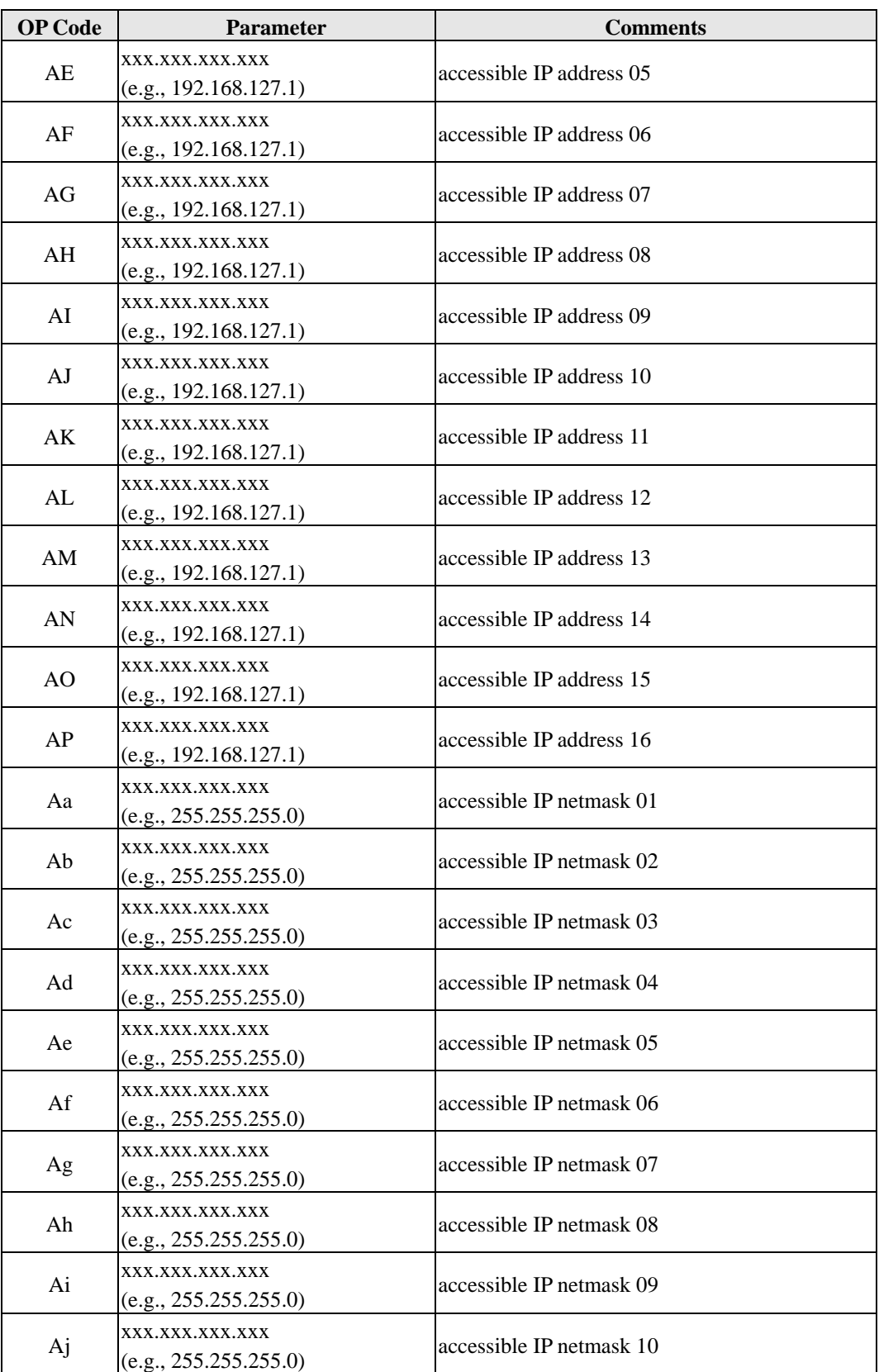

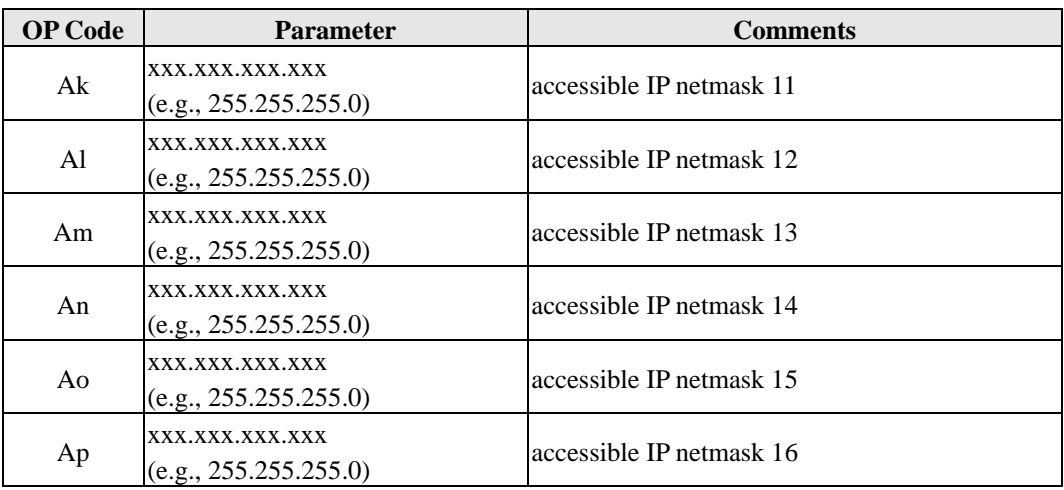

# Operation Mode Commands

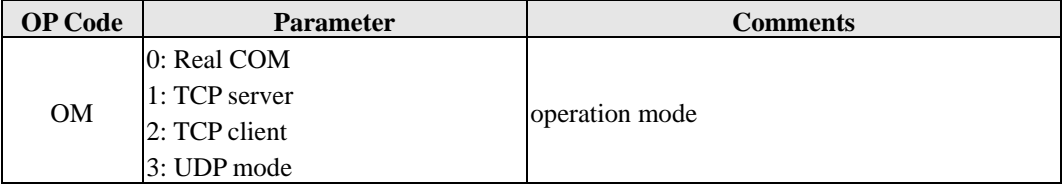

# TCP Server Mode Commands

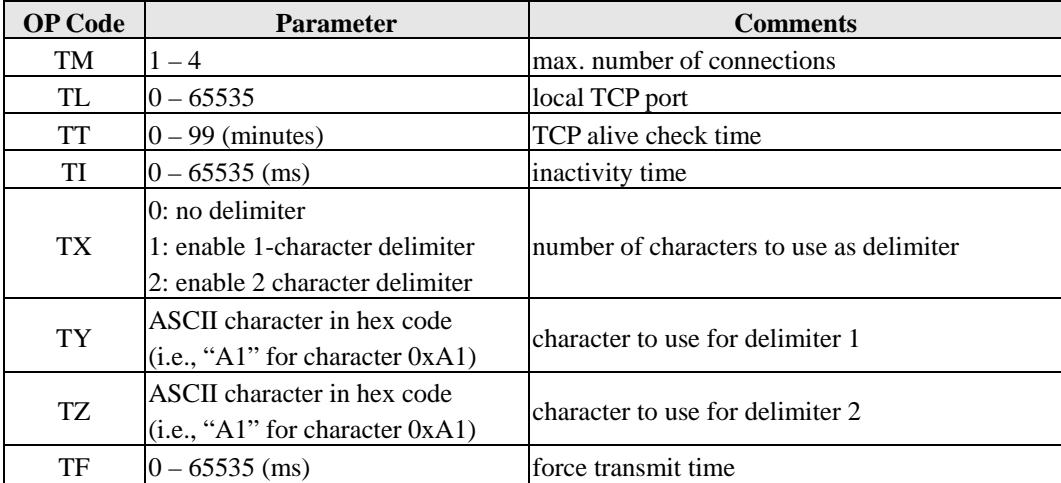

## Real COM Mode Commands

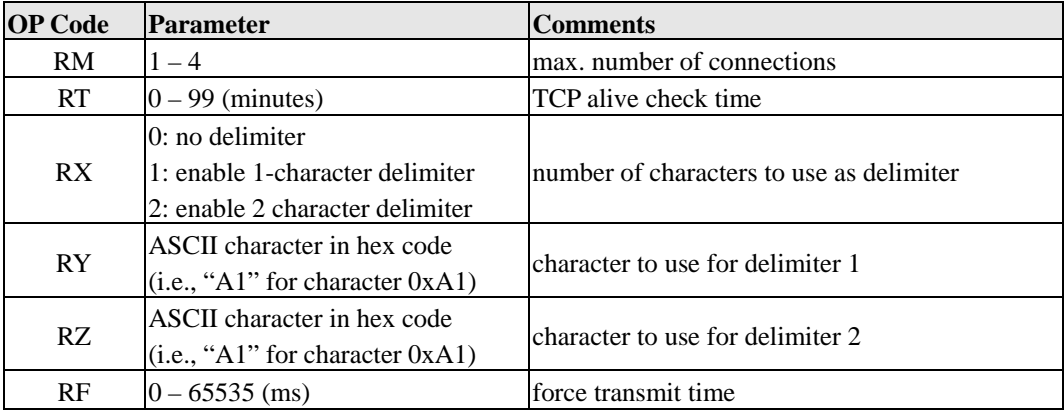

# TCP Client Mode Commands

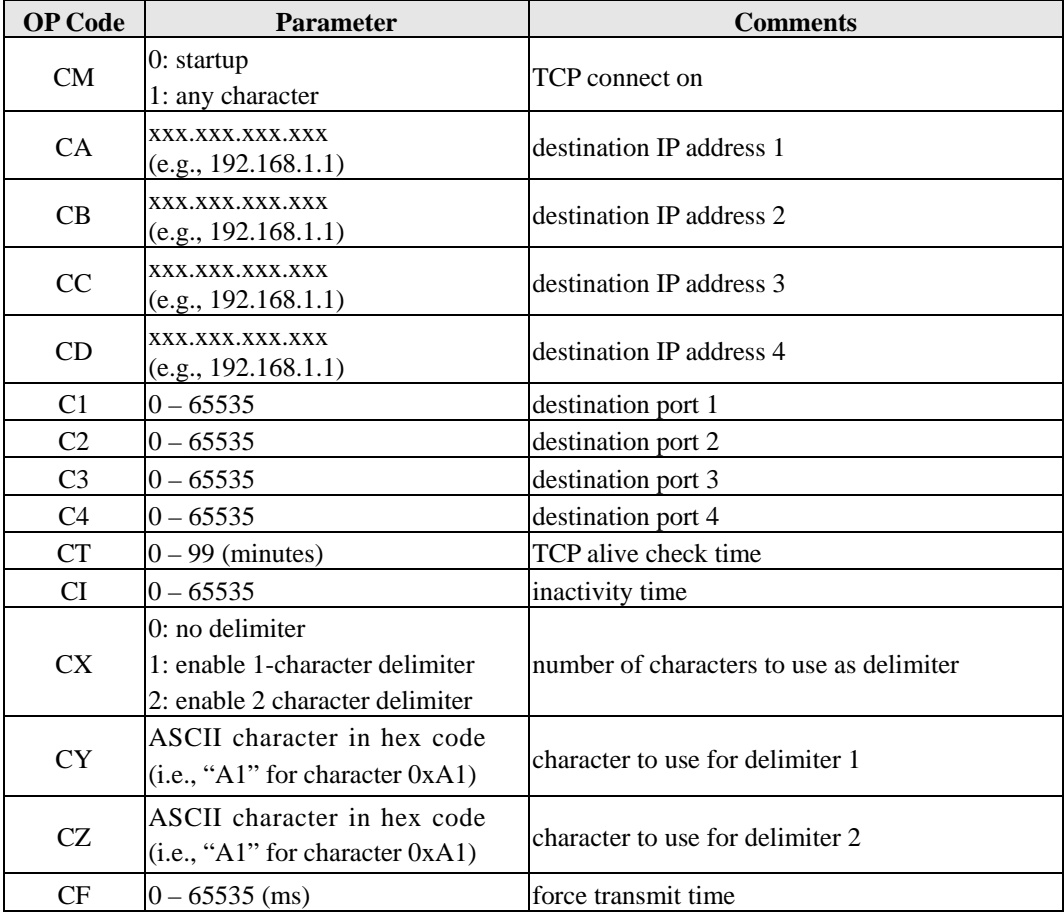

## UDP Mode Commands

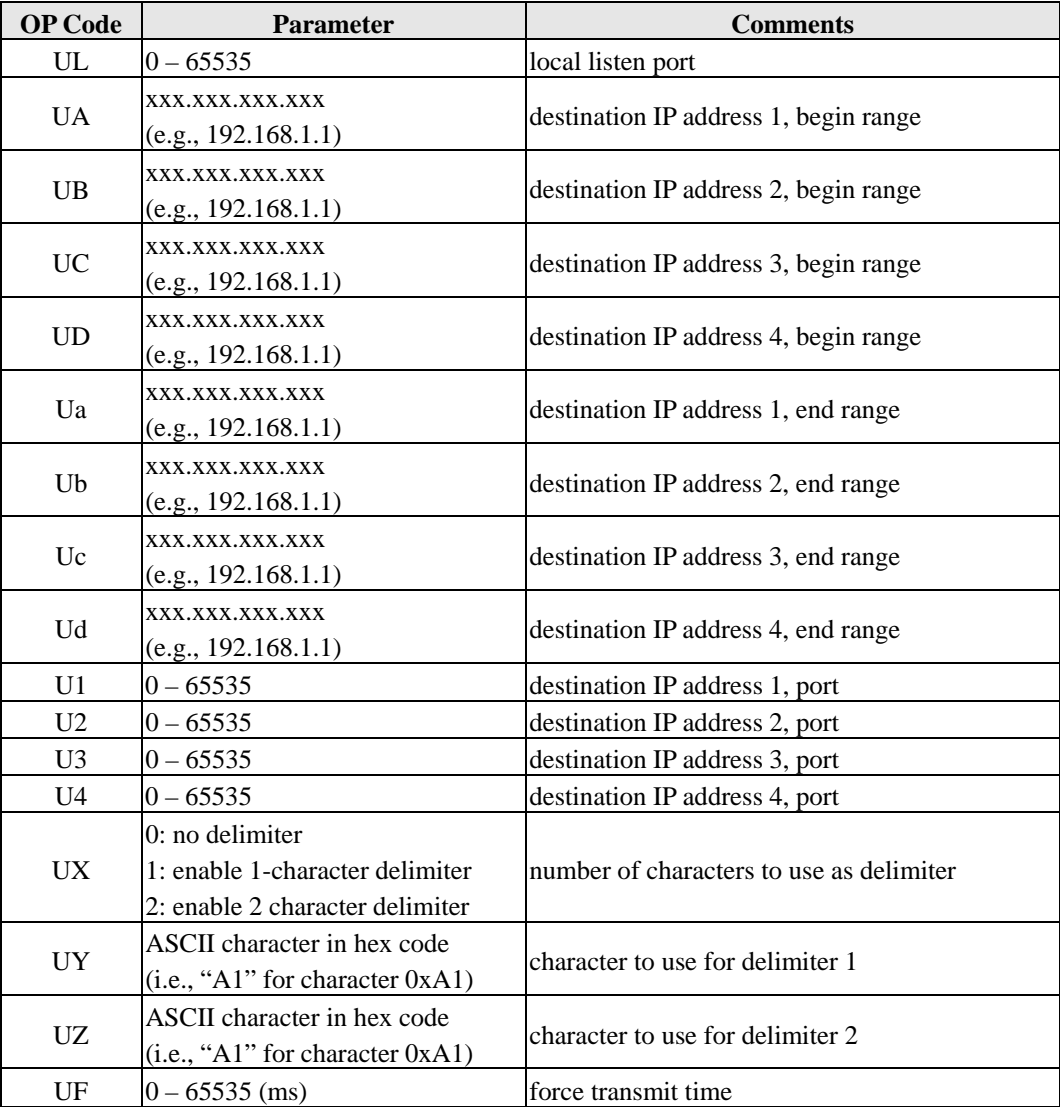

# Digital IO Commands

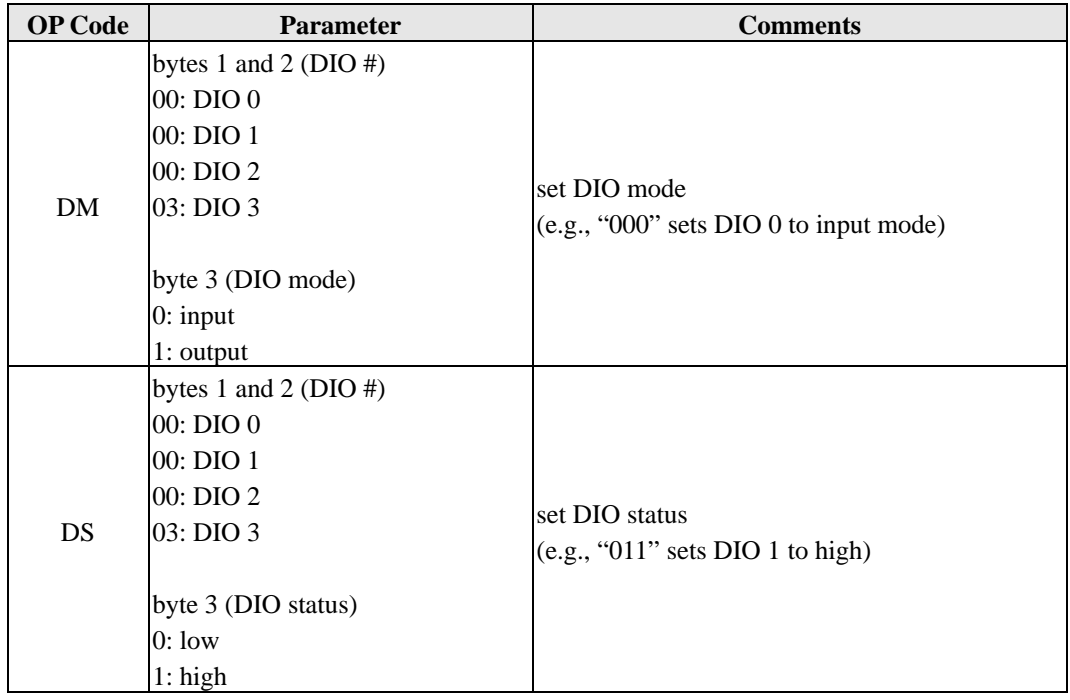

# Serial Command Mode Commands

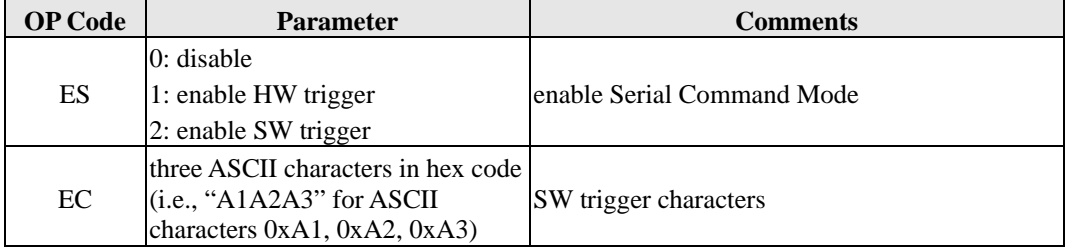

# <span id="page-137-0"></span>**Operation Flow Chart**

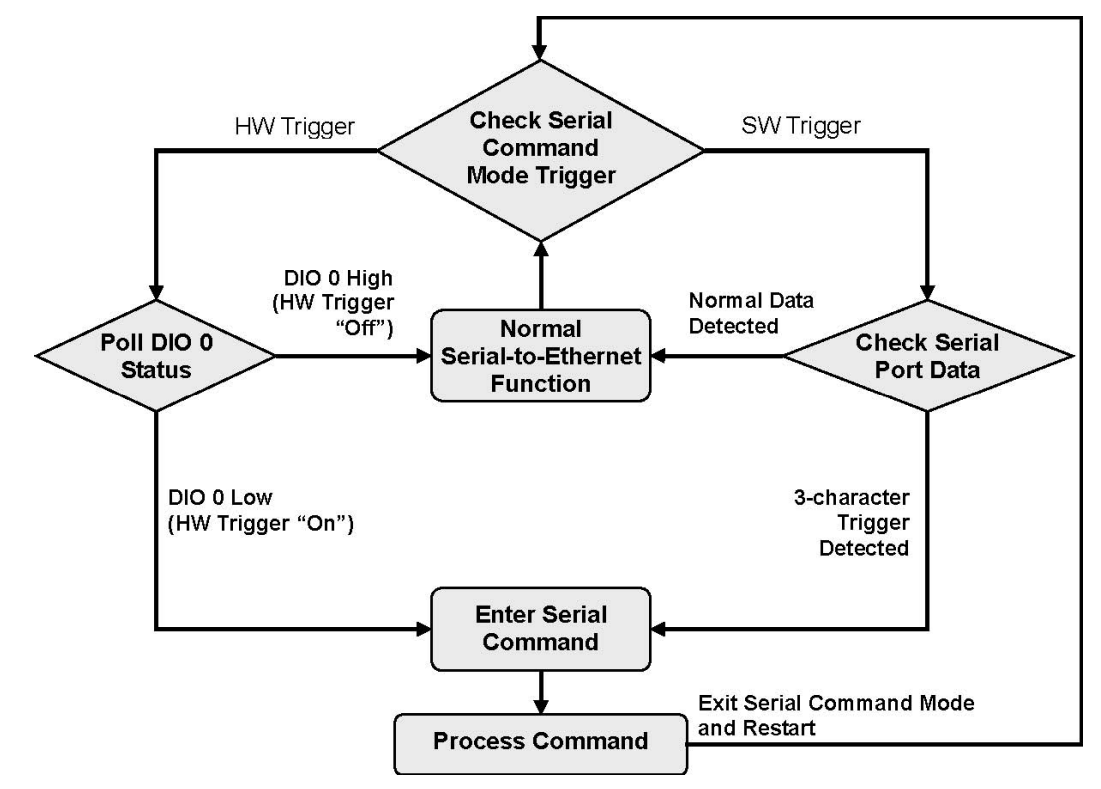

#### **ATTENTION**

This flowchart represents a continual process. You can start trace out a logical flow by starting anywhere on the chart.

Diamonds represent decision points. Only one path leading out of any diamond can be followed.

# <span id="page-137-1"></span>**Configuring Trigger Type**

Serial Command Mode may be triggered by either software or hardware. You can set the trigger type using Network Enabler Administrator, the Telnet console, the web console, or the serial console.

With a hardware trigger, a signal received through DIO 0 will trigger the module to enter Serial Command Mode. This is the default setting.

With a software trigger, a three-character sequence received through the serial port will trigger the module to enter Serial Command Mode. When the software trigger is used, the highest achievable data transmission rate will be 55000 bps. This is because all data received through the serial port will be parsed. In other words, the system must continuously check the serial port data for the trigger characters.

Disabling the trigger will disable Serial Command Mode.

#### **ATTENTION**

The default trigger type is hardware (DIO 0). Only one type of trigger may be active at a time; hardware and software trigger may not be used at the same time.

## Using Network Enabler Administrator

To use Network Enabler Administrator to configure the trigger type, you will need to find the module and open its configuration window. Please refer to Chapter 12 for additional details.

The trigger type will be configured under the **Serial CMD** tab. Check the **Modify** and **Enable**  boxes to configure the trigger type.

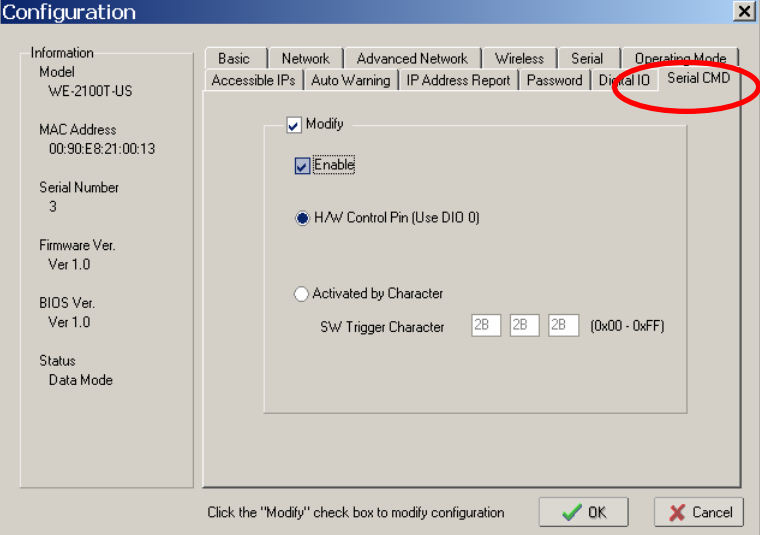

When the trigger has been configured, click **OK** to save and restart the module with the new settings.

## Using Telnet Console

Please refer to Chapter 5 for information on opening the Telnet console. The Serial Command Mode trigger is configured under **System > System > Sercmd**.

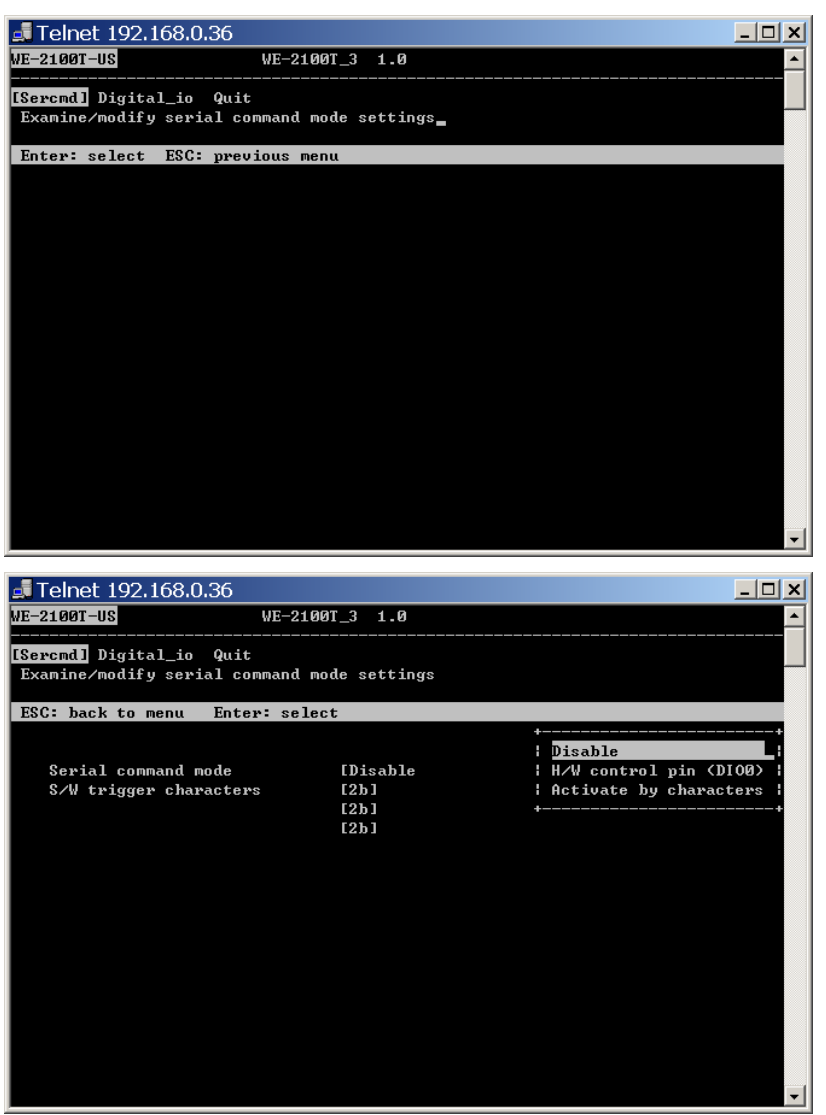

For the changes to take effect, you will need to go back to the main menu, save the configuration, and restart the module. If you quit without saving, any changes you made to the configuration will be lost.

#### Using Web Console

Please refer to Chapter 6 for information on opening the web console. The **Serial Command Mode** page is located under **System Settings** in the **System Management** folder.

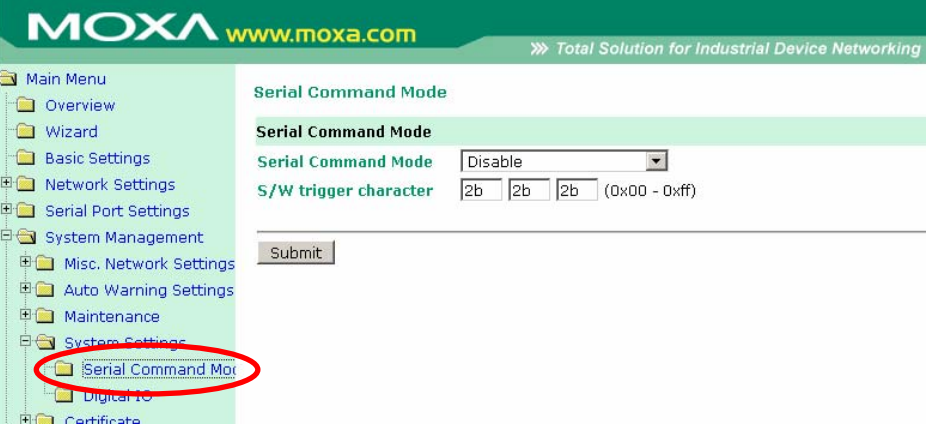

Modify the settings as needed, and then click **Submit.** Remember that you will need to save the configuration and restart the module for any changes to effect.

## Using Serial Console

To access the serial console, connect the module's serial console port (P1) to your PC's serial port, and then use a terminal emulator program to enter the serial console. Please refer to the Serial Console section in Chapter 5 for details on how to open the serial console. Once the serial console is open, it functions exactly the same as if connecting by Telnet console.

# <span id="page-140-0"></span>**Entering Serial Command Mode**

The module can enter Serial Command Mode through either a hardware trigger or a software trigger, depending on how it has been configured. Please refer to the previous section for details on how to configure the trigger type.

#### **Hardware Trigger**

- Connect a hardware trigger such as a button or a switch to DIO 0.
- z Use the trigger to pull DIO 0 to **low** in order to enter Serial Command Mode. Low state must be maintained for at least 200 ms to qualify as a valid trigger.

#### **Software Trigger**

Send the 3 software trigger characters to the serial port in rapid sequence (less than 20 ms between characters).

When first entering Serial Command Mode, the module will respond with the string "**<E**" followed by **CR***.* All data communication will cease when the device is in Serial Command Mode.

- Any open TCP connection will be closed, for both the client and the server.
- No new TCP connections will be allowed.
- UDP data communication will be disabled.

For testing purposes, you will likely use a terminal emulator to send and receive data frames for Serial Command Mode. You will need to match the serial communication settings on the module,

which can be obtained using Network Enabler Administrator, the web console, or the Telnet console.

## **Exiting Serial Command Mode**

After the module has entered Serial Command Mode, there are three ways to exit.

- **Power Off:** If the module is powered off without saving the configuration, all changes will be lost when the module is powered on again.
- **Exit by Command (OP Code: BR):** There are two options when manually exiting by serial command. **Save & Restart** must be selected if you want to save any of the changes that were made during the Serial Command Mode session. **Restart** will restart the module without saving any of the changes.
- Auto Restart: If 5 minutes elapses without inputting a valid command, then the module will automatically restart without saving the configuration.

# <span id="page-141-0"></span>**Determining the Active Mode**

If you need to verify whether or not the module is operating in Serial Command Mode, there are two methods available: by Network Enabler Administrator or by serial console. In Network Enabler Administrator, you may open a module's configuration window and determine if it is in Serial Command Mode in the Information panel.

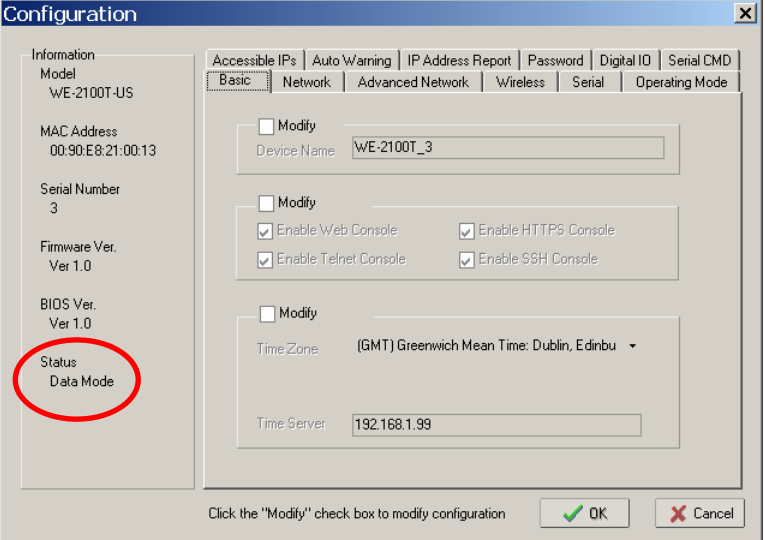

In the example above, the status is **Data Mode,** which indicates normal data transmission. For Serial Command Mode, the status would be **Command Mode.** 

You may also verify if the module is in Serial Command Mode by attaching a serial console to the serial port (P0). If the module is in Serial Command Mode, it will respond with a sequence of characters after receiving the serial command end character **CR***,* as shown below.

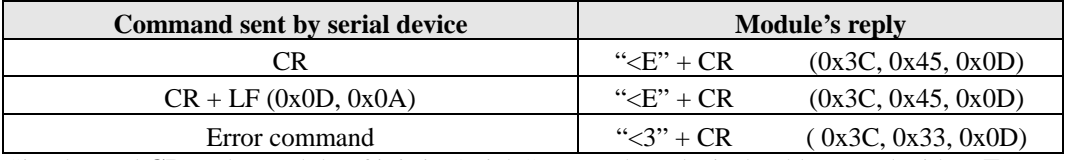

Simply send **CR** to the module. If it is in Serial Command Mode, it should respond with "**<E**" followed by **CR***.*

# <span id="page-142-0"></span>**Serial Command Examples**

For the following examples, the module should be installed onto the evaluation board, and the evaluation board's serial port (P0) should be connected to a COM port on your PC.

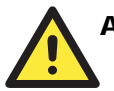

#### **ATTENTION**

When using a terminal emulator program such as PComm Terminal, make sure that the **ENTER** key is configured to send **CR** only, rather than **CR + LF**.

#### <span id="page-142-1"></span>Example 1: Use Hardware Trigger, Get Model Name

- STEP 1: Verify that the hardware trigger is enabled for Serial Command Mode.
- STEP 2: Check the module's serial port settings.
- STEP 3: Start Windows HyperTerminal and make sure that the PC's serial port settings match the module's settings.
- STEP 4: Pull DIO 0 to "Low" to enter Serial Command Mode. DIP switch 0 on the evaluation board may be used to control DIO 0's state. Please refer to Chapter 3 for information on configuring the DIP switches for use with DIO channels.
- STEP 5: HyperTerminal displays " $\langle E''(n) \rangle$  indicating that the module is in serial command mode.
- STEP 6: Type "**>RBN"** in HyperTerminal and press **ENTER**, which requests the module's model name.
- STEP 7: HyperTerminal displays "**<YBNNE-4100T",** indicating that the module's model name is "NE-4100T".
- STEP 8: Type "**>WBR1"** in HyperTerminal and press **ENTER**, which exits serial command mode.

## <span id="page-142-2"></span>Example 2: Use Hardware Trigger, Change IP Address

- STEP 1: Verify that the hardware trigger is enabled for Serial Command Mode.
- STEP 2: Check the module's serial port settings.
- STEP 3: Start Windows HyperTerminal and make sure that the PC's serial port settings match the module's settings.
- STEP 4: Pull DIO 0 to "Low" to enter Serial Command Mode. DIP switch 0 on the evaluation board may be used to control DIO 0's state. Please refer to Chapter 3 for information on configuring the DIP switches for use with DIO channels.
- STEP 5: HyperTerminal displays " $\langle E^{\prime\prime} \rangle$ , indicating that the module is in serial command mode.
- STEP 6: Type "**>WNP192.168.127.253"** in HyperTerminal and press **ENTER**, which sets the module's IP address to 192.168.127.253.
- STEP 7: HyperTerminal displays "**<YNP",** indicating that the IP address command was executed successfully.
- STEP 8: Type "**>WBR2"** in HyperTerminal and press **ENTER**, which saves changes and restarts the module.
- STEP 9: Repeat STEP 1 to STEP 5 to re-enter Serial Command Mode.
- STEP 10: Type "**>RNP"** in HyperTerminal and press **ENTER**, which requests the module's IP address.
- STEP 11: HyperTerminal displays "**<YNP192.168.127.253",** indicating that the module's IP address is 192.168.127.253.
- STEP 12: Type "**>WBR1"** in HyperTerminal and press **ENTER**, which exits serial command mode.

### <span id="page-143-0"></span>Example 3: Use Software Trigger, Get IP Mode

- STEP 1: Verify that the software trigger is enabled for Serial Command Mode, and check the three trigger characters. For this example, assume the trigger is "2B 2B 2B".
- STEP 2: Check the module's serial port settings.
- STEP 3: Start Windows HyperTerminal and make sure that the PC's serial port settings match the module's settings.
- STEP 4: Type the three trigger characters used to enter Serial Command Mode; "2B 2B 2B" in this example.
- STEP 5: HyperTerminal displays " $\langle E'' \rangle$ , indicating that the module is in serial command mode.
- STEP 6: Type "**>RNC"** in HyperTerminal and press **ENTER**, which requests the module's IP mode.
- STEP 7: HyperTerminal displays "**<YNC1",** indicating that the module's IP mode is DHCP.
- STEP 8: Type "**>WBR1"** in HyperTerminal and press **ENTER**, which exits serial command mode.

#### <span id="page-143-1"></span>Example 4: Use SW Trigger, Change TCP Port Number

- STEP 1: Verify that the software trigger is enabled for Serial Command Mode, and check the three trigger characters. For this example, assume the trigger is "2B 2B 2B".
- STEP 2: Check the module's serial port settings.
- STEP 3: Start Windows HyperTerminal and make sure that the PC's serial port settings match the module's settings.
- STEP 4: Type the three trigger characters used to enter Serial Command Mode; "2B 2B 2B" in this example.
- STEP 5: HyperTerminal displays "<**E''**, indicating that the module is in serial command mode.
- STEP 6: Type "**>WTL4001"** in HyperTerminal and press **ENTER**, which sets the TCP server port number to 4001.
- STEP 7: HyperTerminal displays "**<YTL",** indicating that the TCP server port command was executed successfully.
- STEP 8: Type "**>WBR2"** in HyperTerminal and press **ENTER**, which saves all changes and restarts the module.
- STEP 9: Repeat STEP 1 to STEP 5 to re-enter Serial Command Mode.
- STEP 10: Type "**>RTL"** in HyperTerminal and press **ENTER**, which requests the TCP server's TCP port number.
- STEP 11: HyperTerminal displays "**<YTL4001",** indicating that the TCP server's TCP port number is 4001.
- STEP 12: Type "**>WBR1"** in HyperTerminal and press **ENTER**, which exits serial command mode.

## **Well Known Port Numbers**

This appendix is included for your reference. Listed below are Well Known Port Numbers that may cause network problems if you configure WE-2100T for the same port. Refer to RFC 1700 for Well Know Port Numbers or refer to the following introduction from IANA.

The port numbers are divided into three ranges: the Well Known Ports, the Registered Ports, and the Dynamic and/or Private Ports.

- The Well Known Ports are those from 0 through 1023.
- The Registered Ports are those from 1024 through 49151.
- The Dynamic and/or Private Ports are those from 49152 through 65535.

The Well Known Ports are assigned by IANA, and on most systems, can only be used by system processes or by programs executed by privileged users. Some of the most widely used ports are shown below. For more details, please visit the IANA website at http://www.iana.org/assignments/port-numbers.

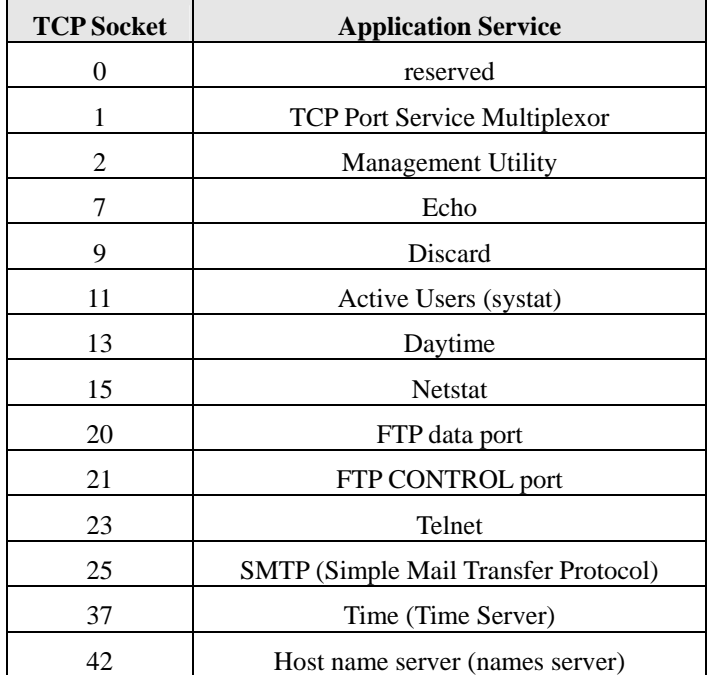

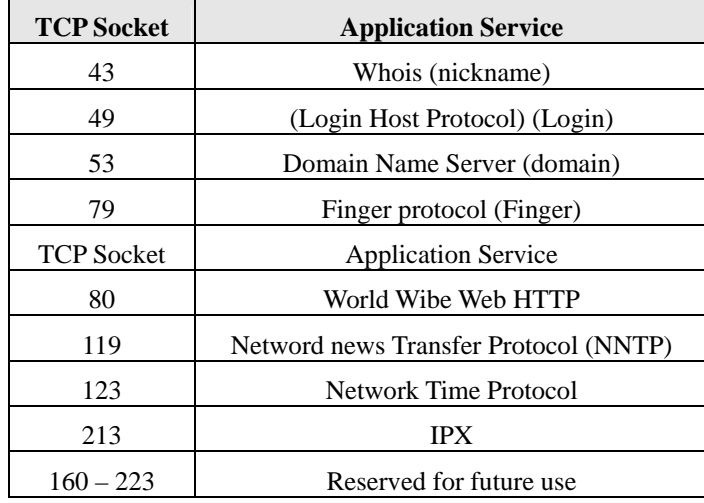

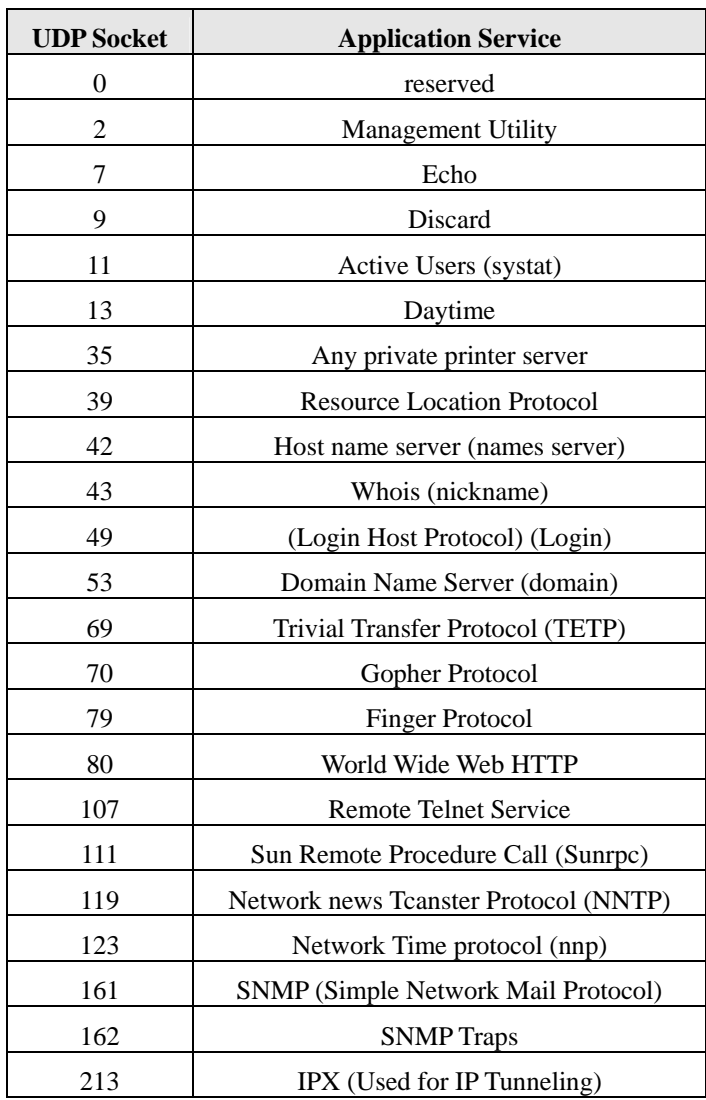

## B **NECI Library**

The NECI (Network Enabler Configuration Interface) library is a set of APIs that run in Windows to search, locate, and configure the WE-2100T over the network. The library supports Windows 95, 98, ME, NT, 2000, XP, and Vista. You can find the library on the Document and Software CD in the **\NECI\_ LIB\** folder. For additional information, please refer to the **NECI.chm** file in that folder. Examples will be located in the **.\NECI\_LIB\VC\ConsoleExample** folder.

# C **DIO Commands**

In this appendix, we present the DIO commands used to access the Digital I/O status of the WE-2100T from an Ethernet network. The Digital I/O status can be accessed by a specific TCP port (default 5001) on the WE-2100T.

#### **Command Packet Format**

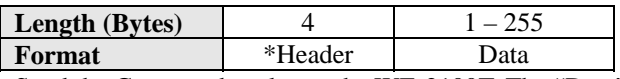

Send the Command packet to the WE-2100T. The "Data" field is command specific.

### **ACK Packet Format**

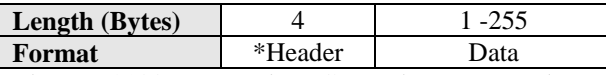

The WE-2100T returns by ACK packet. You can determine a DIO channel's status and mode by checking the "Data" field of the packet.

#### **\*Header Format**

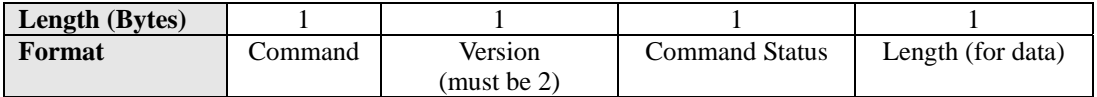

Check the "Command Status" to obtain the result after sending a Command packet.

**Command:** This field specifies the command code. For example, 1 (hex) represents "read single D I/O." Command codes are listed later in this appendix.

**Command Status**: This field returns the status of the command.

 $0 - OK$ 

- 1 Command error; may be unknown
- 2 Version error; not supported by this version
- 3 Length error; the length member does not match the attached data
- 4 Operation error; you cannot set the DIO mode to input mode, and set the DO status at the same time
- 5 "Packet too short" error
- 6 DIO number error; might not support request DIO number
- 0xFF other unknown error

#### **Data Structure Definition:**

*C code example:*  //define DIO Header format typedef struct \_DIO\_Header\_Struct { char command; char version;  $/*$  This specification is version  $2*/$  char status; char length; } DIOHeaderStruct, \*pDIOHeaderStruct;

//define DIO Packet format //Used for Command and ACK packet typedef struct \_DIO\_Packet\_Struct { DIOHeaderStruct header; char data[255]; } DIOPacketStruct, \*pDIOPacketStruct;

#### **Command Code Usage**

#### **1. Reading Single DIO**

Parameters:

 Command code: 1(hex) Version: 2(hex) Command Status: doesn't matter Length of data: 1(hex), represents one byte. data[0]: Fill in the number of the DIO you wish to access. The DIO number starts from 0(hex). Return: Command Status: Check the Command Status code on the previous page. Length of data: 3(hex). Must be 3 bytes of return code in this mode. data[0]: The number of the DIO you wish to access. data[1]: DIO mode(hex), 0 for IN, 1 for OUT data[2]: DIO status(hex), 0 for LOW, 1 for HIGH *C code example:*  BOOL ReadSingleDIO(int port, int \*mode, int \*status) {

DIOPacketStruct packet;

packet.header.command  $= 1$ ; // read single DIO command packet.header.version  $= 2$ ; // DIO protocol version packet.header.length = 1;  $\frac{1}{4}$  data length packet.data $[0] = (char)$ port; // Number of the DIO send(SocketFd, (char \*)&packet, sizeof(DIOHeaderStruct)+1, 0); //Send TCP Packet // Process the returned data here. return TRUE;

}

#### **2. Writing a Single DIO**

Parameters:

Command code: 2(hex) Version: 2(hex)

Command Status: doesn't matter

Length of data: 3(hex); represents three bytes.

data<sup>[0]</sup>: The number of the DIO you wish to access.

 data[1]: DIO mode(hex), 0 for IN, 1 for OUT data[2]: DIO status(hex), 0 for LOW, 1 for HIGH

Return:

 Command Status: Check the Command Status code on the previous page. Length of data: 3(hex). Must be 3 bytes of return code in this mode. data[0]: The number of the DIO you wish to access. data[1]: DIO mode(hex), 0 for IN, 1 for OUT data[2]: DIO status(hex), 0 for LOW, 1 for HIGH

*C code example:* 

void WriteSingleDIO(int port, int mode, int status)

{

DIOPacketStruct packet;

```
packet.header.command = 2; // write single DIO command
packet.header.version = 2; \frac{1}{2} // DIO protocol version
packet.header.length = 3; // data length
packet.data[0] = (char) port; // number of the DIO
packet.data[1] = (char) mode; // DIO mode
packet.data[2] = (char)status; \frac{1}{2} // DIO status;
 send(SocketFd, (char *)&packet, sizeof(DIOHeaderStruct)+3, 0); //Send TCP packet 
//Process the returned data here
```
}

#### **3. Reading Multiple DIOs**

Parameter:

```
 Command code: 5(hex) 
                 Version: 2(hex) 
                Command status: doesn't matter 
                 Length of data: 2(hex); represents two bytes. 
                data[0]: Number of the DIO you wish to access first. 
                data[1]: The last number of the DIO you wish to access.
           Return: 
                 Command Status : Check the Command Status code on the previous page. 
                 Length of data: (end-start+1)*2 
                 data[0]: mode of start DIO 
                 data[1]: status of start DIO 
                 data[2]: mode of (start+1) DIO 
                 data[3]: status of (start+1) DIO 
…. 
                 data[(end-start)*2]: mode of end DIO 
                 data[(end-start)*2+1]: status of end DIO
```
#### *C code example:*

BOOL ReadMultipleDIO(int start, int end, int \*mode, int \*status)

{

DIOPacketStruct packet;

```
packet.header.command = 5; // Read Multiple DIO Commands
                   packet.header.version = 2; // DIO protocol command version
                   packet.header.length = 2; \frac{1}{4} data length
                   packet.data[0] = start; \frac{1}{2} // start of the DIO number
                   packet.data[1] = end; // end of the DIO number
                    send(SocketFd, (char *)&packet, sizeof(DIOHeaderStruct)+2, 0); //Send TCP packet 
                      //Process the returned data here 
                      return TRUE; 
            } 
            4. Writing Multiple DIOs 
            Parameters: 
                Command code: 6(hex) 
                Version: 2(hex) 
               Command status: doesn't matter 
               Length of data: (end-start+1)*2 + 2 data[0]: Number of the DIO you wish to access first. 
               data[1]: The last number of the DIO you wish to access 
               data[2]: mode of start DIO 
                data[3]: status of start DIO 
                data[4]: mode of (start+1) DIO 
                data[5]: status of (start+1) DIO 
                …. 
                data[(end-start)*2+2]: mode of end DIO 
               data[(end-start)*2+3]: status of end DIO 
          Return: 
                Command Status: Check the Command Status code on the previous page. 
                Length of data : (end-start+1)*2 
                data[0]: mode of start DIO 
                data[1]: status of start DIO 
                data[2]: mode of (start+1) DIO 
                data[3]: status of (start+1) DIO 
…. 
                data[(end-start)*2]: mode of end DIO 
                data[(end-start)*2+1]: status of end DIO 
            C code example: 
            void WriteMultipleDIO(int start, int end, int* mode, int* status) 
            { 
                    DIOPacketStruct packet; 
                   packet.header.command = 6; // Write Multiple DIO Command Codes
                   packet.header.version = 2; \angle DIO protocol version
                   packet.header.length = (end-start+1)*2+2; // data length
                   packet.data[0] = start; // start DIO number
                   packet.data[1] = end; // end DIO number
                    int i, len; 
                   for (i=0; i<(end-start+1); i++) {
                           packet.data[i+2] = mode[i];packet.data[i+3] = status[i]; }
```
send(SocketFd, )(char\*)&packet,( end-start+1)\*2+2+sizeof(DIOHeaderStruct), 0); //Send TCP packet

//Process the returned data here }

A utility for testing DIO access commands is provided on the Document and Software CD-ROM.

## D SNMP Agent with MIB II & RS-232 Like Group

The WE-2100T has built-in SNMP (Simple Network Management Protocol) agent software. It supports SNMP Trap, RFC1317 RS-232-like groups, and RFC 1213 MIB-II. The following table lists the standard MIB-II groups, as well as the variable implementations for WE-2100T.

## **RFC1213 MIB-II supported SNMP variables**

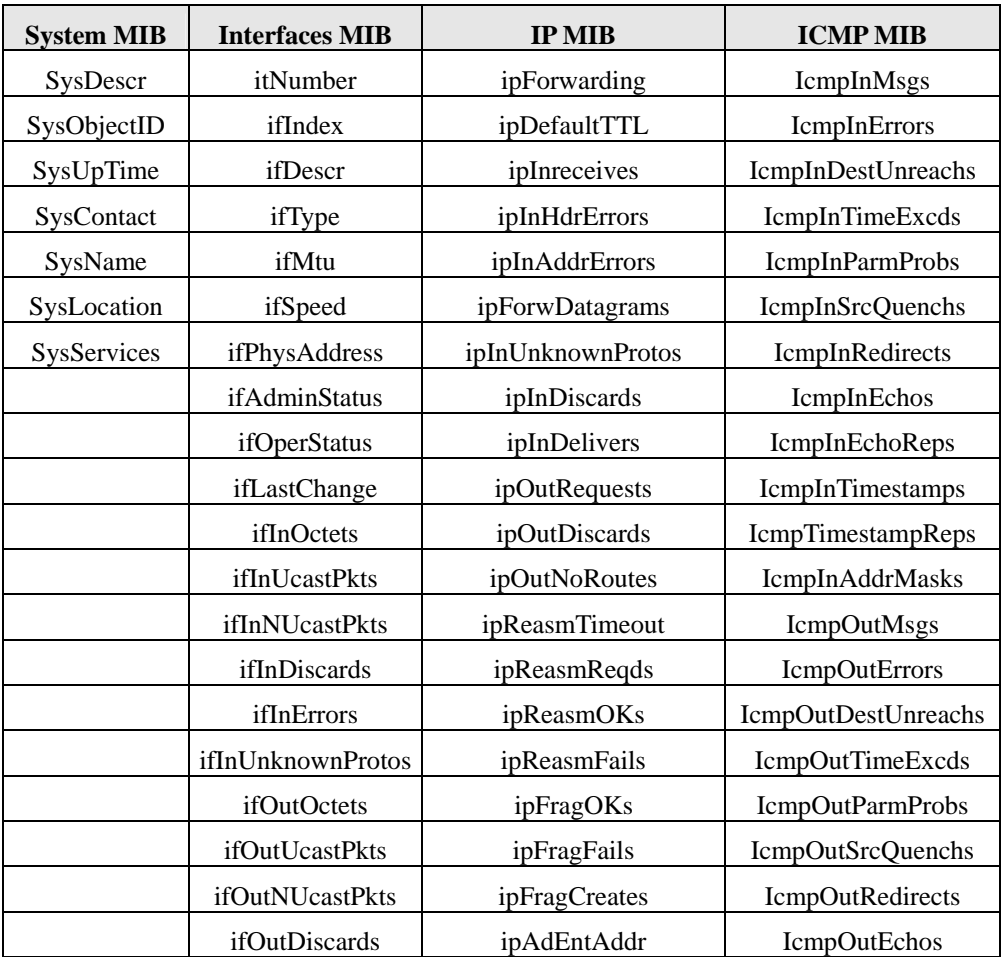

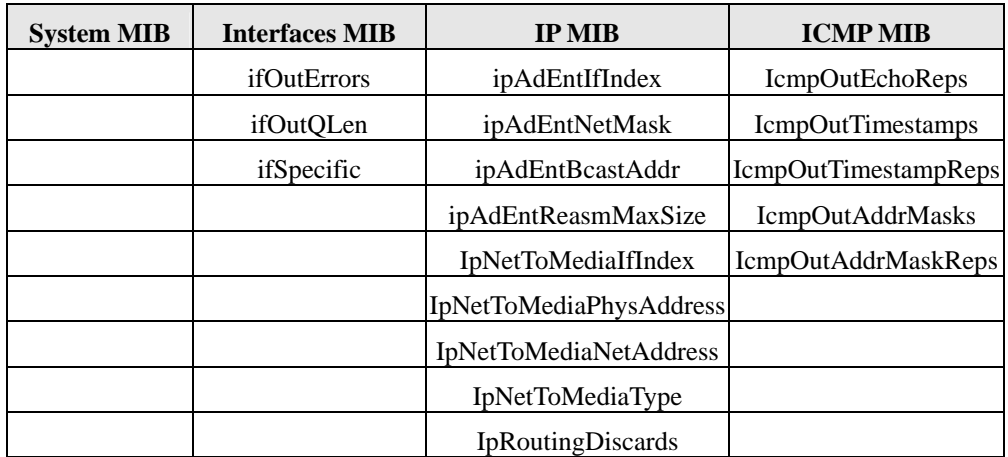

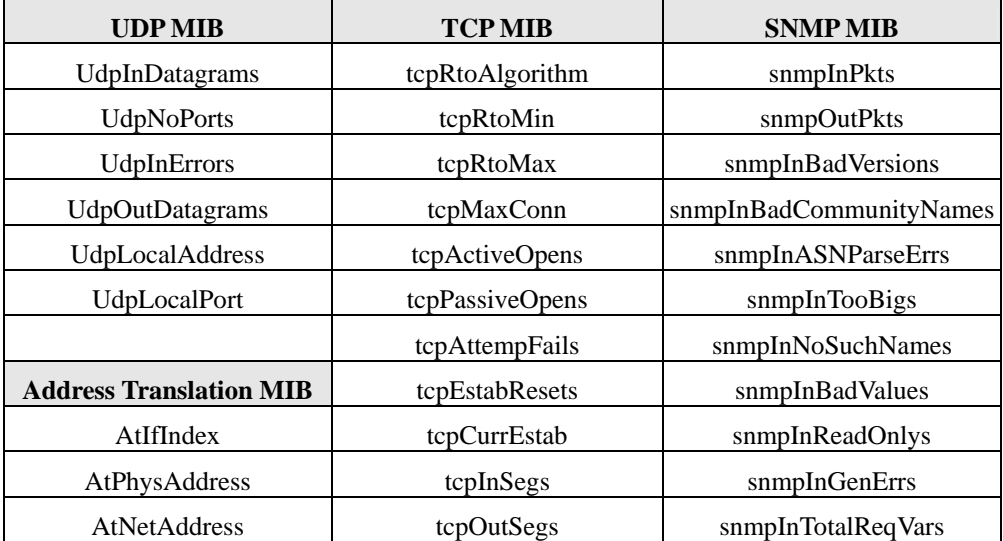

E

## IP Address Report Protocol

When the WE-2100T module is configured to obtain its IP address automatically as a DHCP client, it sends a DHCP request over the network to find the DHCP server. The DHCP server will then send an available IP address to the module with an expiration time. The module will use this IP address until the expiration time has been reached. When the expiration time has been reached, the process will repeat, and module will send another DHCP request to the DHCP server. Therefore, a module may end up using more than one IP address while it is connected to the network.

To address this, the module has been designed to report its IP data to a specific IP address and port number when it is not using a static or fixed IP address. The IP address report parameters may be configured in the web console as shown below. In the **Auto report to** field, enter the IP address of the PC that will receive the IP address reports.

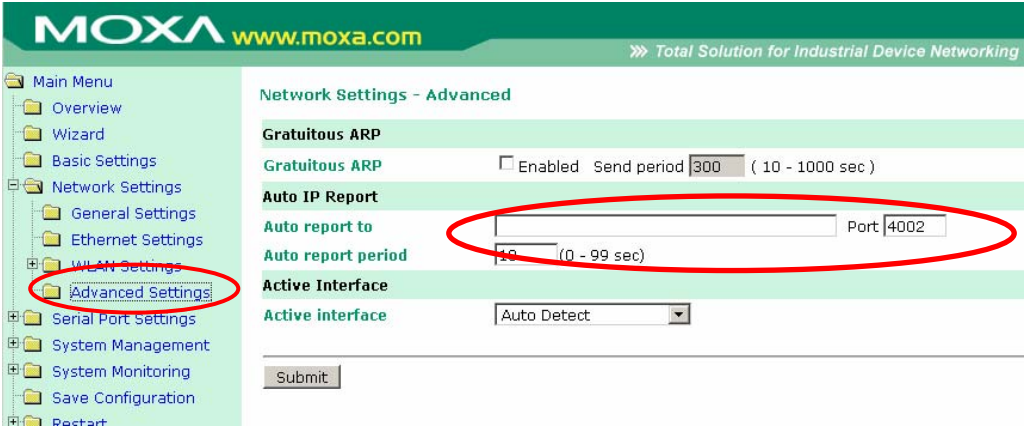

### **IP Address Report Structure**

The first 4 bytes of the module's IP address report are the characters "Moxa". The rest of the report is composed of 9 items, with each item preceded by a 2-byte header indicating the item ID and item length.

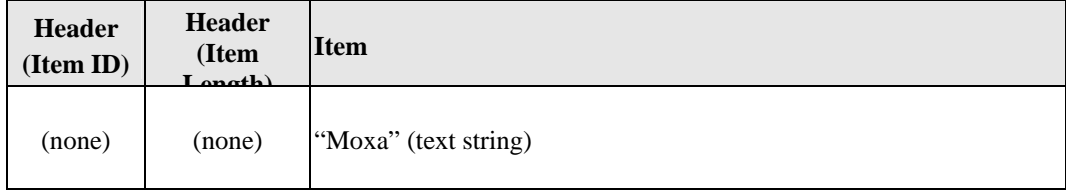

#### WE-2100T Series User's Manual **IP Address Report Protocol**

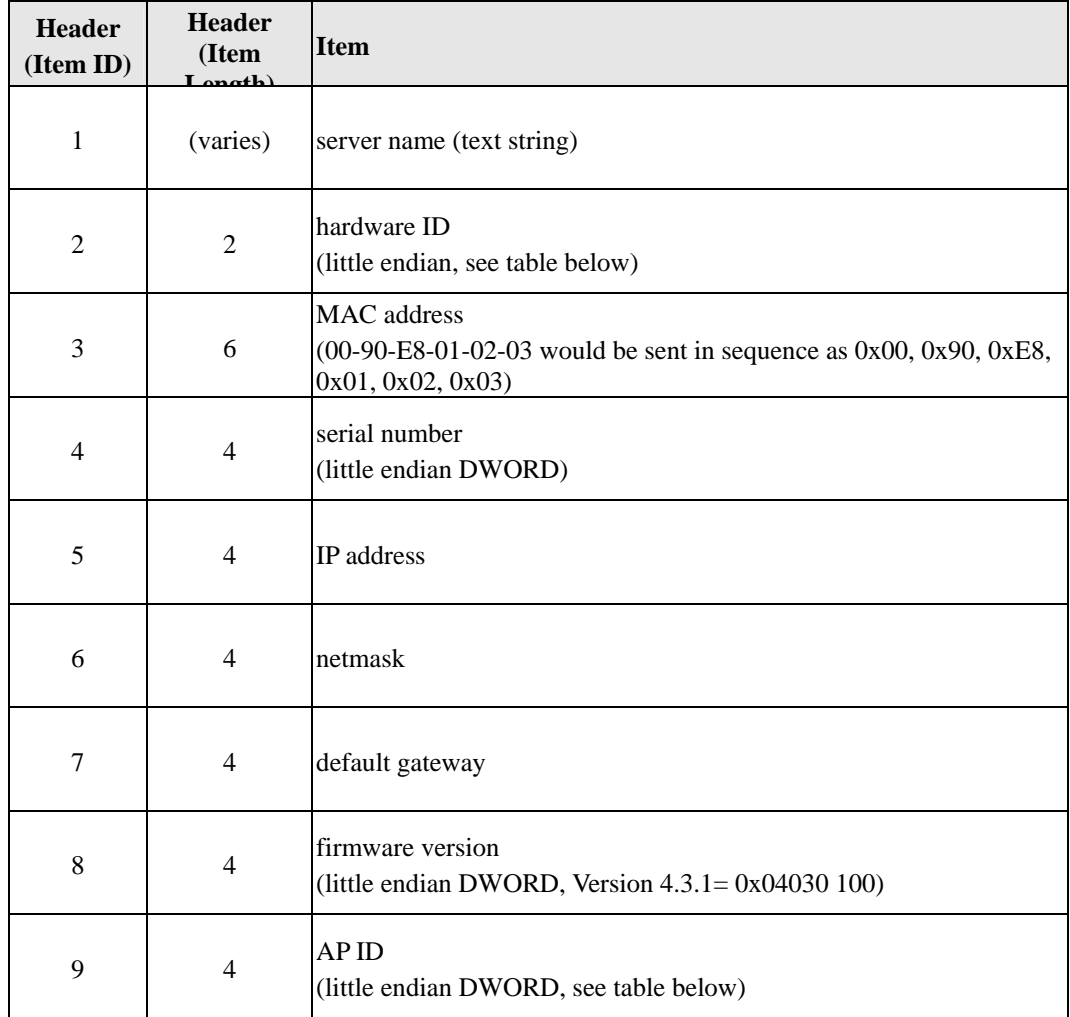

### **Hardware and AP ID**

Each model is assigned a Hardware ID and AP ID as shown below:

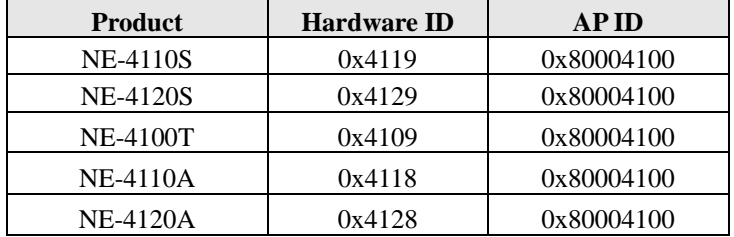

## **Example**

The following example shows the first 22 bytes of a typical IP address report:

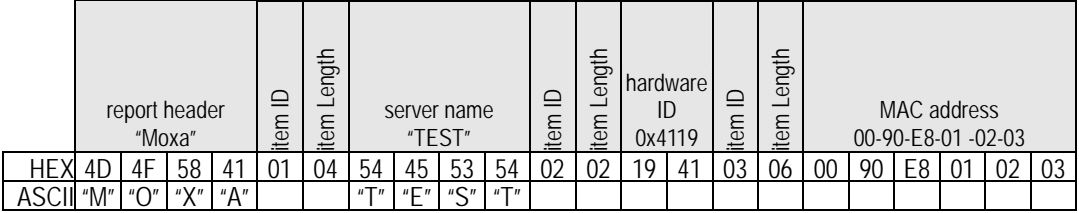